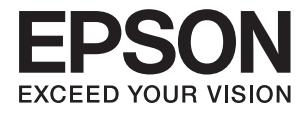

# **Guida utente**

# <span id="page-1-0"></span>**Copyright**

Nessuna parte di questa pubblicazione può essere riprodotta, memorizzata in sistemi informatici o trasmessa in qualsiasi forma o con qualsiasi mezzo, elettronico, meccanico, con fotocopie, registrazioni o altro mezzo, senza il consenso scritto di Seiko Epson Corporation. Si declina qualsiasi responsabilità verso brevetti in relazione all'uso delle informazioni qui contenute. Si declina altresì qualsiasi responsabilità per danni derivanti dall'uso delle informazioni qui contenute. Le informazioni contenute in questo documento riguardano solo questo prodotto EPSON. EPSON non è responsabile per l'utilizzo di queste informazioni con altri prodotti.

Né Seiko Epson Corporation, né le relative società affiliate sono da ritenersi responsabili verso l'acquirente del prodotto o verso terzi per danni, perdite, costi o spese sostenuti o subiti dall'acquirente o da terzi a seguito di incidenti, uso indebito o improprio del prodotto o modifiche, riparazioni o alterazioni non autorizzate effettuate sullo stesso oppure (esclusi gli Stati Uniti) della mancata osservanza delle istruzioni per l'uso e la manutenzione fornite da Seiko Epson Corporation.

Seiko Epson Corporation e le relative società affiliate non potranno essere ritenute responsabili per eventuali danni o problemi causati dall'utilizzo di opzioni o materiali di consumo diversi da quelli designati da Seiko Epson Corporation come prodotti originali Epson o prodotti approvati Epson.

Seiko Epson Corporation non potrà essere ritenuta responsabile per eventuali danni derivanti da interferenze elettromagnetiche verificatesi in seguito all'uso di cavi di interfaccia diversi da quelli designati da Seiko Epson Corporation come prodotti approvati Epson.

© 2016 Seiko Epson Corporation. All rights reserved.

Il contenuto del presente manuale e le specifiche del prodotto sono soggetti a modifica senza preavviso.

# <span id="page-2-0"></span>**Marchi**

- ❏ EPSON® è un marchio registrato ed EPSON EXCEED YOUR VISION ed EXCEED YOUR VISION sono marchi di Seiko Epson Corporation.
- ❏ EPSON Scan software is based in part on the work of the Independent JPEG Group.
- ❏ libtiff

Copyright © 1988-1997 Sam Leffler

Copyright © 1991-1997 Silicon Graphics, Inc.

Permission to use, copy, modify, distribute, and sell this software and its documentation for any purpose is hereby granted without fee, provided that (i) the above copyright notices and this permission notice appear in all copies of the software and related documentation, and (ii) the names of Sam Leffler and Silicon Graphics may not be used in any advertising or publicity relating to the software without the specific, prior written permission of Sam Leffler and Silicon Graphics.

THE SOFTWARE IS PROVIDED "AS-IS" AND WITHOUT WARRANTY OF ANY KIND, EXPRESS, IMPLIED OR OTHERWISE, INCLUDING WITHOUT LIMITATION, ANY WARRANTY OF MERCHANTABILITY OR FITNESS FOR A PARTICULAR PURPOSE.

IN NO EVENT SHALL SAM LEFFLER OR SILICON GRAPHICS BE LIABLE FOR ANY SPECIAL, INCIDENTAL, INDIRECT OR CONSEQUENTIAL DAMAGES OF ANY KIND, OR ANY DAMAGES WHATSOEVER RESULTING FROM LOSS OF USE, DATA OR PROFITS, WHETHER OR NOT ADVISED OF THE POSSIBILITY OF DAMAGE, AND ON ANY THEORY OF LIABILITY, ARISING OUT OF OR IN CONNECTION WITH THE USE OR PERFORMANCE OF THIS SOFTWARE.

- ❏ Microsoft®, Windows®, and Windows Vista® are registered trademarks of Microsoft Corporation.
- ❏ Apple, Macintosh, Mac OS, OS X, Bonjour, Safari, iPad, iPhone, iPod touch, and iTunes are trademarks of Apple Inc., registered in the U.S. and other countries. AirPrint and the AirPrint logo are trademarks of Apple Inc.
- ❏ Apple Chancery, Chicago, Geneva, Hoefler Text, Monaco and New York are trademarks or registered trademarks of Apple Inc.
- ❏ Google Cloud Print™, Chrome™, Chrome OS™, and Android™ are trademarks of Google Inc.
- ❏ Monotype is a trademark of Monotype Imaging, Inc. registered in the United States Patent and Trademark Office and may be registered in certain jurisdictions.
- ❏ Albertus, Arial, Gill Sans, Joanna and Times New Roman are trademarks of The Monotype Corporation.
- ❏ ITC Avant Garde, ITC Bookman, ITC Lubalin, ITC Mona Lisa Recut, ITC Symbol, ITC Zapf-Chancery, and ITC Zapf Dingbats are trademarks of International Typeface Corporation registered in the United States Patent and Trademark Office and may be registered in certain jurisdictions.
- ❏ Clarendon, Helvetica, New Century Schoolbook, Optima, Palatino, Stempel Garamond, Times and Univers are registered trademarks of Heidelberger Druckmaschinen AG, which may be registered in certain jurisdictions, exclusively licensed through Linotype Library GmbH, a wholly owned subsidiary of Heidelberger Druckmaschinen AG.
- ❏ Wingdings is a registered trademark of Microsoft Corporation in the United States and other countries.
- ❏ Antique Olive is a registered trademark of Marcel Olive and may be registered in certain jurisdictions.
- ❏ Adobe SansMM, Adobe SerifMM, Carta, and Tekton are registered trademarks of Adobe Systems Incorporated.
- ❏ Marigold and Oxford are trademarks of AlphaOmega Typography.
- ❏ Coronet is a registered trademark of Ludlow Type Foundry.
- ❏ Eurostile is a trademark of Nebiolo.
- ❏ Bitstream is a registered trademark of Bitstream Inc. registered in the United States Patent and Trademark Office and may be registered in certain jurisdictions.
- ❏ Swiss is a trademark of Bitstream Inc. registered in the United States Patent and Trademark Office and may be registered in certain jurisdictions.
- ❏ PCL is the registered trademark of Hewlett-Packard Company.
- ❏ Adobe, Adobe Reader, PostScript3, Acrobat, and Photoshop are trademarks of Adobe systems Incorporated, which may be registered in certain jurisdictions.

❏ Getopt

Copyright © 1987, 1993, 1994 The Regents of the University of California. All rights reserved.

Redistribution and use in source and binary forms, with or without modification, are permitted provided that the following conditions are met:

1. Redistributions of source code must retain the above copyright notice, this list of conditions and the following disclaimer.

2. Redistributions in binary form must reproduce the above copyright notice, this list of conditions and the following disclaimer in the documentation and/or other materials provided with the distribution.

4. Neither the name of the University nor the names of its contributors may be used to endorse or promote products derived from this software without specific prior written permission.

THIS SOFTWARE IS PROVIDED BY THE REGENTS AND CONTRIBUTORS ''AS IS'' AND ANY EXPRESS OR IMPLIED WARRANTIES, INCLUDING, BUT NOT LIMITED TO, THE IMPLIED WARRANTIES OF MERCHANTABILITY AND FITNESS FOR A PARTICULAR PURPOSE ARE DISCLAIMED. IN NO EVENT SHALL THE REGENTS OR CONTRIBUTORS BE LIABLE FOR ANY DIRECT, INDIRECT, INCIDENTAL, SPECIAL, EXEMPLARY, OR CONSEQUENTIAL DAMAGES (INCLUDING, BUT NOT LIMITED TO, PROCUREMENT OF SUBSTITUTE GOODS OR SERVICES; LOSS OF USE, DATA, OR PROFITS; OR BUSINESS INTERRUPTION) HOWEVER CAUSED AND ON ANY THEORY OF LIABILITY, WHETHER IN CONTRACT, STRICT LIABILITY, OR TORT (INCLUDING NEGLIGENCE OR OTHERWISE) ARISING IN ANY WAY OUT OF THE USE OF THIS SOFTWARE, EVEN IF ADVISED OF THE POSSIBILITY OF SUCH DAMAGE.

### ❏ Arcfour

This code illustrates a sample implementation of the Arcfour algorithm.

Copyright © April 29, 1997 Kalle Kaukonen. All Rights Reserved.

Redistribution and use in source and binary forms, with or without modification, are permitted provided that this copyright notice and disclaimer are retained.

THIS SOFTWARE IS PROVIDED BY KALLE KAUKONEN AND CONTRIBUTORS ''AS IS'' AND ANY EXPRESS OR IMPLIED WARRANTIES, INCLUDING, BUT NOT LIMITED TO, THE IMPLIED WARRANTIES OF MERCHANTABILITY AND FITNESS FOR A PARTICULAR PURPOSE ARE DISCLAIMED. IN NO EVENT SHALL KALLE KAUKONEN OR CONTRIBUTORS BE LIABLE FOR ANY DIRECT, INDIRECT, INCIDENTAL, SPECIAL, EXEMPLARY, OR CONSEQUENTIAL DAMAGES (INCLUDING, BUT NOT LIMITED TO, PROCUREMENT OF SUBSTITUTE GOODS OR SERVICES; LOSS OF USE, DATA, OR PROFITS; OR BUSINESS INTERRUPTION) HOWEVER CAUSED AND ON ANY THEORY OF LIABILITY, WHETHER IN CONTRACT, STRICT LIABILITY, OR TORT (INCLUDING NEGLIGENCE OR OTHERWISE) ARISING IN ANY WAY OUT OF THE USE OF THIS SOFTWARE, EVEN IF ADVISED OF THE POSSIBILITY OF SUCH DAMAGE.

❏ microSDHC Logo is a trademark of SD-3C, LLC.

Nota: la scheda microSDHC è incorporata nel prodotto e non può essere rimossa.

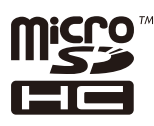

- $\hfill\Box$  Intel<br>® is a registered trademark of Intel Corporation.
- ❏ Avviso generale: gli altri nomi di prodotto qui riportati sono utilizzati solo a scopo identificativo e possono essere marchi dei rispettivi proprietari. Epson non rivendica alcun diritto su tali marchi.

# *Sommario*

## *[Copyright](#page-1-0)*

### *[Marchi](#page-2-0)*

### *[Informazioni sul manuale](#page-9-0)*

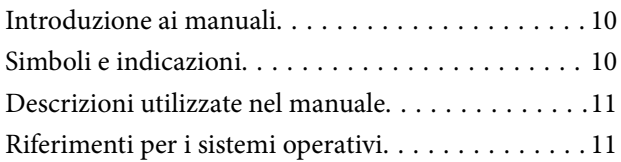

## *[Istruzioni importanti](#page-11-0)*

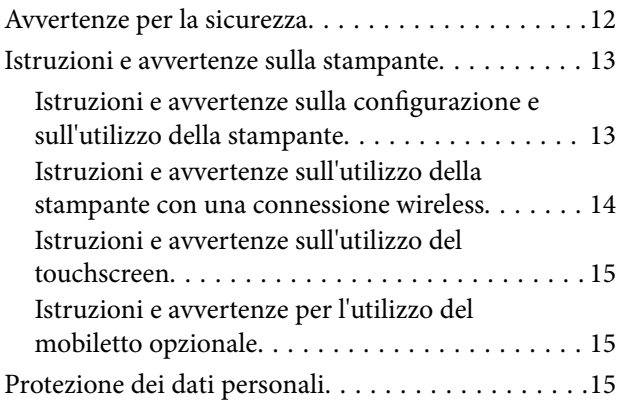

## *[Impostazioni di amministrazione](#page-15-0)*

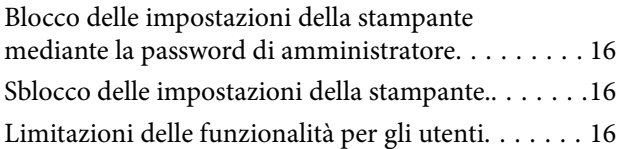

### *[Informazioni di base sulla stampante](#page-17-0)*

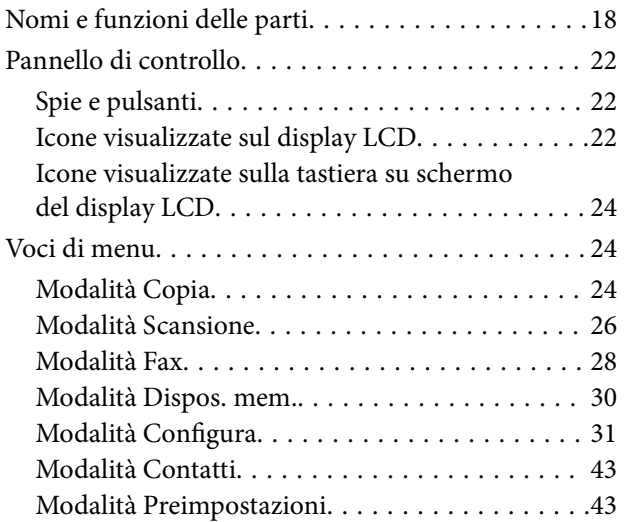

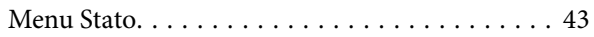

## *[Caricamento della carta](#page-43-0)*

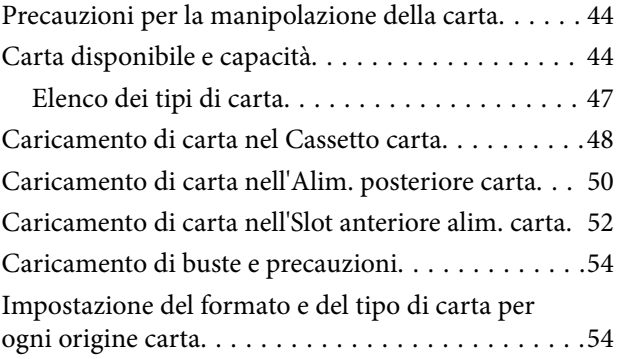

## *[Posizionamento degli originali](#page-55-0)*

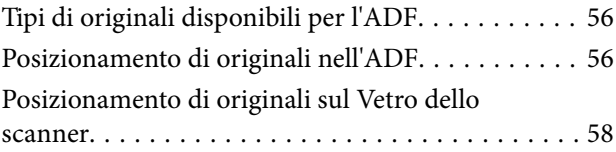

## *[Gestione di contatti](#page-60-0)*

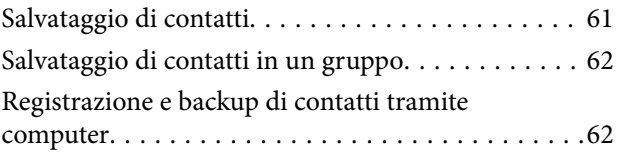

### *[Stampa](#page-62-0)*

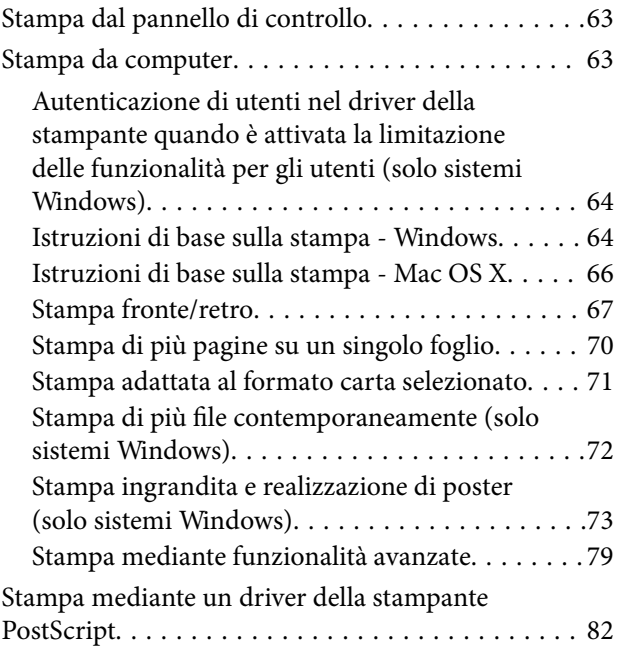

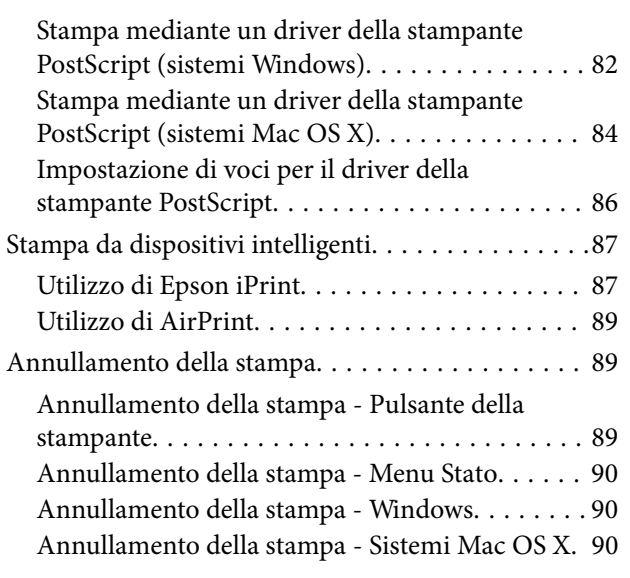

# *[Copia](#page-90-0)*

### *[Scansione](#page-91-0)*

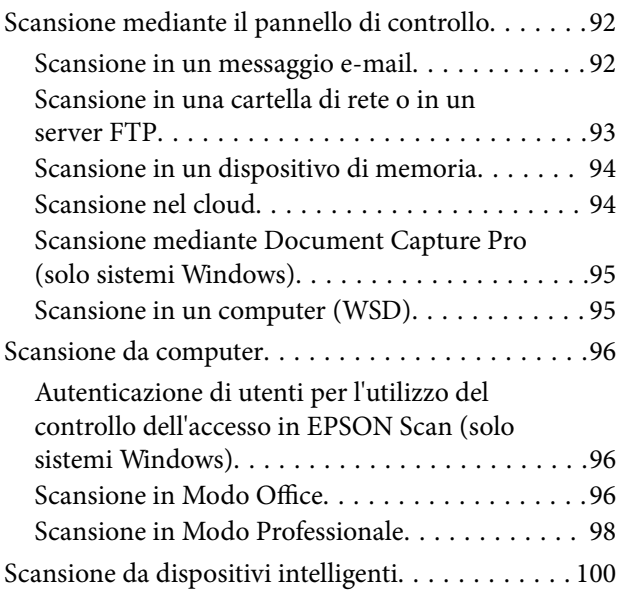

## *[Operazioni fax](#page-101-0)*

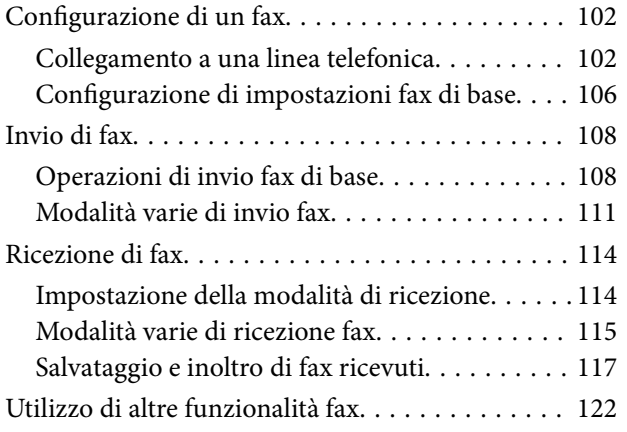

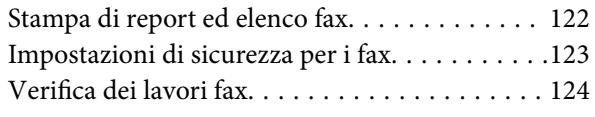

## *[Sostituzione delle Unità di](#page-126-0)  [alimentazione dell'inchiostro e altri](#page-126-0)  [articoli di consumo](#page-126-0)*

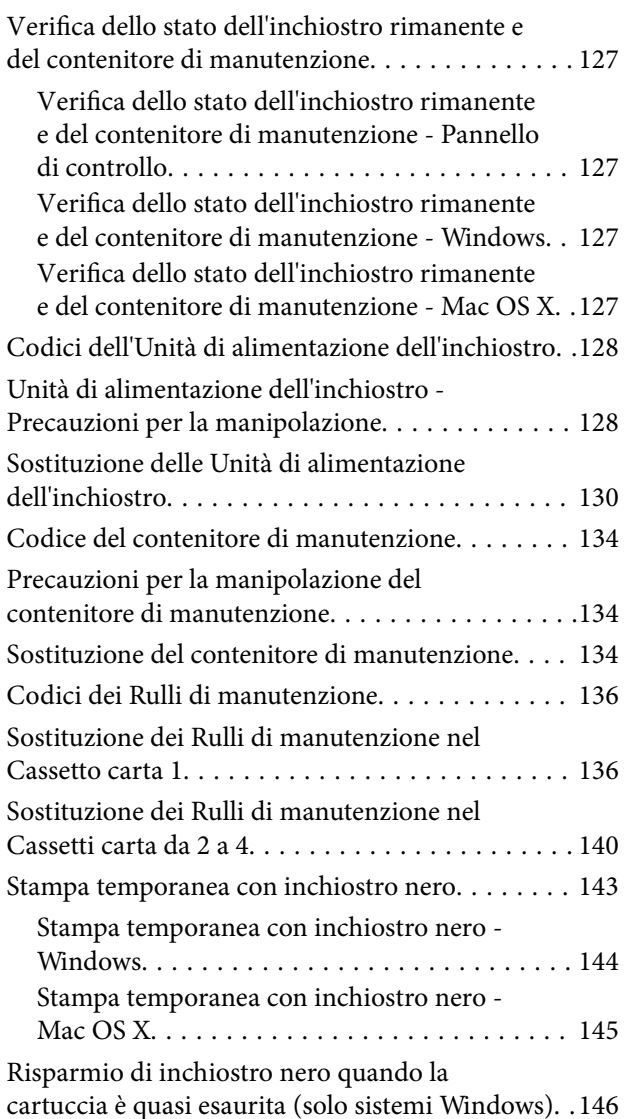

## *[Miglioramento della qualità di](#page-146-0)  [scansione e di stampa](#page-146-0)*

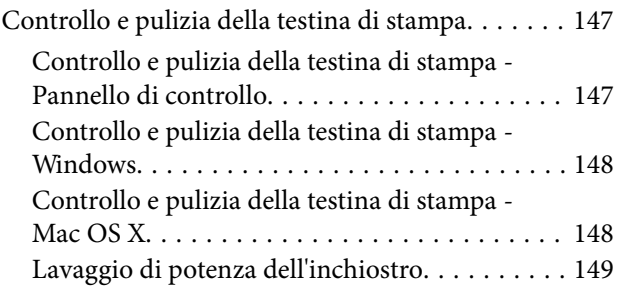

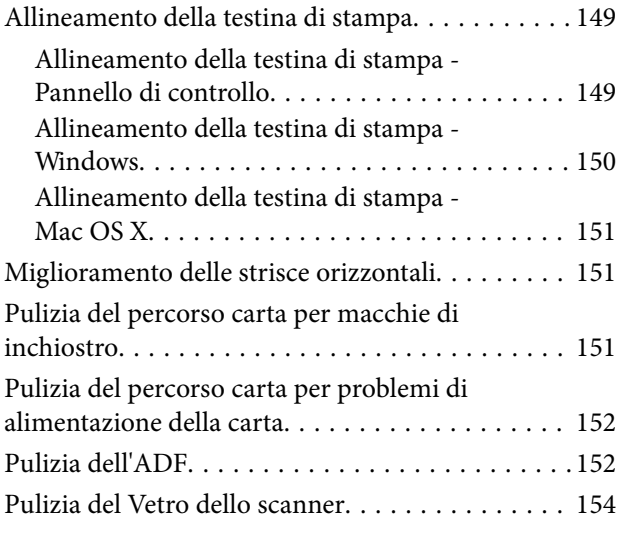

# *[Informazioni sulle applicazioni e i](#page-155-0)  [servizi di rete](#page-155-0)*

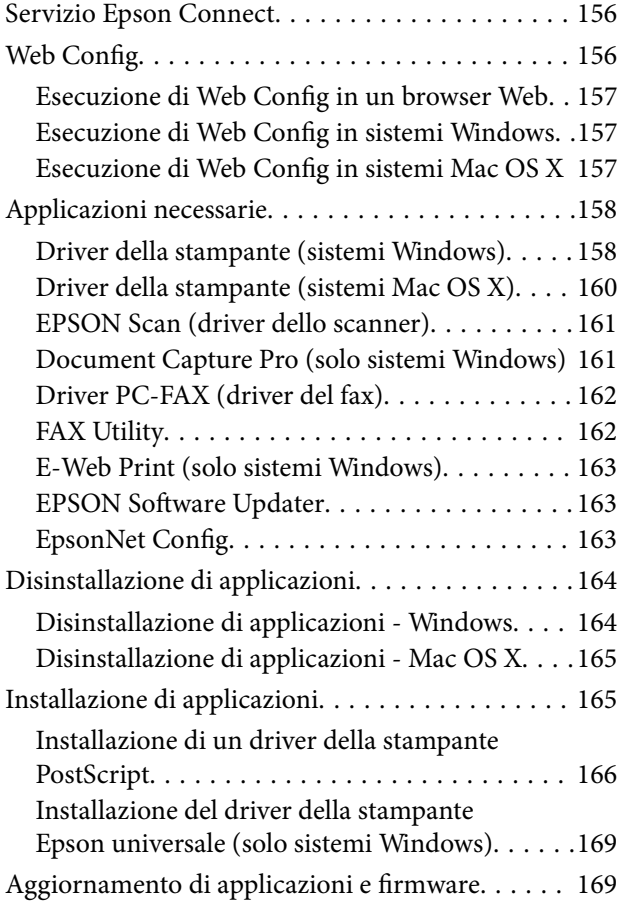

# *[Risoluzione dei problemi](#page-169-0)*

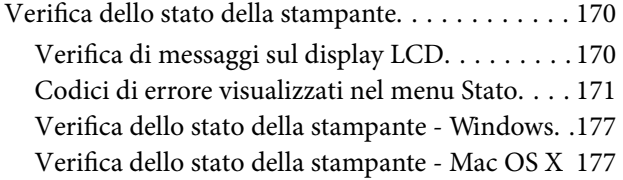

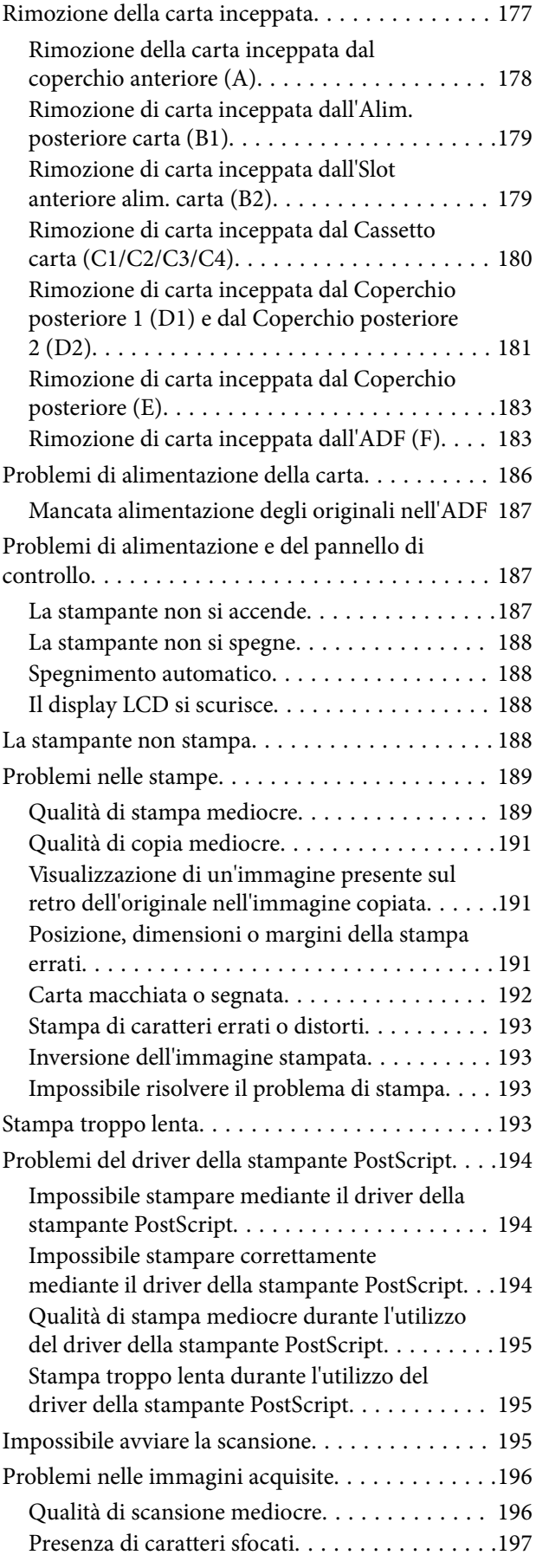

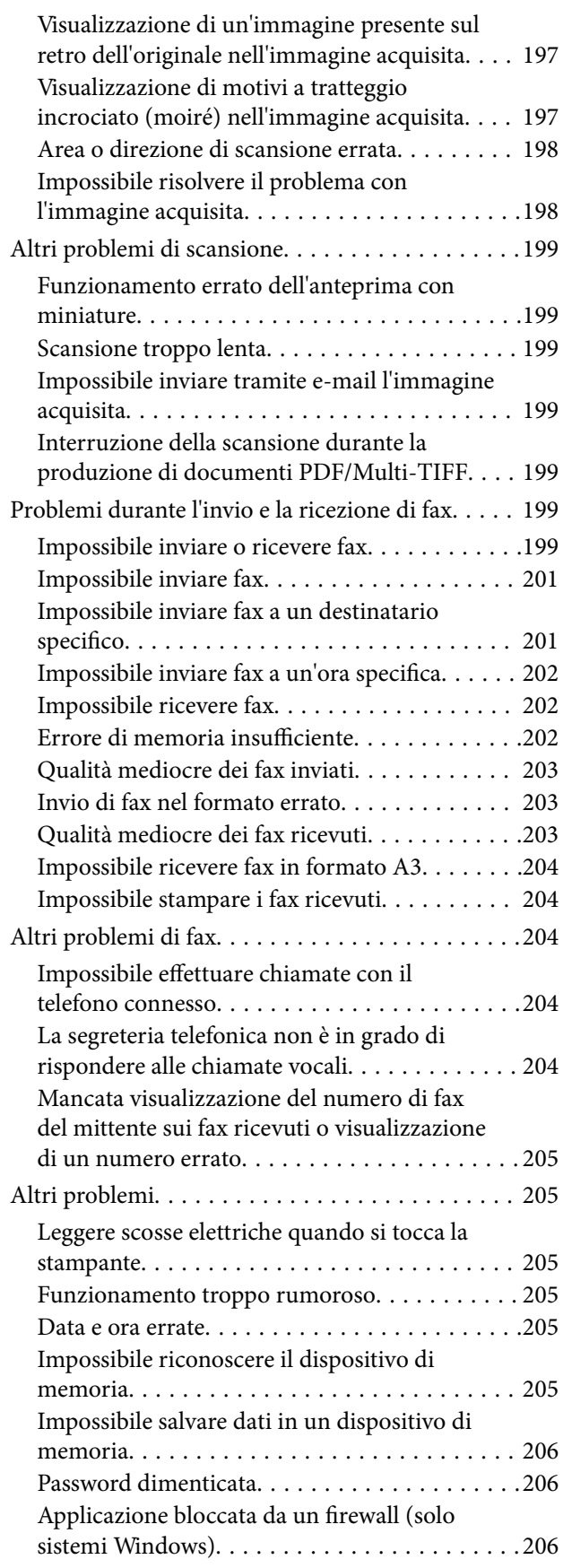

### Specifiche della stampante. . . . . . . . . . . . . . . 207 [Specifiche dello scanner. . . . . . . . . . . . . . . . . . 207](#page-206-0) [Specifiche dell'interfaccia. . . . . . . . . . . . . . . . . 208](#page-207-0) [Specifiche del fax. . . . . . . . . . . . . . . . . . . . . . . 208](#page-207-0) [Specifiche Wi-Fi. . . . . . . . . . . . . . . . . . . . . . . . 209](#page-208-0) [Specifiche Ethernet. . . . . . . . . . . . . . . . . . . . . .209](#page-208-0) [Protocollo di sicurezza. . . . . . . . . . . . . . . . . . . 209](#page-208-0) [Servizi di terze parti supportati. . . . . . . . . . . . . 210](#page-209-0) [Specifiche dei dispositivi USB esterni. . . . . . . . .210](#page-209-0) Specifiche per i dati supportati. . . . . . . . . . . . 210 [Dimensioni. . . . . . . . . . . . . . . . . . . . . . . . . . . 211](#page-210-0) [Specifiche elettriche. . . . . . . . . . . . . . . . . . . . . 211](#page-210-0) [Specifiche ambientali. . . . . . . . . . . . . . . . . . . . 212](#page-211-0) [Requisiti di sistema. . . . . . . . . . . . . . . . . . . . . 213](#page-212-0) [Informazioni sui caratteri. . . . . . . . . . . . . . . . . . . 213](#page-212-0) [Caratteri disponibili per il linguaggio](#page-212-0) [PostScript. . . . . . . . . . . . . . . . . . . . . . . . . . . . 213](#page-212-0) [Caratteri disponibili per il linguaggio PCL 5](#page-214-0) [\(Bitstream\). . . . . . . . . . . . . . . . . . . . . . . . . . . 215](#page-214-0) [Caratteri disponibili per il linguaggio PCL 6](#page-215-0) [\(Bitstream\). . . . . . . . . . . . . . . . . . . . . . . . . . . 216](#page-215-0) [Caratteri disponibili per il linguaggio PCL](#page-217-0) [\(URW\). . . . . . . . . . . . . . . . . . . . . . . . . . . . . . 218](#page-217-0) [Elenchi dei set di simboli. . . . . . . . . . . . . . . . . 220](#page-219-0) [Informazioni normative. . . . . . . . . . . . . . . . . . . . 227](#page-226-0) Standard e approvazioni. . . . . . . . . . . . . . . . . 227 [Limitazioni sulla copia. . . . . . . . . . . . . . . . . . . 228](#page-227-0) [Spostamento e trasporto della stampante. . . . . . . . 229](#page-228-0) [Trasporto della stampante per un breve tragitto 229](#page-228-0) [Trasporto della stampante. . . . . . . . . . . . . . . . .229](#page-228-0) [Installazione di unità opzionali. . . . . . . . . . . . . . . 232](#page-231-0) [Codice del mobiletto opzionale. . . . . . . . . . . . . 232](#page-231-0) [Installazione del mobiletto opzionale. . . . . . . . .232](#page-231-0) [Codice delle unità cassetto carta opzionali. . . . . 236](#page-235-0) [Installazione delle unità cassetto carta opzionali 237](#page-236-0) [Accesso a un dispositivo USB esterno da un](#page-241-0) [computer. . . . . . . . . . . . . . . . . . . . . . . . . . . . . . . 242](#page-241-0) [Uso di un server e-mail. . . . . . . . . . . . . . . . . . . . .243](#page-242-0) [Configurazione del server di posta. . . . . . . . . . 243](#page-242-0) [Voci di impostazione del server e-mail. . . . . . . 244](#page-243-0) [Controllo della connessione del server e-mail. . 245](#page-244-0) [Informazioni di assistenza. . . . . . . . . . . . . . . . . . .245](#page-244-0) [Sito Web di supporto. . . . . . . . . . . . . . . . . . . . 245](#page-244-0) [Come contattare l'assistenza Epson. . . . . . . . . . 246](#page-245-0)

## *[Appendice](#page-206-0)*

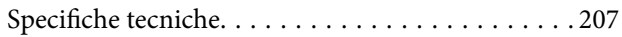

# <span id="page-9-0"></span>**Informazioni sul manuale**

# **Introduzione ai manuali**

Nel sito Web di supporto Epson sono disponibili le versioni più recenti dei manuali seguenti.

[http://www.epson.eu/Support](HTTP://WWW.EPSON.EU/SUPPORT) (Europa)

[http://support.epson.net/](HTTP://SUPPORT.EPSON.NET/) (al di fuori dell'Europa)

❏ Avvertenze importanti per la sicurezza (manuale cartaceo)

Fornisce istruzioni per un utilizzo sicuro della stampante. Il manuale potrebbe non essere fornito con alcuni modelli e in alcune aree geografiche.

❏ Inizia qui (manuale cartaceo)

Fornisce informazioni sulla configurazione della stampante e l'installazione del software.

❏ Guida utente (manuale in formato PDF)

Il presente manuale. Fornisce istruzioni su come utilizzare la stampante, sostituire le unità di alimentazione dell'inchiostro, eseguire operazioni di manutenzione e risolvere problemi.

❏ Guida di rete (manuale in formato PDF)

Fornisce informazioni sulle impostazioni di rete e sulla risoluzione dei problemi per l'utilizzo della stampante in una rete.

❏ Guida per amministratore (manuale in formato PDF)

Fornisce agli amministratori di rete informazioni sulla gestione e sulle impostazioni della stampante.

Oltre ai manuali sopra indicati, è possibile consultare diverse risorse di assistenza disponibili nella stampante o nelle applicazioni con essa fornite.

# **Simboli e indicazioni**

### !*Attenzione:*

Istruzioni che devono essere seguite attentamente per evitare lesioni personali.

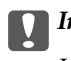

c*Importante:*

Istruzioni che devono essere seguite per evitare danni alle apparecchiature.

#### *Nota:*

Fornisce informazioni complementari e di riferimento.

 $\blacktriangleright$  Informazioni correlate

Collegamenti alle sezioni correlate.

# <span id="page-10-0"></span>**Descrizioni utilizzate nel manuale**

- ❏ Le schermate del driver della stampante e di EPSON Scan (driver dello scanner) incluse nel presente manuale provengono da sistemi Windows 8.1 o Mac OS X v10.9.x. Il contenuto visualizzato nelle schermate varia a seconda del modello in uso e del contesto.
- ❏ Le illustrazioni della stampante contenute nel presente manuale vengono fornite solo a scopo esemplificativo. È possibile che non corrispondano esattamente al modello in uso, tuttavia il funzionamento è identico.
- ❏ Alcune voci di menu nella schermata del display LCD variano a seconda del modello in uso e delle impostazioni configurate.

# **Riferimenti per i sistemi operativi**

### **Windows**

Nel presente manuale, termini quali "Windows 8.1", "Windows 8", "Windows 7", "Windows Vista", "Windows XP", "Windows Server 2012 R2", "Windows Server 2012", "Windows Server 2008 R2", "Windows Server 2008", "Windows Server 2003 R2" e "Windows Server 2003" vengono utilizzati per i sistemi operativi indicati di seguito. Inoltre, il termine "Windows" viene utilizzato per tutte le versioni del sistema operativo.

- ❏ Sistema operativo Microsoft® Windows® 8.1
- ❏ Sistema operativo Microsoft® Windows® 8
- ❏ Sistema operativo Microsoft® Windows® 7
- ❏ Sistema operativo Microsoft® Windows Vista®
- ❏ Sistema operativo Microsoft® Windows® XP
- ❏ Sistema operativo Microsoft® Windows® XP Professional x64 Edition
- ❏ Sistema operativo Microsoft® Windows Server® 2012 R2
- ❏ Sistema operativo Microsoft® Windows Server® 2012
- ❏ Sistema operativo Microsoft® Windows Server® 2008 R2
- ❏ Sistema operativo Microsoft® Windows Server® 2008
- ❏ Sistema operativo Microsoft® Windows Server® 2003 R2
- ❏ Sistema operativo Microsoft® Windows Server® 2003

### **Mac OS X**

Nel presente manuale, per "Mac OS X v10.9.x" si intende "OS X Mavericks" e per "Mac OS X v10.8.x" si intende "OS X Mountain Lion". Inoltre, il termine "Mac OS X" viene utilizzato per "Mac OS X v10.9.x", "Mac OS X v10.8.x", "Mac OS X v10.7.x", "Mac OS X v10.6.x" e "Mac OS X v10.5.8".

# <span id="page-11-0"></span>**Istruzioni importanti**

# **Avvertenze per la sicurezza**

È necessario leggere e seguire le istruzioni per garantire un utilizzo sicuro della stampante. Conservare il presente manuale per consultazione futura. Seguire inoltre tutti gli avvisi e tutte le istruzioni indicati sulla stampante.

❏ Alcuni dei simboli utilizzati sulla stampante servono a garantire la sicurezza e l'uso appropriato della stampante. Visitare il seguente sito web per sapere il significato dei simboli.

### <http://support.epson.net/symbols>

- ❏ Utilizzare esclusivamente il cavo di alimentazione fornito con la stampante, che non deve essere utilizzato per altre apparecchiature. L'uso della stampante con altri cavi di alimentazione o l'uso del cavo di alimentazione in dotazione con altre apparecchiature può provocare incendi o scosse elettriche.
- ❏ Verificare che il cavo di alimentazione CA sia conforme alle normative locali in materia di sicurezza.
- ❏ Non smontare, modificare o tentare di riparare il cavo di alimentazione, la spina, l'unità stampante, l'unità scanner o gli accessori opzionali se non indicato specificamente nei manuali della stampante.
- ❏ In presenza di una delle condizioni indicate di seguito, scollegare la stampante e rivolgersi al servizio di assistenza:

Il cavo di alimentazione o la spina sono danneggiati, è penetrato liquido nella stampante, la stampante è caduta o l'involucro è danneggiato, la stampante non funziona come previsto o mostra un'evidente variazione in termini di prestazioni. Non regolare alcun controllo non indicato nelle istruzioni per l'uso.

- ❏ Collocare la stampante in prossimità di una presa elettrica dalla quale sia possibile scollegare facilmente il cavo di alimentazione.
- ❏ Non collocare o conservare la stampante all'esterno, in luoghi particolarmente sporchi o polverosi, in prossimità di acqua e fonti di calore oppure in luoghi soggetti a urti, vibrazioni, temperatura elevata o umidità.
- ❏ Prestare attenzione a non versare liquidi sulla stampante e a non utilizzarla con le mani bagnate.
- ❏ Tenere la stampante a una distanza di almeno 22 cm dai pacemaker cardiaci. Le onde radio emesse dalla stampante possono compromettere il funzionamento dei pacemaker cardiaci.
- ❏ Se il display LCD è danneggiato, contattare il rivenditore di fiducia. Se la soluzione a cristalli liquidi entra a contatto con le mani, lavarle accuratamente con acqua e sapone. Se la soluzione a cristalli liquidi entra a contatto con gli occhi, sciacquarli immediatamente con acqua. Se dopo aver sciacquato abbondantemente gli occhi permangono problemi alla vista o uno stato di malessere, rivolgersi immediatamente a un medico.
- ❏ Evitare di usare il telefono durante i temporali. La caduta di un fulmine potrebbe dare origine a scosse elettriche.
- ❏ Non utilizzare il telefono per segnalare una fuga di gas nelle immediate vicinanze della fuga.

<span id="page-12-0"></span>❏ La stampante è pesante e deve essere sollevata e trasportata da almeno due persone. Le persone che sollevano la stampante devono adottare la postura adeguata, come illustrato di seguito.

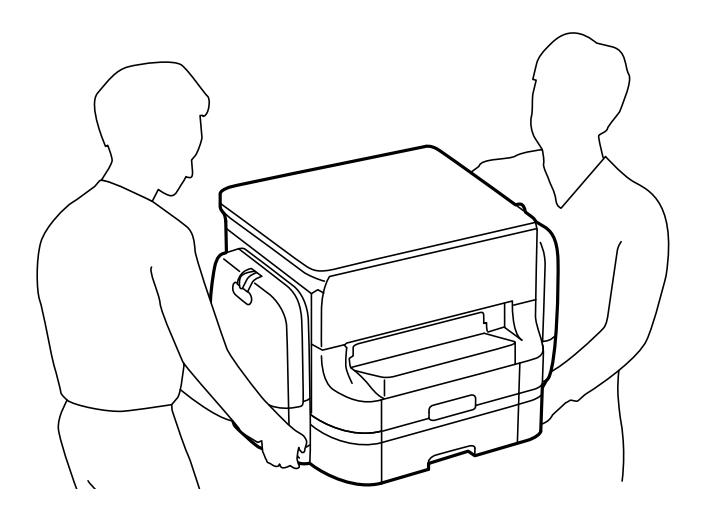

- ❏ Fare attenzione quando si maneggiano unità di alimentazione dell'inchiostro usate, perché è possibile che sia sia rimasto dell'inchiostro intorno alla porta di erogazione.
	- ❏ Se l'inchiostro dovesse venire a contatto con la pelle, lavare accuratamente l'area interessata con acqua e sapone.
	- ❏ Se l'inchiostro dovesse penetrare negli occhi, sciacquarli immediatamente con acqua. Se dopo aver sciacquato abbondantemente gli occhi permangono problemi alla vista o uno stato di malessere, rivolgersi immediatamente a un medico.
	- ❏ Se l'inchiostro dovesse penetrare nella bocca, rivolgersi subito a un medico.
- ❏ Non smontare l'unità di alimentazione dell'inchiostro e il contenitore di manutenzione perché l'inchiostro potrebbe entrare a contatto con gli occhi o con la pelle.
- ❏ Non scuotere le unità di alimentazione dell'inchiostro troppo vigorosamente, perché l'inchiostro potrebbe fuoriuscire dalle unità di alimentazione dell'inchiostro.
- ❏ Tenere le unità di alimentazione dell'inchiostro e il contenitore di manutenzione fuori dalla portata dei bambini.

# **Istruzioni e avvertenze sulla stampante**

Leggere e seguire le istruzioni riportate di seguito per evitare di danneggiare la stampante o altri beni personali. Conservare il presente manuale per consultazione futura.

# **Istruzioni e avvertenze sulla configurazione e sull'utilizzo della stampante**

- ❏ Non bloccare né ostruire le bocchette di ventilazione e le aperture della stampante.
- ❏ Utilizzare esclusivamente il tipo di alimentazione elettrica indicato sull'etichetta della stampante.
- ❏ Evitare di utilizzare prese a cui sono collegati fotocopiatrici o sistemi di aerazione che si accendono e si spengono con frequenza.
- ❏ Evitare di utilizzare prese elettriche controllate da interruttori o timer automatici.
- ❏ Tenere l'intero sistema del computer lontano da potenziali fonti di interferenze elettromagnetiche, ad esempio altoparlanti o unità di base di telefoni cordless.
- <span id="page-13-0"></span>❏ I cavi di alimentazione devono essere disposti in modo da evitare abrasioni, tagli, logoramento, piegamenti e attorcigliamenti. Non collocare oggetti sopra i cavi di alimentazione e fare in modo che tali cavi non possano essere calpestati. Prestare particolare attenzione affinché tutti i cavi di alimentazione non vengano piegati alle estremità e nei punti in cui entrano ed escono dal trasformatore.
- ❏ Se si collega la stampante a una presa multipla, verificare che l'amperaggio totale dei dispositivi collegati alla presa non sia superiore a quello supportato dalla presa. Verificare inoltre che l'amperaggio totale di tutti i dispositivi collegati alla presa a muro non sia superiore al valore massimo consentito per la presa.
- ❏ Se si prevede di utilizzare la stampante in Germania, l'impianto dell'edificio deve essere protetto mediante un interruttore automatico da 10 o 16 ampere per fornire alla stampante un'adeguata protezione da cortocircuiti e sovracorrenti.
- ❏ Quando si collega la stampante a un computer o a un altro dispositivo mediante cavo, verificare che i connettori siano orientati correttamente. Ogni connettore può essere orientato correttamente in un solo modo. Se un connettore viene inserito con l'orientamento errato, i dispositivi collegati al cavo potrebbero risultare danneggiati.
- ❏ Collocare la stampante su una superficie piana e stabile, che si estenda oltre la base in tutte le direzioni. Se la stampante risulta inclinata, non funziona correttamente.
- ❏ Per la conservazione e il trasporto, non inclinare la stampante, non posizionarla verticalmente e non capovolgerla, onde evitare fuoriuscite di inchiostro.
- ❏ Lasciare spazio sufficiente sopra la stampante per consentire il sollevamento del coperchio documenti.
- ❏ Lasciare spazio sufficiente davanti alla stampante per consentire la completa espulsione della carta.
- ❏ Evitare luoghi soggetti a brusche variazioni di temperatura e umidità. Inoltre, tenere la stampante lontana dalla luce solare diretta, da sorgenti di illuminazione intensa e da fonti di calore.
- ❏ Non inserire oggetti nelle aperture della stampante.
- ❏ Non inserire le mani nella stampante durante le operazioni di stampa.
- ❏ Non toccare il cavo piatto bianco all'interno della stampante.
- ❏ Non utilizzare prodotti spray contenenti gas infiammabili all'interno o nelle immediate vicinanze della stampante. Ciò potrebbe provocare un incendio.
- ❏ Non spostare manualmente la testina di stampa, onde evitare il danneggiamento della stampante.
- ❏ Prestare attenzione affinché le dita non rimangano incastrate durante la chiusura del coperchio documenti.
- ❏ Non esercitare una forte pressione sul vetro dello scanner durante il posizionamento degli originali.
- ❏ Spegnere sempre la stampante utilizzando il pulsante P. Non scollegare la stampante dalla presa di alimentazione e non spegnerla fino a quando la spia  $\mathcal{O}$  non smette di lampeggiare.
- ❏ Prima di trasportare la stampante, verificare che la testina di stampa sia nella posizione di riposo (completamente a destra) e che le unità di alimentazione dell'inchiostro siano state rimosse.
- ❏ Se si prevede di non utilizzare la stampante per un periodo di tempo prolungato, scollegare il cavo di alimentazione dalla presa di corrente.

# **Istruzioni e avvertenze sull'utilizzo della stampante con una connessione wireless**

❏ Le onde radio di questa stampante possono interferire in modo negativo con il funzionamento di apparecchiature mediche elettroniche con conseguente rischio di funzionamenti difettosi. Quando si utilizza questa stampante all'interno di strutture mediche o accanto ad attrezzature mediche, seguire le indicazioni del personale autorizzato responsabile della struttura e attenersi a ogni avviso e indicazione riportata sull'attrezzatura medica.

<span id="page-14-0"></span>❏ Le onde radio di questa stampante possono influire negativamente sul funzionamento di dispositivi a controllo automatico quali le porte a scorrimento automatico o gli allarmi antincendio con conseguente rischio di incidenti dovuti a malfunzionamento. Quando si utilizza questa stampante accanto a dispositivi a controllo automatico, attenersi a ogni avviso e indicazione di tali dispositivi.

## **Istruzioni e avvertenze sull'utilizzo del touchscreen**

- ❏ Il display LCD può presentare piccole macchie scure o chiare e le relative caratteristiche possono determinare una luminosità non uniforme. Ciò è normale e non indica un guasto del display.
- ❏ Per pulire il display, utilizzare solo un panno asciutto e morbido. Non utilizzare detergenti liquidi o chimici.
- ❏ La copertura esterna del touchscreen potrebbe rompersi in caso di forte urto. Se la superficie del pannello si scheggia o presenta crepe, contattare il rivenditore; non toccare o tentare di rimuovere i pezzi rotti.
- ❏ Esercitare una leggera pressione con le dita sul touchscreen. Non esercitare una forte pressione né utilizzare le unghie.
- ❏ Non eseguire alcun tipo di operazione con oggetti appuntiti, ad esempio penne a sfera, matite e così via.
- ❏ La condensa che potrebbe formarsi all'interno del touchscreen a causa di brusche variazioni di temperatura o umidità può incidere negativamente sulle prestazioni.

## **Istruzioni e avvertenze per l'utilizzo del mobiletto opzionale**

- ❏ Il mobiletto è stato appositamente progettato per l'uso esclusivo con il modello di stampante descritto e con eventuali unità cassetto carta opzionali. Utilizzarlo esclusivamente con la stampante e le unità cassetto carta specificate.
- ❏ Non salire sul mobiletto e non appoggiare oggetti pesanti sulla relativa superficie.
- ❏ Accertarsi che i supporti siano fissati saldamente perché in caso contrario la stampante potrebbe cadere.
- ❏ Fissare la stampante o l'unità cassetto carta opzionale al mobiletto mediante i due accessori di fissaggio e le viti forniti con il mobiletto.
- ❏ Durante l'utilizzo della stampante, verificare che le rotelle nella parte anteriore del mobiletto siano bloccate.
- ❏ Quando le rotelle sono bloccate, non spostare il mobiletto.
- ❏ Dopo l'installazione della stampante o di un'unità cassetto carta opzionale, evitare di spostare il mobiletto su superfici irregolari.

# **Protezione dei dati personali**

Prima di cedere la stampante ad altri o smaltirla, è consigliabile cancellare tutte le informazioni personali archiviate in memoria selezionando **Configura** > **Amministrazione sistema** > **Ripristina impostaz. predef.** > **Cancellare dati e impostazioni** nel pannello di controllo.

# <span id="page-15-0"></span>**Impostazioni di amministrazione**

# **Blocco delle impostazioni della stampante mediante la password di amministratore**

È possibile impostare una password di amministratore per bloccare le impostazioni della stampante affinché non possano essere modificate da altri utenti. È possibile bloccare le impostazioni indicate di seguito.

- ❏ Amministrazione sistema
- ❏ Modalità Eco
- ❏ Preimp.
- ❏ Contatti

Se non si immette la password, le impostazioni esistenti non potranno essere modificate. La password è necessaria anche per la configurazione di impostazioni mediante Web Config o EpsonNet Config.

### c*Importante:*

Non dimenticare la password. Se si dimentica la password, contattare l'assistenza Epson.

- 1. Accedere alla modalità **Configura** dalla schermata iniziale.
- 2. Selezionare **Impostazioni amministratore** > **Password amministratore**.
- 3. Selezionare **Registra** e immettere una password.
- 4. Immettere di nuovo la password.
- 5. Selezionare **Impostazione blocco** e attivare il blocco.

# **Sblocco delle impostazioni della stampante.**

- 1. Accedere alla modalità **Configura** dalla schermata iniziale.
- 2. Selezionare **Impostazioni amministratore**.
- 3. Immettere la password di amministratore.
- 4. Selezionare **Impostazione blocco** e disattivare il blocco.

# **Limitazioni delle funzionalità per gli utenti**

#### *Nota:*

La funzionalità non è supportata per Mac OS X.

L'amministratore può limitare le funzionalità della stampante disponibili per singoli utenti. Per utilizzare una funzionalità soggetta a limitazioni, gli utenti devono immettere un ID e una password nel panello di controllo. Le limitazioni consentono di evitare l'utilizzo improprio della stampante.

Le impostazioni di limitazione devono essere configurate su computer tramite Web Config. Per ulteriori informazioni, vedere la Guida per amministratore.

Una volta configurate le impostazioni nel computer, è necessario attivare la limitazione delle funzionalità per gli utenti nella stampante. Selezionare **Configura** > **Amministrazione sistema** > **Impostazioni di sicurezza** > **Controllo accesso** nella schermata iniziale e attivare la funzionalità.

# <span id="page-17-0"></span>**Nomi e funzioni delle parti**

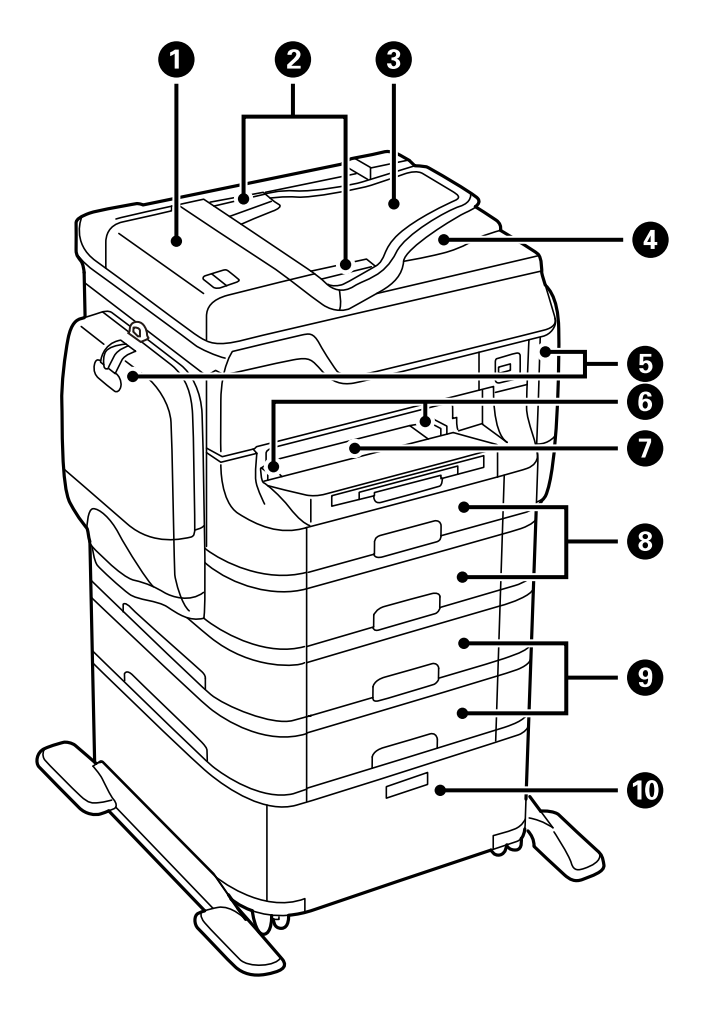

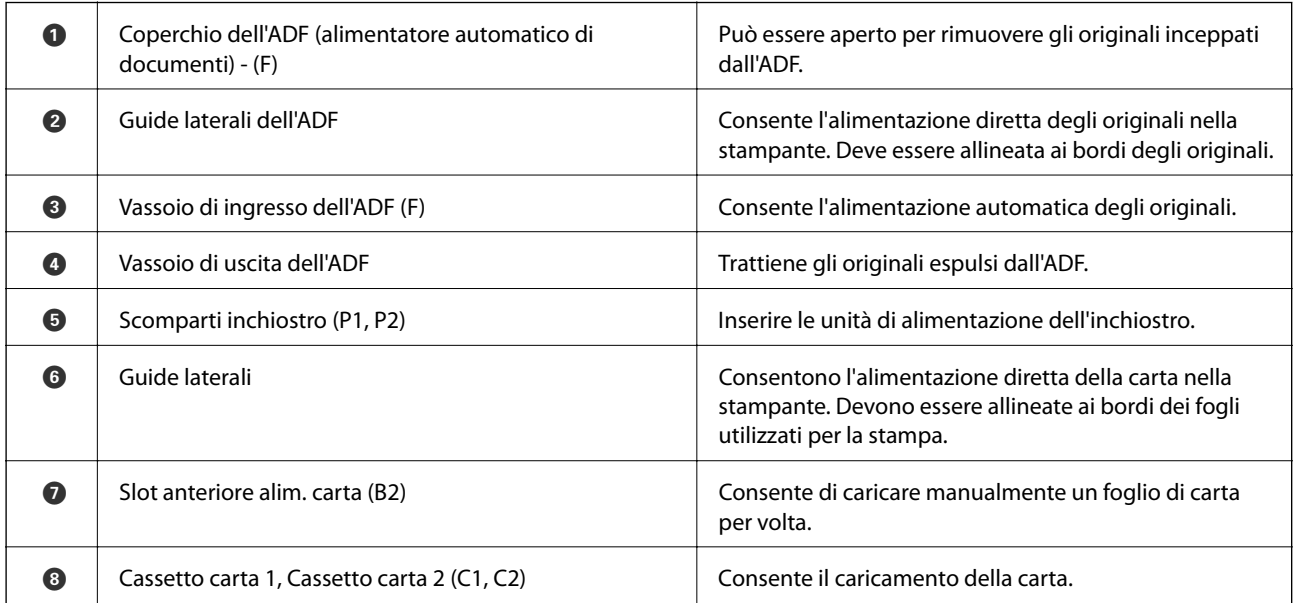

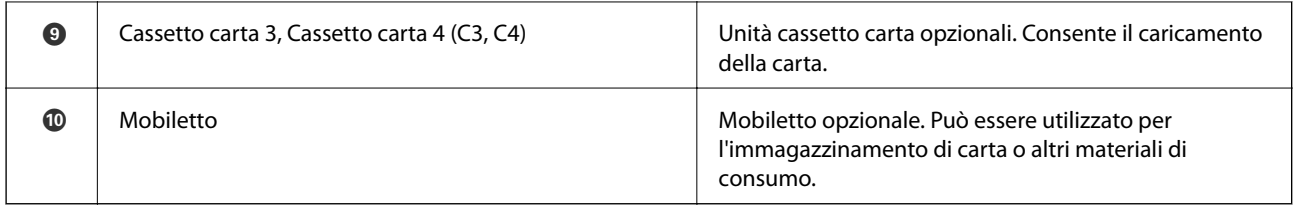

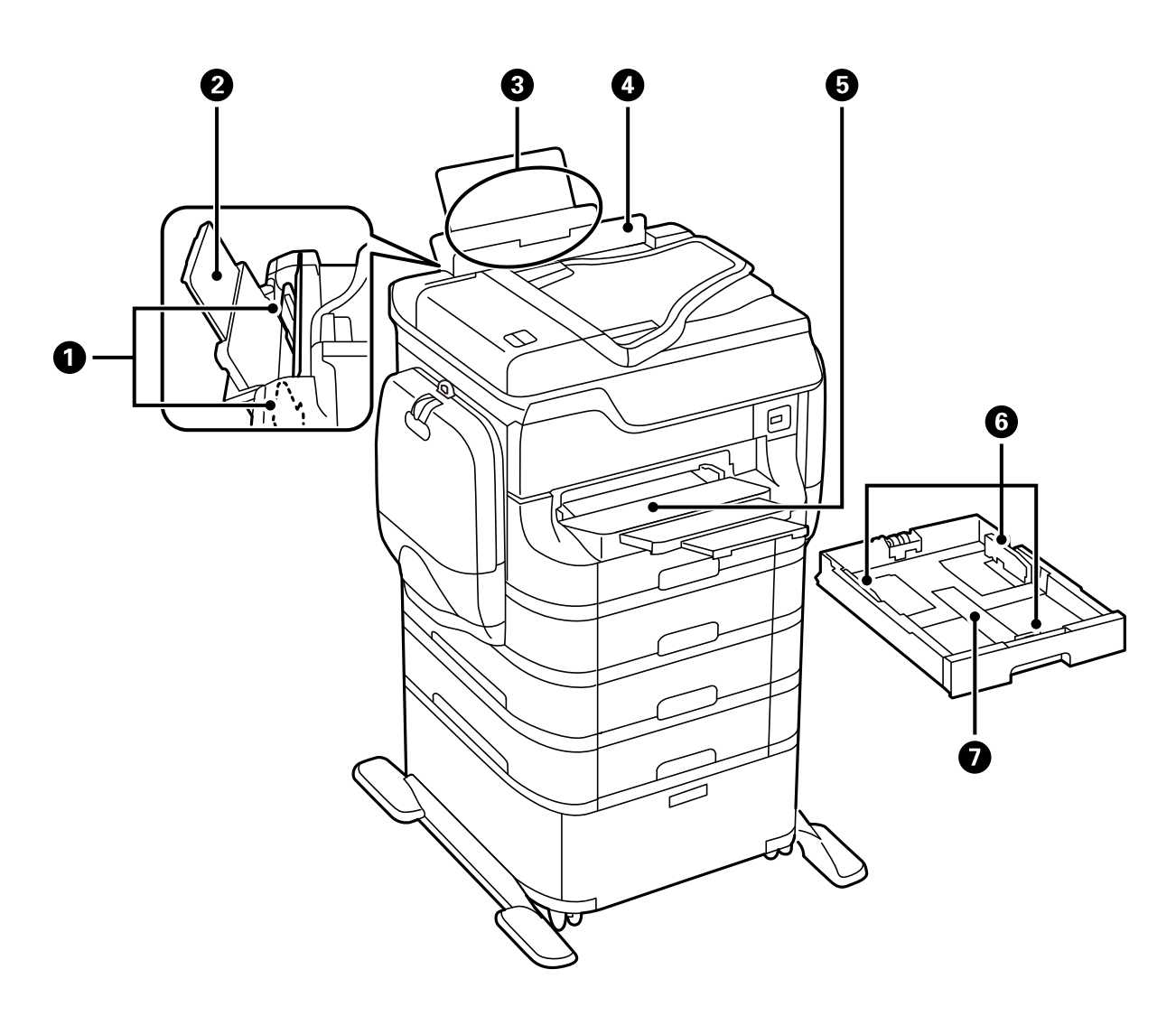

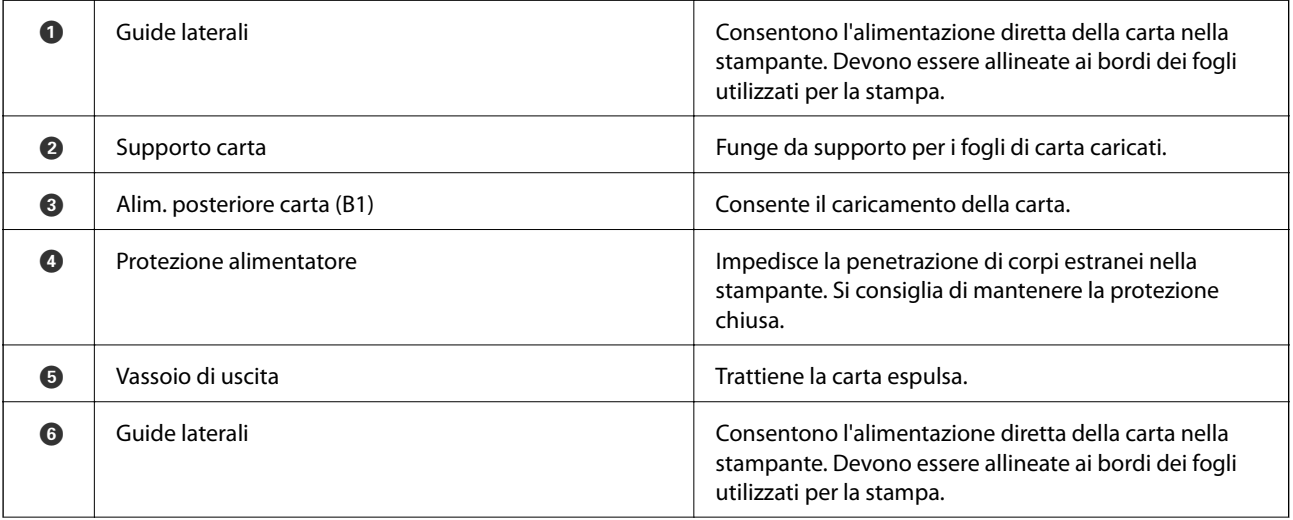

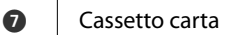

G Cassetto carta Consente il caricamento della carta.

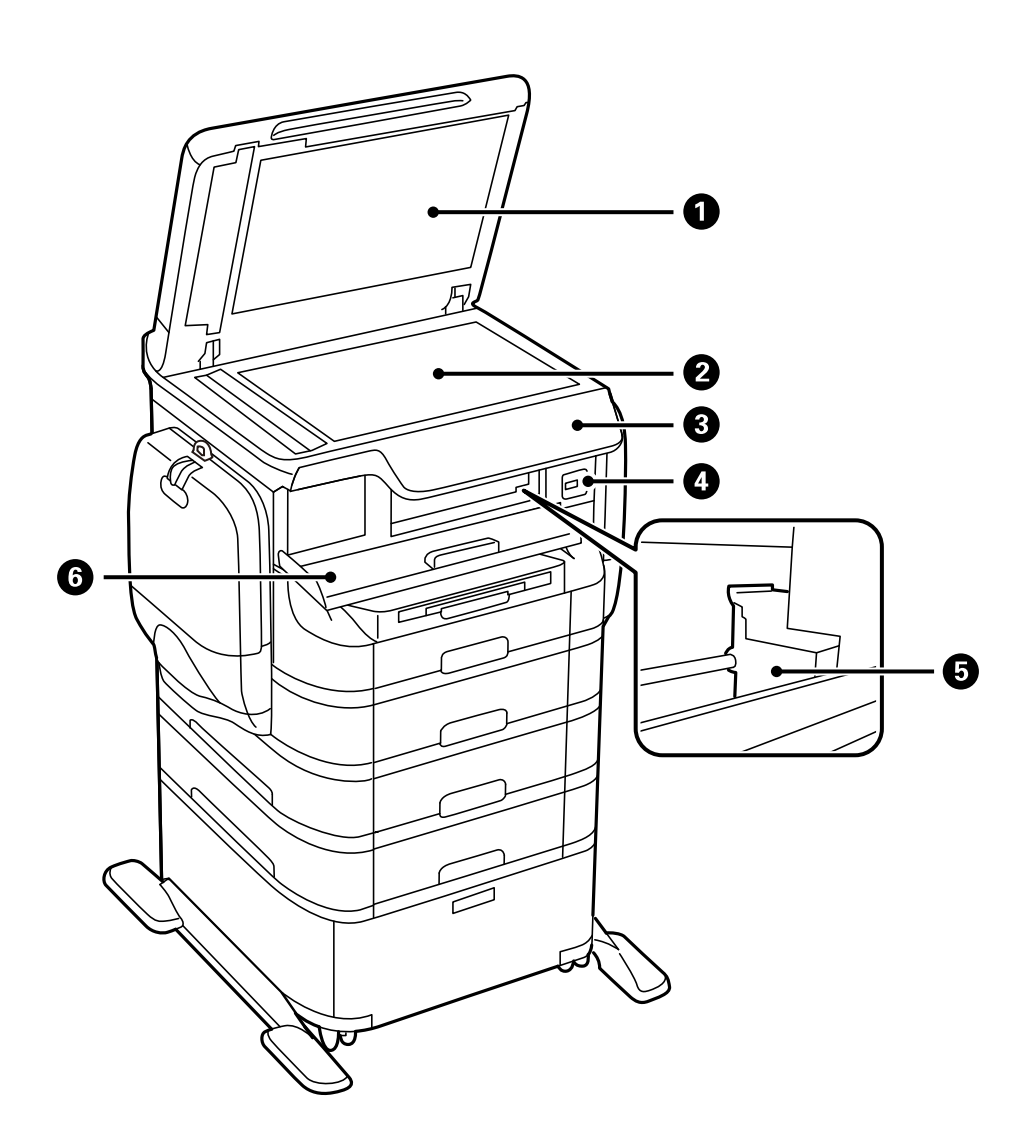

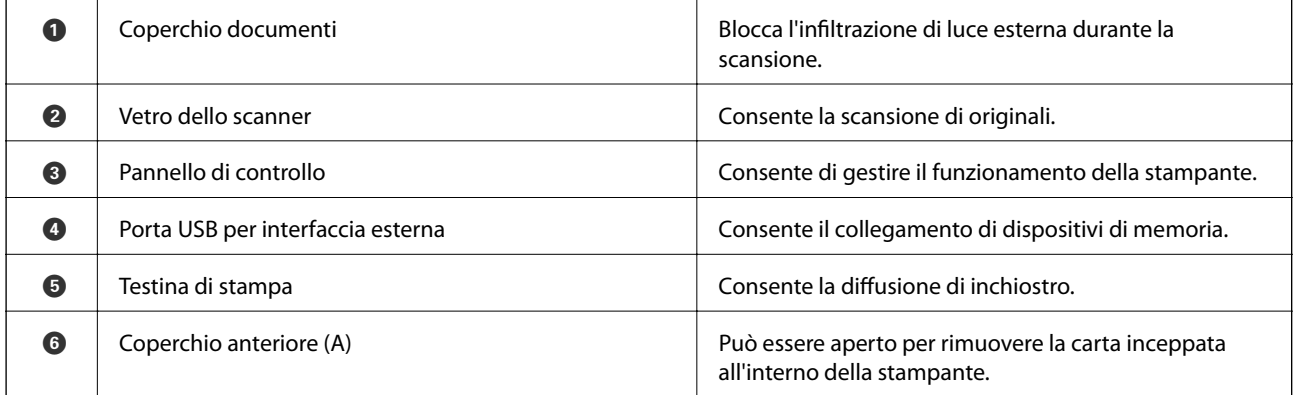

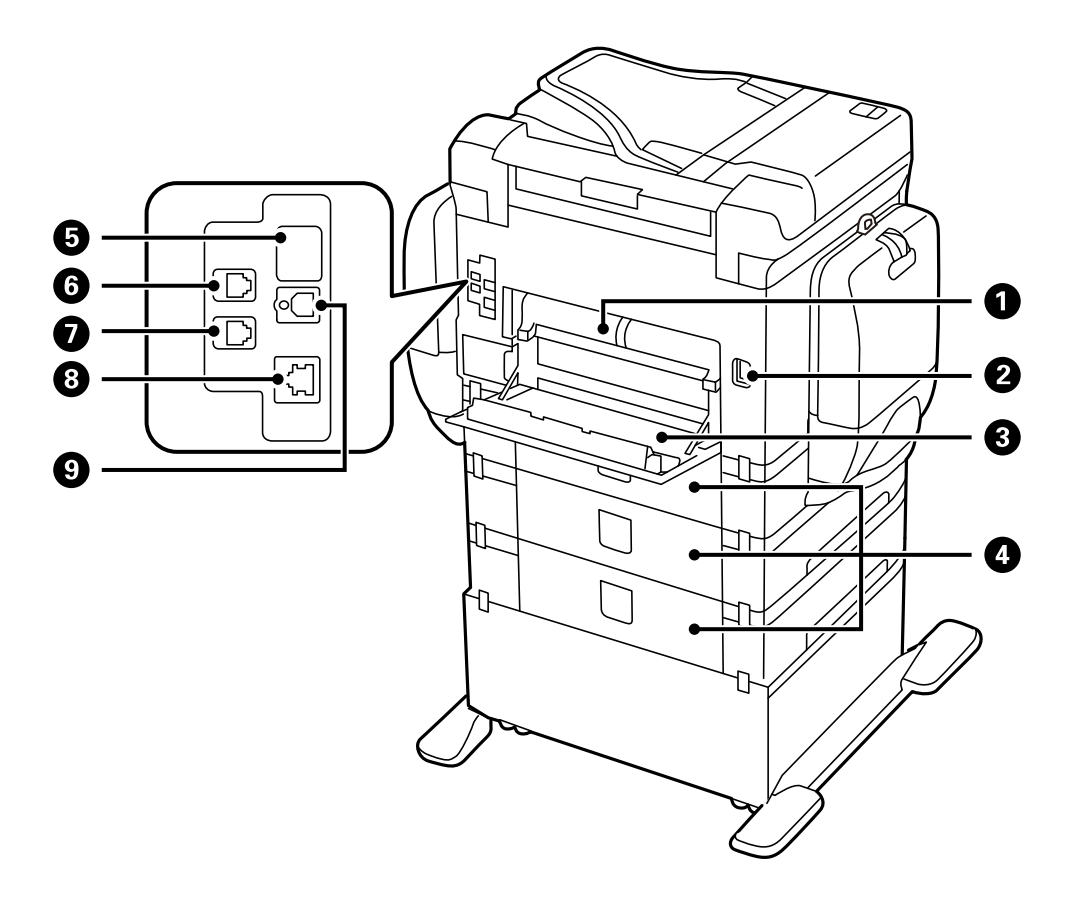

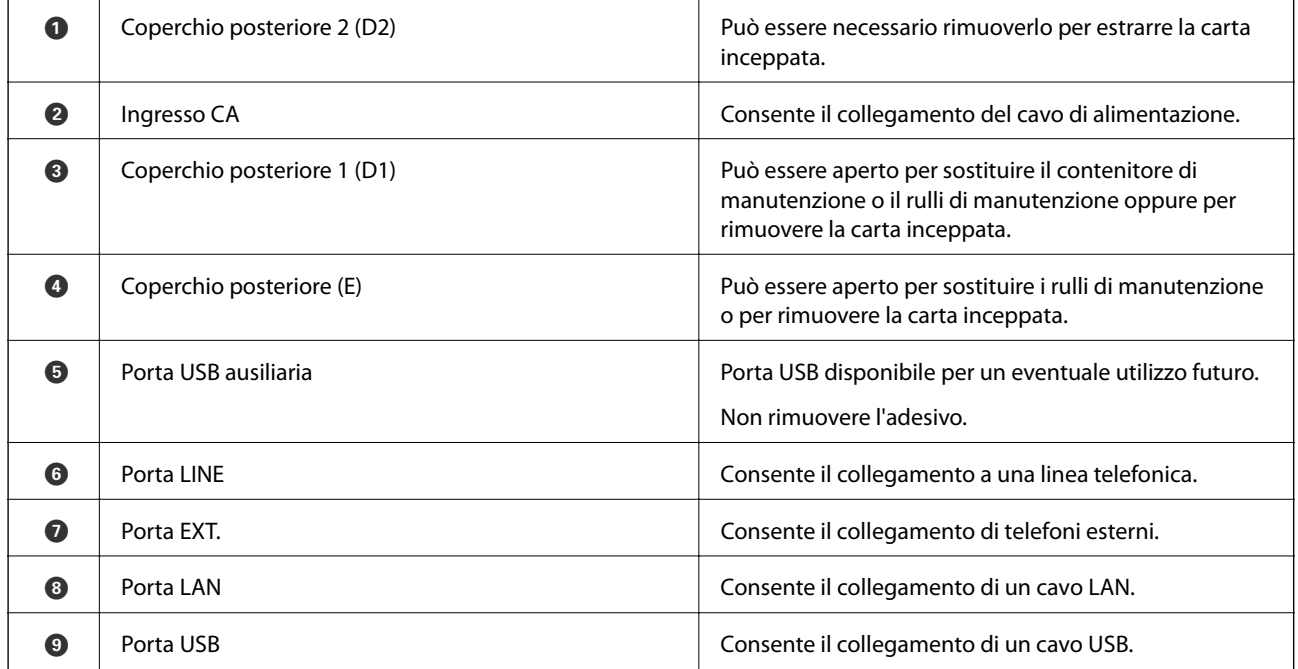

# <span id="page-21-0"></span>**Pannello di controllo**

# **Spie e pulsanti**

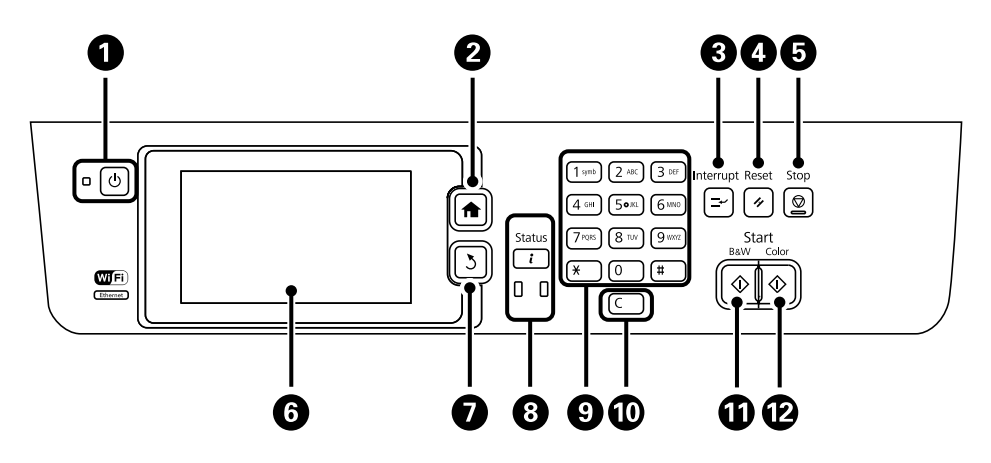

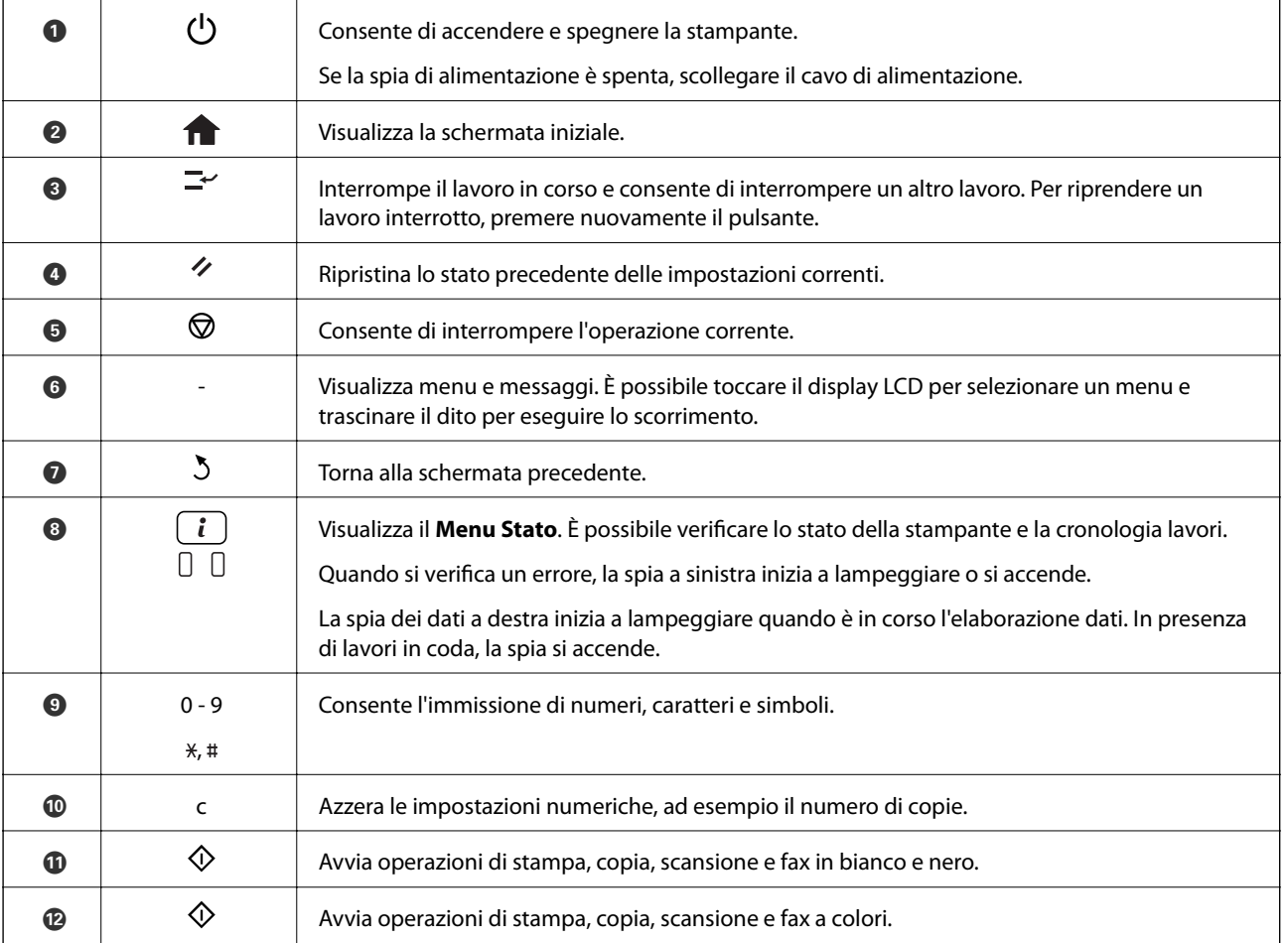

# **Icone visualizzate sul display LCD**

Sul display LCD vengono visualizzate le icone seguenti, a seconda dello stato della stampante. Per verificare le impostazioni di rete correnti e configurare le impostazioni Wi-Fi, premere l'icona delle impostazioni di rete.

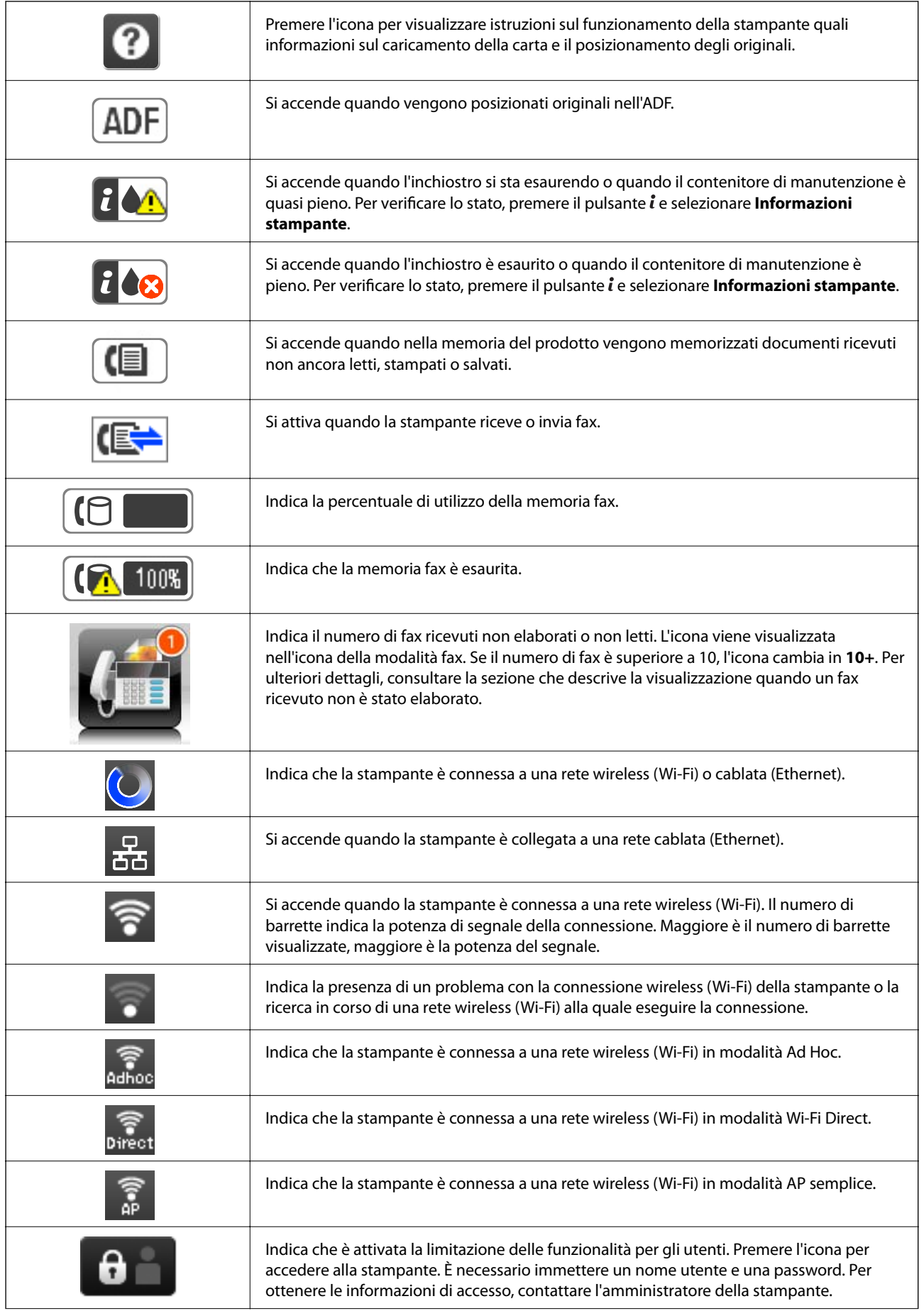

<span id="page-23-0"></span>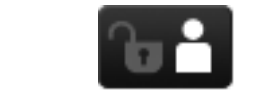

Indica che un utente con autorizzazioni di accesso ha eseguito l'accesso.

### **Informazioni correlate**

- & ["Notifica di fax ricevuti non elaborati" a pagina 124](#page-123-0)
- & ["Errore di memoria insufficiente" a pagina 202](#page-201-0)

## **Icone visualizzate sulla tastiera su schermo del display LCD**

Durante la registrazione di un contatto, la configurazione delle impostazioni di rete e l'esecuzione di altre operazioni, è possibile immettere caratteri e simboli mediante la tastiera su schermo. Sulla tastiera su schermo vengono visualizzate le icone riportate di seguito.

#### *Nota:*

Le icone disponibili variano a seconda della voce in corso di impostazione.

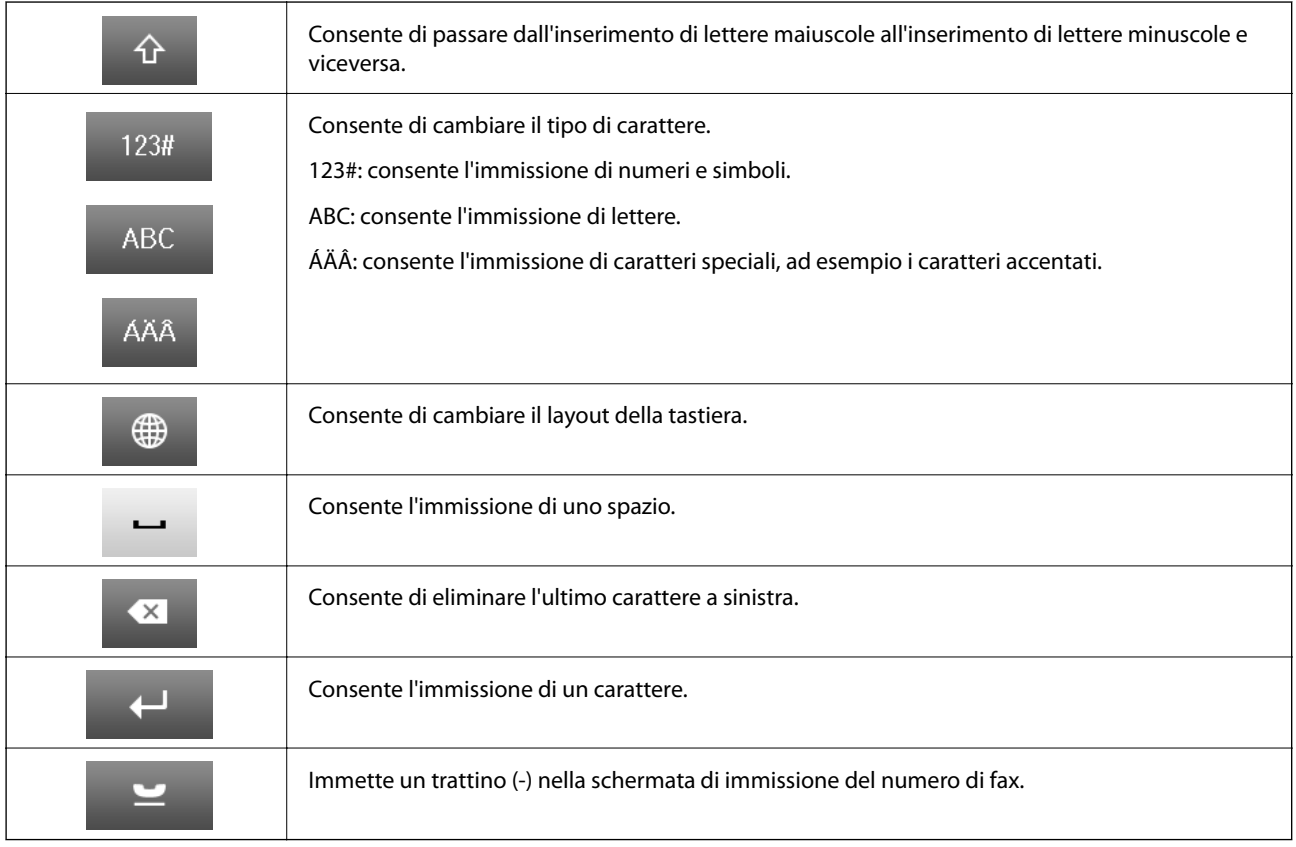

# **Voci di menu**

## **Modalità Copia**

#### *Nota:*

❏ I menu disponibili variano in base al layout selezionato.

❏ Per visualizzare i menu delle impostazioni nascosti, premere *Impostazioni*.

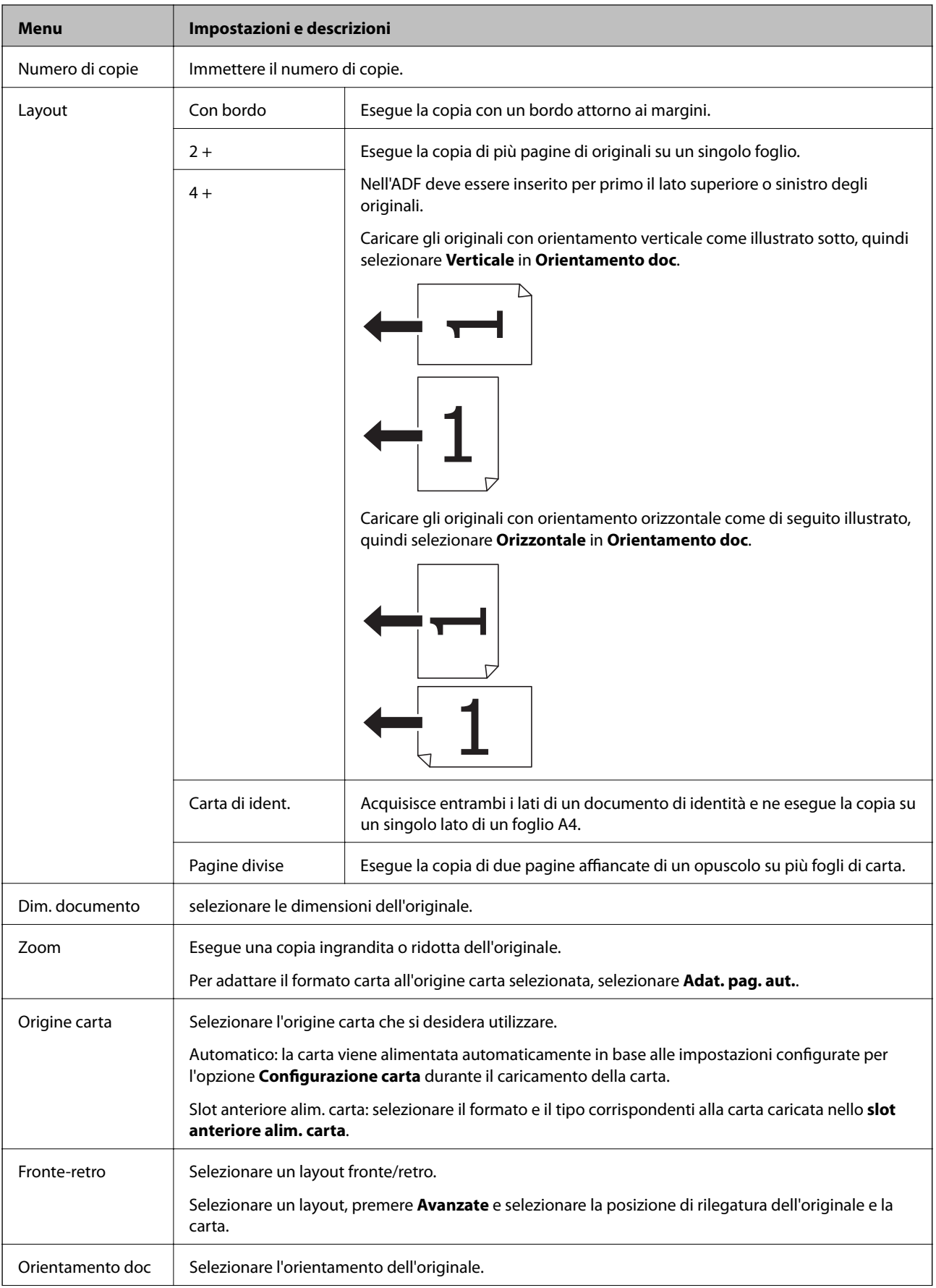

<span id="page-25-0"></span>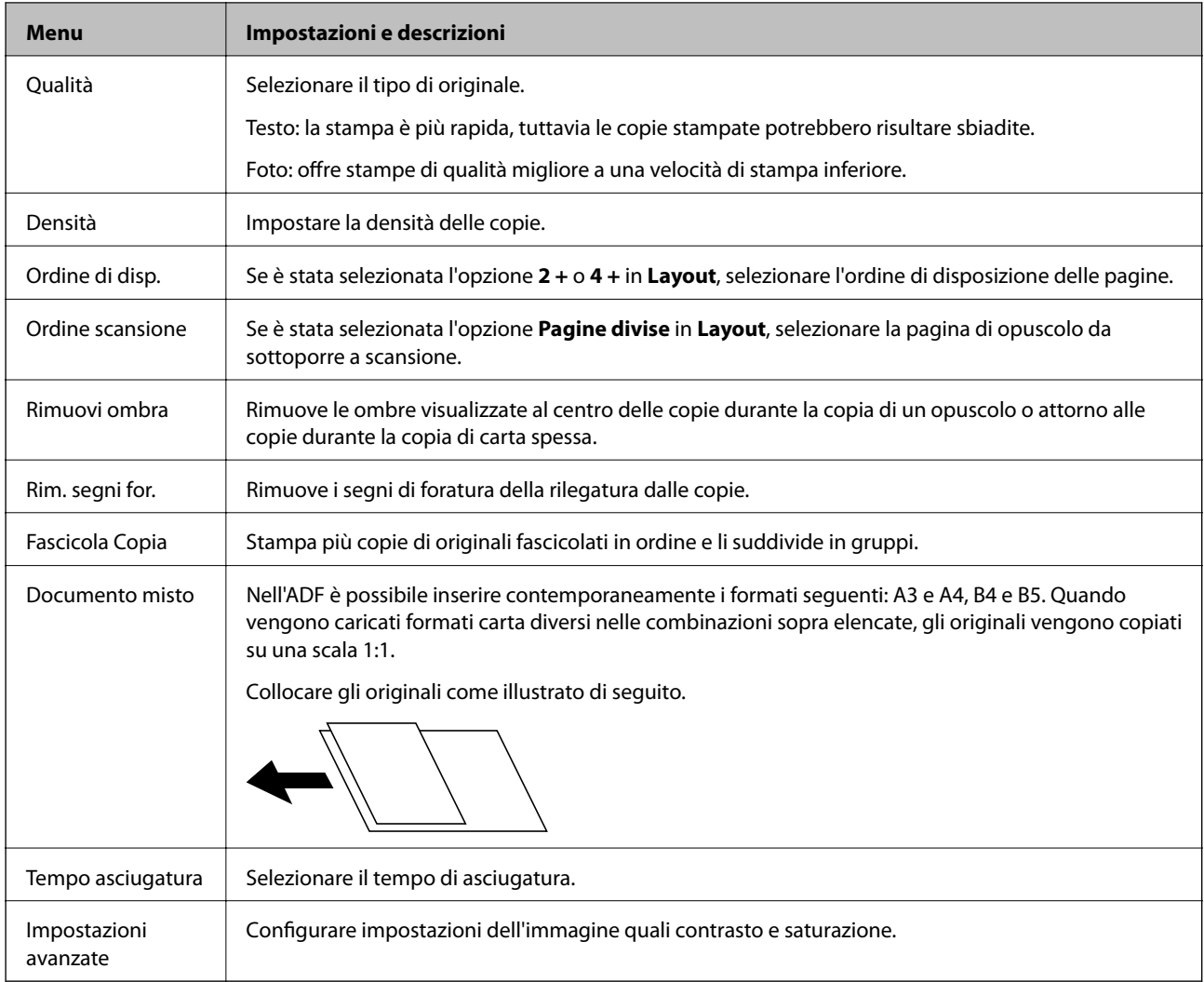

# **Modalità Scansione**

### **E-mail**

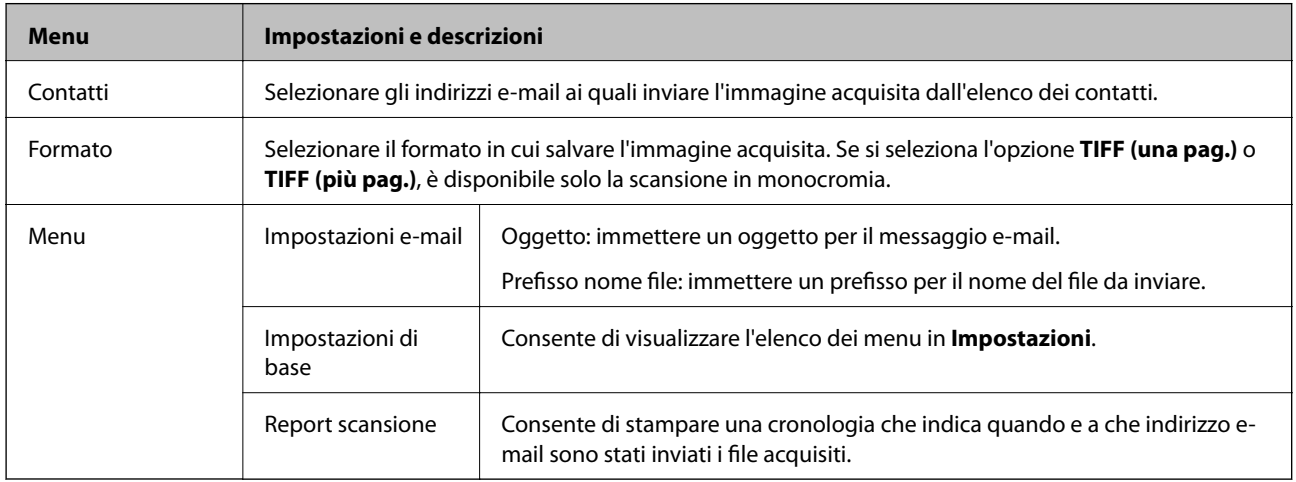

### **Cartella rete/FTP**

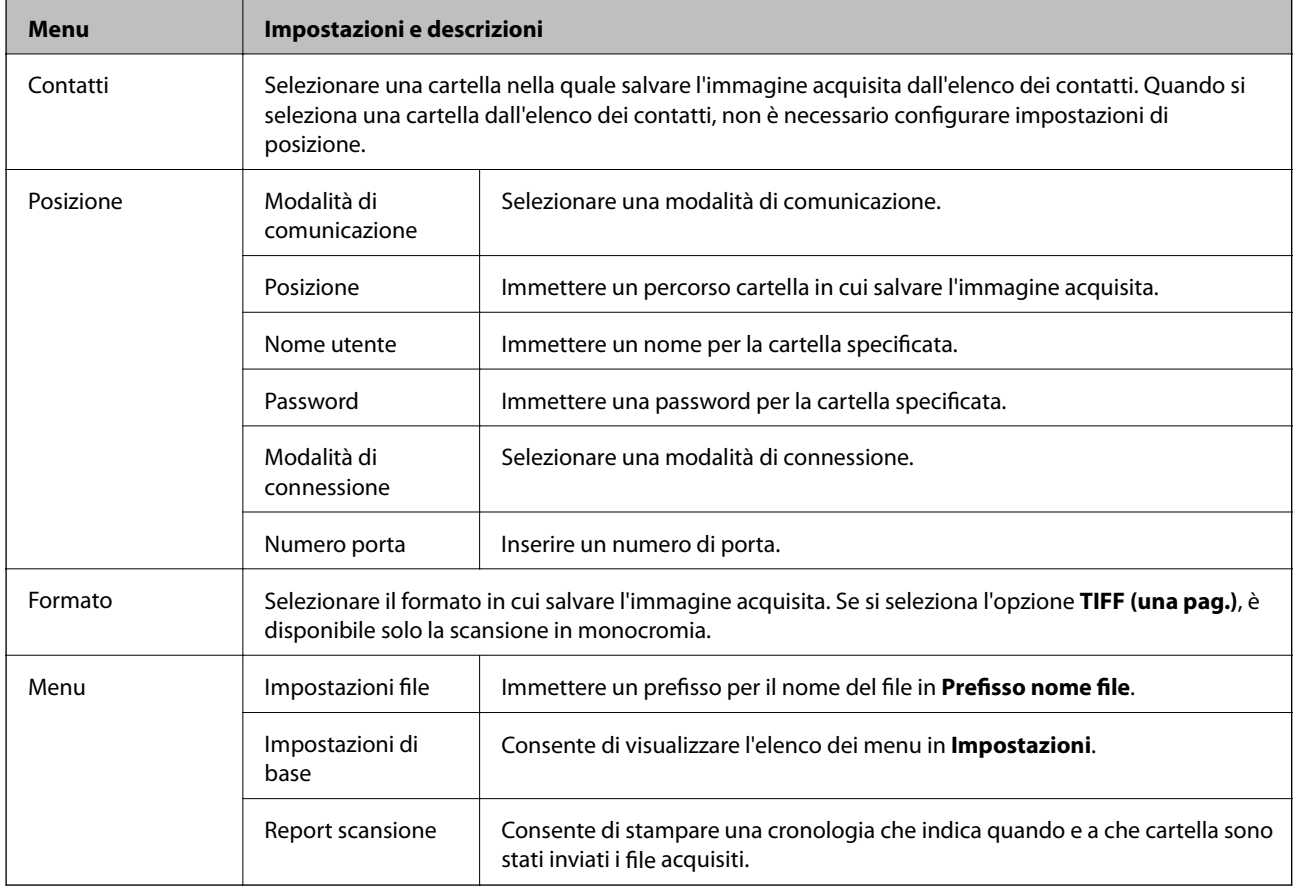

### **Dispositivo di memoria**

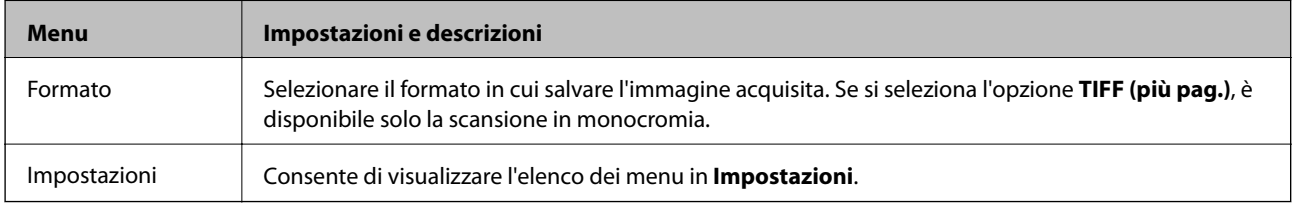

### **Cloud**

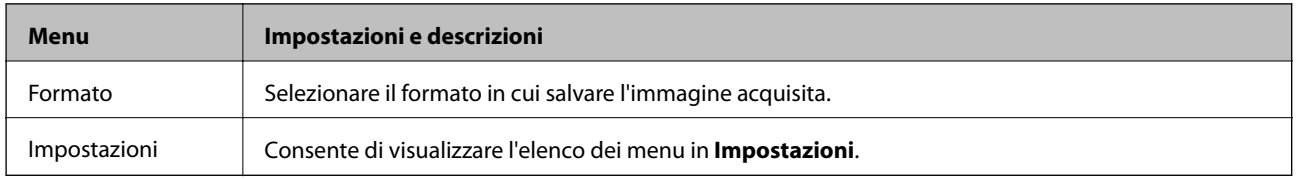

### **Document Capture Pro**

Il menu non dispone di voci da impostare.

### **Computer (WSD)**

Il menu non dispone di voci da impostare.

### <span id="page-27-0"></span>**Impostazioni**

### *Nota:*

I menu disponibili variano in base al tipo di destinazione, ad esempio messaggio e-mail o cartella, nonché in base al formato di salvataggio delle immagini acquisite.

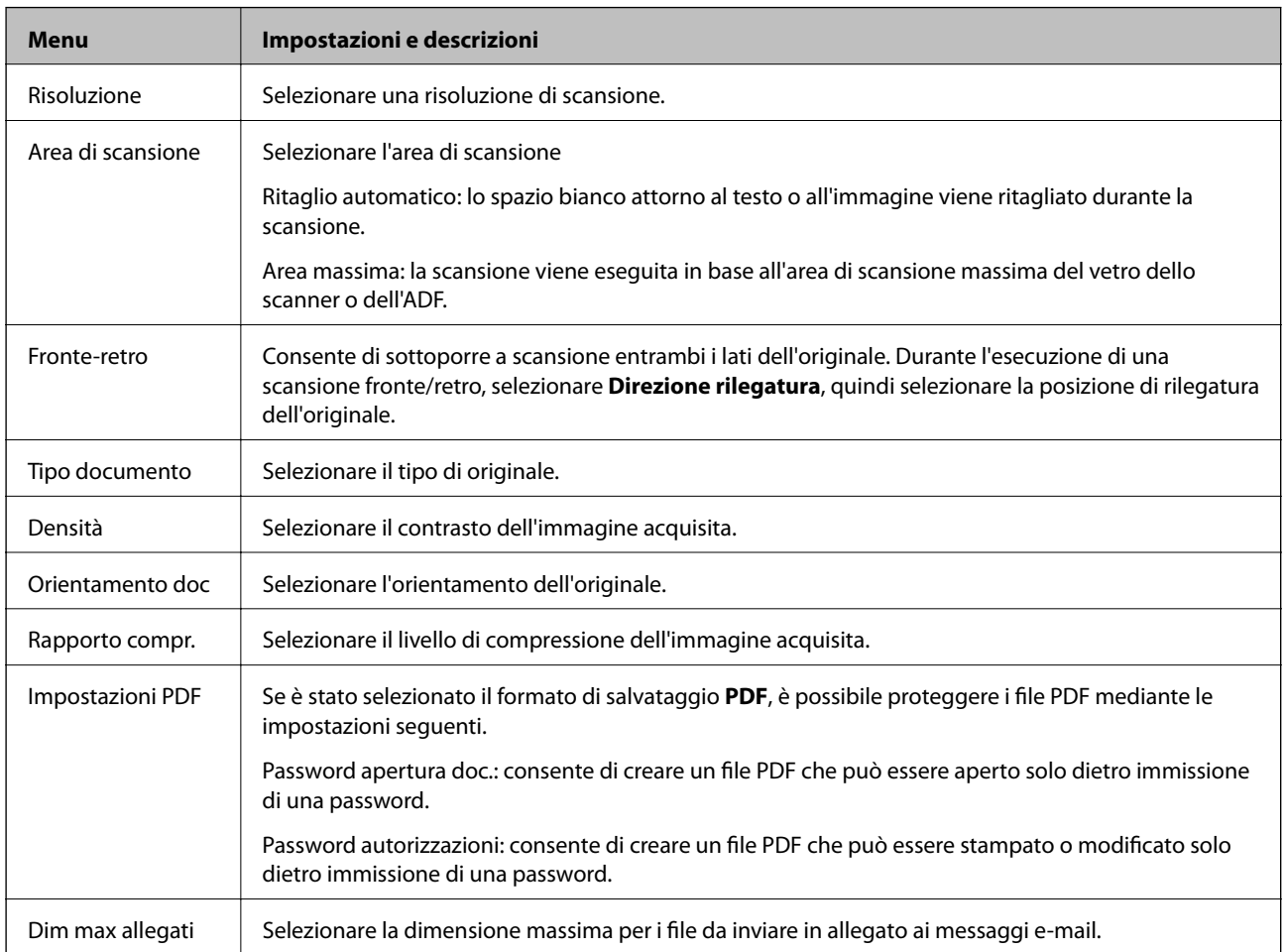

# **Modalità Fax**

Nella schermata iniziale, selezionare **Fax** > **Menu**. È possibile accedere ad alcuni menu delle impostazioni direttamente dalla schermata **Fax**.

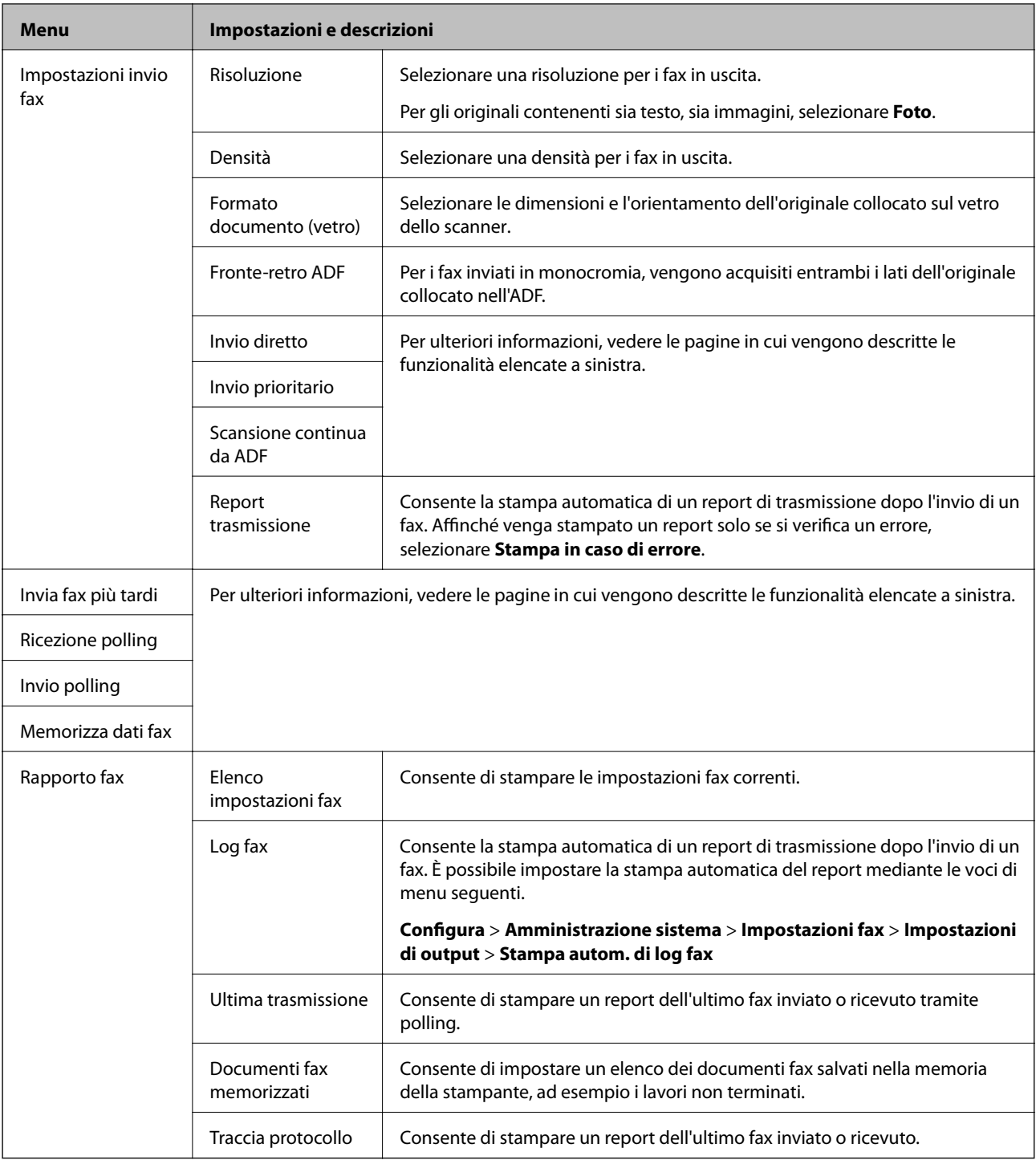

### **Informazioni correlate**

- & ["Invio di più pagine di un documento monocromatico \(Invio diretto\)" a pagina 113](#page-112-0)
- & ["Invio di un fax con priorità \(Invio prioritario\)" a pagina 113](#page-112-0)
- & ["Invio di documenti di diverso formato mediante l'ADF \(Scansione continua da ADF\)" a pagina 114](#page-113-0)
- & ["Invio di fax a un'ora specifica \(Invia fax più tardi\)" a pagina 111](#page-110-0)
- & ["Ricezione di fax mediante polling \(Ricezione polling\)" a pagina 116](#page-115-0)
- & ["Invio di fax su richiesta \(Invio polling\)" a pagina 113](#page-112-0)
- & ["Memorizzazione di un fax senza destinatario \(Memorizza dati fax\)" a pagina 112](#page-111-0)

# <span id="page-29-0"></span>**Modalità Dispos. mem.**

#### *Nota:*

"Dispositivo di memoria" è un termine generico utilizzato per dispositivi USB esterni quali le unità flash USB.

### **Formato file**

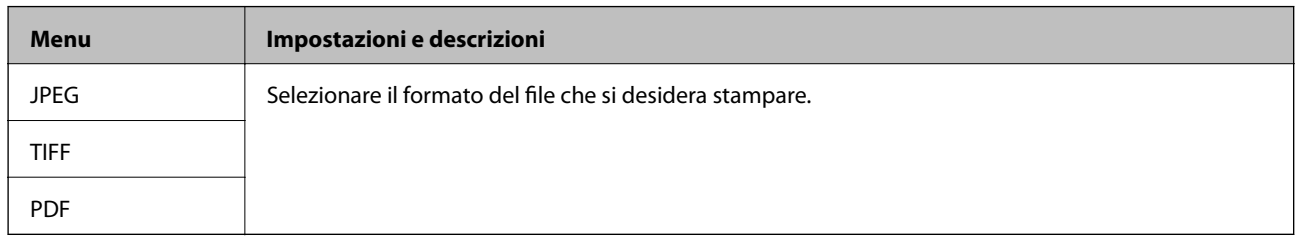

### **Impostazioni**

#### *Nota:*

I menu disponibili variano in base al formato file selezionato.

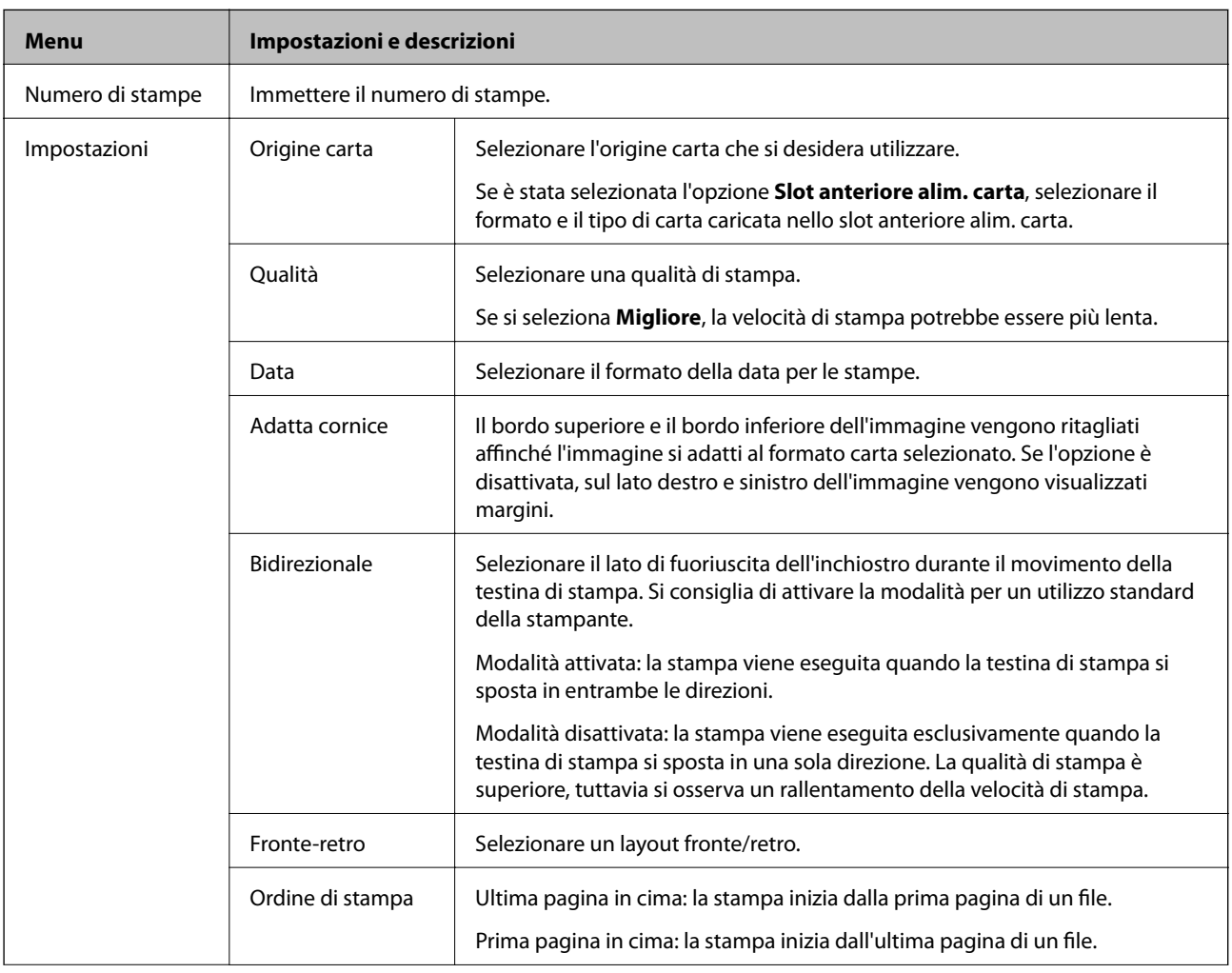

<span id="page-30-0"></span>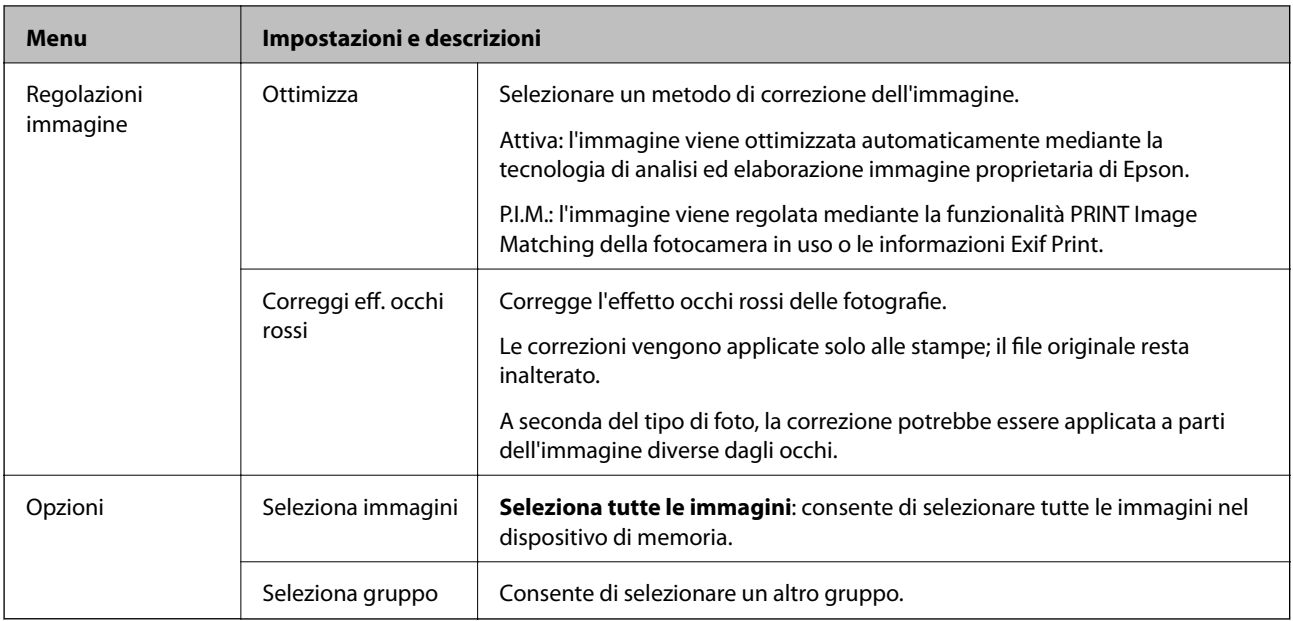

# **Modalità Configura**

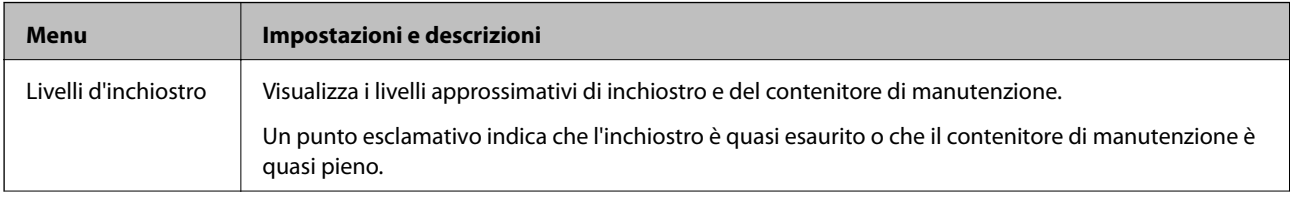

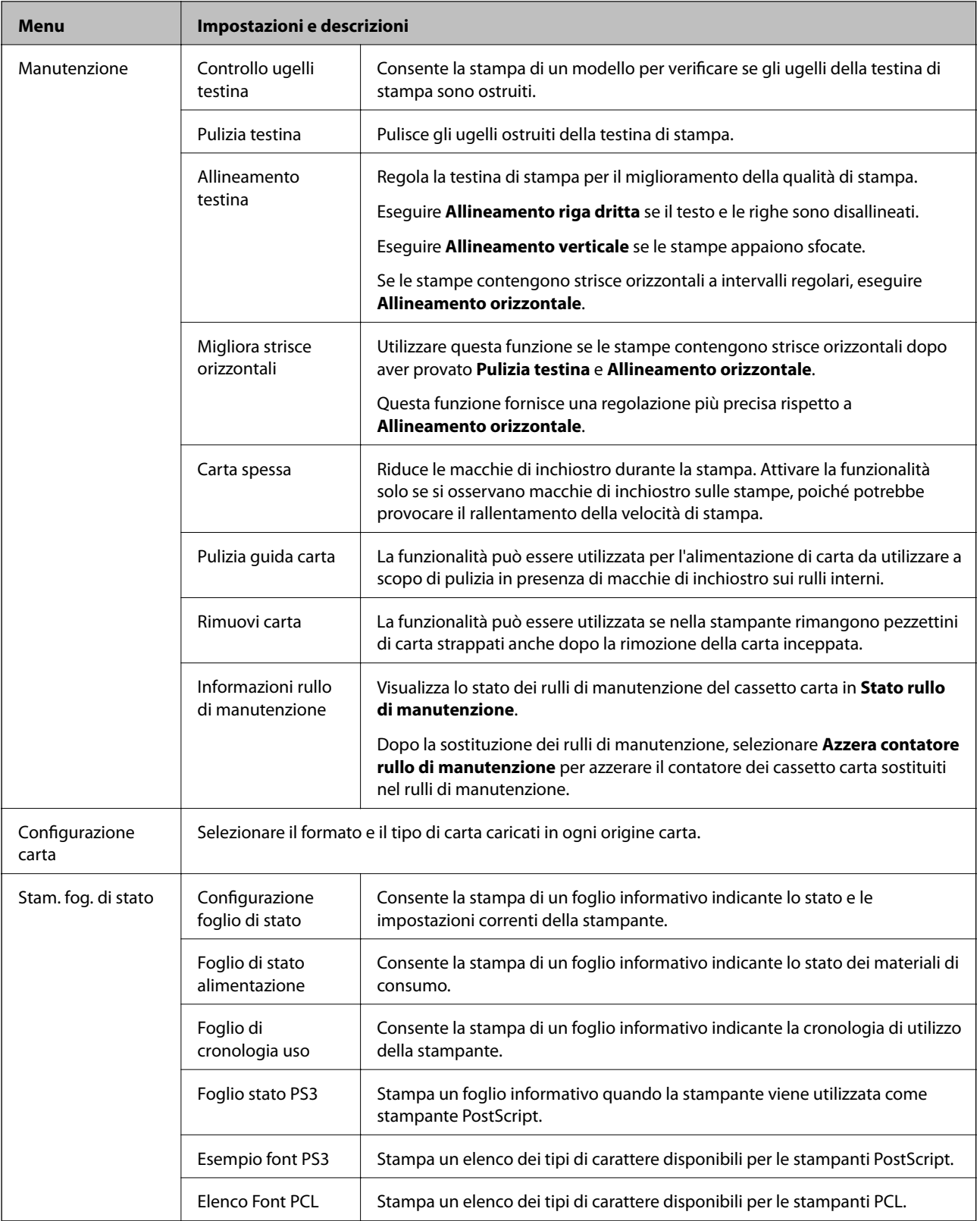

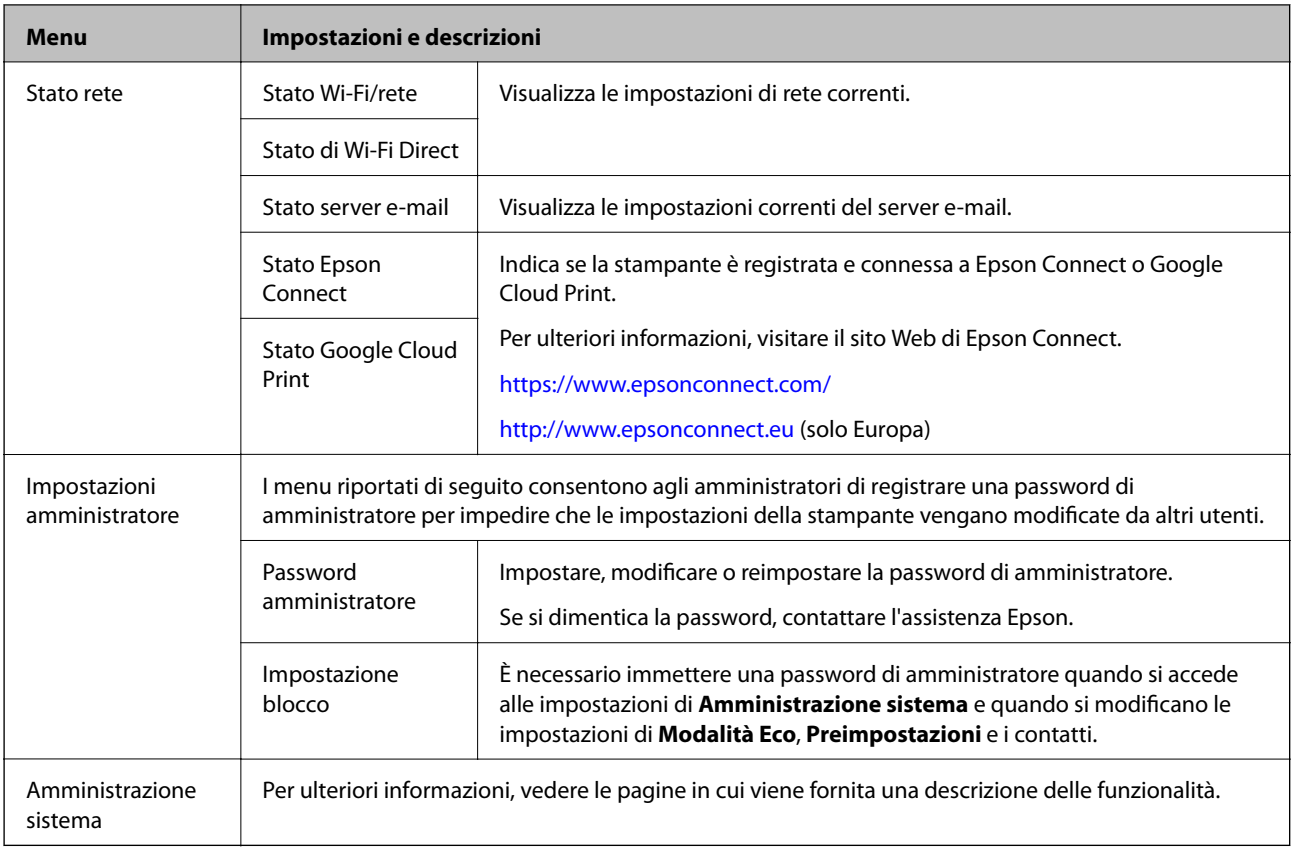

### **Informazioni correlate**

 $\blacktriangleright$  "Amministrazione sistema" a pagina 33

## **Amministrazione sistema**

Selezionare **Configura** nella schermata iniziale, quindi selezionare **Amministrazione sistema**.

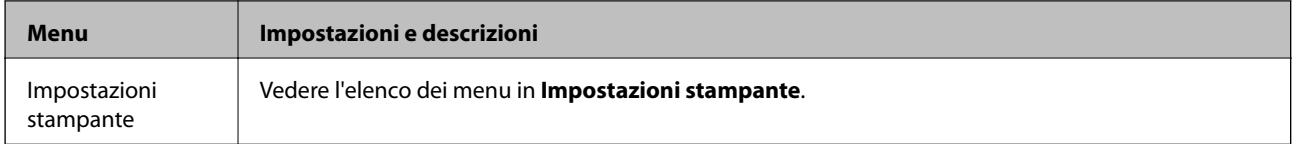

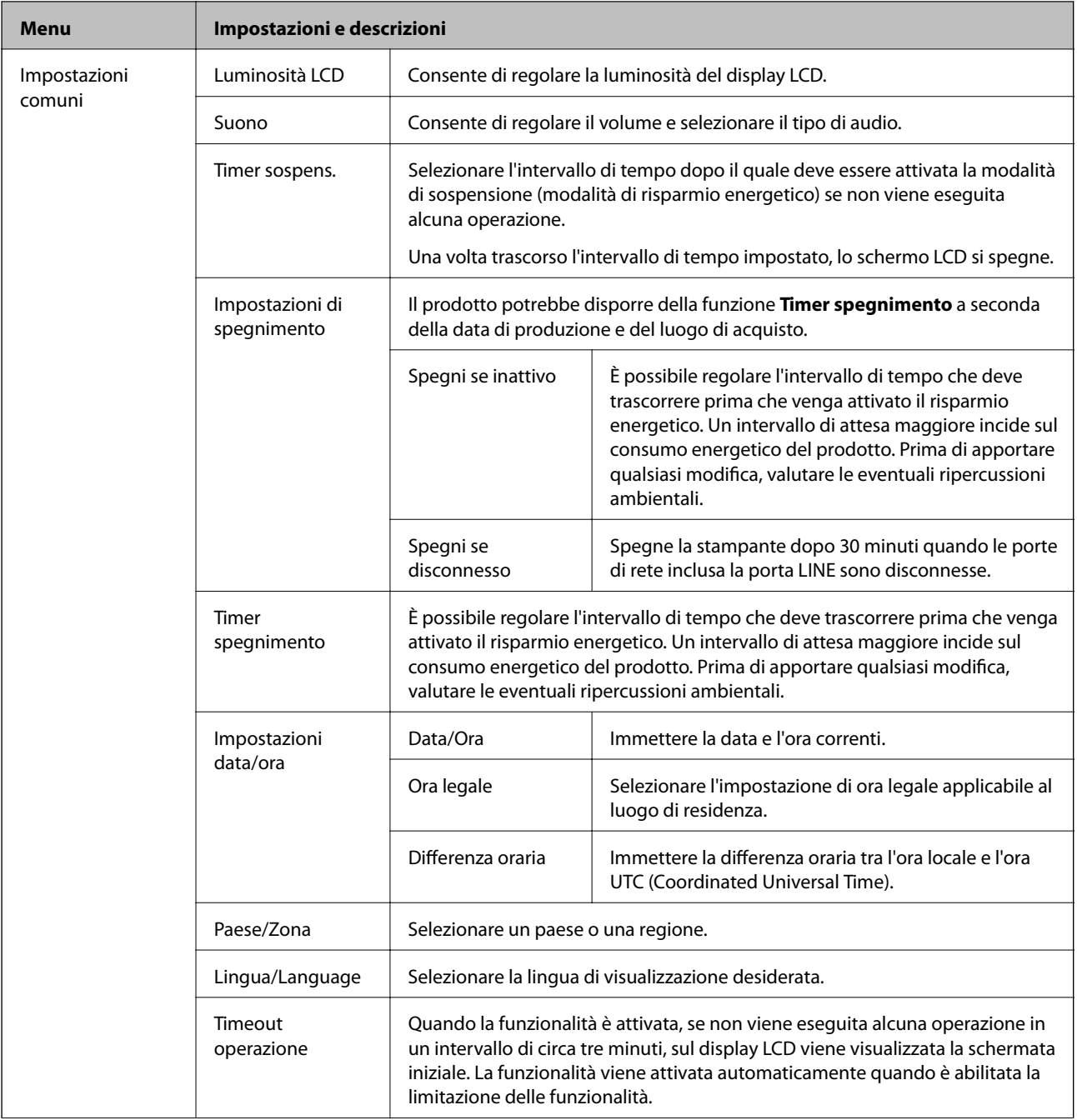

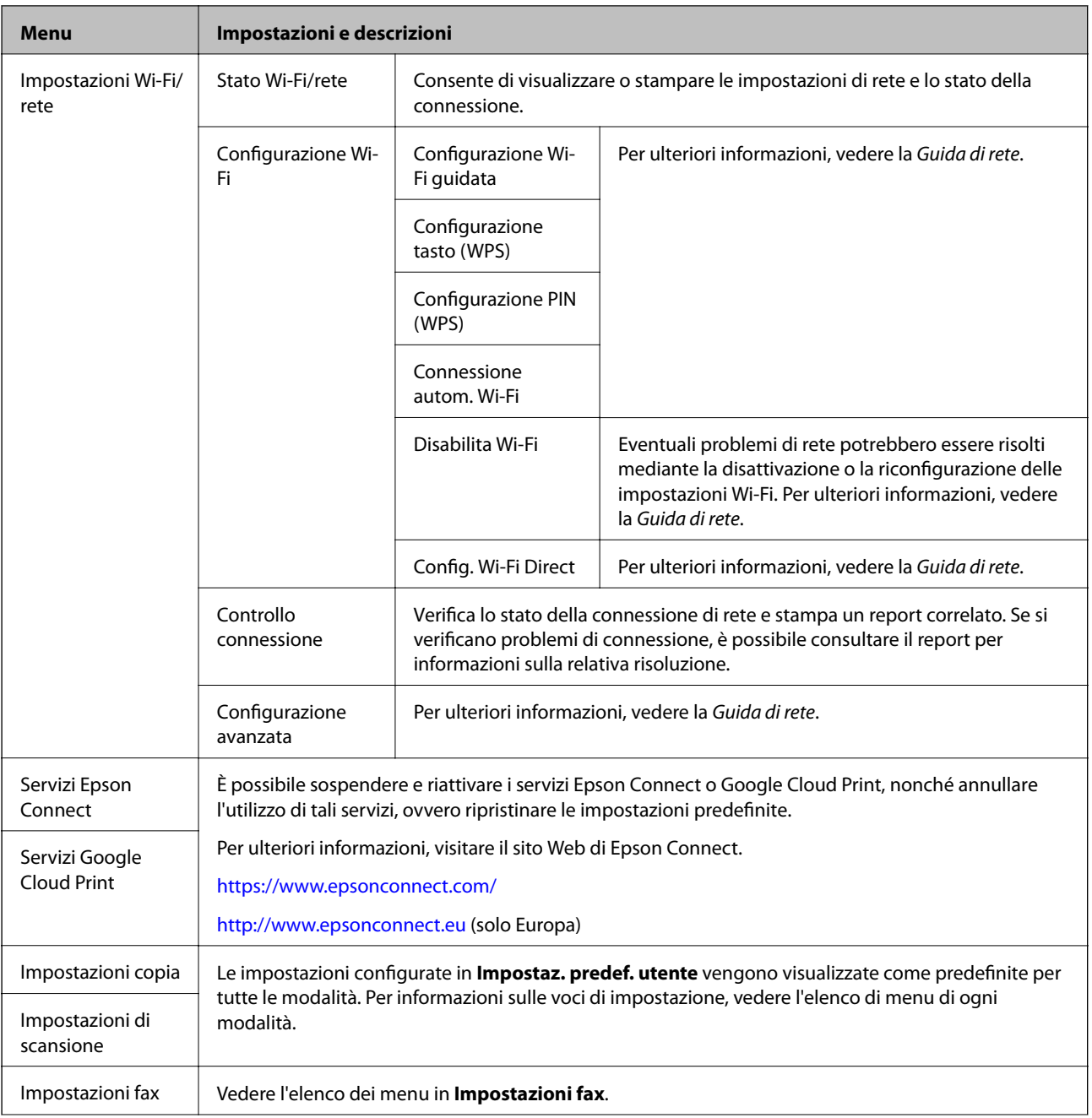

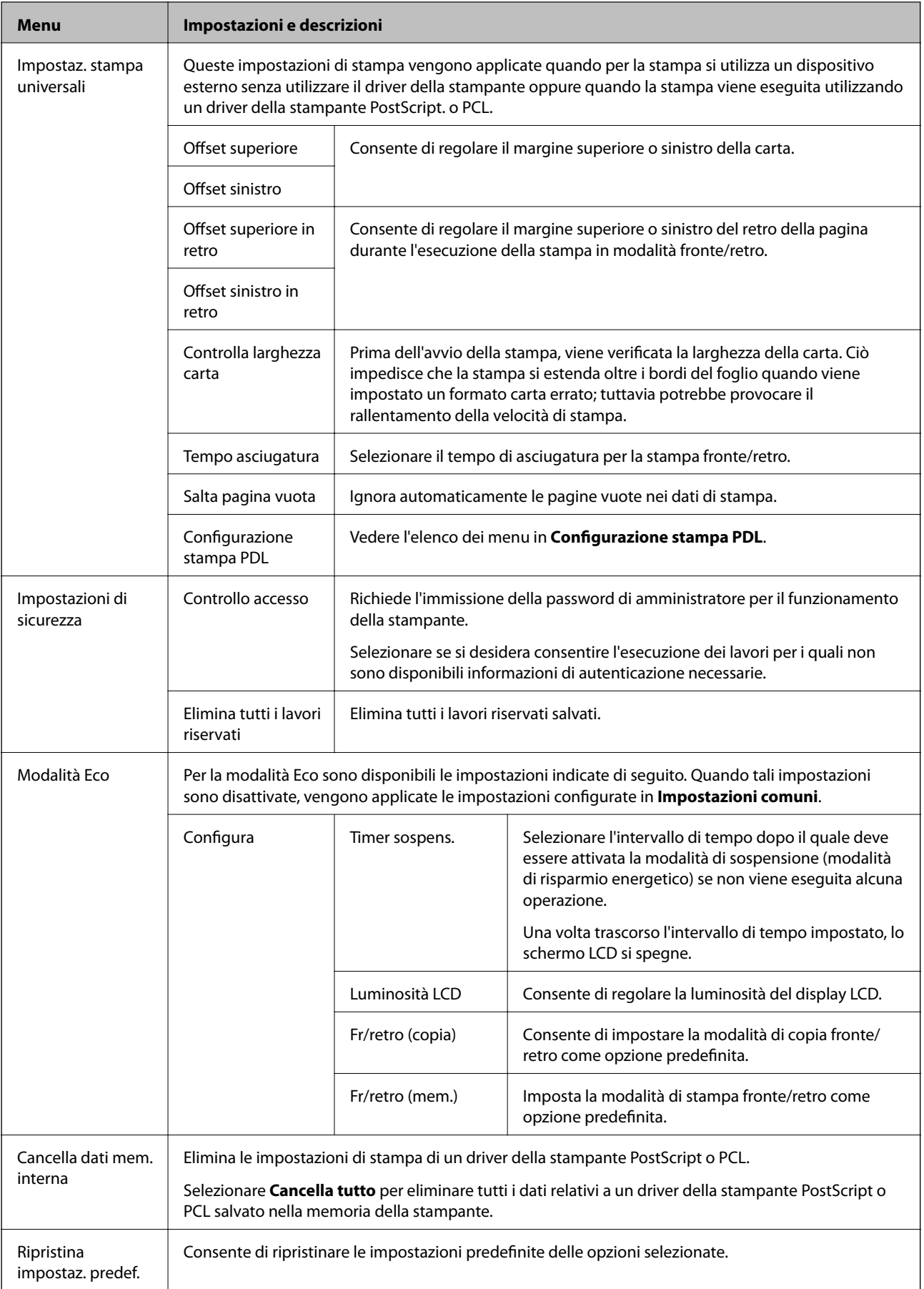
### **Informazioni correlate**

- & ["Modalità Copia" a pagina 24](#page-23-0)
- $\blacktriangleright$  ["Modalità Scansione" a pagina 26](#page-25-0)
- & "Impostazioni stampante" a pagina 37
- & ["Impostazioni fax" a pagina 38](#page-37-0)
- & ["Configurazione stampa PDL" a pagina 41](#page-40-0)

### *Impostazioni stampante*

Selezionare **Configura** > **Amministrazione sistema** > **Impostazioni stampante** nella schermata iniziale.

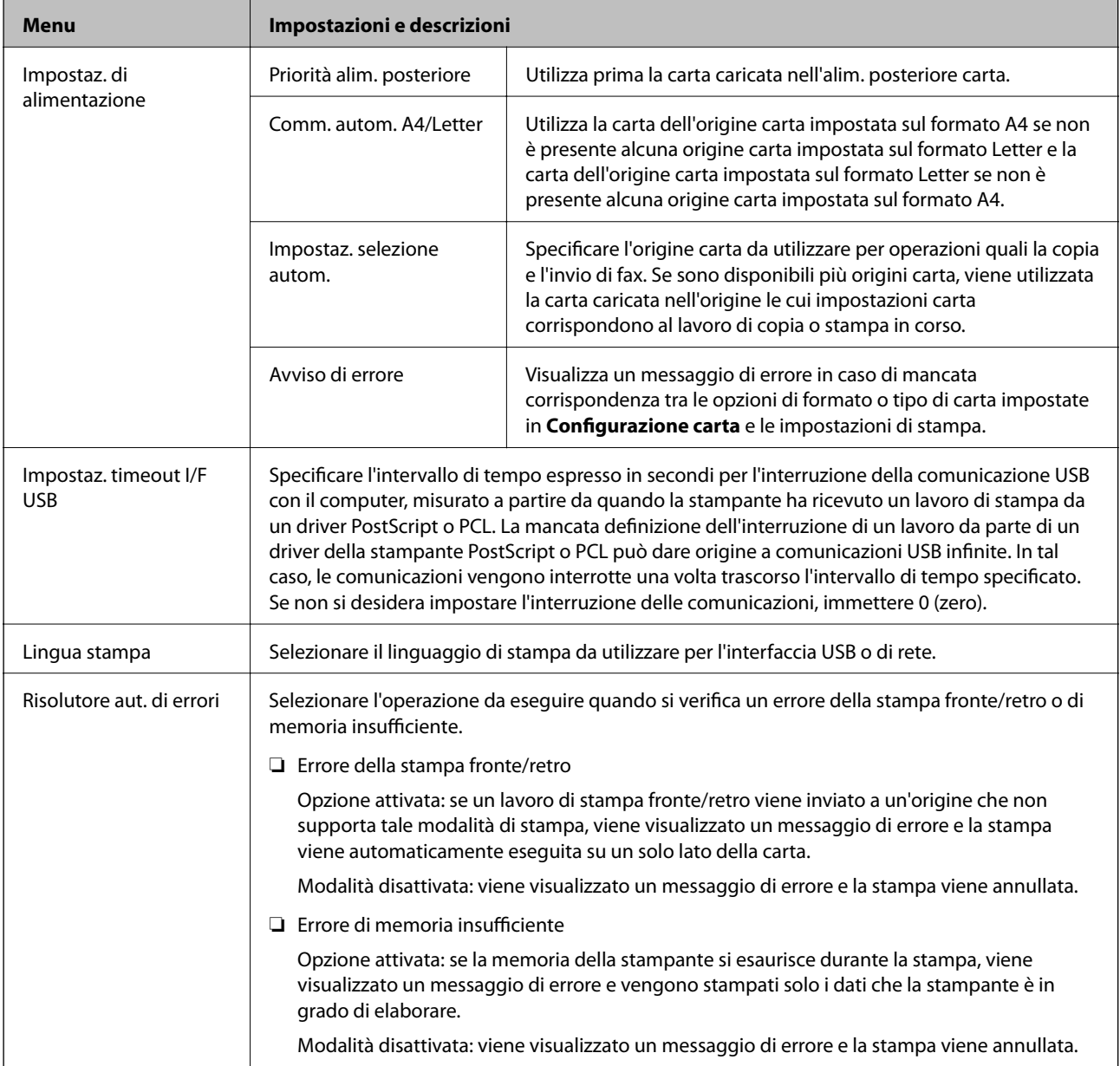

<span id="page-37-0"></span>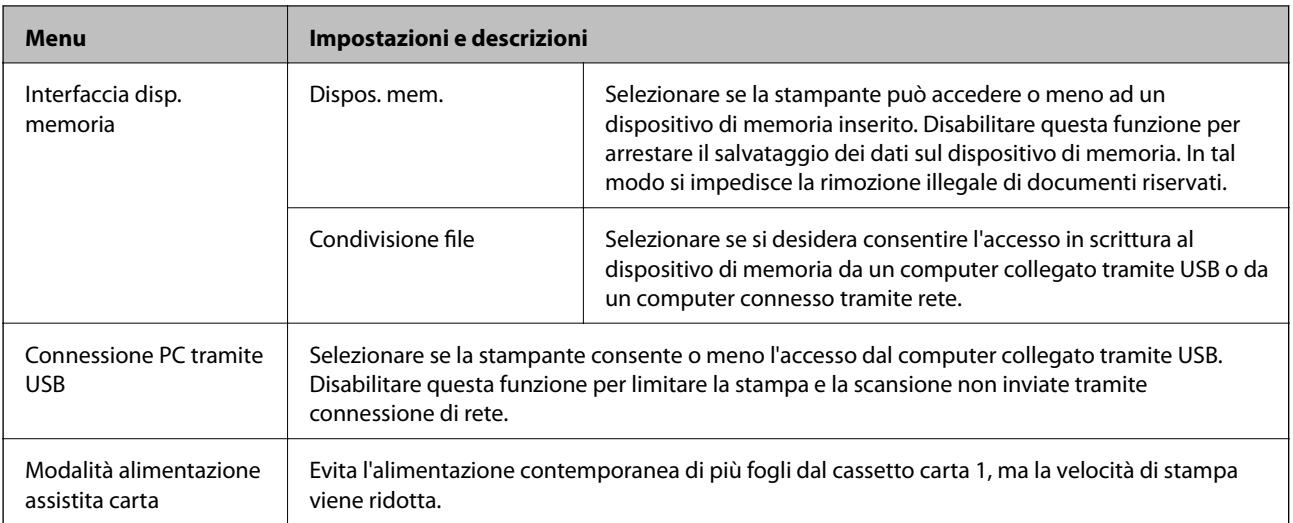

### *Impostazioni fax*

Nella schermata iniziale, selezionare **Configura** > **Amministrazione sistema** > **Impostazioni fax**.

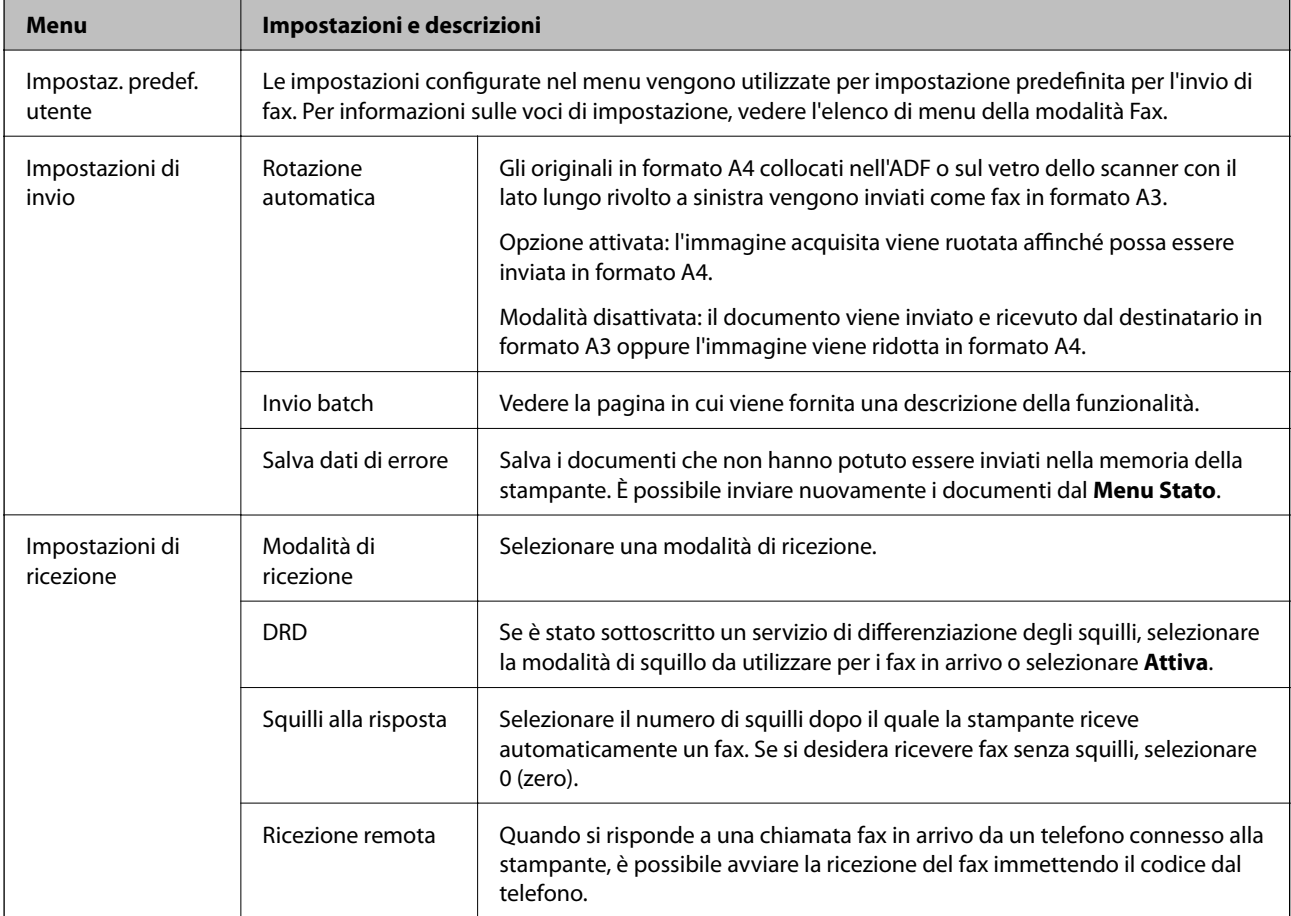

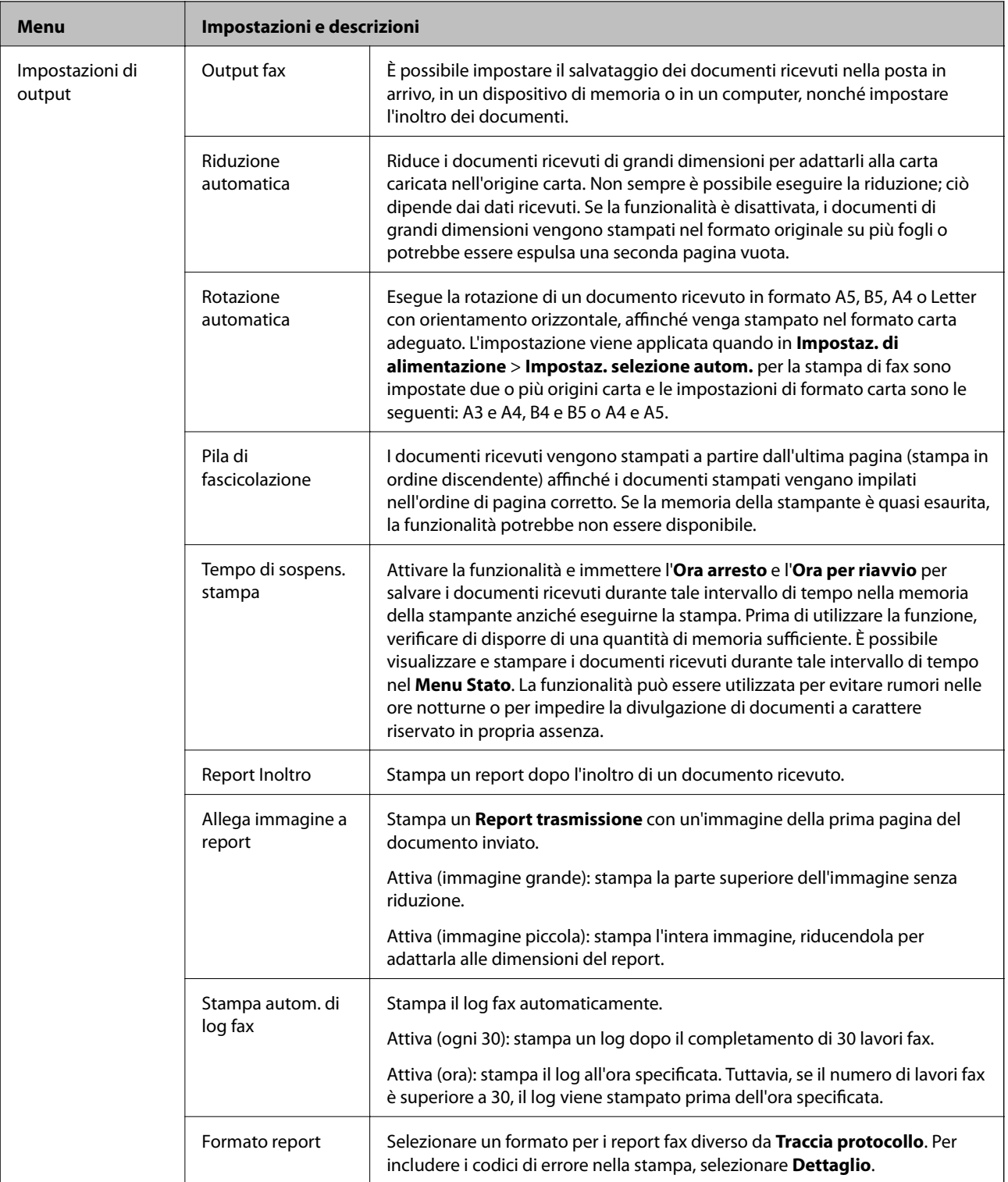

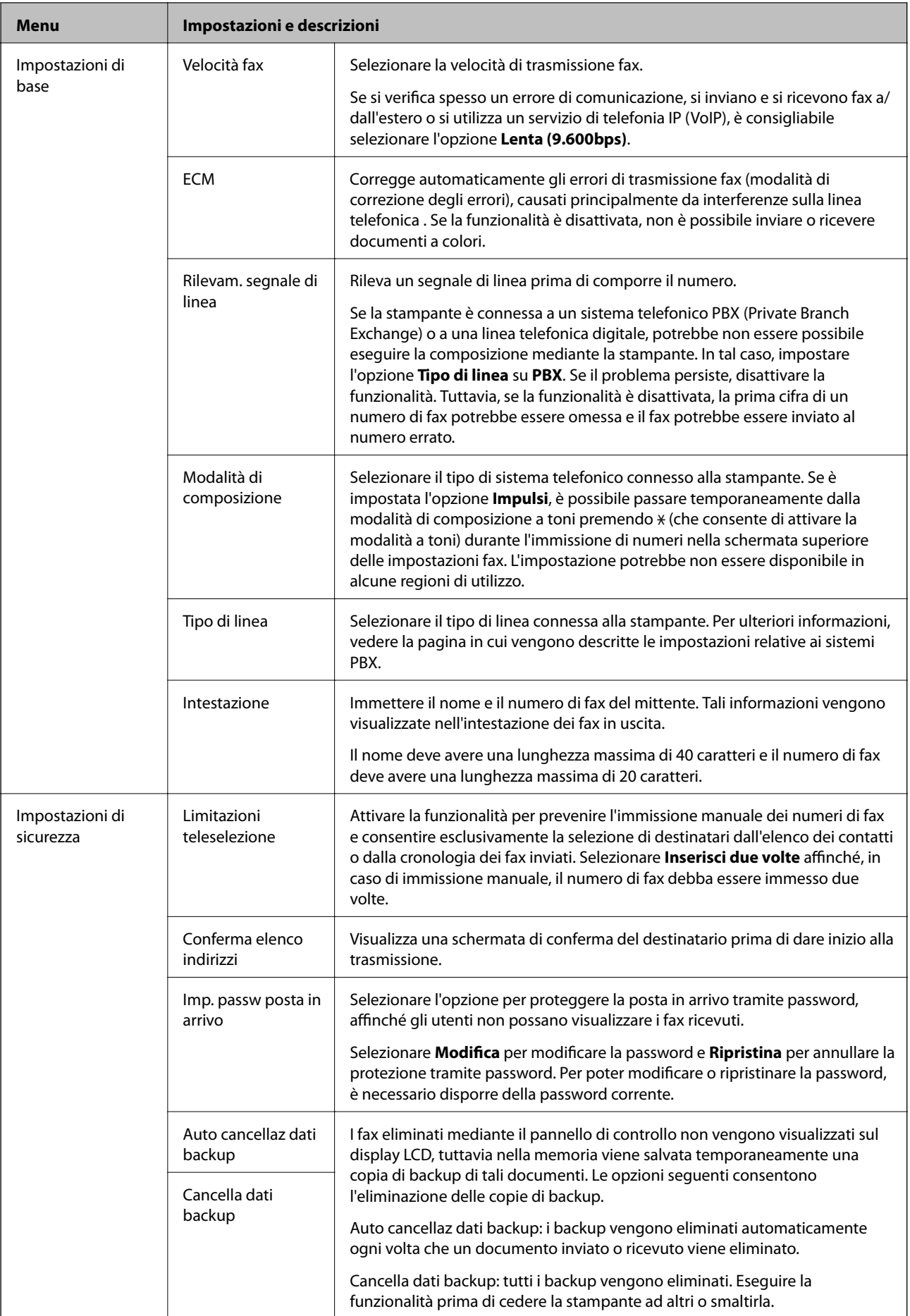

<span id="page-40-0"></span>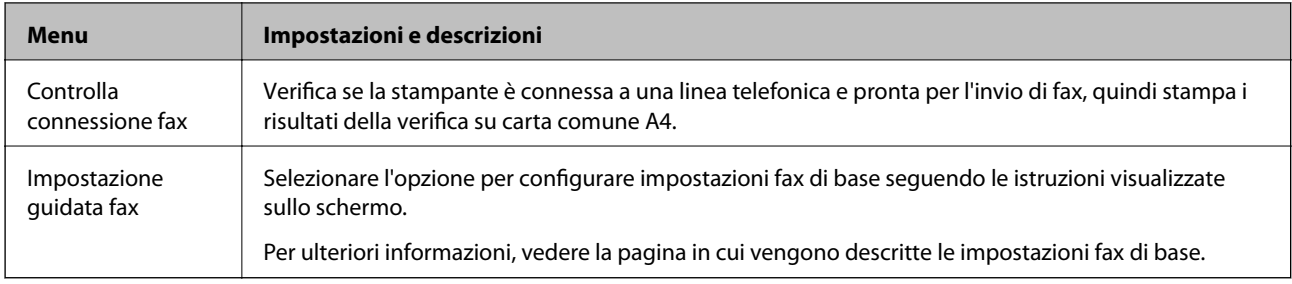

### **Informazioni correlate**

- & ["Modalità Fax" a pagina 28](#page-27-0)
- & ["Salvataggio e inoltro di fax ricevuti" a pagina 117](#page-116-0)
- & ["Invio di più fax contemporaneamente a un unico destinatario \(Invio batch\)" a pagina 114](#page-113-0)
- & ["Configurazione di impostazioni fax di base" a pagina 106](#page-105-0)

### *Configurazione stampa PDL*

Selezionare **Configura** > **Amministrazione sistema** > **Impostaz. stampa universali** > **Configurazione stampa PDL** nella schermata iniziale.

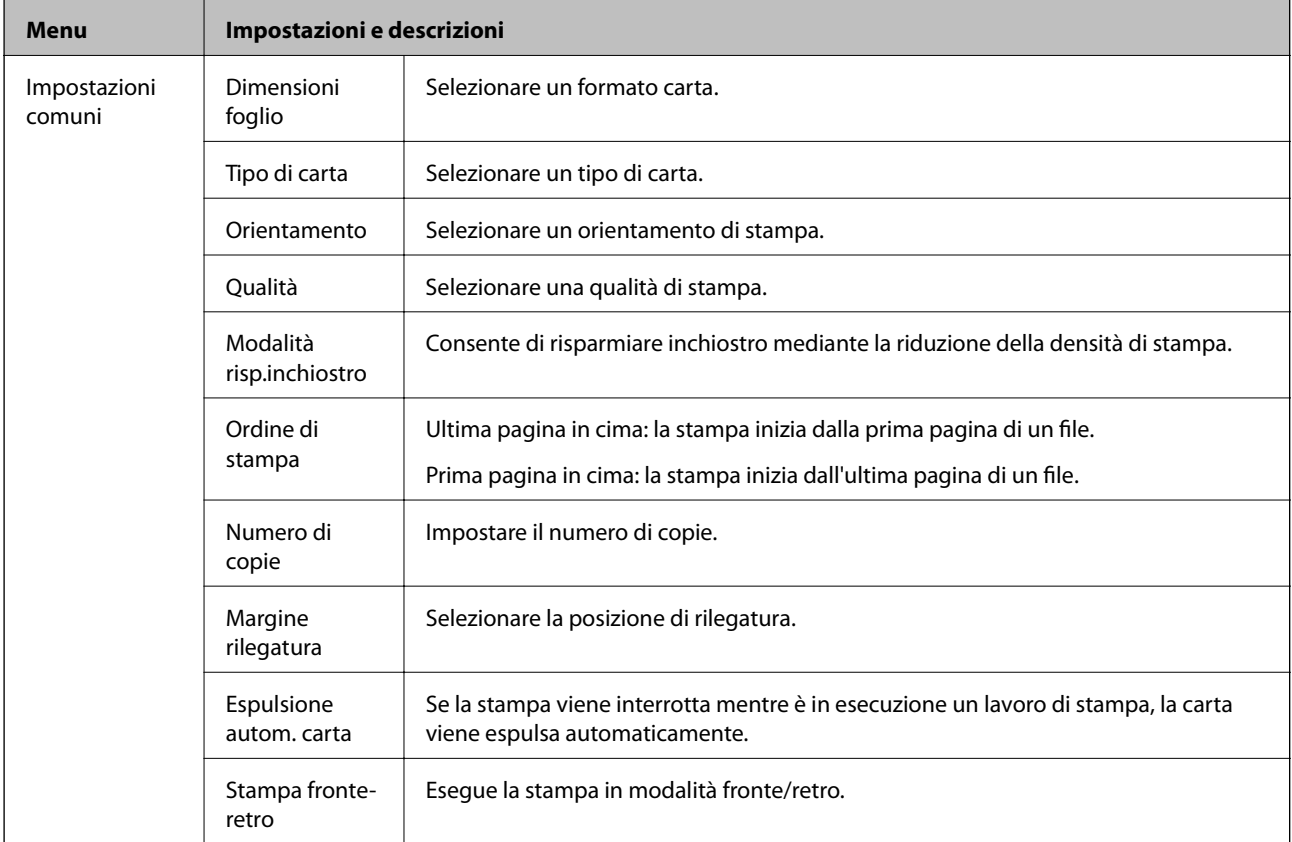

### **Informazioni di base sulla stampante**

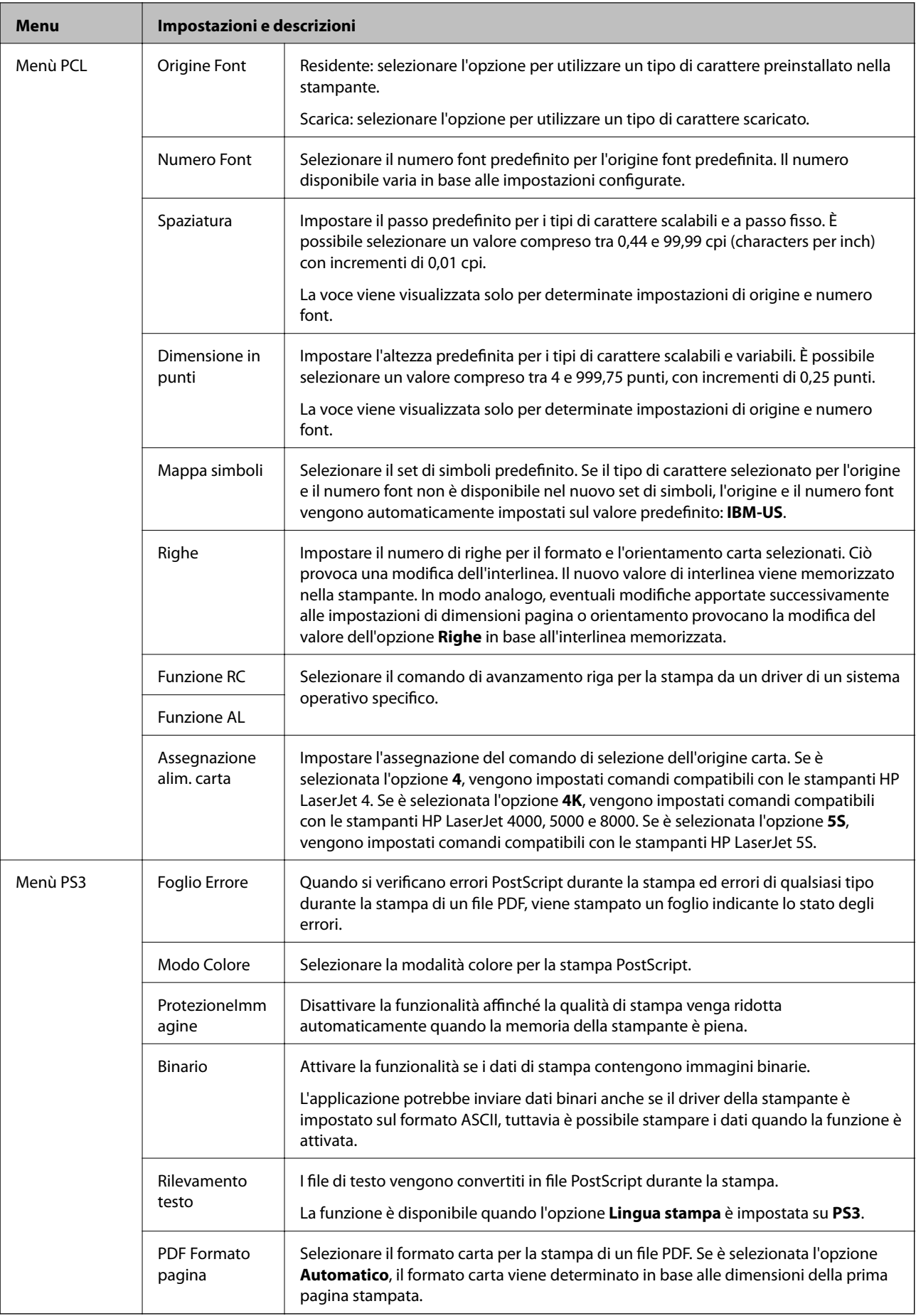

## **Modalità Contatti**

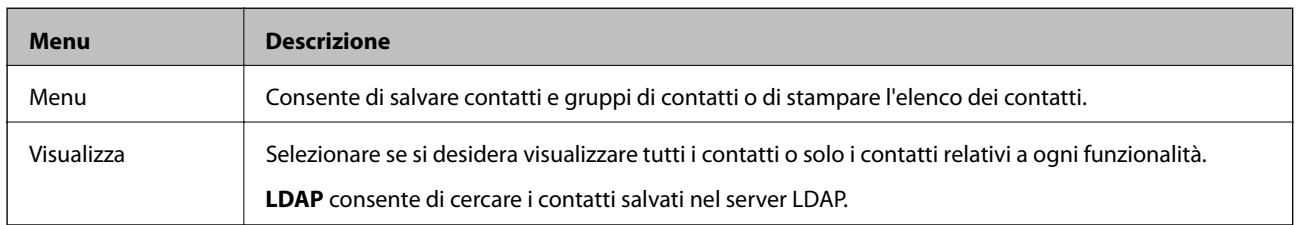

## **Modalità Preimpostazioni**

È possibile salvare le impostazioni di uso frequente per le operazioni di copia, fax e scansione come preimpostazioni. Per salvare una preimpostazione, selezionare **Preimp.** nella schermata iniziale, selezionare **Aggiungi nuovo** e quindi selezionare la funzionalità per la quale si desidera salvare un contatto. Configurare le impostazioni necessarie, premere **Salva** e immettere un nome per la preimpostazione.

Per caricare una preimpostazione salvata, selezionarla dall'elenco.

Premere **Preimpostazione** sulla schermata relativa a ogni funzionalità. È possibile salvare l'indirizzo e le impostazioni correnti, ad eccezione degli indirizzi immessi direttamente e dei contatti nell'elenco di indirizzi LDAP.

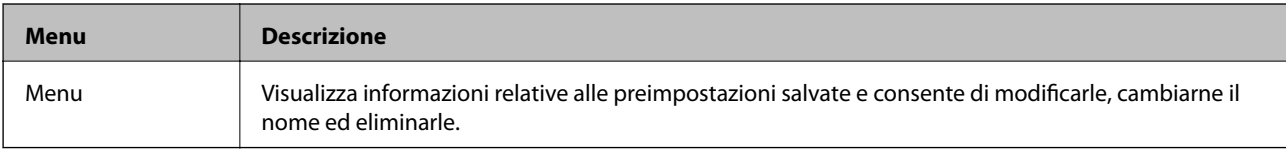

### **Menu Stato**

Premere il pulsante  $\boldsymbol{i}$  nel pannello di controllo.

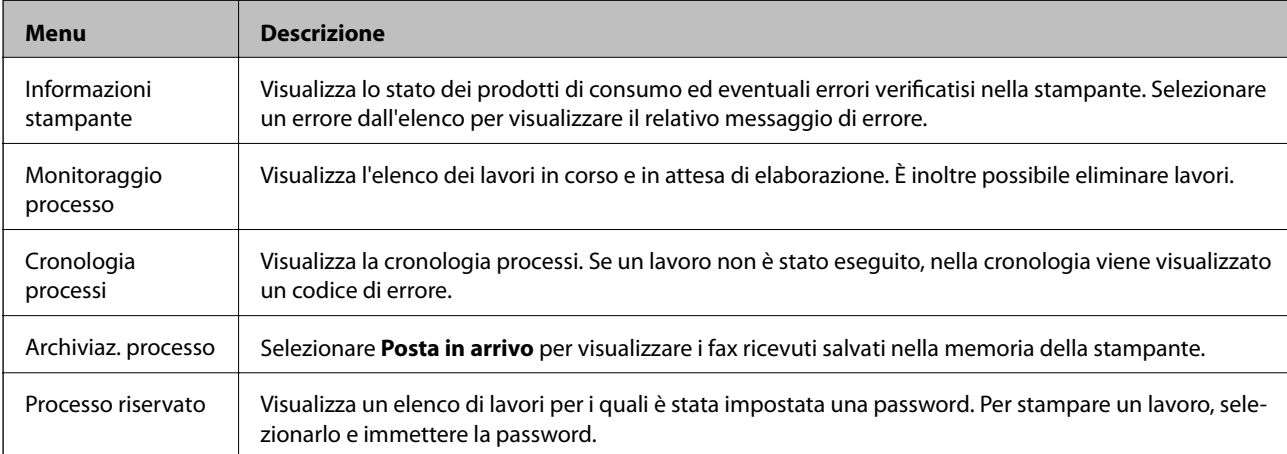

# <span id="page-43-0"></span>**Caricamento della carta**

## **Precauzioni per la manipolazione della carta**

- ❏ Consultare le istruzioni fornite con la carta.
- ❏ Smazzare la carta e allinearne i bordi prima di caricarla. Non smazzare né incurvare carta fotografica, poiché ciò potrebbe danneggiare il lato stampabile.

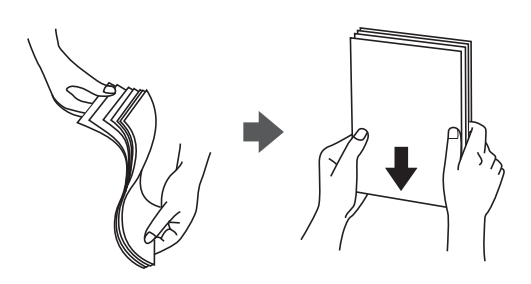

❏ Se la carta è incurvata, prima di caricarla appiattirla o incurvarla leggermente in senso contrario. La stampa su carta incurvata può provocare inceppamenti o la visualizzazione di macchie di inchiostro sulle stampe.

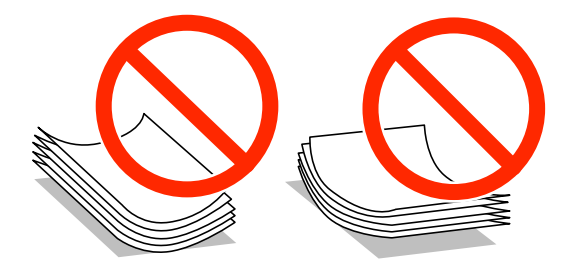

- ❏ Non utilizzare carta piegata, strappata, tagliata, umida, troppo spessa, troppo sottile o a cui sono stati applicati adesivi, poiché tale carta può provocare inceppamenti o la visualizzazione di macchie di inchiostro sulle stampe.
- ❏ Verificare di utilizzare carta con fibra lato lungo. Se non si è sicuri del tipo di carta in uso, esaminare la confezione della carta o rivolgersi al produttore per una conferma delle specifiche.

### **Informazioni correlate**

& ["Specifiche della stampante" a pagina 207](#page-206-0)

## **Carta disponibile e capacità**

Per ottenere una qualità di stampa ottimale, Epson consiglia di utilizzare carta originale Epson.

### **Carta originale Epson**

#### *Nota:*

La carta originale Epson non è disponibile quando si esegue la stampa utilizzando il driver della stampante Epson universale.

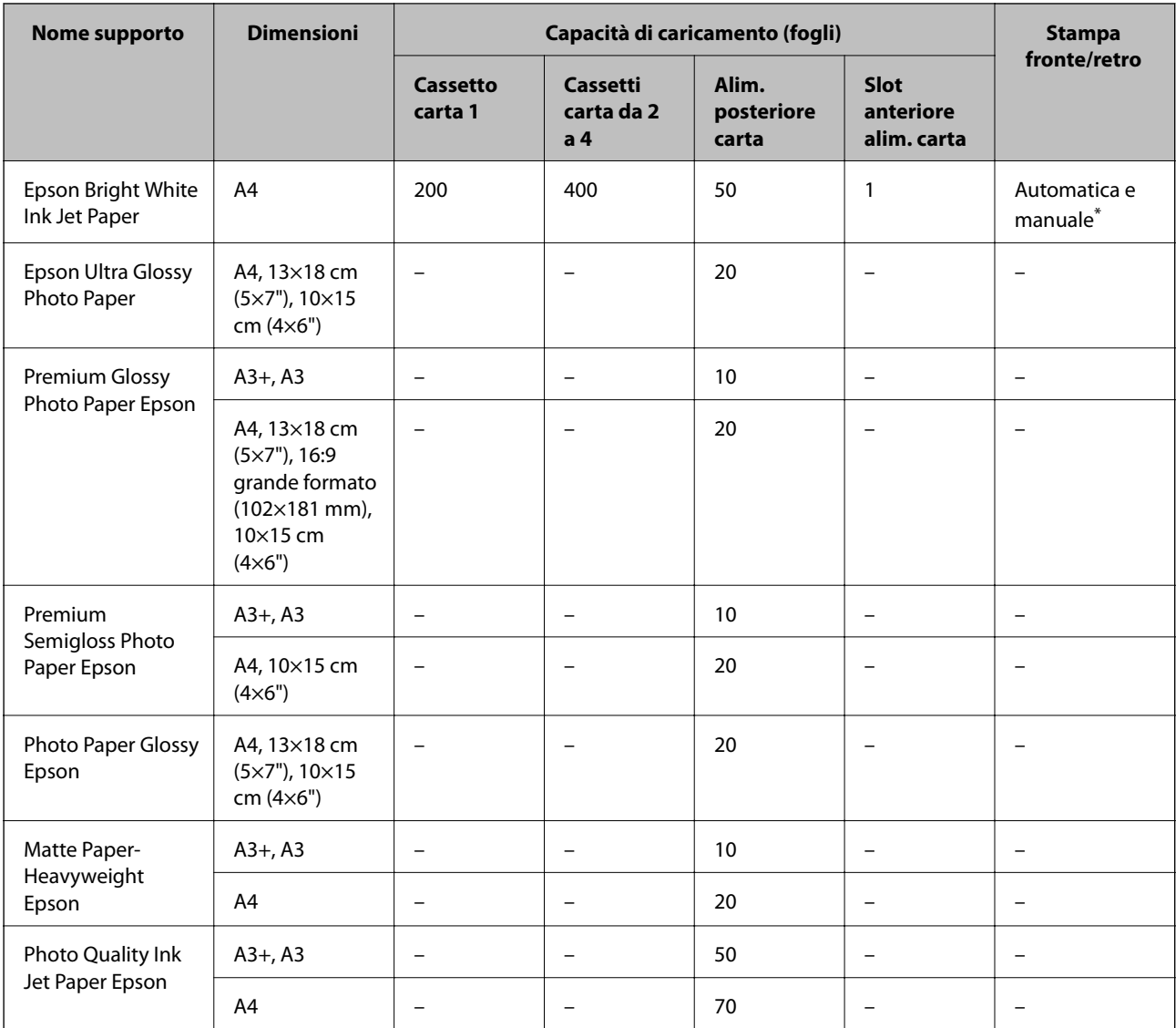

\* Per la stampa manuale di lavori fronte/retro, utilizzare solo l'alim. posteriore carta. È possibile caricare un massimo di 30 fogli già stampati su un lato.

### *Nota:*

❏ La disponibilità della carta varia a seconda dei paesi. Per ottenere informazioni aggiornate sui tipi di carta disponibili nell'area di residenza, contattare l'assistenza Epson.

❏ Quando si stampa su carta originale Epson con un formato definito dall'utente, sono disponibili solo le impostazioni di qualità di stampa *Standard* e *Normale*. Sebbene alcune stampanti consentano di selezionare una qualità di stampa migliore, le stampe presenteranno una qualità *Standard* o *Normale*.

### **Carta disponibile in commercio**

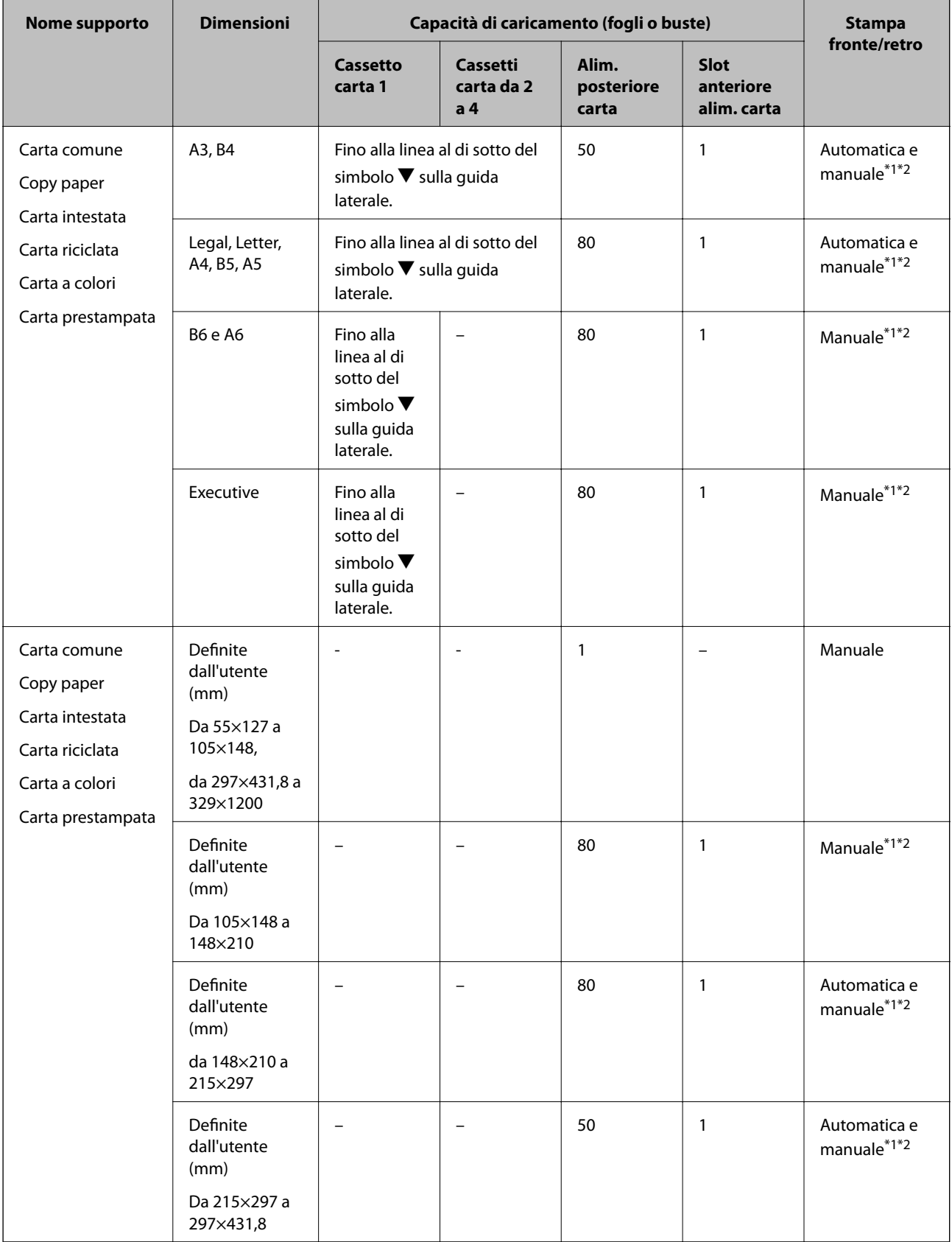

<span id="page-46-0"></span>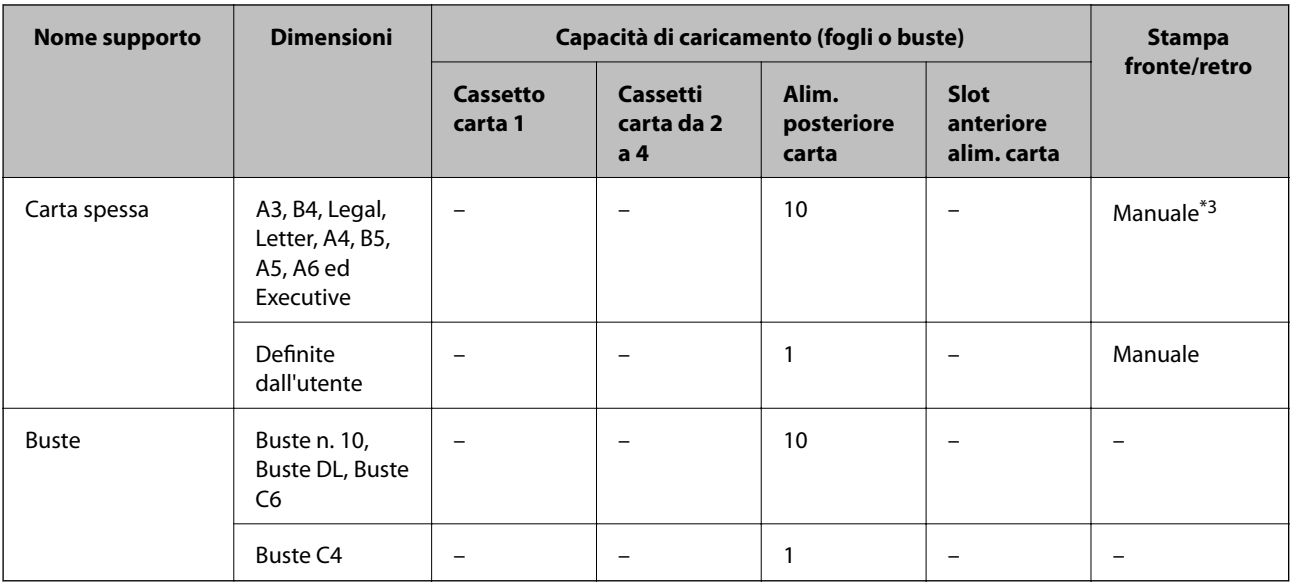

\*1 Per la stampa manuale di lavori fronte/retro, utilizzare solo l'alim. posteriore carta.

\*2 È possibile caricare un massimo di 30 fogli già stampati su un lato.

\*3 È possibile caricare un massimo di 5 fogli già stampati su un lato.

### **Informazioni correlate**

& ["Nomi e funzioni delle parti" a pagina 18](#page-17-0)

### **Elenco dei tipi di carta**

Per ottenere risultati di stampa ottimali, è necessario selezionare il tipo di carta corrispondente alla carta caricata.

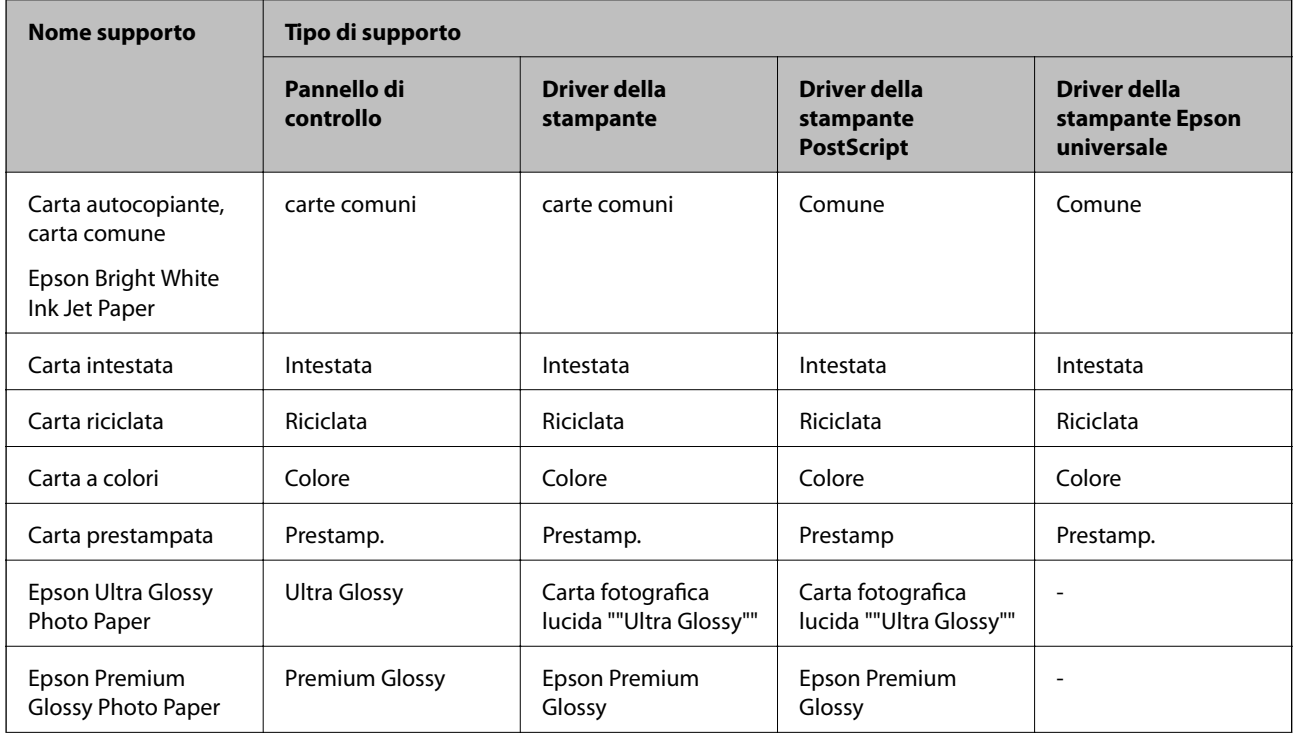

<span id="page-47-0"></span>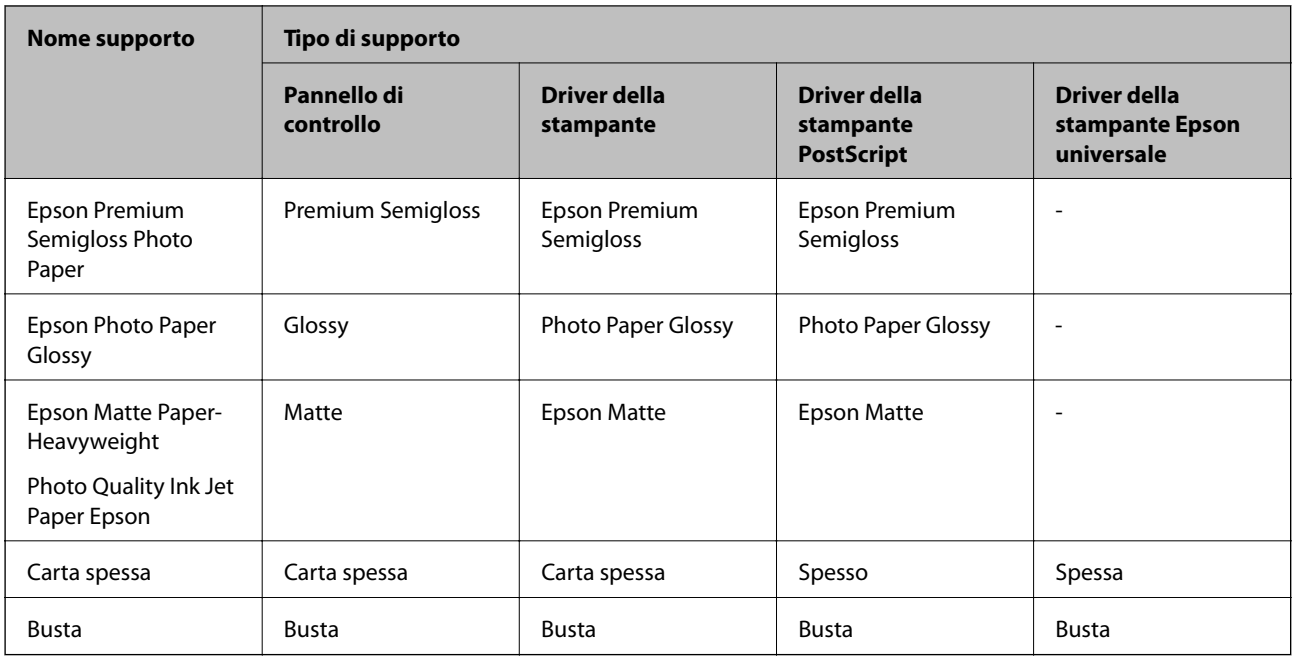

## **Caricamento di carta nel Cassetto carta**

### *Nota:*

Se sono installati il mobiletto e le unità cassetto carta opzionali, non estrarre due o più cassetti carta contemporaneamente.

1. Verificare che la stampante non sia in funzionamento ed estrarre il cassetto carta.

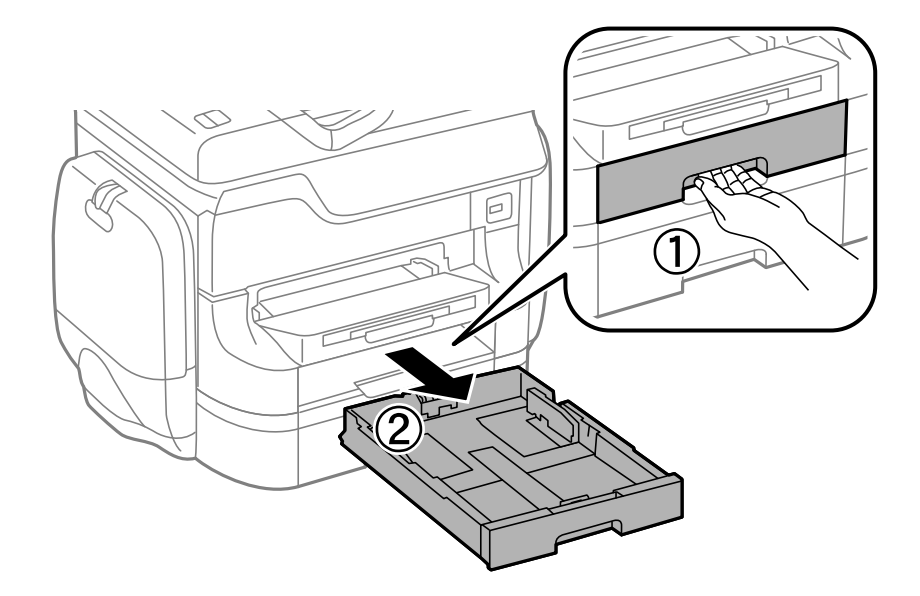

2. Far scorrere la guida anteriore fino al livello massimo consentito, quindi far scorrere le guide laterali per allinearle alla carta che si desidera utilizzare.

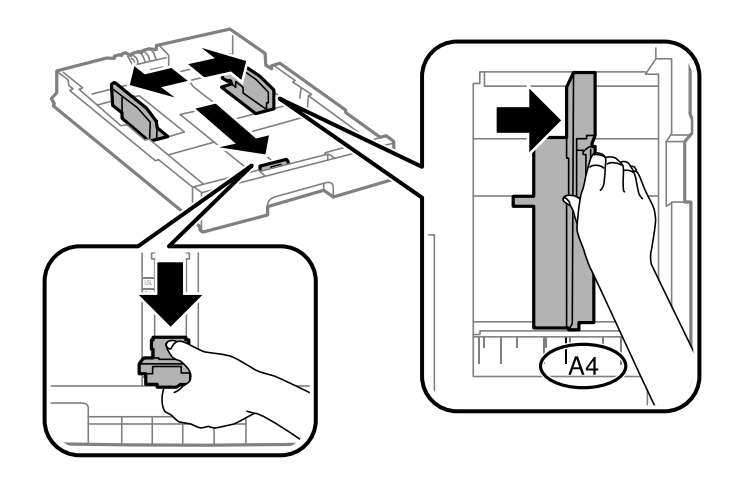

3. Caricare la carta con il lato stampabile rivolto verso il basso, quindi far scorrere la guida anteriore fino ad allinearla al bordo della carta.

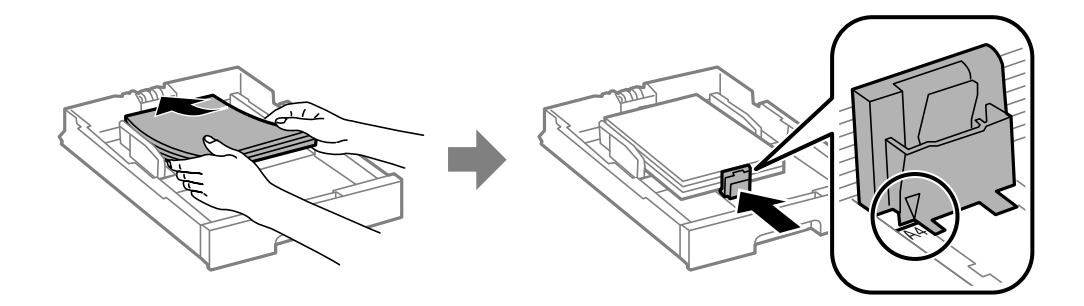

### c*Importante:*

Non oltrepassare il numero massimo di fogli specificato per la carta in uso. Per la carta comune, i fogli caricati non devono superare la linea appena al di sotto del simbolo  $\blacktriangledown$  sulla guida laterale.

4. Verificare che l'etichetta del formato carta corrisponda al formato della carta caricata nel cassetto carta. In caso di mancata corrispondenza, rimuovere il supporto e modificare il formato carta indicato dall'etichetta.

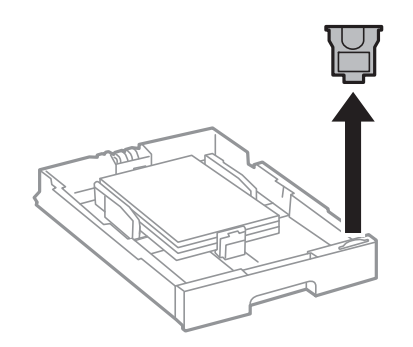

- 5. Inserire completamente il cassetto carta.
- 6. Nel pannello di controllo, impostare il formato e il tipo di carta corrispondenti alla carta caricata nel cassetto carta.

<span id="page-49-0"></span>7. Estrarre il vassoio di uscita.

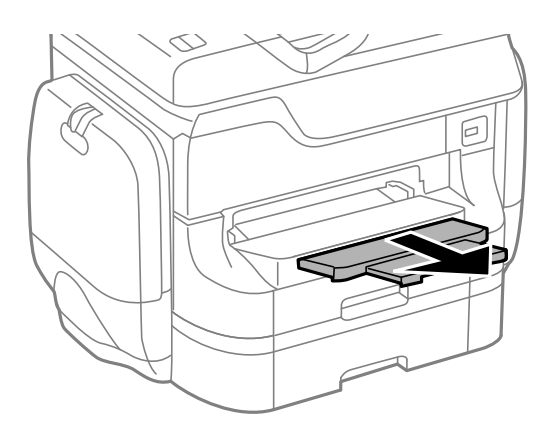

### **Informazioni correlate**

- & ["Precauzioni per la manipolazione della carta" a pagina 44](#page-43-0)
- & ["Carta disponibile e capacità" a pagina 44](#page-43-0)

## **Caricamento di carta nell'Alim. posteriore carta**

1. Aprire la protezione dell'alimentatore ed estrarre il supporto carta.

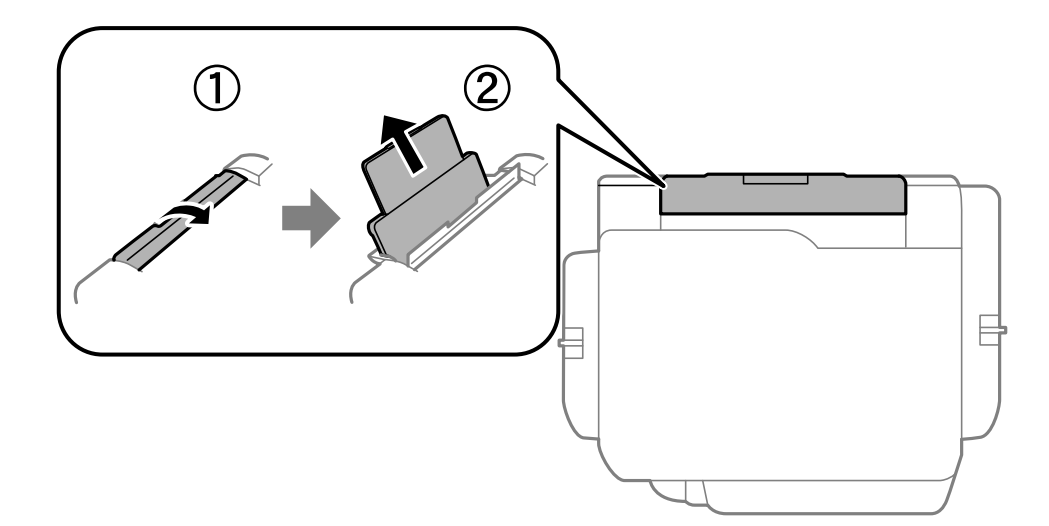

2. Far scorrere le guide laterali.

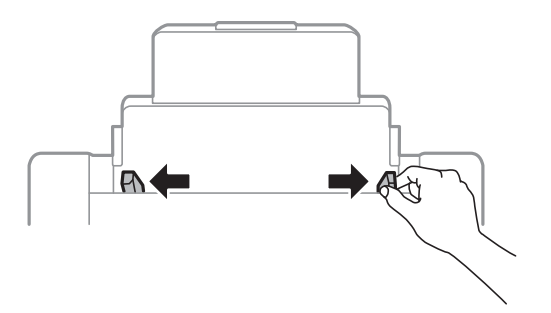

3. Caricare carta al centro dell'alim. posteriore carta, con il lato stampabile rivolto verso l'alto.

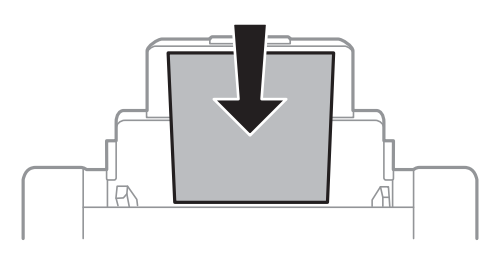

### c*Importante:*

- ❏ Non oltrepassare il numero massimo di fogli specificato per la carta in uso. Per la carta comune, i fogli caricati non devono superare la linea appena al di sotto del simbolo  $\nabla$  sulla guida laterale.
- ❏ Caricare la carta inserendola dal lato corto. Tuttavia, se la larghezza del formato definito dall'utente è stata impostata sul lato lungo della carta, inserire la carta dal lato lungo.
- 4. Far scorrere le guide laterali fino ai bordi dei fogli utilizzati per la stampa.

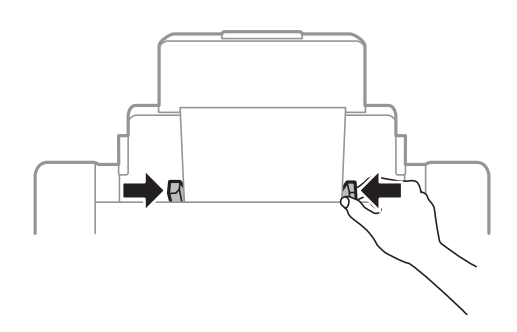

- 5. Nel pannello di controllo, impostare il formato e il tipo di carta corrispondenti alla carta caricata nel alim. posteriore carta.
- 6. Estendere il vassoio di uscita.

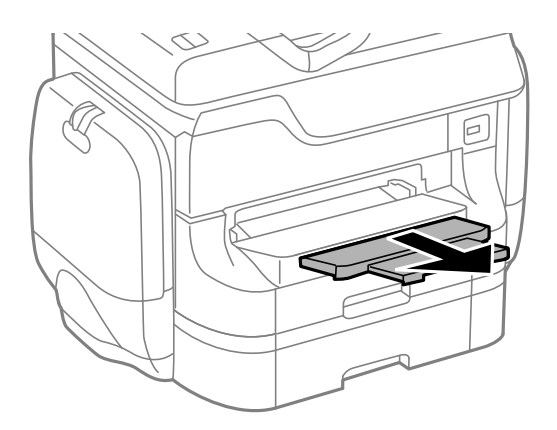

<span id="page-51-0"></span>*Nota:*

- ❏ Riporre la carta superflua nella confezione originale. Se la carta viene lasciata nella stampante, potrebbe incurvarsi o incidere negativamente sulla qualità di stampa.
- ❏ È possibile utilizzare carta forata nei casi seguenti. La stampa automatica fronte/retro non è disponibile per la carta forata.
	- ❏ Capacità di caricamento: un foglio
	- ❏ Formati disponibili: A3, B4, A4, B5, A5, Letter e Legal
	- ❏ Fori per la rilegatura: non caricare carta con i fori per la rilegatura posizionati in alto o in basso. Regolare la posizione di stampa del file per evitare di stampare sui fori.

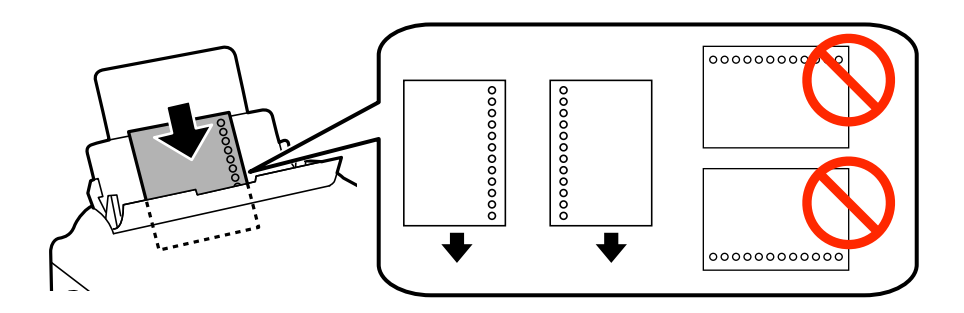

### **Informazioni correlate**

- & ["Precauzioni per la manipolazione della carta" a pagina 44](#page-43-0)
- & ["Carta disponibile e capacità" a pagina 44](#page-43-0)
- & ["Caricamento di buste e precauzioni" a pagina 54](#page-53-0)

## **Caricamento di carta nell'Slot anteriore alim. carta**

È possibile caricare un solo foglio di carta nello slot anteriore alim. carta. Lo slot anteriore alim. carta funge anche da vassoio di uscita, pertanto non è possibile caricare carta durante la stampa.

### c*Importante:*

È possibile caricare carta con uno spessore compreso tra 0.08 e 0.11 mm nello slot anteriore alim. carta. Anche se lo spessore rientra nell'intervallo consentito, alcuni tipi di carta potrebbero non essere alimentati correttamente a causa della relativa durezza.

Guida utente

1. Estendere il vassoio di uscita.

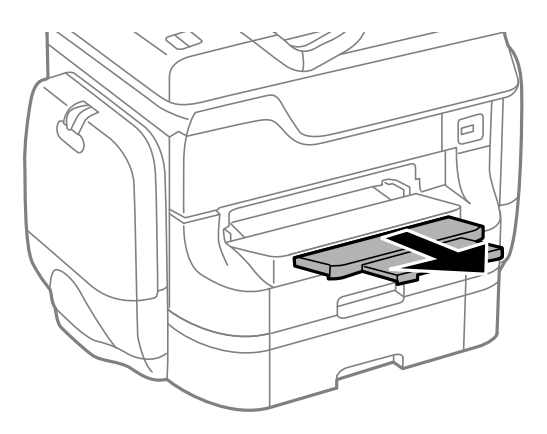

2. Far scorrere le guide laterali per adattarle al formato carta che si desidera utilizzare.

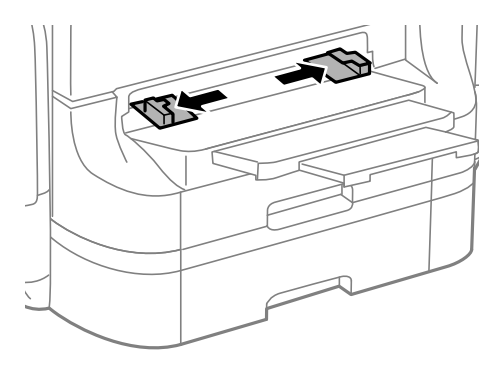

3. Inserire la carta con il lato stampabile rivolto verso il basso e attendere che il foglio venga preso dalla stampante.

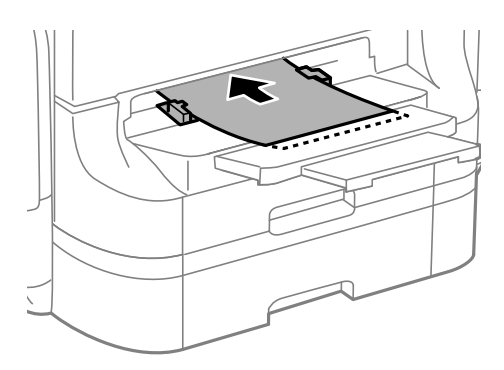

### c*Importante:*

- ❏ Caricare la carta inserendola dal lato corto. Tuttavia, se la larghezza del formato definito dall'utente è stata impostata sul lato lungo della carta, inserire la carta dal lato lungo.
- ❏ Mantenere la carta diritta per evitare che venga alimentata in modo obliquo.

### *Nota:*

Se la carta non viene presa dalla stampante, caricarla di nuovo.

### **Informazioni correlate**

& ["Precauzioni per la manipolazione della carta" a pagina 44](#page-43-0)

### <span id="page-53-0"></span>& ["Carta disponibile e capacità" a pagina 44](#page-43-0)

## **Caricamento di buste e precauzioni**

Le buste devono essere caricate solo nell'alim. posteriore carta. Caricare le buste al centro inserendole dal lato corto e con il lembo rivolto verso il basso, quindi allineare le guide laterali ai bordi delle buste.

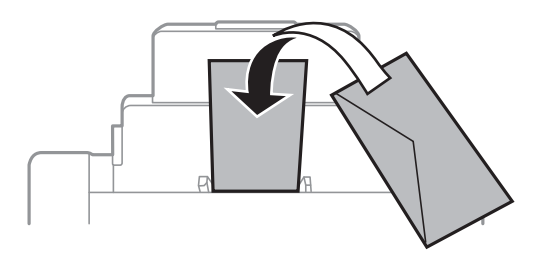

❏ Smazzare le buste e allinearne i bordi prima di caricarle. Se le buste impilate si gonfiano a causa della presenza di aria, appiattirle prima di caricarle.

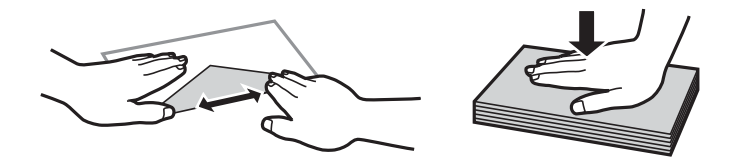

- ❏ Non utilizzare buste piegate o incurvate, poiché tali buste possono provocare inceppamenti o la visualizzazione di macchie di inchiostro sulle stampe.
- ❏ Non utilizzare buste con superfici adesive in corrispondenza del lembo o buste con finestra.
- ❏ Evitare di usare buste troppo sottili, poiché potrebbero incurvarsi durante la stampa.

### **Informazioni correlate**

- & ["Carta disponibile e capacità" a pagina 44](#page-43-0)
- & ["Caricamento di carta nell'Alim. posteriore carta" a pagina 50](#page-49-0)

## **Impostazione del formato e del tipo di carta per ogni origine carta**

Dopo aver caricato la carta, è necessario impostare il formato e il tipo di carta per ogni origine carta nel pannello di controllo. Una volta configurate tali impostazioni, se la selezione automatica di origini carta è attivata, la carta viene automaticamente alimentata dall'origine carta corrispondente alle impostazioni di formato e tipo di carta configurate per il lavoro di stampa corrente. Non è necessario selezionare l'origine carta ogni volta che si esegue un'operazione di stampa.

- 1. Accedere alla modalità **Configura** dalla schermata iniziale.
- 2. Selezionare **Configurazione carta**.
- 3. Selezionare un'origine carta.

4. Selezionare il formato e il tipo corrispondenti alla carta caricata.

### **Informazioni correlate**

& ["Elenco dei tipi di carta" a pagina 47](#page-46-0)

# <span id="page-55-0"></span>**Posizionamento degli originali**

Posizionare originali sul vetro dello scanner o nell'ADF. Utilizzare il vetro dello scanner per gli originali non supportati dall'ADF.

L'ADF consente di eseguire la scansione di più originali e di entrambi i lati degli originali contemporaneamente.

## **Tipi di originali disponibili per l'ADF**

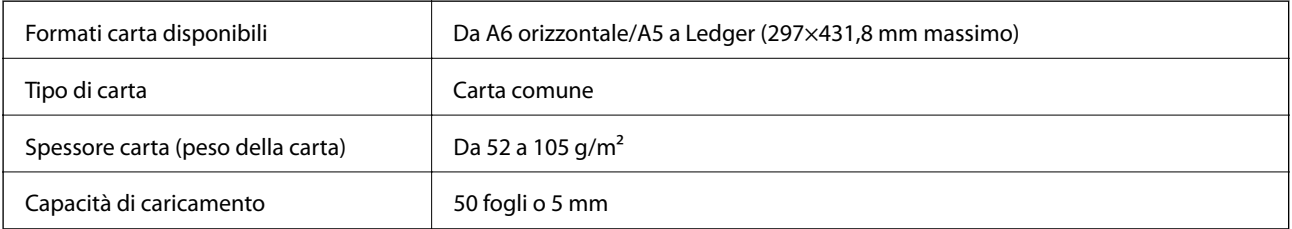

Per prevenire inceppamenti della carta, evitare di posizionare nell'ADF i tipi di originali elencati di seguito. Per tali documenti, utilizzare il vetro dello scanner.

- ❏ Originali strappati, piegati, sgualciti, deteriorati o incurvati
- ❏ Originali con fori di rilegatura
- ❏ Originali fissati con nastro, graffette, fermagli e così via
- ❏ Originali ai quali sono applicati adesivi o etichette
- ❏ Originali tagliati in modo irregolare o non ad angolo retto
- ❏ Originali rilegati
- ❏ Lucidi, carta a trasferimento termico o carta carbone

## **Posizionamento di originali nell'ADF**

1. Allineare i bordi degli originali.

Guida utente

2. Far scorrere le guide laterali dell'ADF.

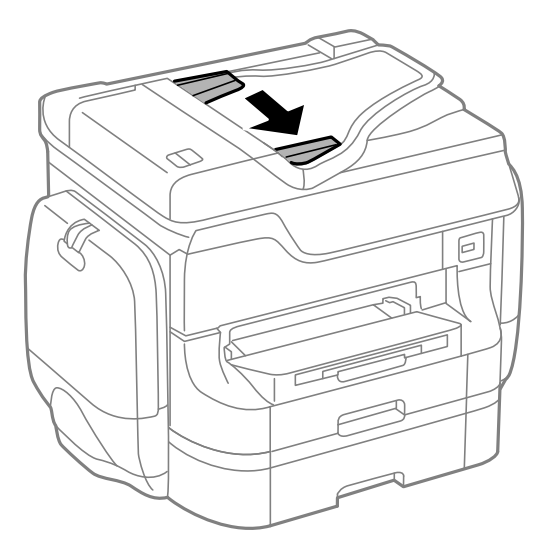

3. Collocare gli originali al centro dell'ADF, rivolti verso l'alto.

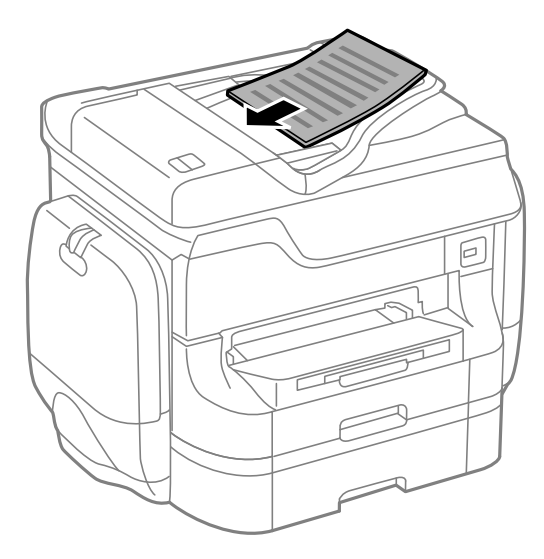

## c*Importante:*

Non caricare originali al di sopra della linea appena sotto il simbolo  $\nabla$  sulla guida laterale dell'ADF.

### *Nota:*

È possibile collocare originali di dimensioni inferiori al formato A4 con il lato lungo rivolto verso l'ADF.

4. Far scorrere le guide laterali dell'ADF fino ad allinearle ai bordi degli originali. Il formato degli originali viene rilevato automaticamente.

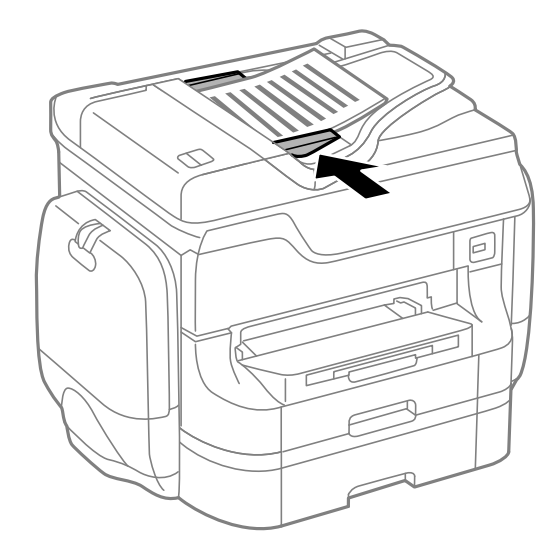

#### *Nota:*

Alcuni formati potrebbero non essere rilevati automaticamente. In tal caso, selezionare il formato degli originali manualmente.

### **Informazioni correlate**

& ["Tipi di originali disponibili per l'ADF" a pagina 56](#page-55-0)

## **Posizionamento di originali sul Vetro dello scanner**

### !*Attenzione:*

Prestare attenzione affinché le dita non rimangano incastrate durante la chiusura del coperchio documenti onde evitare eventuali lesioni.

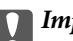

### c*Importante:*

Se si posizionano originali voluminosi, ad esempio libri, fare in modo che sul vetro dello scanner non venga riflessa direttamente la luce esterna.

Guida utente

1. Aprire il coperchio documenti.

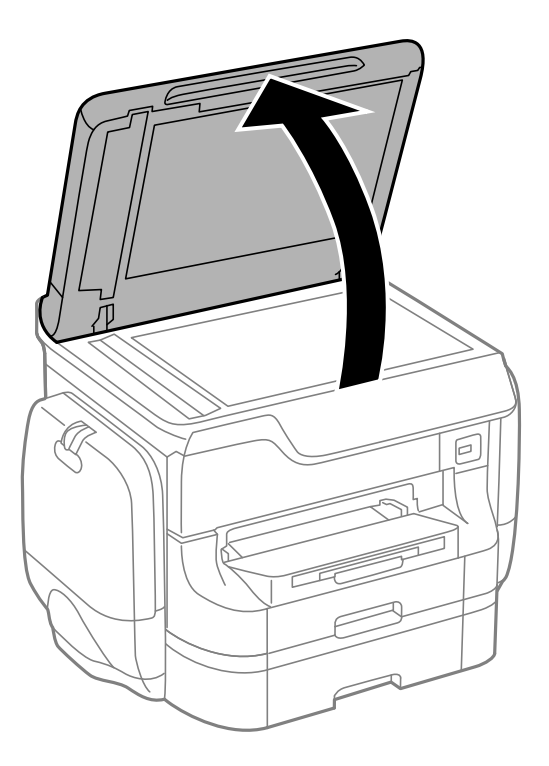

- 2. Rimuovere eventuali macchie o polvere dal vetro dello scanner.
- 3. Collocare l'originale rivolto verso il basso e farlo scorrere per allinearlo al contrassegno in corrispondenza dell'angolo.

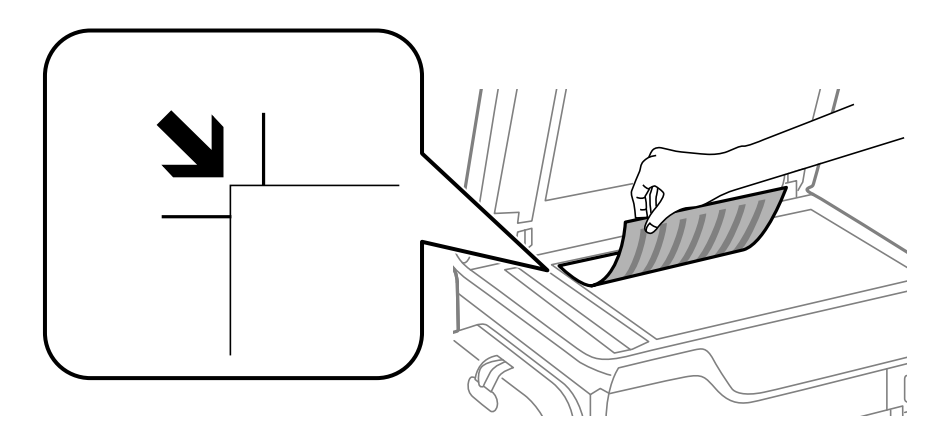

### *Nota:*

❏ L'area di 1,5 mm intorno ai bordi del vetro dello scanner non viene sottoposta a scansione.

- ❏ Se vengono posizionati originali sia nell'ADF, sia sul vetro dello scanner, vengono elaborati prima gli originali nell'ADF.
- 4. Chiudere il coperchio con cautela.

Il formato degli originali viene rilevato automaticamente.

### *Nota:*

- ❏ Alcuni formati potrebbero non essere rilevati automaticamente. In tal caso, selezionare il formato degli originali manualmente.
- ❏ Dopo la scansione o la copia, rimuovere gli originali. Se gli originali vengono mantenuti sul vetro dello scanner per un periodo di tempo prolungato, potrebbero aderire alla superficie del vetro.

# **Gestione di contatti**

La creazione di un elenco dei contatti semplifica l'immissione di destinatari. È possibile salvare fino a 200 voci e quindi utilizzare l'elenco dei contatti quando si immette un numero fax, una destinazione per allegare un'immagine digitalizzata in un e-mail e salvare l'immagine digitalizzata in una cartella di rete.

È inoltre possibile salvare contatti nel server LDAP. Per informazioni su come salvare contatti nel server LDAP, vedere la Guida per amministratore.

## **Salvataggio di contatti**

### *Nota:*

Prima di registrare i contatti, assicurarsi di aver configurato anche le impostazioni del server e-mail per utilizzare l'indirizzo e-mail.

- 1. Selezionare **Contatti** dalla schermata iniziale, dalla modalità **Scansione** o dalla modalità **Fax**.
- 2. Premere **Menu**, quindi selezionare **Aggiungi voce**.
- 3. Selezionare il tipo di contatto da registrare.
	- ❏ Fax: registrare un contatto (numero di fax) per inviare un fax.
	- ❏ E-mail: registrare un indirizzo e-mail per inviare un'immagine acquisita o inoltrare un fax ricevuto.
	- ❏ Cartella rete/FTP: registrare una cartella di rete per salvare un'immagine acquisita o un fax ricevuto.

### *Nota:*

La schermata viene visualizzata quando si apre l'elenco dei contatti dalla schermata iniziale.

- 4. Selezionare il numero di voce che si desidera assegnare per il salvataggio.
- 5. Configurare le impostazioni necessarie per ogni modalità.

### *Nota:*

Per l'immissione di numeri fax, se il sistema telefonico in uso è di tipo PBX ed è necessario utilizzare un codice per accedere alla linea esterna, immettere tale codice di accesso all'inizio del numero di fax. Se il codice di accesso è stato impostato nell'opzione *Tipo di linea*, immettere un cancelletto (#) anziché il codice vero e proprio. Per aggiungere una pausa di tre secondi durante la composizione, immettere un trattino premendo  $\blacksquare$ .

6. premere **Salva**.

### *Nota:*

- ❏ Per modificare o eliminare una voce, premere l'icona di informazioni sulla destra della voce di destinazione, quindi premere *Modifica* o *Elimina*.
- ❏ È possibile salvare un indirizzo registrato nel server LDAP nell'elenco dei contatti locali della stampante. Visualizzare la voce e quindi premere *Salva*.

### **Informazioni correlate**

& ["Uso di un server e-mail" a pagina 243](#page-242-0)

## **Salvataggio di contatti in un gruppo**

L'aggiunta di contatti a un gruppo consente di inviare tramite e-mail un fax o un'immagine acquisita a più contatti contemporaneamente.

- 1. Selezionare **Contatti** dalla schermata iniziale, dalla modalità **Scansione** o dalla modalità **Fax**.
- 2. Premere **Menu**, quindi selezionare **Aggiungi gruppo**.
- 3. Selezionare il tipo di indirizzo di gruppo da registrare.
	- ❏ Fax: registrare un contatto (numero di fax) per inviare un fax.
	- ❏ E-mail: registrare un indirizzo e-mail per inviare un'immagine acquisita o inoltrare un fax ricevuto.
	- *Nota:*

La schermata viene visualizzata quando si apre l'elenco dei contatti dalla schermata iniziale.

- 4. Selezionare il numero di voce che si desidera assegnare per il salvataggio.
- 5. Immettere **Nome** e **Parola indice**, quindi premere **Proc.**.
- 6. Selezionare la casella di controllo dei contatti che si desidera salvare nel gruppo.

### *Nota:*

- ❏ È possibile registrare fino a 199 contatti.
- ❏ Per deselezionare un contatto, premere nuovamente la relativa casella di controllo.
- 7. Premere **Salva**.

### *Nota:*

Per modificare o eliminare contatto di un gruppo, premere l'icona di informazioni sulla destra del contatto di un gruppo di destinazione, quindi premere *Modifica* o *Elimina*.

## **Registrazione e backup di contatti tramite computer**

È possibile salvare contatti nella stampante ed eseguirne il backup mediante EpsonNet Config. Per ulteriori informazioni, vedere il manuale di EpsonNet Config.

I dati relativi ai contatti potrebbero andare persi in caso di malfunzionamento della stampante. Si consiglia pertanto di eseguire un backup quando i dati vengono aggiornati. Anche durante il periodo di garanzia, Epson non può essere ritenuta responsabile della perdita di dati e non è tenuta a eseguire il backup o il recupero di dati e/o impostazioni.

### **Informazioni correlate**

◆ ["EpsonNet Config" a pagina 163](#page-162-0)

# **Stampa**

## **Stampa dal pannello di controllo**

È possibile stampare i dati salvati in un dispositivo di memoria, ad esempio un'unità flash USB.

- 1. Caricare carta nella stampante.
- 2. Inserire un dispositivo di memoria nella porta USB per interfaccia esterna della stampante.
- 3. Accedere alla modalità **Dispos. mem.** dalla schermata iniziale.
- 4. Selezionare un formato file.

#### *Nota:*

Se il dispositivo di memoria in uso contiene più di 999 immagini, le immagini vengono automaticamente suddivise in gruppi e viene visualizzata la schermata di selezione gruppi. Selezionare il gruppo contenente l'immagine che si desidera stampare. Le immagini vengono ordinate in base alla data. Per selezionare un altro gruppo, scegliere *Opzioni* > *Seleziona gruppo*.

- 5. Selezionare il file da stampare.
- 6. Immettere il numero di stampe desiderato mediante il tastierino numerico.
- 7. Premere **Impostazioni** e configurare le impostazioni di stampa.

### *Nota:*

Se si seleziona il formato file JPEG, è possibile regolare l'immagine. Premere *Regolazioni*. È inoltre possibile aggiungere immagini. Premere il pulsante  $\delta$  o scorrere lo schermo orizzontalmente per selezionare l'immagine.

8. Premere il pulsante  $\hat{\mathcal{D}}$ .

### **Informazioni correlate**

- & ["Caricamento di carta nel Cassetto carta" a pagina 48](#page-47-0)
- & ["Caricamento di carta nell'Alim. posteriore carta" a pagina 50](#page-49-0)
- & ["Caricamento di carta nell'Slot anteriore alim. carta" a pagina 52](#page-51-0)
- & ["Nomi e funzioni delle parti" a pagina 18](#page-17-0)
- & ["Modalità Dispos. mem." a pagina 30](#page-29-0)

## **Stampa da computer**

Se non è possibile modificare alcune impostazioni del driver della stampante, potrebbero essere state applicate limitazioni da parte dell'amministratore. Per ricevere assistenza in merito, contattare l'amministratore della stampante.

### <span id="page-63-0"></span>**Autenticazione di utenti nel driver della stampante quando è attivata la limitazione delle funzionalità per gli utenti (solo sistemi Windows)**

Quando è attivata la limitazione delle funzionalità per gli utenti, per stampare è necessario disporre di un ID e una password utente. Salvare l'ID e la password utente nel driver della stampante. Se non si conosce la password, rivolgersi all'amministratore della stampante.

- 1. Accedere alla finestra del driver della stampante.
- 2. Fare clic su **Informazioni su stampante e opzioni** nella scheda **Utility**.
- 3. Selezionare **Salva impostazioni Controllo accesso**, fare clic su **Impostazioni** e immettere il nome utente e la password.

### **Informazioni correlate**

 $\rightarrow$  ["Driver della stampante \(sistemi Windows\)" a pagina 158](#page-157-0)

### **Istruzioni di base sulla stampa - Windows**

### *Nota:*

- ❏ Per informazioni sulle voci di impostazione, vedere la guida in linea. Fare clic con il pulsante destro del mouse su una voce e scegliere *?*.
- ❏ Le operazioni da eseguire potrebbero differire a seconda dell'applicazione in uso. Per ulteriori informazioni, vedere la guida in linea dell'applicazione.
- 1. Caricare carta nella stampante.
- 2. Aprire il file da stampare.
- 3. Scegliere **Stampa** o **Imposta stampante** dal menu **File**.
- 4. Selezionare la stampante in uso.

5. Selezionare **Preferenze** o **Proprietà** per accedere alla finestra del driver della stampante.

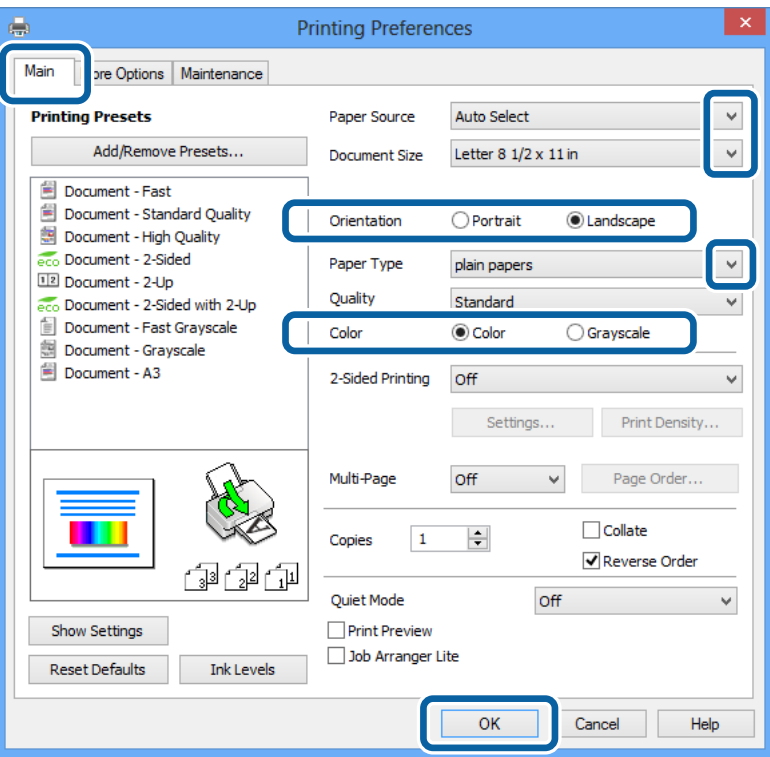

- 6. Configurare le impostazioni indicate di seguito:
	- ❏ Origine carta: selezionare l'origine carta nella quale è stata caricata la carta.
	- ❏ Formato documento: selezionare il formato documento impostato nell'applicazione.
	- ❏ Orientamento: selezionare l'orientamento impostato nell'applicazione.
	- ❏ Tipo di carta: selezionare il tipo di carta caricato.
	- ❏ Colore: se si desidera stampare in bianco e nero o in scala di grigi, selezionare **Scala di grigio**.

### *Nota:*

- ❏ Per stampare colori accesi relativi a dati ad alta densità su carta comune, carta intestata o carta prestampata, selezionare Vivace standard in Qualità.
- ❏ Per la stampa su buste, selezionare Orizzontale in *Orientamento*.
- 7. Fare clic su **OK** per chiudere la finestra del driver della stampante.
- 8. Fare clic su **Stampa**.

### **Informazioni correlate**

- & ["Carta disponibile e capacità" a pagina 44](#page-43-0)
- & ["Caricamento di carta nel Cassetto carta" a pagina 48](#page-47-0)
- & ["Caricamento di carta nell'Alim. posteriore carta" a pagina 50](#page-49-0)
- & ["Caricamento di carta nell'Slot anteriore alim. carta" a pagina 52](#page-51-0)
- & ["Elenco dei tipi di carta" a pagina 47](#page-46-0)

& ["Autenticazione di utenti nel driver della stampante quando è attivata la limitazione delle funzionalità per gli](#page-63-0) [utenti \(solo sistemi Windows\)" a pagina 64](#page-63-0)

### <span id="page-65-0"></span>**Istruzioni di base sulla stampa - Mac OS X**

### *Nota:*

Le operazioni da eseguire differiscono a seconda dell'applicazione in uso. Per ulteriori informazioni, vedere la guida in linea dell'applicazione.

- 1. Caricare carta nella stampante.
- 2. Aprire il file da stampare.
- 3. Selezionare **Stampa** o un altro comando dal menu **File** per accedere alla finestra di dialogo di stampa.

Se necessario, fare clic su Mostra dettagli o su  $\nabla$  per espandere la finestra di stampa.

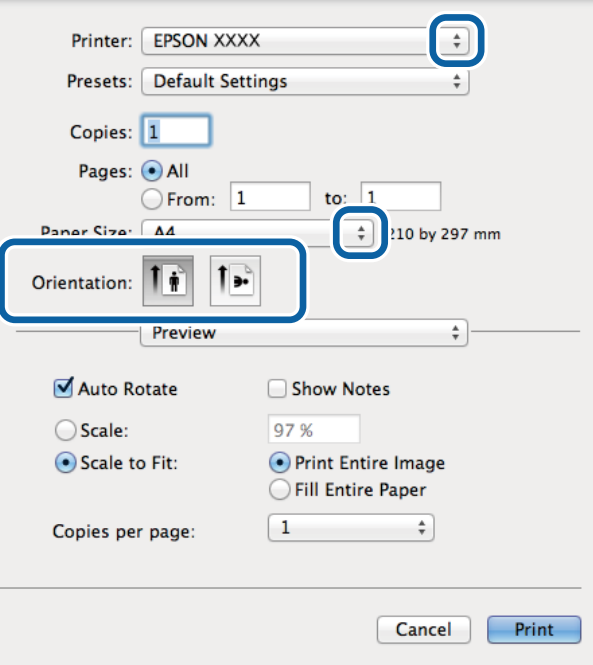

- 4. Configurare le impostazioni indicate di seguito:
	- ❏ Stampante: selezionare la stampante in uso.
	- ❏ Preset: selezionare le impostazioni predefinite che si desidera utilizzare per la stampa.
	- ❏ Formato carta: selezionare il formato carta impostato nell'applicazione.
	- ❏ Orientamento: selezionare l'orientamento impostato nell'applicazione.

### *Nota:*

Per la stampa su buste, selezionare l'orientamento orizzontale.

5. Scegliere **Impostazioni di stampa** dal menu a comparsa.

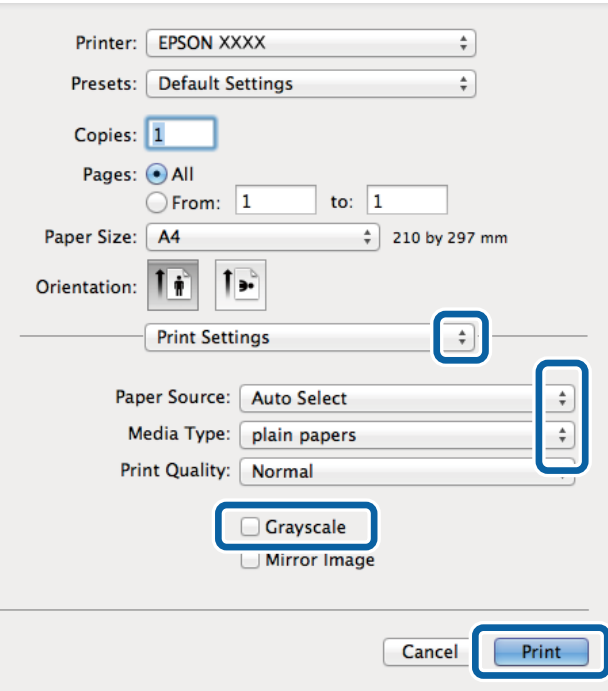

### *Nota:*

In Mac OS X v10.8.x o versioni successive, la mancata visualizzazione del menu *Impostazioni di stampa* indica che il driver della stampante Epson non è stato installato correttamente.

Scegliere *Preferenze di Sistema* dal menu > *Stampanti e Scanner* (oppure *Stampa e Scansione* o *Stampa e Fax*), rimuovere la stampante e aggiungerla di nuovo. Per informazioni sull'aggiunta di una stampante, visitare il collegamento indicato di seguito.

### [http://epson.sn](http://epson.sn/?q=2)

- 6. Configurare le impostazioni indicate di seguito:
	- ❏ Origine carta: selezionare l'origine carta nella quale è stata caricata la carta.
	- ❏ Supporto: selezionare il tipo di carta caricato.
	- ❏ Scala di grigio: selezionare l'opzione per stampare in bianco e nero o in scala di grigi.
- 7. Fare clic su **Stampa**.

### **Informazioni correlate**

- & ["Carta disponibile e capacità" a pagina 44](#page-43-0)
- & ["Caricamento di carta nel Cassetto carta" a pagina 48](#page-47-0)
- & ["Caricamento di carta nell'Alim. posteriore carta" a pagina 50](#page-49-0)
- $\blacktriangleright$  ["Caricamento di carta nell'Slot anteriore alim. carta" a pagina 52](#page-51-0)
- & ["Elenco dei tipi di carta" a pagina 47](#page-46-0)

### **Stampa fronte/retro**

Per eseguire la stampa fronte/retro sono disponibili i due metodi seguenti.

- ❏ Stampa fronte/retro automatica
- ❏ Stampa fronte/retro manuale (solo sistemi Windows)

Al termine della stampa del primo lato, capovolgere il foglio per stampare sull'altro lato.

È inoltre possibile stampare una brochure ottenibile piegando la stampa (solo sistemi Windows).

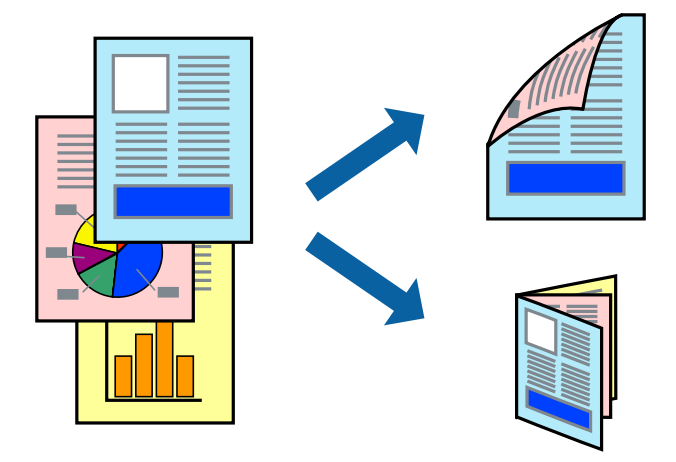

### *Nota:*

- ❏ L'utilizzo di carta non adatta per la stampa fronte/retro potrebbe incidere negativamente sulla qualità di stampa e causare inceppamenti.
- ❏ A seconda del tipo di carta e dei dati di stampa, potrebbero verificarsi passaggi di inchiostro attraverso la carta.

### **Informazioni correlate**

& ["Carta disponibile e capacità" a pagina 44](#page-43-0)

### **Stampa fronte/retro - Windows**

#### *Nota:*

- ❏ La stampa fronte/retro manuale è disponibile quando è attivo *EPSON Status Monitor 3*. Se *EPSON Status Monitor 3* è disattivato, accedere al driver della stampante, fare clic su *Impostazioni avanzate* nella scheda *Utility* e selezionare *Abilita EPSON Status Monitor 3*.
- ❏ La stampa fronte/retro manuale potrebbe non essere disponibile quando si accede alla stampante da una rete o se la stampante viene utilizzata come stampante condivisa.
- 1. Caricare carta nella stampante.
- 2. Aprire il file da stampare.
- 3. Accedere alla finestra del driver della stampante.
- 4. Selezionare **Auto (rilegatura bordo lungo)**, **Auto (rilegatura bordo corto)**, **Manuale (rilegatura bordo lungo)** oppure **Manuale (rilegatura bordo corto)** da **Stampa doppio lato** nella scheda **Principale**.
- 5. Fare clic su **Impostazioni**, configurare le impostazioni desiderate e fare clic su **OK**.

### *Nota:*

Per stampare un fascicoletto pieghevole, selezionare *Opuscolo*.

6. Fare clic su **Densità stampa**, selezionare un tipo di documento in **Seleziona tipo documento** e fare clic su **OK**.

Le **Regolazioni** per il tipo di documento selezionato vengono impostate automaticamente dal driver della stampante.

- *Nota:*
- ❏ La stampa potrebbe risultare lenta a seconda delle opzioni specificate per *Seleziona tipo documento* nella finestra *Regolazione densità stampa* e per *Qualità* nella scheda *Principale*.
- ❏ L'opzione *Regolazione densità stampa* non è disponibile per la stampa fronte/retro manuale.
- 7. Impostare le altre opzioni nelle schede **Principale** e **Altre opzioni** in base alle esigenze, quindi fare clic su **OK**.
- 8. Fare clic su **Stampa**.

Per la stampa fronte/retro manuale, al termine della stampa del primo lato nel computer viene visualizzata una finestra popup. Seguire le istruzioni visualizzate sullo schermo.

### **Informazioni correlate**

- & ["Caricamento di carta nel Cassetto carta" a pagina 48](#page-47-0)
- & ["Caricamento di carta nell'Alim. posteriore carta" a pagina 50](#page-49-0)
- & ["Caricamento di carta nell'Slot anteriore alim. carta" a pagina 52](#page-51-0)
- & ["Istruzioni di base sulla stampa Windows" a pagina 64](#page-63-0)

### **Stampa fronte/retro (sistemi Mac OS X)**

- 1. Caricare carta nella stampante.
- 2. Aprire il file da stampare.
- 3. Aprire la finestra di dialogo di stampa.
- 4. Scegliere **Impostazioni stampa fronte/retro** dal menu a comparsa.
- 5. Selezionare le rilegature e il **Tipo documento**.

### *Nota:*

- ❏ La stampa potrebbe risultare lenta a seconda dell'impostazione dell'opzione *Tipo documento*.
- ❏ Per la stampa di dati ad alta densità quali fotografie o grafica, selezionare *Testo e grafica* o *Testo e foto in Tipo documento*. In presenza di strisce o se l'immagine viene visualizzata anche sul retro del foglio, regolare la densità di stampa e il tempo di asciugatura dell'inchiostro facendo clic sul simbolo di freccia accanto a *Regolazioni*.
- 6. Impostare le altre opzioni in base alle esigenze.
- 7. Fare clic su **Stampa**.

### **Informazioni correlate**

- & ["Caricamento di carta nel Cassetto carta" a pagina 48](#page-47-0)
- & ["Caricamento di carta nell'Alim. posteriore carta" a pagina 50](#page-49-0)
- & ["Caricamento di carta nell'Slot anteriore alim. carta" a pagina 52](#page-51-0)
- & ["Istruzioni di base sulla stampa Mac OS X" a pagina 66](#page-65-0)

### **Stampa di più pagine su un singolo foglio**

È possibile stampare due o quattro pagine di dati su un singolo foglio di carta.

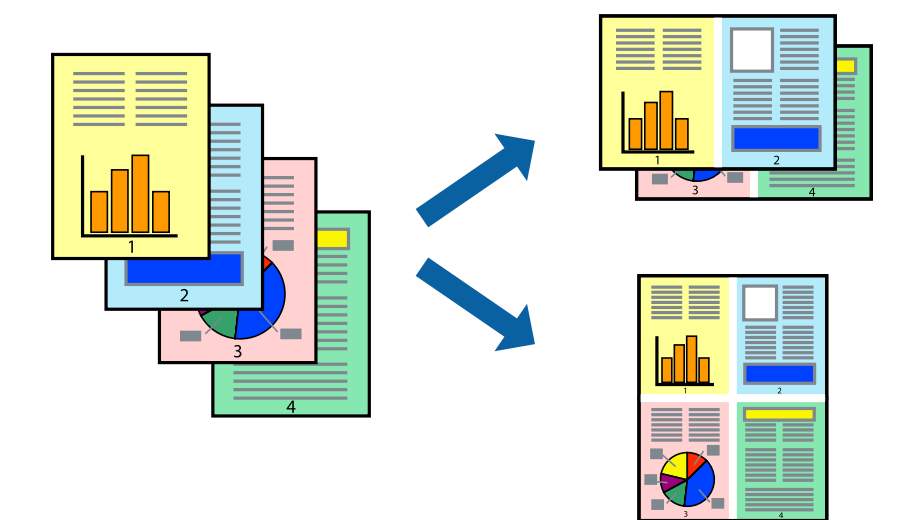

### **Stampa di più pagine su un singolo foglio - Windows**

- 1. Caricare carta nella stampante.
- 2. Aprire il file da stampare.
- 3. Accedere alla finestra del driver della stampante.
- 4. Selezionare **2-su** o **4-su** in **Multipagina**, nella scheda **Principale**.
- 5. Fare clic su **Ordine di pagina**, configurare le impostazioni desiderate e quindi fare clic su **OK** per chiudere la finestra.
- 6. Impostare le altre opzioni nelle schede **Principale** e **Altre opzioni** in base alle esigenze, quindi fare clic su **OK**.
- 7. Fare clic su **Stampa**.

### **Informazioni correlate**

- & ["Caricamento di carta nel Cassetto carta" a pagina 48](#page-47-0)
- & ["Caricamento di carta nell'Alim. posteriore carta" a pagina 50](#page-49-0)
- & ["Caricamento di carta nell'Slot anteriore alim. carta" a pagina 52](#page-51-0)
- & ["Istruzioni di base sulla stampa Windows" a pagina 64](#page-63-0)

### **Stampa di più pagine su un singolo foglio - Mac OS X**

- 1. Caricare carta nella stampante.
- 2. Aprire il file da stampare.
- 3. Aprire la finestra di dialogo di stampa.
- 4. Scegliere **Layout** dal menu a comparsa.
- 5. Impostare il numero di pagine in **Pagine per foglio**, l'**Orientamento** (ordine di pagina) e il **Margine**.
- 6. Impostare le altre opzioni in base alle esigenze.
- 7. Fare clic su **Stampa**.

### **Informazioni correlate**

- & ["Caricamento di carta nel Cassetto carta" a pagina 48](#page-47-0)
- & ["Caricamento di carta nell'Alim. posteriore carta" a pagina 50](#page-49-0)
- & ["Caricamento di carta nell'Slot anteriore alim. carta" a pagina 52](#page-51-0)
- $\rightarrow$  ["Istruzioni di base sulla stampa Mac OS X" a pagina 66](#page-65-0)

### **Stampa adattata al formato carta selezionato**

È possibile fare in modo che la stampa venga adattata al formato carta selezionato.

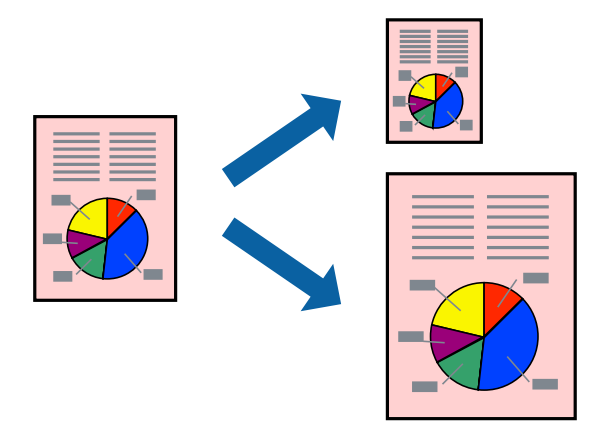

### **Stampa adattata al formato carta selezionato - Windows**

- 1. Caricare carta nella stampante.
- 2. Aprire il file da stampare.
- 3. Accedere alla finestra del driver della stampante.
- 4. Configurare le impostazioni seguenti nella scheda **Altre opzioni**.
	- ❏ Formato documento: selezionare il formato documento impostato nell'applicazione.
	- ❏ Emissione carta: selezionare il formato della carta caricata nella stampante. L'opzione **Adatta alla Pagina** viene selezionata automaticamente.

### *Nota:*

Se si desidera stampare un'immagine ridotta al centro della pagina, selezionare *Centro*.

- 5. Impostare le altre opzioni nelle schede **Principale** e **Altre opzioni** in base alle esigenze, quindi fare clic su **OK**.
- 6. Fare clic su **Stampa**.

### **Stampa**

### **Informazioni correlate**

- & ["Caricamento di carta nel Cassetto carta" a pagina 48](#page-47-0)
- & ["Caricamento di carta nell'Alim. posteriore carta" a pagina 50](#page-49-0)
- & ["Caricamento di carta nell'Slot anteriore alim. carta" a pagina 52](#page-51-0)
- & ["Istruzioni di base sulla stampa Windows" a pagina 64](#page-63-0)

### **Stampa adattata al formato carta selezionato (sistemi Mac OS X)**

- 1. Caricare carta nella stampante.
- 2. Aprire il file da stampare.
- 3. Aprire la finestra di dialogo di stampa.
- 4. Selezionare il formato carta impostato nell'applicazione in **Formato carta**.
- 5. Scegliere **Gestione carta** dal menu a comparsa.
- 6. Selezionare **Adatta in scala al foglio**.
- 7. Impostare **Dimensioni foglio di stampa** sul formato della carta caricata nella stampante.
- 8. Impostare le altre opzioni in base alle esigenze.
- 9. Fare clic su **Stampa**.

### **Informazioni correlate**

- & ["Caricamento di carta nel Cassetto carta" a pagina 48](#page-47-0)
- $\rightarrow$  ["Caricamento di carta nell'Alim. posteriore carta" a pagina 50](#page-49-0)
- & ["Caricamento di carta nell'Slot anteriore alim. carta" a pagina 52](#page-51-0)
- $\rightarrow$  ["Istruzioni di base sulla stampa Mac OS X" a pagina 66](#page-65-0)

### **Stampa di più file contemporaneamente (solo sistemi Windows)**

**Organizzatore lavori rapido** consente di combinare vari file creati in diverse applicazioni e di stamparli come unico lavoro di stampa. Per i file combinati, è possibile specificare impostazioni di stampa quali layout, ordine di stampa e orientamento.

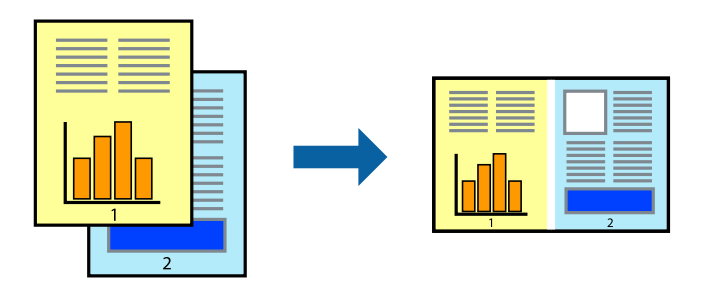
*Nota:*

Per aprire un *Progetto di stampa* salvato in *Organizzatore lavori rapido*, fare clic su *Organizzatore lavori rapido* nella scheda *Utility* del driver della stampante. Quindi, scegliere *Apri* dal menu *File* per selezionare il file. I file salvati presentano l'estensione "ecl".

- 1. Caricare carta nella stampante.
- 2. Aprire il file da stampare.
- 3. Accedere alla finestra del driver della stampante.
- 4. Selezionare **Organizzatore lavori rapido** nella scheda **Principale**.
- 5. Fare clic su **OK** per chiudere la finestra del driver della stampante.
- 6. Fare clic su **Stampa**.

Viene visualizzata la finestra di **Organizzatore lavori rapido** e il lavoro di stampa viene aggiunto al **Progetto di stampa**.

7. Mentre è aperta la finestra di **Organizzatore lavori rapido**, aprire il file che si desidera combinare con il file corrente e ripetere i passaggi da 3 a 6.

#### *Nota:*

Se si chiude la finestra di *Organizzatore lavori rapido*, il *Progetto di stampa* non salvato viene eliminato. Per stampare in un secondo momento, scegliere *Salva* dal menu *File*.

- 8. Scegliere le voci desiderate dai menu **Layout** e **Modifica** di **Organizzatore lavori rapido** per modificare il **Progetto di stampa** in base alle esigenze.
- 9. Scegliere **Stampa** dal menu **File**.

#### **Informazioni correlate**

- & ["Caricamento di carta nel Cassetto carta" a pagina 48](#page-47-0)
- & ["Caricamento di carta nell'Alim. posteriore carta" a pagina 50](#page-49-0)
- $\blacktriangleright$  ["Caricamento di carta nell'Slot anteriore alim. carta" a pagina 52](#page-51-0)
- & ["Istruzioni di base sulla stampa Windows" a pagina 64](#page-63-0)

### **Stampa ingrandita e realizzazione di poster (solo sistemi Windows)**

È possibile stampare un'immagine su più fogli di carta per creare un poster di dimensioni maggiori. Per unire i fogli, si possono stampare crocini di allineamento.

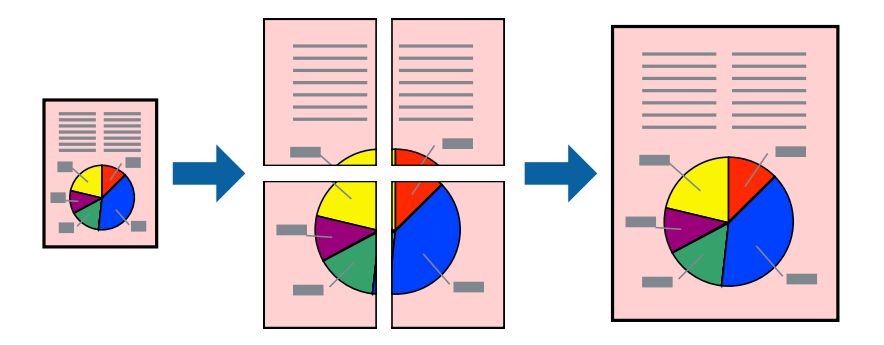

- 1. Caricare carta nella stampante.
- 2. Aprire il file da stampare.
- 3. Accedere alla finestra del driver della stampante.
- 4. Selezionare **Poster 2x1**, **Poster 2x2**, **Poster 3x3** o **Poster 4x4** in **Multipagina**, nella scheda **Principale**.
- 5. Fare clic su **Impostazioni**, configurare le impostazioni desiderate e fare clic su **OK**.
- 6. Impostare le altre opzioni nelle schede **Principale** e **Altre opzioni** in base alle esigenze, quindi fare clic su **OK**.
- 7. Fare clic su **Stampa**.

#### **Informazioni correlate**

- & ["Caricamento di carta nel Cassetto carta" a pagina 48](#page-47-0)
- & ["Caricamento di carta nell'Alim. posteriore carta" a pagina 50](#page-49-0)
- & ["Caricamento di carta nell'Slot anteriore alim. carta" a pagina 52](#page-51-0)
- & ["Istruzioni di base sulla stampa Windows" a pagina 64](#page-63-0)

### **Realizzazione di poster mediante Crocini di allineamento sovrapposti**

Di seguito viene illustrato un esempio di come realizzare un poster quando è selezionata l'opzione **Poster 2x2** ed è selezionata l'opzione **Crocini di allineamento sovrapposti** in **Stampa guide di taglio**.

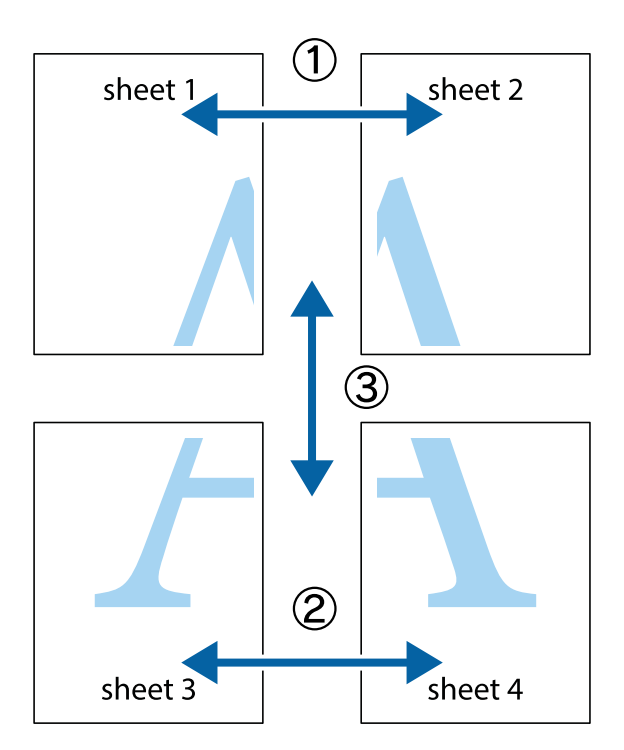

1. Preparare Sheet 1 e Sheet 2. Ritagliare i margini di Sheet 1 lungo la linea blu verticale che attraversa il centro del crocino superiore e inferiore.

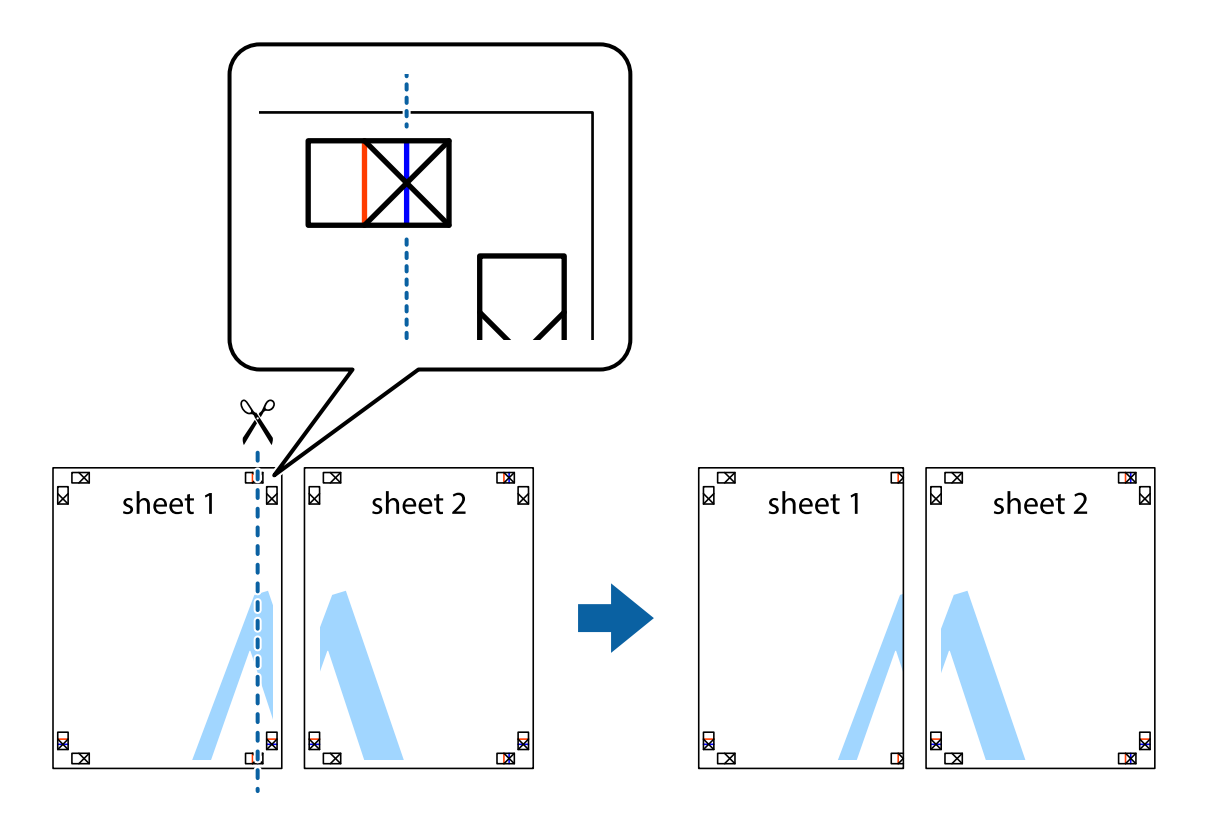

2. Collocare il bordo di Sheet 1 sopra Sheet 2 e allineare i crocini, quindi fissare temporaneamente i due fogli applicando nastro adesivo sul retro.

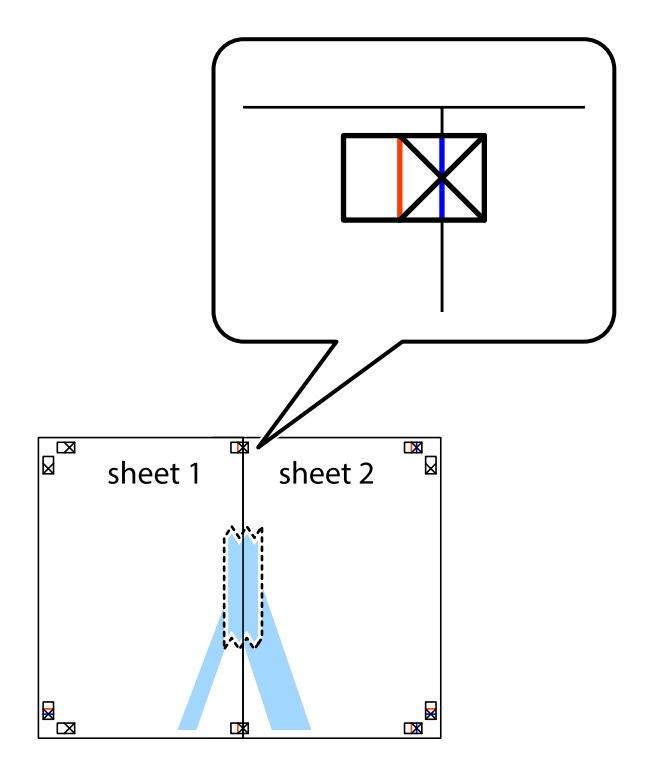

3. Tagliare in due i fogli uniti lungo la linea rossa verticale che attraversa i crocini di allineamento (la linea a sinistra dei crocini).

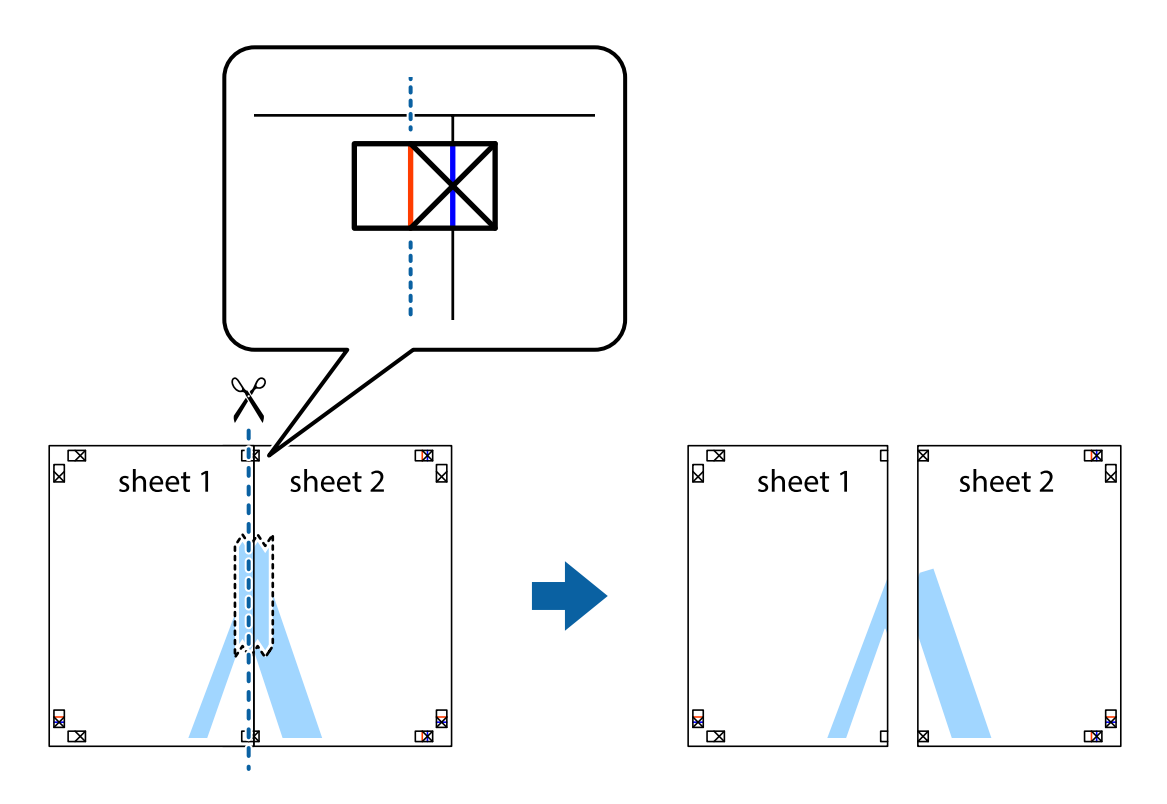

4. Fissare i fogli applicando nastro adesivo sul retro.

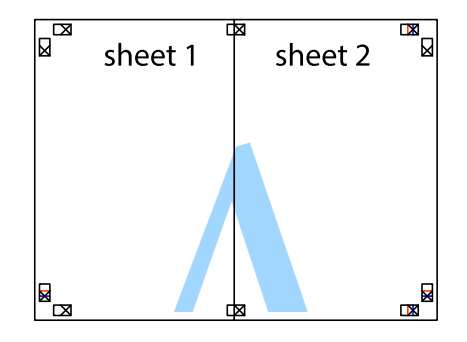

5. Ripetere i passaggi da 1 a 4 per unire Sheet 3 a Sheet 4.

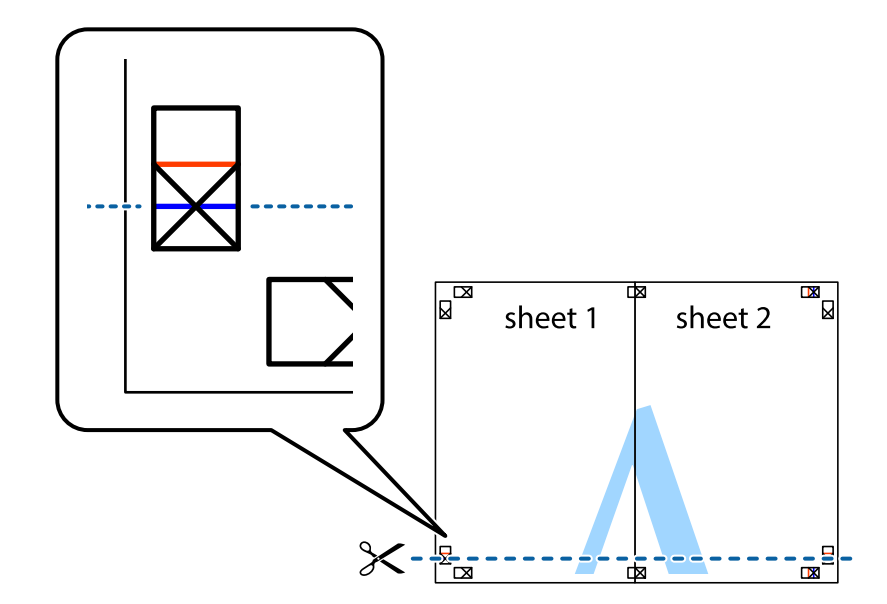

6. Ritagliare i margini di Sheet 1 e Sheet 2 lungo la linea blu orizzontale che attraversa il centro del crocino destro e sinistro.

7. Collocare il bordo di Sheet 1 e Sheet 2 sopra Sheet 3 e Sheet 4, allineare i crocini e fissare temporaneamente i fogli applicando nastro adesivo sul retro.

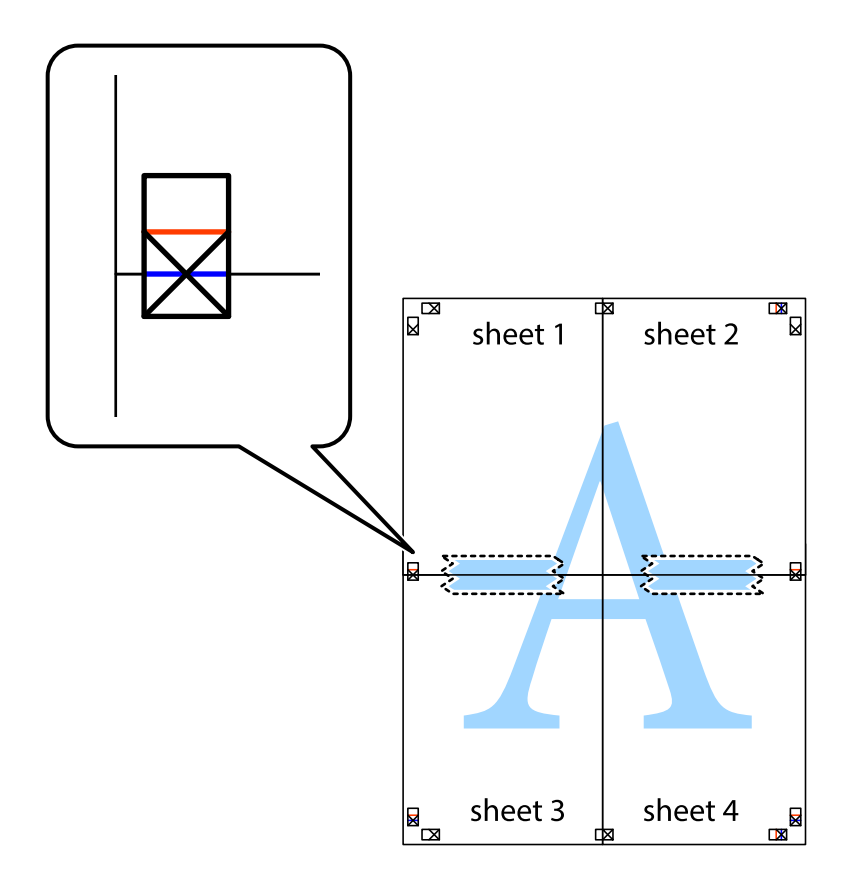

8. Tagliare in due i fogli uniti lungo la linea rossa orizzontale che attraversa i crocini di allineamento (la linea al di sopra dei crocini).

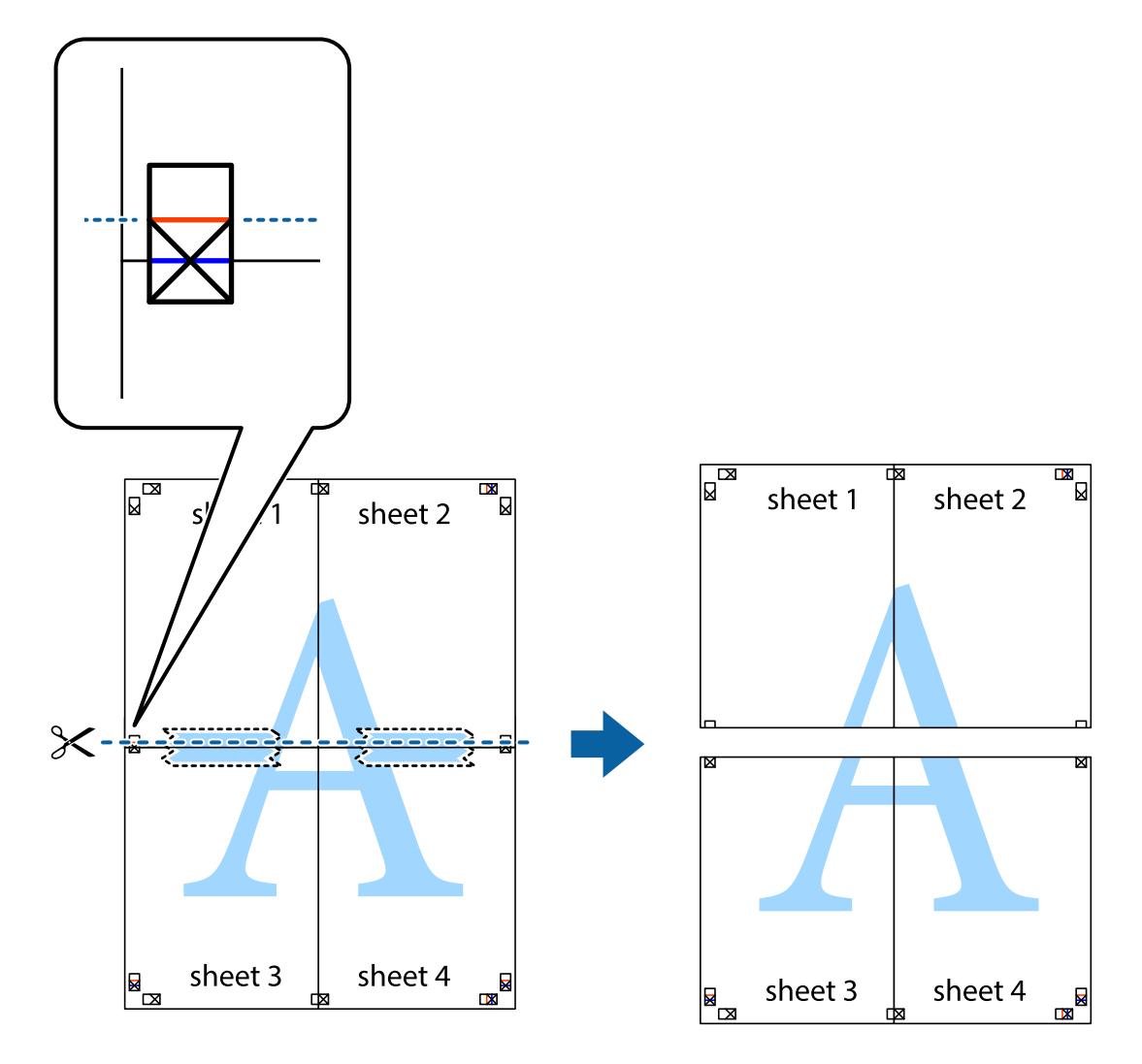

9. Fissare i fogli applicando nastro adesivo sul retro.

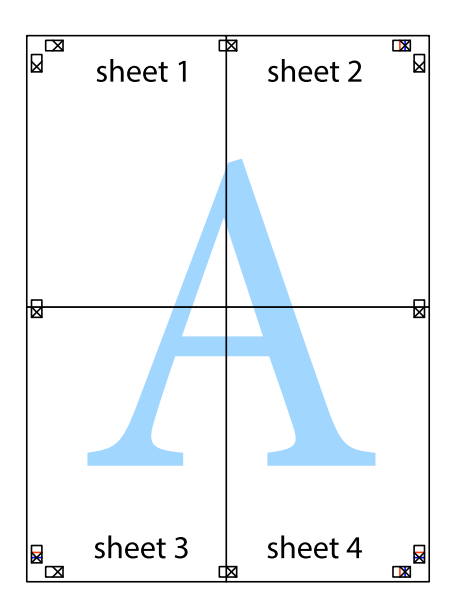

10. Ritagliare i margini rimanenti lungo la guida esterna.

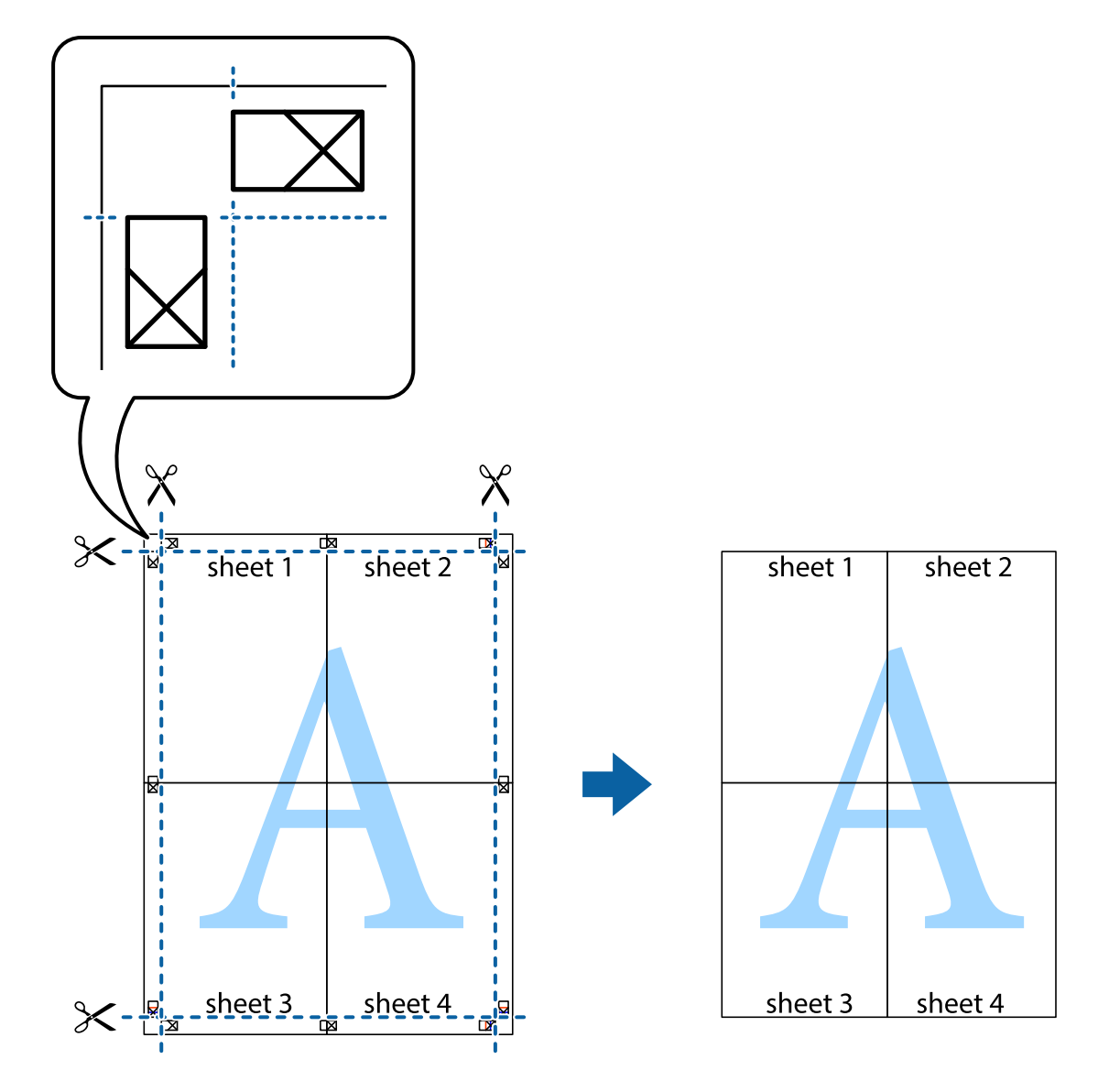

### **Stampa mediante funzionalità avanzate**

La presente sezione illustra diverse funzionalità aggiuntive di stampa e layout disponibili nel driver della stampante.

#### **Informazioni correlate**

- & ["Driver della stampante \(sistemi Windows\)" a pagina 158](#page-157-0)
- $\rightarrow$  ["Driver della stampante \(sistemi Mac OS X\)" a pagina 160](#page-159-0)

### **Aggiunta di una preimpostazione di stampa**

Se nel driver della stampante si creano preimpostazioni personalizzate per impostazioni di stampa di uso frequente, è possibile eseguire la stampa in tutta semplicità selezionando la preimpostazione desiderata dall'elenco.

#### **Windows**

Per aggiungere una preimpostazione personalizzata, impostare opzioni quali **Formato documento** e **Tipo di carta** nella scheda **Principale** o nella scheda **Altre opzioni**, quindi fare clic su **Aggiungi/Rimuovi preimpostazioni** in **Preimpostazioni di stampa**.

#### **Mac OS X**

Aprire la finestra di dialogo di stampa. Per aggiungere una preimpostazione personalizzata, impostare opzioni quali **Formato carta** e **Supporto**, quindi salvare le impostazioni correnti come preimpostazioni in **Presets**.

### **Stampa di un documento a dimensioni ingrandite o ridotte**

È possibile ridurre o ingrandire le dimensioni di un documento in base a una percentuale determinata.

#### **Windows**

Impostare il **Formato documento** nella scheda **Altre opzioni**. Selezionare **Stampa proporzionale**, **Zoom su**, quindi immettere un valore percentuale.

#### **Mac OS X**

Selezionare **Formato di stampa** dal menu **File**. Scegliere le impostazioni per **Formato per** e **Dimensioni pagina** e quindi immettere una percentuale in **Scala**. Chiudere la finestra e quindi stampare le seguenti istruzioni di stampa di base.

#### **Informazioni correlate**

 $\blacktriangleright$  ["Istruzioni di base sulla stampa - Mac OS X" a pagina 66](#page-65-0)

#### **Regolazione dei colori di stampa**

È possibile regolare i colori utilizzati nei lavori di stampa.

**PhotoEnhance** consente di ottenere immagini più nitide e colori più vivaci grazie alla regolazione automatica del contrasto, della saturazione e della luminosità dell'immagine originale.

#### *Nota:*

- ❏ Le regolazioni non vengono applicate ai dati originali.
- ❏ La regolazione del colore di *PhotoEnhance* viene eseguita mediante l'analisi della posizione del soggetto. Pertanto, se la posizione del soggetto è stata modificata mediante la riduzione, l'ingrandimento, il ritaglio o la rotazione dell'immagine, i colori potrebbero cambiare in modo imprevisto. Se l'immagine è sfocata, il tono potrebbe non essere naturale. Se i colori cambiano notevolmente o assumono un aspetto poco naturale, non stampare in modalità *PhotoEnhance*.

#### **Windows**

Selezionare **Personal.** in **Correzione colore**, nella scheda **Altre opzioni**. Fare clic su **Altre impostazioni**, selezionare **Colore** e configurare le impostazioni desiderate.

#### **Mac OS X**

Aprire la finestra di dialogo di stampa. Selezionare **Corrispondenza colori** dal menu a comparsa, quindi selezionare **EPSON Regolazione colore**. Selezionare **Opzioni colore** dal menu a comparsa, quindi scegliere una delle opzioni disponibili. Fare clic sulla freccia accanto a **Impostazioni avanzate** e definire le impostazioni desiderate.

### **Stampa di una dicitura di protezione da copia (solo sistemi Windows)**

È possibile stampare sui documenti caratteri invisibili, ad esempio la parola "Copia". Tali caratteri vengono visualizzati quando un documento viene fotocopiato, per distinguerlo dall'originale. È inoltre possibile aggiungere una dicitura di protezione da copia personalizzata.

#### *Nota:*

La funzionalità è disponibile solo quando sono state configurate le impostazioni seguenti.

- ❏ Tipo di carta: carte comuni
- ❏ Qualità: Standard
- ❏ Stampa fronte/retro automatica: disattivata
- ❏ Correzione colore: Automatico
- ❏ Carta grana fine: disattivata

Fare clic su **Funzioni filigrana** nella scheda **Altre opzioni**, quindi selezionare una dicitura di protezione da copia. Fare clic su **Impostazioni** per modificare impostazioni quali il formato e la densità.

### **Stampa di una filigrana (solo sistemi Windows)**

Nelle stampe è possibile includere una filigrana, ad esempio la dicitura "Riservato". È inoltre possibile aggiungere una filigrana personalizzata.

Fare clic su **Funzioni filigrana** nella scheda **Altre opzioni**, quindi selezionare una filigrana. Fare clic su **Impostazioni** per modificare impostazioni quali il colore e la posizione della filigrana.

### **Stampa di intestazione e piè di pagina (solo sistemi Windows)**

È possibile stampare informazioni quali nome utente e data di stampa in intestazioni e piè di pagina.

Fare clic su **Funzioni filigrana** nella scheda **Altre opzioni**, quindi selezionare **Intestazione/Piè di pagina**. Fare clic su **Impostazioni** e selezionare le voci desiderate dall'elenco a discesa.

### **Impostazione di una password per un lavoro di stampa (solo sistemi Windows)**

È possibile impostare una password per un lavoro di stampa al fine di consentire la stampa solo dopo l'immissione della password nel pannello di controllo della stampante.

Fare clic su **Lavoro confidenziale** nella scheda **Altre opzioni**, quindi immettere una password.

Per stampare il lavoro, premere il pulsante i del pannello di controllo della stampante, quindi selezionare Processo **riservato**. Selezionare il lavoro e immettere la password.

# **Stampa mediante un driver della stampante PostScript**

### **Stampa mediante un driver della stampante PostScript (sistemi Windows)**

- 1. Caricare carta nella stampante.
- 2. Aprire il file da stampare.
- 3. Accedere alla finestra del driver della stampante PostScript.
- 4. Selezionare l'orientamento impostato in **Orientamento**, nella scheda **Layout** dell'applicazione.

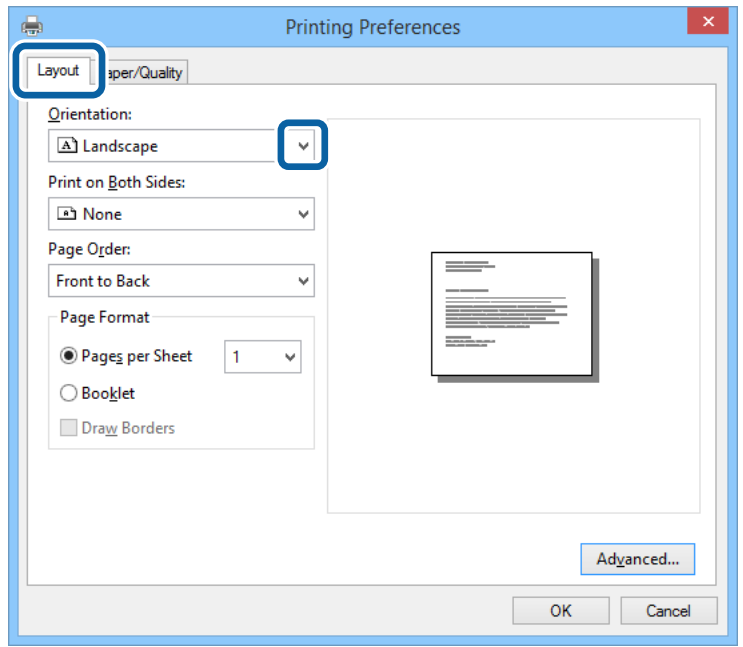

5. Configurare le impostazioni seguenti nella scheda **Carta/Qualità**.

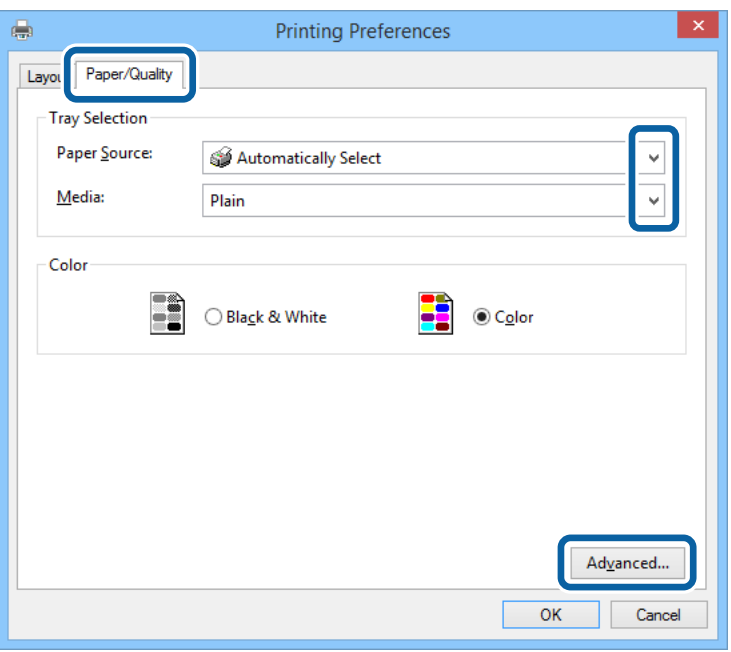

- ❏ Origine carta: selezionare l'origine carta nella quale è stata caricata la carta.
- ❏ Supporto: selezionare il tipo di carta caricato.
- 6. Fare clic su **Avanzate**, configurare le impostazioni desiderate e fare clic su **OK**.

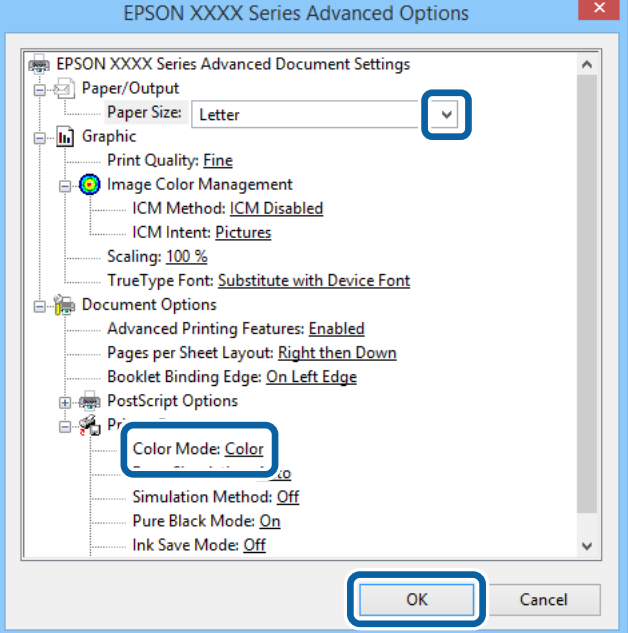

- ❏ Formato carta: selezionare il formato carta impostato nell'applicazione.
- ❏ Modo colore: selezionare se si desidera stampare a colori o in monocromia.
- 7. Fare clic su **OK**.
- 8. Fare clic su **Stampa**.

### **Stampa mediante un driver della stampante PostScript (sistemi Mac OS X)**

- 1. Caricare carta nella stampante.
- 2. Aprire il file da stampare.
- 3. Aprire la finestra di dialogo di stampa.

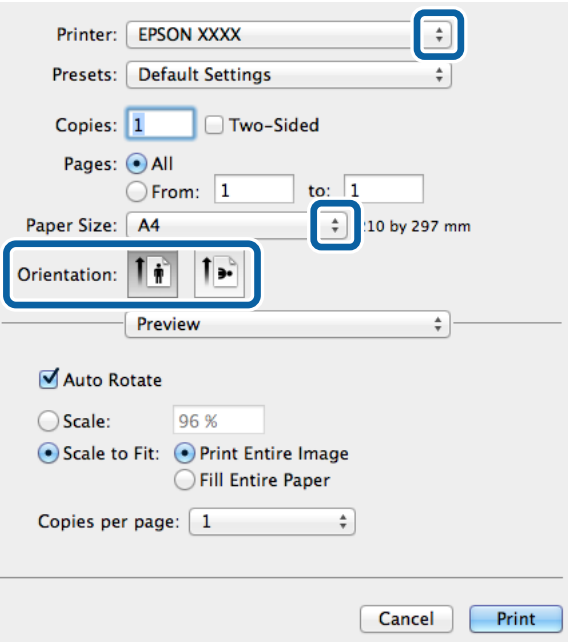

- 4. Configurare le impostazioni indicate di seguito:
	- ❏ Stampante: selezionare la stampante in uso.
	- ❏ Formato carta: selezionare il formato carta impostato nell'applicazione.
	- ❏ Orientamento: selezionare l'orientamento impostato nell'applicazione.

5. Scegliere **Alimentazione carta** dal menu a comparsa, quindi selezionare l'origine carta nella quale è stata caricata la carta.

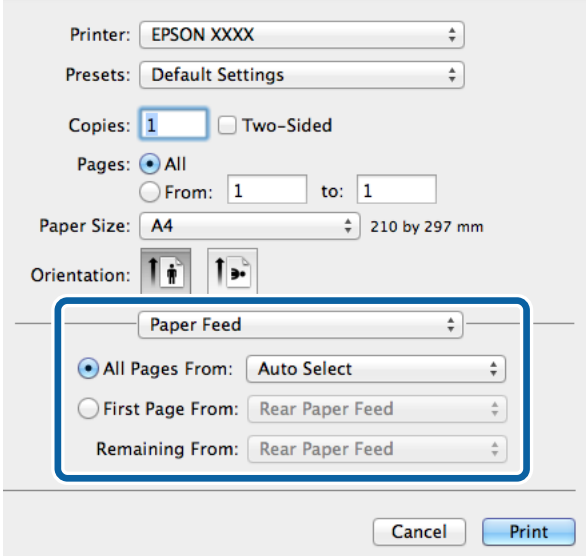

6. Scegliere **Caratteristiche stampante** dal menu a comparsa, selezionare **Qualità** in **Impostazioni caratteristiche**, quindi selezionare il tipo di carta caricato in **Tipo supporto**.

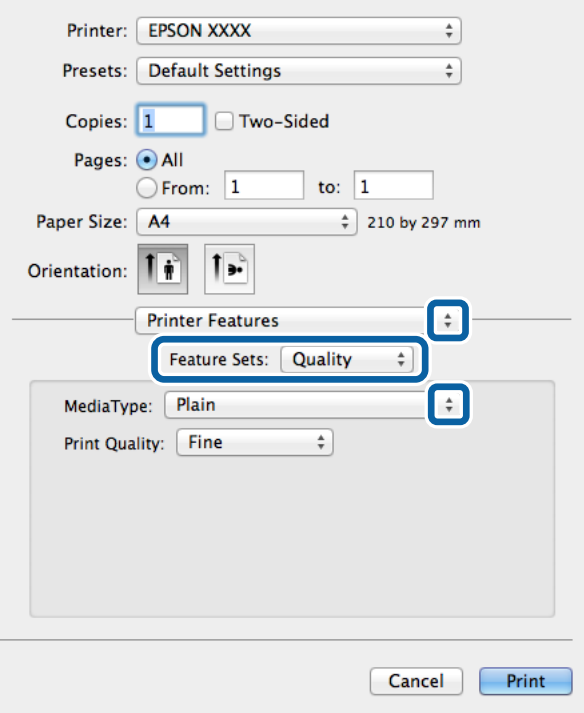

7. Selezionare **Impostazione colore** in **Impostazioni caratteristiche**, quindi selezionare un'impostazione per **Modo colore**.

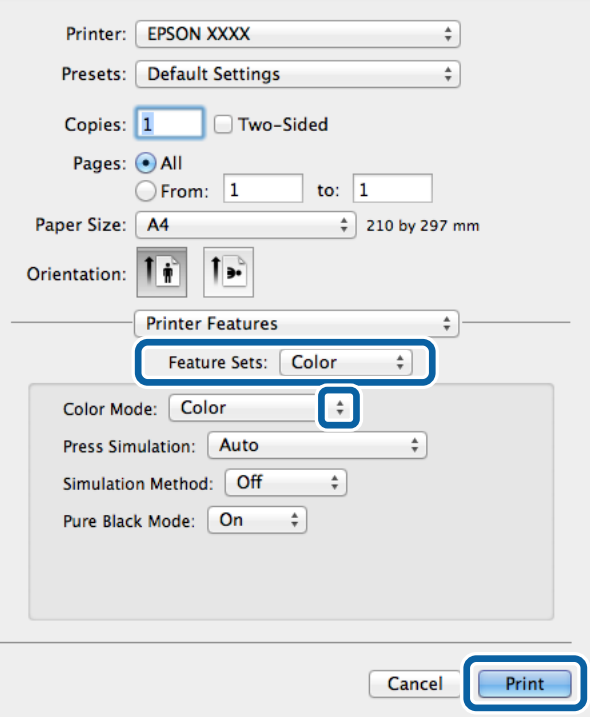

8. Fare clic su **Stampa**.

### **Impostazione di voci per il driver della stampante PostScript**

#### *Nota:*

Tali impostazioni potrebbero non essere disponibili in alcuni modelli.

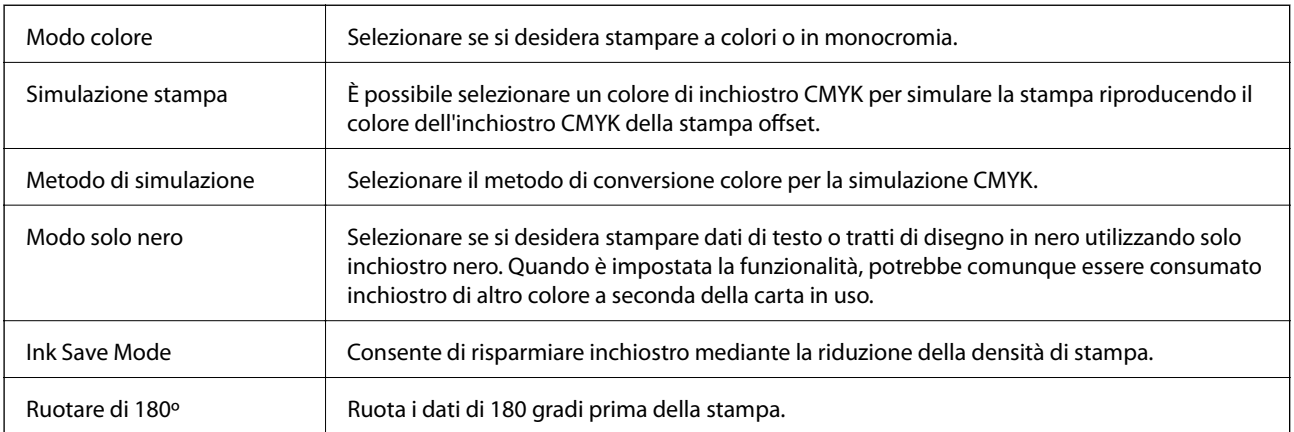

# **Stampa da dispositivi intelligenti**

## **Utilizzo di Epson iPrint**

Epson iPrint è un'applicazione che consente di stampare foto, documenti e pagine Web da dispositivi intelligenti quali smartphone o tablet. È possibile utilizzare la stampa locale, la stampa da un dispositivo intelligente connesso alla stessa rete wireless della stampante o la stampa da remoto da una posizione remota su Internet. Per eseguire la stampa remota, è necessario registrare la stampante in uso presso il servizio Epson Connect.

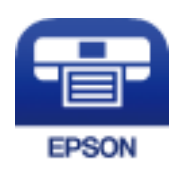

#### **Informazioni correlate**

& ["Servizio Epson Connect" a pagina 156](#page-155-0)

### **Installazione di Epson iPrint**

Epson iPrint può essere installato nel dispositivo intelligente in uso mediante l'URL o il codice QR indicati di seguito.

<http://ipr.to/c>

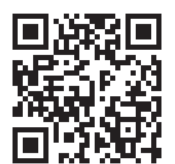

### **Stampa tramite Epson iPrint**

Avviare Epson iPrint nel dispositivo intelligente in uso. Nella schermata iniziale, selezionare l'elemento che si desidera utilizzare.

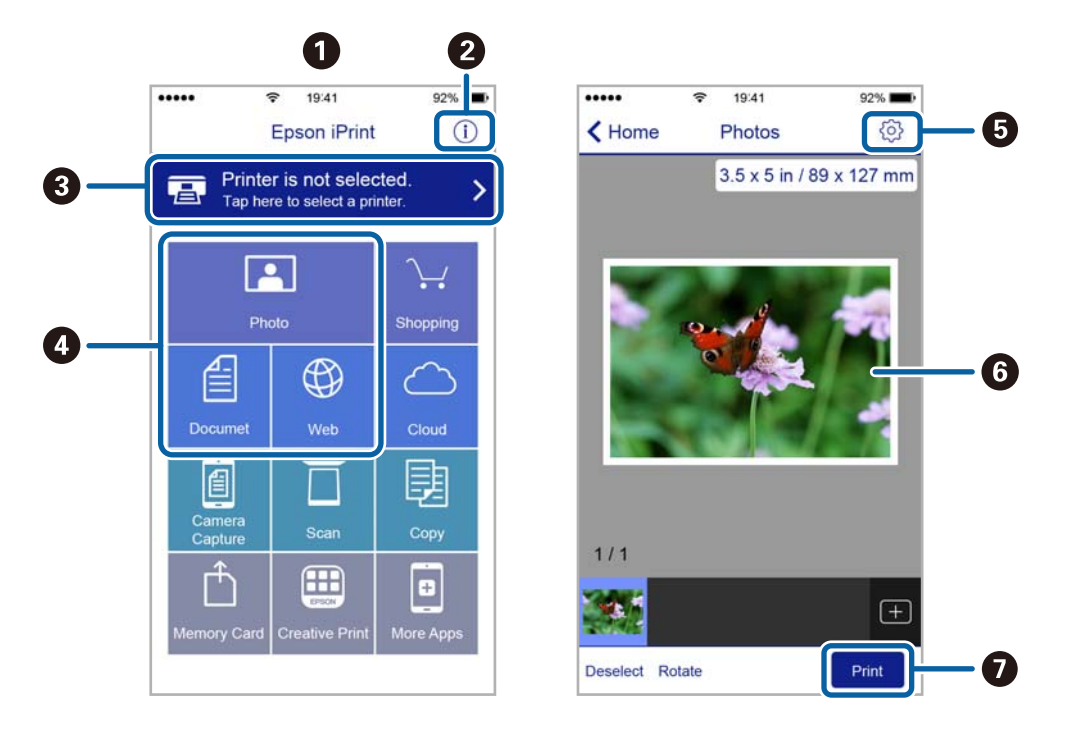

Le schermate illustrate di seguito sono soggette a modifica senza preavviso.

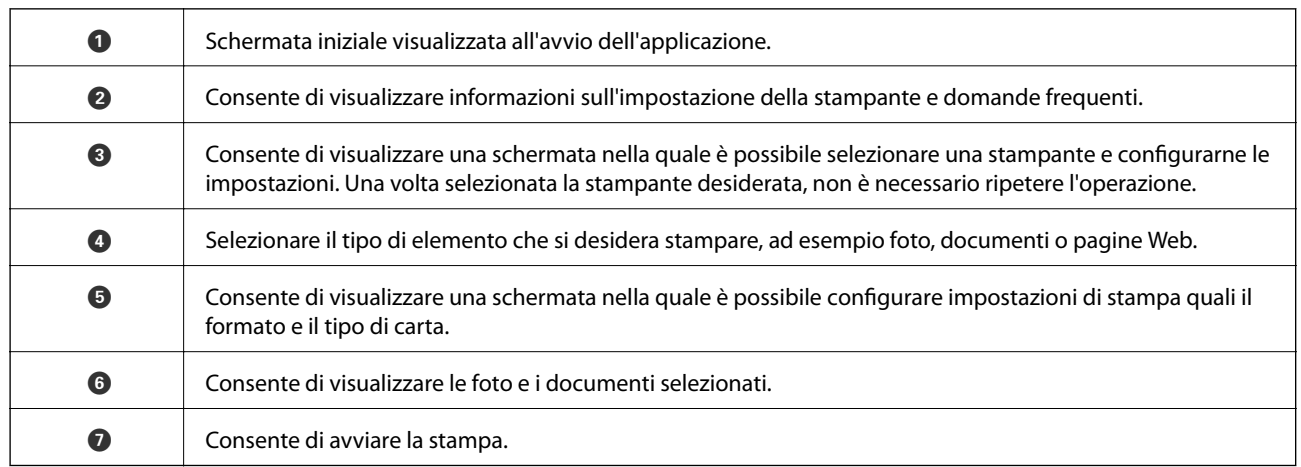

*Nota:*

Per stampare dal menu del documento utilizzando iPhone, iPad e iPod touch con sistema iOS, avviare Epson iPrint dopo aver trasferito il documento da stampare tramite la funzione di condivisione file in iTunes.

### **Utilizzo di AirPrint**

AirPrint consente di stampare in modalità wireless utilizzando la stampante abilitata per AirPrint da un dispositivo iOS con la versione più recente di iOS e da Mac OS X v10.7.x o versioni successive.

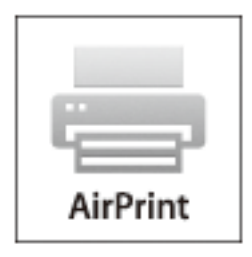

#### *Nota:*

Per ulteriori informazioni, visitare la pagina relativa a AirPrint del sito Web di Apple.

- 1. Caricare carta nella stampante.
- 2. Connettere il dispositivo alla rete wireless utilizzata dalla stampante.
- 3. Selezionare la stampante come destinazione nel dispositivo.

#### **Informazioni correlate**

- & ["Caricamento di carta nel Cassetto carta" a pagina 48](#page-47-0)
- & ["Caricamento di carta nell'Alim. posteriore carta" a pagina 50](#page-49-0)
- & ["Caricamento di carta nell'Slot anteriore alim. carta" a pagina 52](#page-51-0)

## **Annullamento della stampa**

#### *Nota:*

- ❏ Nei sistemi Windows, non è possibile annullare un lavoro di stampa già inviato alla stampante dal computer. Il lavoro di stampa deve essere annullato tramite il pannello di controllo della stampante.
- ❏ Quando è in corso la stampa di più pagine in Mac OS X, non è possibile annullare tutti i lavori mediante il pannello di controllo. In tal caso, è necessario annullare il lavoro di stampa dal computer.
- ❏ Se è stato inviato un lavoro di stampa mediante rete da un sistema Mac OS X v10.6.x o v10.5.8, potrebbe non essere possibile annullare la stampa dal computer. Il lavoro di stampa deve essere annullato tramite il pannello di controllo della stampante. Per annullare il lavoro nel computer, è necessario modificare le impostazioni di Web Config. Per ulteriori informazioni, vedere la Guida di rete.

### **Annullamento della stampa - Pulsante della stampante**

Per annullare il lavoro di stampa in corso, premere  $\mathcal{D}$ .

### **Annullamento della stampa - Menu Stato**

- 1. Premere il pulsante *i* per visualizzare il Menu Stato.
- 2. Selezionare **Monitoraggio processo** > **Processo di stampa**. I lavori in corso e in standby vengono visualizzati nell'elenco.
- 3. Selezionare il lavoro che si desidera annullare.
- 4. Premere **Annulla**.

### **Annullamento della stampa - Windows**

- 1. Accedere alla finestra del driver della stampante.
- 2. Selezionare la scheda **Utility**.
- 3. Fare clic su **Coda di stampa**.
- 4. Fare clic con il pulsante destro del mouse sul lavoro che si desidera annullare, quindi scegliere **Annulla**.

#### **Informazioni correlate**

& ["Driver della stampante \(sistemi Windows\)" a pagina 158](#page-157-0)

### **Annullamento della stampa - Sistemi Mac OS X**

- 1. Fare clic sull'icona della stampante nel **Dock**.
- 2. Selezionare il lavoro che si desidera annullare.
- 3. Annullare il lavoro.
	- ❏ Da Mac OS X v10.8.x a Mac OS X v10.9.x

Fare clic su **accanto** alla barra di avanzamento.

❏ Da Mac OS X v10.5.8 a v10.7.x Fare clic su **Elimina**.

# **Copia**

- 1. Caricare carta nella stampante.
- 2. Collocare gli originali.
- 3. Accedere alla modalità **Copia** dalla schermata iniziale.
- 4. Immettere il numero di copie desiderato utilizzando il tastierino numerico.
- 5. Premere **Layout**, quindi selezionare il layout desiderato.
- 6. Configurare altre impostazioni in base alle esigenze. È possibile configurare impostazioni dettagliate premendo **Impostazioni**.

#### *Nota:*

- ❏ Per salvare le impostazioni come preimpostazioni, premere *Preimpostazione*.
- ❏ Per visualizzare un'anteprima dei risultati della copia, premere *Anteprima*. Se gli originali sono stati collocati nell'ADF, l'anteprima non è disponibile.
- 7. Premere il pulsante  $\hat{\mathcal{D}}$ .

#### **Informazioni correlate**

- & ["Caricamento di carta nel Cassetto carta" a pagina 48](#page-47-0)
- & ["Caricamento di carta nell'Alim. posteriore carta" a pagina 50](#page-49-0)
- & ["Caricamento di carta nell'Slot anteriore alim. carta" a pagina 52](#page-51-0)
- & ["Posizionamento degli originali" a pagina 56](#page-55-0)
- & ["Modalità Copia" a pagina 24](#page-23-0)
- & ["Modalità Preimpostazioni" a pagina 43](#page-42-0)

# **Scansione**

# **Scansione mediante il pannello di controllo**

### **Scansione in un messaggio e-mail**

È possibile inviare i file delle immagini acquisite via e-mail direttamente dalla stampante tramite un server e-mail preconfigurato. L'utilizzo della funzionalità richiede la configurazione del server e-mail.

È possibile immettere l'indirizzo e-mail di destinazione direttamente, tuttavia si consiglia di salvare prima l'indirizzo e-mail nell'elenco dei contatti.

#### *Nota:*

- ❏ Prima di utilizzare questa funzione, assicurarsi che le impostazioni *Data/Ora* e *Differenza oraria* della stampante siano corrette. Accedere ai menu da *Amministrazione sistema* > *Impostazioni comuni*.
- ❏ Utilizzando la funzione *Document Capture Pro* del pannello di controllo, piuttosto che questa funzione, è possibile inviare direttamente e-mail. Prima di utilizzare questa funzione, assicurarsi di aver registrato un lavoro per inviare email in Document Capture Pro e che il computer sia acceso.
- 1. Collocare gli originali.
- 2. Accedere alla modalità **Scansione** dalla schermata iniziale.
- 3. Selezionare **E-mail**.
- 4. Immettere gli indirizzi e-mail.
	- ❏ Per selezionare un elemento dall'elenco dei contatti: premere **Contatti**, premere la casella di controllo per aggiungere un segno di spunta a un contatto, quindi premere **Proc.**.
	- ❏ Per immettere un indirizzo e-mail manualmente: selezionare **Inserisci indirizzo e-mail** > **Inserisci indirizzo e-mail**, immettere l'indirizzo e-mail e quindi premere il tasto Invio all'estremità inferiore destra dello schermo.
	- *Nota:*

È possibile inviare messaggi e-mail a un massimo di 10 indirizzi e-mail singoli e gruppi.

- 5. Premere **Formato**, quindi selezionare il formato file desiderato.
- 6. Premere **Menu**, quindi configurare impostazioni per le opzioni **Impostazioni e-mail** e **Impostazioni di base**.

#### *Nota:*

- ❏ È possibile specificare la dimensione massima per i file da allegare ai messaggi e-mail in *Dim max allegati*.
- ❏ Se si seleziona il formato file PDF, è possibile impostare una password per la protezione del file. Selezionare *Impostazioni PDF*, quindi configurare le impostazioni desiderate.
- ❏ Per salvare le impostazioni come preimpostazioni, premere *Preimpostazione*.
- 7. Premere il pulsante  $\mathcal{D}$ .

L'immagine acquisita viene inviata tramite e-mail.

#### **Informazioni correlate**

- & ["Amministrazione sistema" a pagina 33](#page-32-0)
- & ["Configurazione del server di posta" a pagina 243](#page-242-0)
- & ["Gestione di contatti" a pagina 61](#page-60-0)
- & ["Posizionamento degli originali" a pagina 56](#page-55-0)
- & ["Modalità Scansione" a pagina 26](#page-25-0)
- & ["Modalità Preimpostazioni" a pagina 43](#page-42-0)
- & ["Scansione mediante Document Capture Pro \(solo sistemi Windows\)" a pagina 95](#page-94-0)

### **Scansione in una cartella di rete o in un server FTP**

È possibile salvare l'immagine acquisita nella cartella specificata all'interno di una rete. La cartella può essere specificata immettendo direttamente un percorso cartella, tuttavia si consiglia di salvare prima le informazioni sulla cartella nell'elenco dei contatti.

#### *Nota:*

Prima di utilizzare questa funzione, assicurarsi che le impostazioni *Data/Ora* e *Differenza oraria* della stampante siano corrette. Accedere ai menu da *Amministrazione sistema* > *Impostazioni comuni*.

- 1. Collocare gli originali.
- 2. Accedere alla modalità **Scansione** dalla schermata iniziale.
- 3. Selezionare **Cartella rete/FTP**.
- 4. Specificare la cartella.
	- ❏ Per selezionare un elemento dall'elenco dei contatti: premere **Contatti**, selezionare un contatto e premere **Proc.**.
	- ❏ Per immettere un percorso cartella direttamente: premere **Inserisci posizione**. Selezionare **Modalità di comunicazione**, immettere il percorso cartella in **Posizione** e configurare altre impostazioni di cartella.

*Nota:* Immettere un percorso cartella nel seguente formato. Quando si usa SMB come modalità di comunicazione: \\nome host\nome cartella Quando si usa FTP come modalità di comunicazione: ftp://nome host/nome cartella

- 5. Premere **Formato**, quindi selezionare il formato file desiderato.
- 6. Premere **Menu**, quindi configurare impostazioni per le opzioni **Impostazioni file** e **Impostazioni di base**.

*Nota:*

- ❏ Se si seleziona il formato file PDF, è possibile impostare una password per la protezione del file. Selezionare *Impostazioni PDF*, quindi configurare le impostazioni desiderate.
- ❏ Per salvare le impostazioni come preimpostazioni, premere *Preimpostazione*.
- 7. Premere il pulsante  $\mathcal{D}$ .

L'immagine acquisita viene salvata.

#### **Scansione**

#### **Informazioni correlate**

- & ["Amministrazione sistema" a pagina 33](#page-32-0)
- & ["Gestione di contatti" a pagina 61](#page-60-0)
- & ["Posizionamento degli originali" a pagina 56](#page-55-0)
- & ["Modalità Scansione" a pagina 26](#page-25-0)
- & ["Modalità Preimpostazioni" a pagina 43](#page-42-0)

### **Scansione in un dispositivo di memoria**

È possibile salvare l'immagine acquisita in un dispositivo di memoria.

- 1. Inserire un dispositivo di memoria nella porta USB per interfaccia esterna della stampante.
- 2. Collocare gli originali.
- 3. Accedere alla modalità **Scansione** dalla schermata iniziale.
- 4. Selezionare **Dispositivo di memoria**.
- 5. Premere **Formato**, quindi selezionare il formato di salvataggio desiderato per il file.
- 6. Premere **Impostazioni** e configurare le impostazioni di scansione.

#### *Nota:*

- ❏ Se si seleziona il formato file PDF, è possibile impostare una password per la protezione del file. Selezionare *Impostazioni PDF*, quindi configurare le impostazioni desiderate.
- ❏ Per salvare le impostazioni come preimpostazioni, premere *Preimpostazione*.
- 7. Premere il pulsante  $\hat{\Phi}$ .

L'immagine acquisita viene salvata.

#### **Informazioni correlate**

- & ["Nomi e funzioni delle parti" a pagina 18](#page-17-0)
- & ["Posizionamento degli originali" a pagina 56](#page-55-0)
- & ["Modalità Scansione" a pagina 26](#page-25-0)
- & ["Modalità Preimpostazioni" a pagina 43](#page-42-0)

### **Scansione nel cloud**

È possibile inviare le immagini acquisite a servizi cloud mediante Epson Connect.

Per ulteriori informazioni, vedere il sito Web di Epson Connect.

<https://www.epsonconnect.com/>

[http://www.epsonconnect.eu](http://www.epsonconnect.eu/) (solo Europa)

### <span id="page-94-0"></span>**Scansione mediante Document Capture Pro (solo sistemi Windows)**

È possibile acquisire gli originali in base alle impostazioni specificate in Document Capture Pro.

*Nota:*

- ❏ Prima di eseguire la scansione, installare Document Capture Pro e configurare impostazioni per il lavoro.
- ❏ Prima di eseguire la scansione, connettere la stampante e il computer alla rete.
- 1. Collocare gli originali.
- 2. Accedere alla modalità **Scansione** dalla schermata iniziale.
- 3. Selezionare **Document Capture Pro**.
- 4. Premere **Selezionare PC**, quindi selezionare il computer registrato per il lavoro in Document Capture Pro. *Nota:*
	- ❏ Se si seleziona *Opzione* > *Impostazioni di scansione in rete* e si attiva la funzionalità *Proteggi con password* in Document Capture Pro, immettere una password.
	- ❏ Se si desidera impostare un solo lavoro, procedere con il passaggio 6.
- 5. Selezionare il lavoro.
- 6. Premere l'area nella quale viene visualizzato il contenuto del lavoro e verificare i dettagli del lavoro.
- 7. Premere il pulsante  $\hat{\mathcal{D}}$ .

L'immagine acquisita viene salvata.

#### **Informazioni correlate**

- & ["Posizionamento degli originali" a pagina 56](#page-55-0)
- & ["Document Capture Pro \(solo sistemi Windows\)" a pagina 161](#page-160-0)

### **Scansione in un computer (WSD)**

*Nota:*

- ❏ Affinché sia possibile utilizzare la funzionalità, è necessario configurare il computer. Per ulteriori informazioni, vedere la Guida di rete.
- ❏ La funzione è disponibile solo per i computer nei quali è in esecuzione Windows 8.1/Windows 8/Windows 7/Windows Vista.
- 1. Collocare gli originali.
- 2. Accedere alla modalità **Scansione** dalla schermata iniziale.
- 3. Selezionare **Computer (WSD)**.
- 4. Selezionare un computer.
- 5. Premere il pulsante  $\hat{\mathcal{D}}$ .

L'immagine acquisita viene salvata.

#### *Nota:*

Per informazioni sul percorso di salvataggio dell'immagine acquisita nel computer, vedere la documentazione fornita con il computer.

#### **Informazioni correlate**

& ["Posizionamento degli originali" a pagina 56](#page-55-0)

## **Scansione da computer**

Scansione mediante il driver EPSON Scan. Per informazioni su ogni singola voce, vedere la guida in linea di EPSON Scan.

### **Autenticazione di utenti per l'utilizzo del controllo dell'accesso in EPSON Scan (solo sistemi Windows)**

Quando per una stampante è attivata la funzionalità di controllo dell'accesso, per eseguire operazioni di scansione è necessario immettere un ID utente e una password. Registrare un nome utente e una password in EPSON Scan. Se non si conosce la password, rivolgersi all'amministratore della stampante.

- 1. Accedere alle impostazioni di EPSON Scan.
	- ❏ Windows 8.1/Windows 8/Windows Server 2012 R2/Windows Server 2012 Immettere "Settaggi EPSON Scan" nell'accesso alla ricerca, quindi selezionare l'icona visualizzata.
	- ❏ Ad eccezione di Windows 8.1/Windows 8/Windows Server 2012 R2/Windows Server 2012

Fare clic sul pulsante Start e scegliere **Tutti i programmi** o **Programmi** > **EPSON** > **EPSON Scan** > **Settaggi EPSON Scan**.

- 2. Fare clic su **Controllo accesso**.
- 3. Immettere il nome utente e la password.

### **Scansione in Modo Office**

È possibile eseguire la scansione di numerosi documenti di testo rapidamente.

- 1. Collocare gli originali.
- 2. Avviare EPSON Scan.

3. Selezionare **Modo Office** dall'elenco **Modalità**.

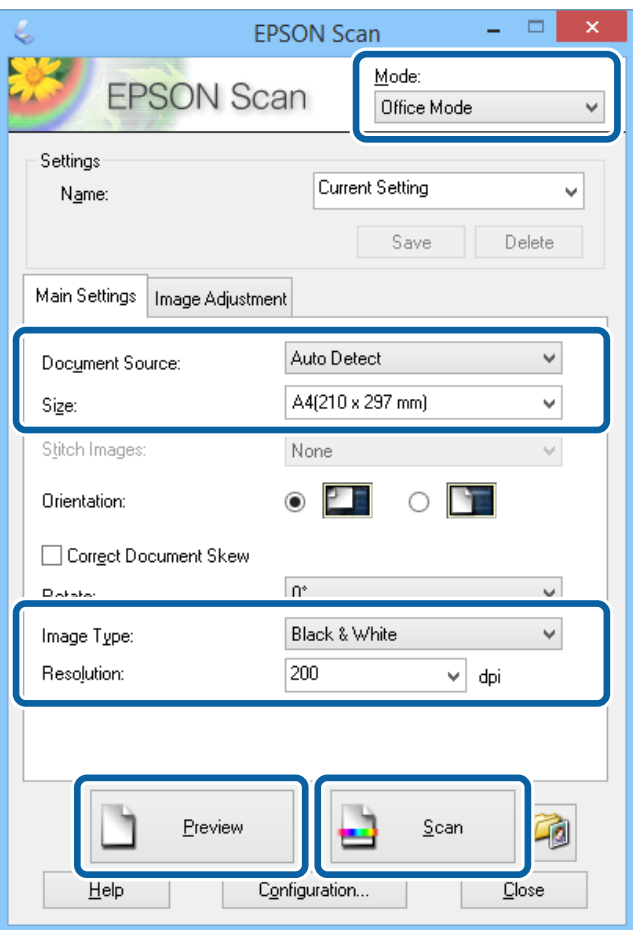

- 4. Configurare le impostazioni seguenti nella scheda **Impostaz. principali**.
	- ❏ Origine documento: selezionare l'origine documento nella quale è stato collocato l'originale.
	- ❏ Dimensioni: selezionare le dimensioni dell'originale.
	- ❏ Tipo immagine: selezionare il tipo di immagine da sottoporre a scansione.
	- ❏ Risoluzione: selezionare la risoluzione dell'immagine da sottoporre a scansione.
- 5. Fare clic su **Anteprima**.

Viene visualizzata la finestra di anteprima.

#### *Nota:*

Se gli originali sono stati collocati nell'ADF, la prima pagina degli originali viene espulsa al termine dell'anteprima. Collocare la prima pagina del documento sopra le altre pagine e caricare l'intero plico di originali nell'ADF.

6. Confermare l'anteprima e configurare le impostazioni desiderate nella scheda **Regolazione immagine**.

#### *Nota:*

È possibile regolare l'immagine apportando ad esempio miglioramenti al testo.

- 7. Fare clic su **Acquisisci**.
- 8. Nella finestra **Opzioni Salvataggio File**, configurare le impostazioni desiderate e fare clic su **OK**. L'immagine acquisita viene salvata nella cartella specificata.

**97**

#### **Scansione**

*Nota:*

Se si seleziona il formato file PDF in *Formato Immagine*, è possibile impostare una password per la protezione del file. Fare clic su *Opzioni*, selezionare la scheda *Sicurezza* e configurare le impostazioni desiderate.

#### **Informazioni correlate**

- & ["Posizionamento degli originali" a pagina 56](#page-55-0)
- & ["EPSON Scan \(driver dello scanner\)" a pagina 161](#page-160-0)

### **Scansione in Modo Professionale**

È possibile acquisire immagini e regolare la qualità e il colore. Si tratta di una modalità consigliata per gli utenti esperti.

- 1. Collocare gli originali.
- 2. Avviare EPSON Scan.

3. Selezionare **Modo Professionale** dall'elenco **Modalità**.

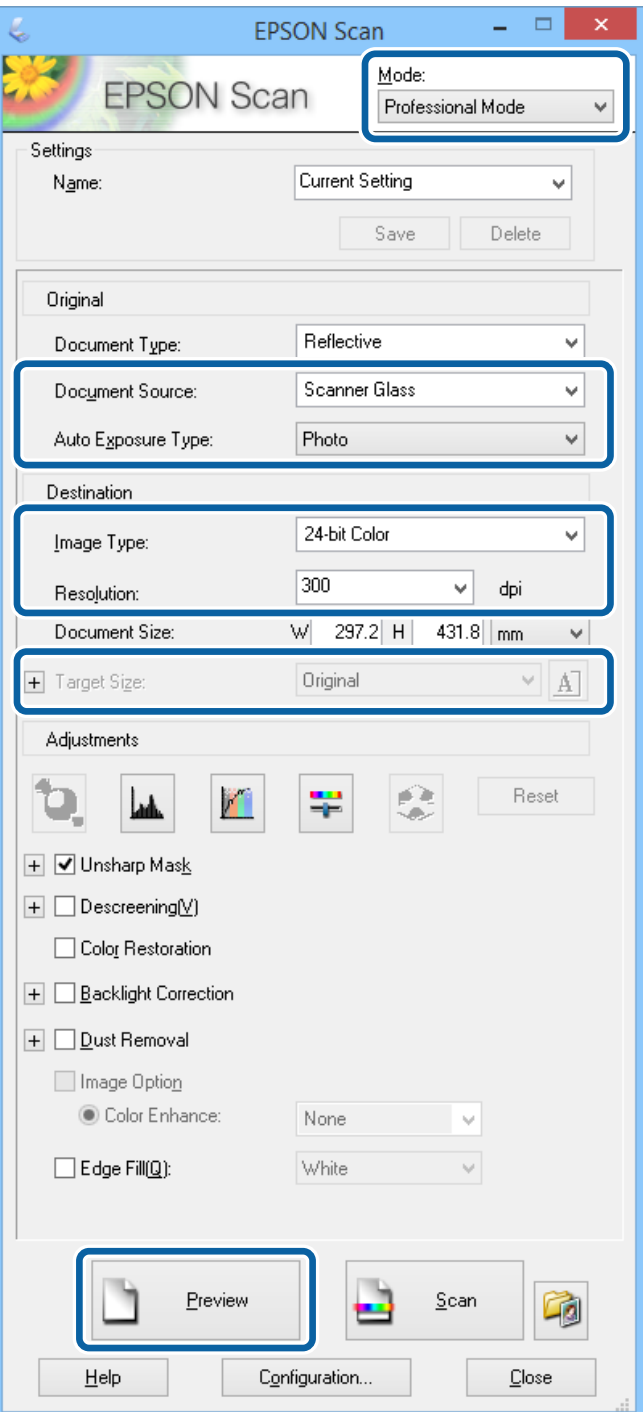

- 4. Configurare le impostazioni indicate di seguito:
	- ❏ Origine documento: selezionare l'origine documento nella quale è stato collocato l'originale.
	- ❏ Opzione Autoesposizione: selezionare il tipo di esposizione desiderato per l'originale.
	- ❏ Tipo immagine: selezionare il tipo di immagine da sottoporre a scansione.
	- ❏ Risoluzione: selezionare la risoluzione dell'immagine da sottoporre a scansione.
	- ❏ Dimensioni: selezionare le dimensioni immagine da utilizzare per la scansione.

#### 5. Fare clic su **Anteprima**.

Viene visualizzata la finestra di anteprima.

*Nota:*

Se gli originali sono stati collocati nell'ADF, la prima pagina degli originali viene espulsa al termine dell'anteprima. Collocare la prima pagina del documento sopra le altre pagine e caricare l'intero plico di originali nell'ADF.

6. Esaminare l'anteprima e regolare l'immagine in base alle esigenze.

#### *Nota:*

È possibile apportare diverse regolazioni all'immagine, ad esempio migliorarne il colore, la nitidezza e il contrasto.

- 7. Fare clic su **Acquisisci**.
- 8. Nella finestra **Opzioni Salvataggio File**, configurare le impostazioni desiderate e fare clic su **OK**.

L'immagine acquisita viene salvata nella cartella specificata.

*Nota:*

Se si seleziona il formato file PDF in *Formato Immagine*, è possibile impostare una password per la protezione del file. Fare clic su *Opzioni*, selezionare la scheda *Sicurezza* e configurare le impostazioni desiderate.

#### **Informazioni correlate**

- & ["Posizionamento degli originali" a pagina 56](#page-55-0)
- & ["EPSON Scan \(driver dello scanner\)" a pagina 161](#page-160-0)

# **Scansione da dispositivi intelligenti**

Epson iPrint è un'applicazione che consente di eseguire la scansione di foto e documenti da un dispositivo intelligente, ad esempio uno smartphone o un tablet, connesso alla rete wireless a cui è connessa la stampante. È possibile salvare i dati acquisiti in un dispositivo intelligente o in servizi Cloud, inviarli tramite e-mail o stamparli.

Epson iPrint può essere installato nel dispositivo intelligente in uso mediante l'URL o il codice QR indicati di seguito.

<http://ipr.to/c>

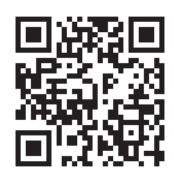

#### **Utilizzo di Epson iPrint**

Avviare Epson iPrint nel dispositivo intelligente in uso. Nella schermata iniziale, selezionare l'elemento che si desidera utilizzare.

#### **Scansione**

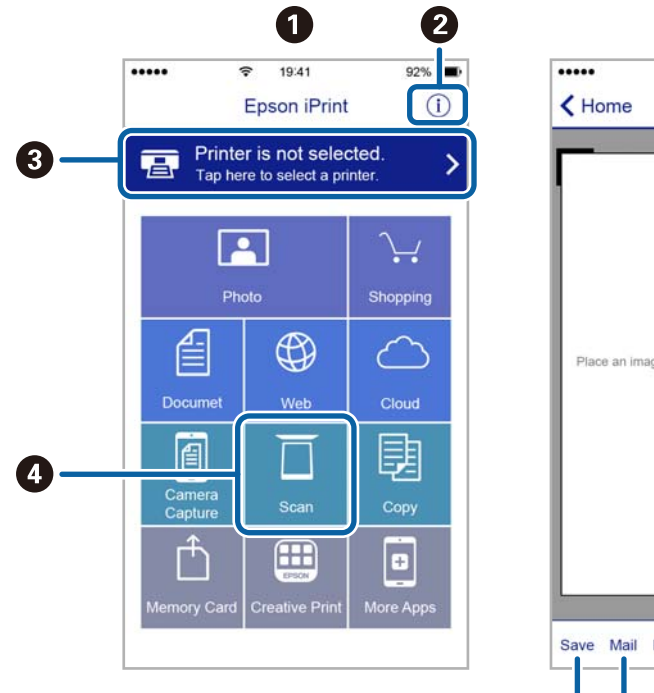

Le schermate illustrate di seguito sono soggette a modifica senza preavviso.

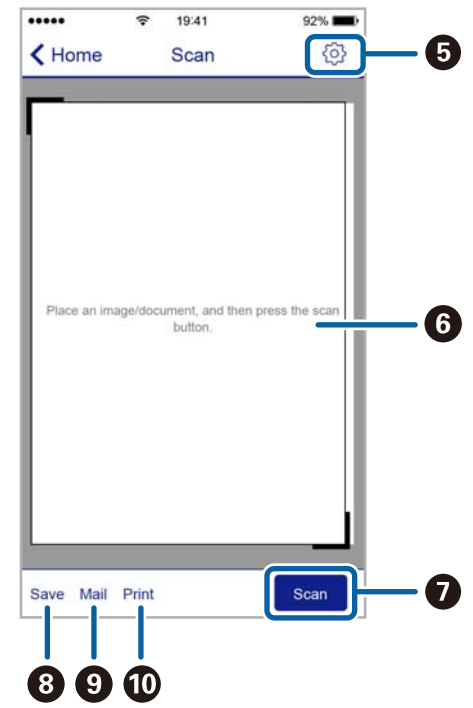

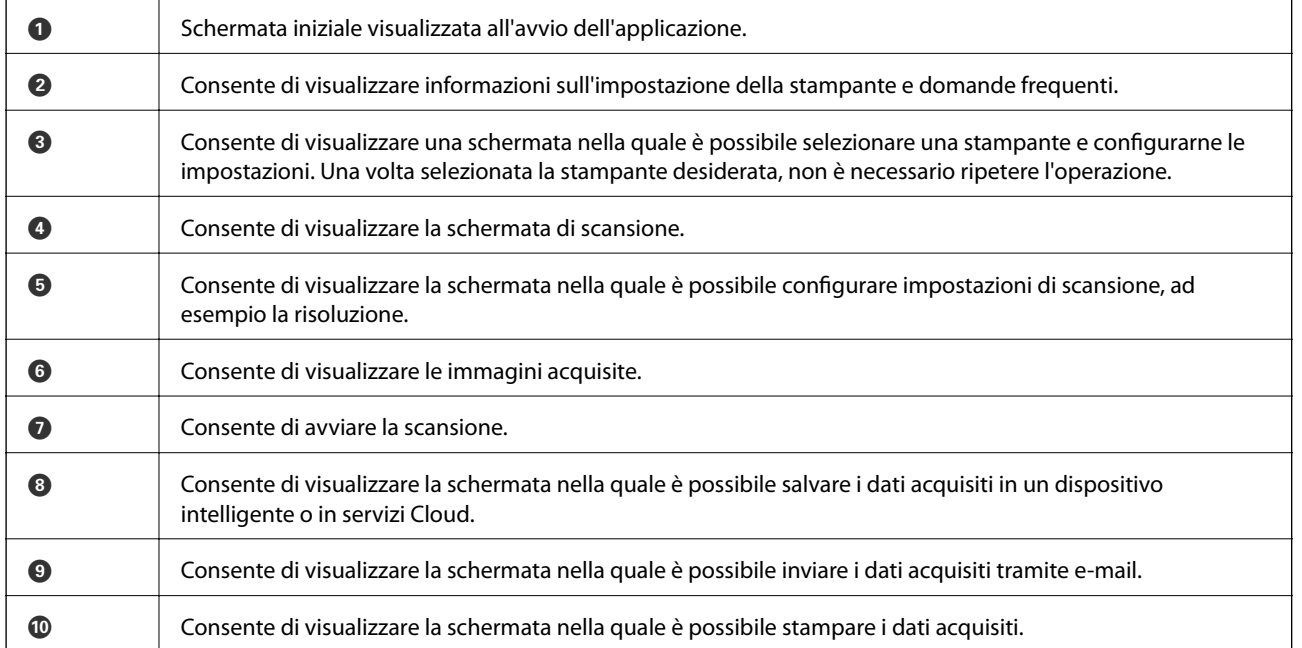

# <span id="page-101-0"></span>**Operazioni fax**

# **Configurazione di un fax**

### **Collegamento a una linea telefonica**

### **Linee telefoniche compatibili**

La stampante può essere utilizzata con linee telefoniche analogiche standard (PSTN, Public Switched Telephone Network) e sistemi telefonici PBX (Private Branch Exchange).

Potrebbe non essere possibile utilizzare la stampante con le linee o i sistemi telefonici seguenti:

❏ Linee telefoniche VoIP, ad esempio quelle offerte nell'ambito di servizi digitali DSL o di fibra ottica

❏ Linee telefoniche digitali (ISDN)

- ❏ Alcuni sistemi telefonici PBX
- ❏ Quando tra la presa a muro del telefono e la stampante sono collegati adattatori quali adattatori terminali, adattatori VoIP, splitter o router DSL

### **Collegamento della stampante a una linea telefonica**

Collegare la stampante ad una presa a muro del telefono utilizzando un cavo telefonico RJ-11 (6P2C). Quando si collega un telefono alla stampante, utilizzare un secondo cavo telefonico RJ-11 (6P2C).

In alcune aree geografiche la stampante viene fornita con un cavo telefonico. Se fornito, utilizzare il cavo in dotazione.

Potrebbe essere necessario collegare il cavo telefonico a un adattatore (in dotazione) per il paese o la regione di appartenenza.

#### c*Importante:*

Rimuovere la protezione dalla porta EXT. della stampante solo quando si collega un telefono alla stampante. Se non si esegue la connessione alla linea telefonica, non rimuovere la protezione.

Nelle aree soggette a un'elevata presenza di fulmini, si consiglia di utilizzare uno scaricatore di tensione.

#### *Collegamento a una linea telefonica standard (PSTN) o PBX*

Collegare un cavo telefonico che va dalla presa telefonica a muro o dalla porta PBX alla porta LINE sul retro della stampante.

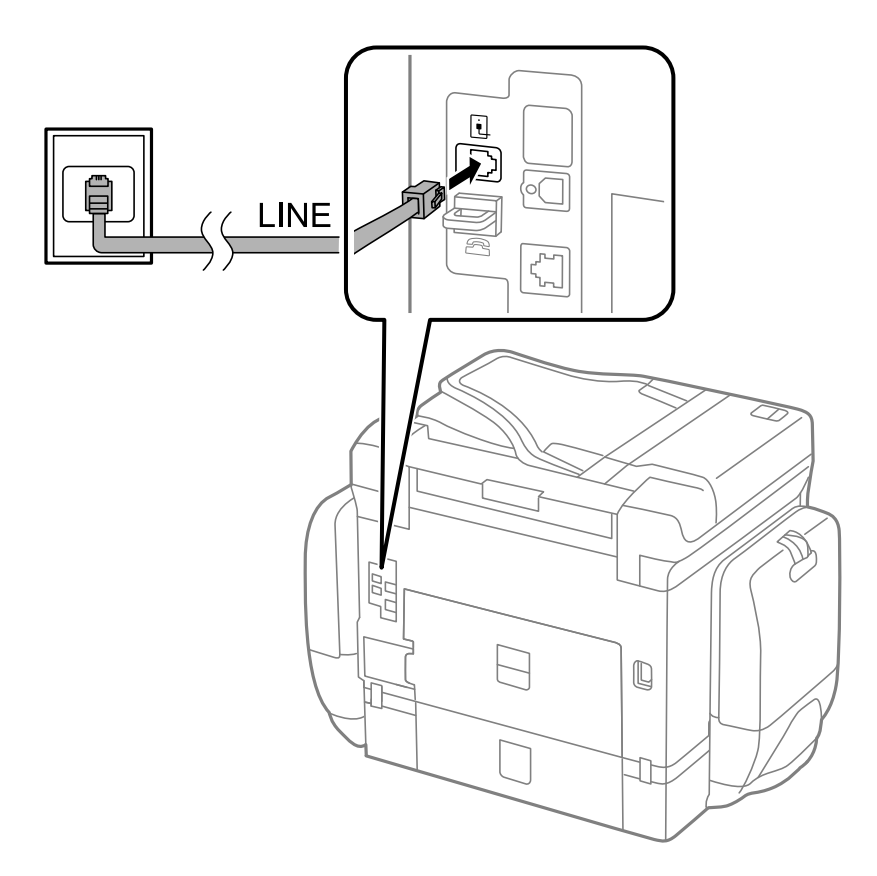

#### **Informazioni correlate**

& ["Configurazione di impostazioni per un sistema telefonico PBX" a pagina 108](#page-107-0)

#### *Collegamento a un modem DSL o a un adattatore terminale ISDN*

Collegare un cavo telefonico che va dal modem DSL o dall'adattatore terminale ISDN alla porta LINE sul retro della stampante. Per ulteriori informazioni, consultare la documentazione fornita con il modem o con l'adattatore.

#### **Operazioni fax**

#### *Nota:*

Se il modem DSL non è provvisto di un filtro DSL incorporato, collegare un filtro DSL a parte.

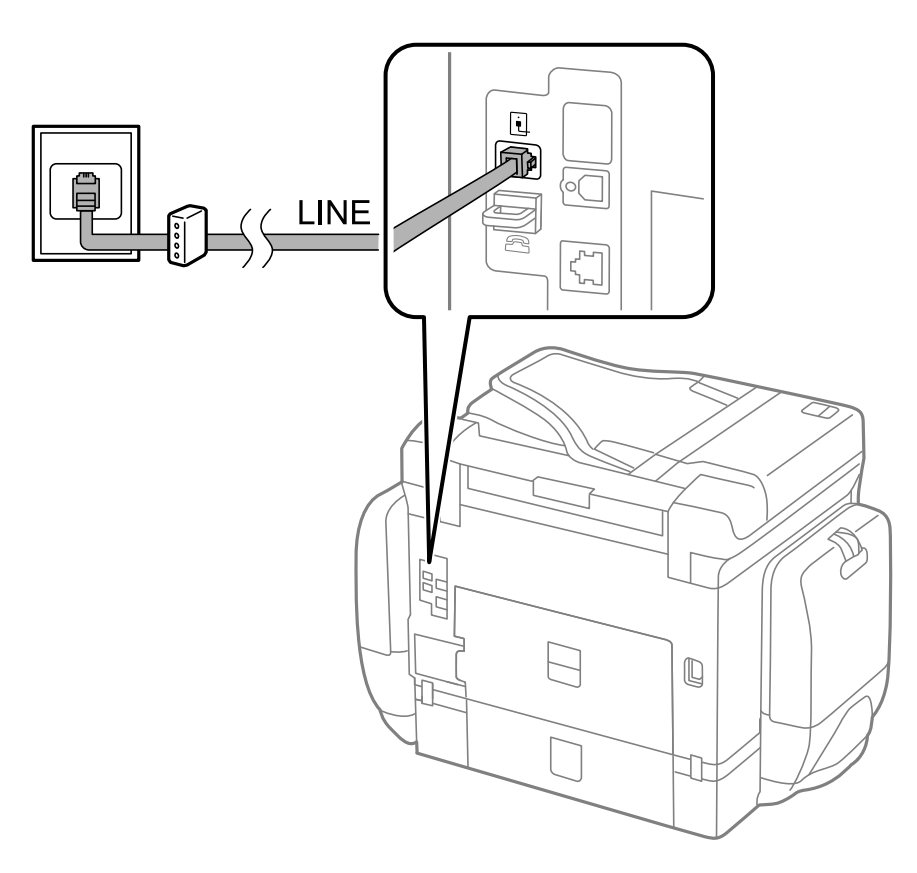

### **Collegamento del telefono alla stampante**

Se per la stampante e per il telefono si utilizza un'unica linea telefonica, collegare il telefono alla stampante.

#### *Nota:*

- ❏ Se il telefono è dotato di funzionalità fax, disattivare il fax prima di eseguire il collegamento. Per ulteriori informazioni, consultare i manuali forniti con il telefono.
- ❏ Se si collega una segreteria telefonica, assicurarsi che l'impostazione *Squilli alla risposta* della stampante sia su un numero più elevato rispetto a quello degli squilli per la segreteria telefonica impostata per rispondere ad una chiamata.

1. Rimuovere la protezione dalla porta EXT. sul retro della stampante.

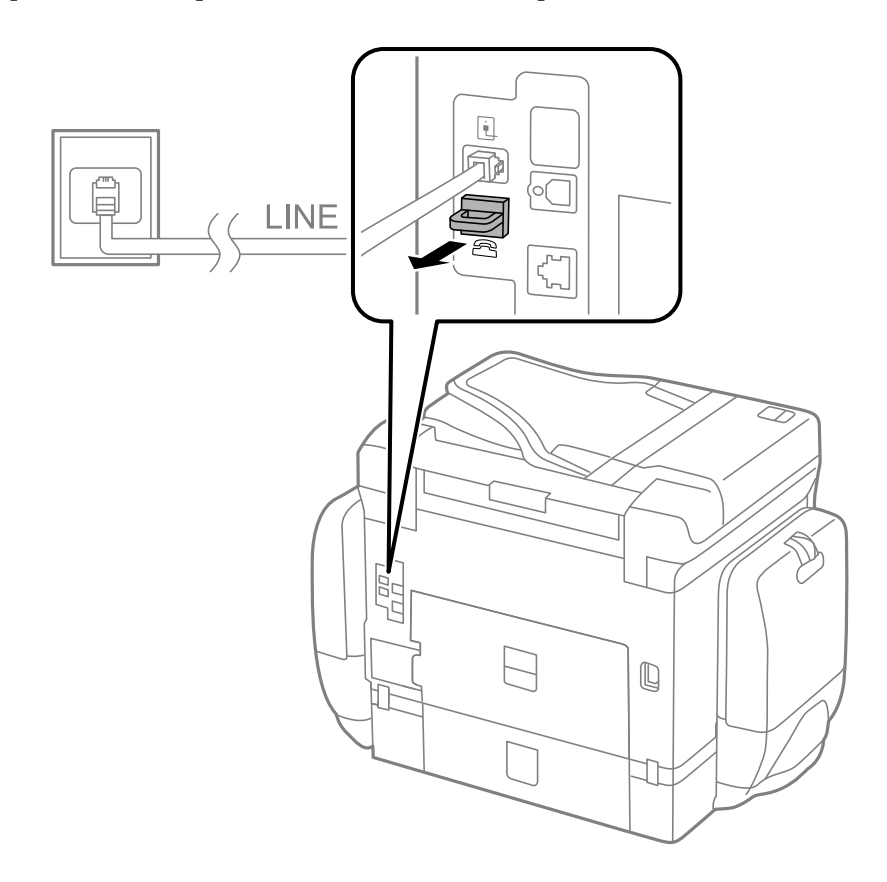

2. Collegare un cavo telefonico che va dal telefono alla porta EXT..

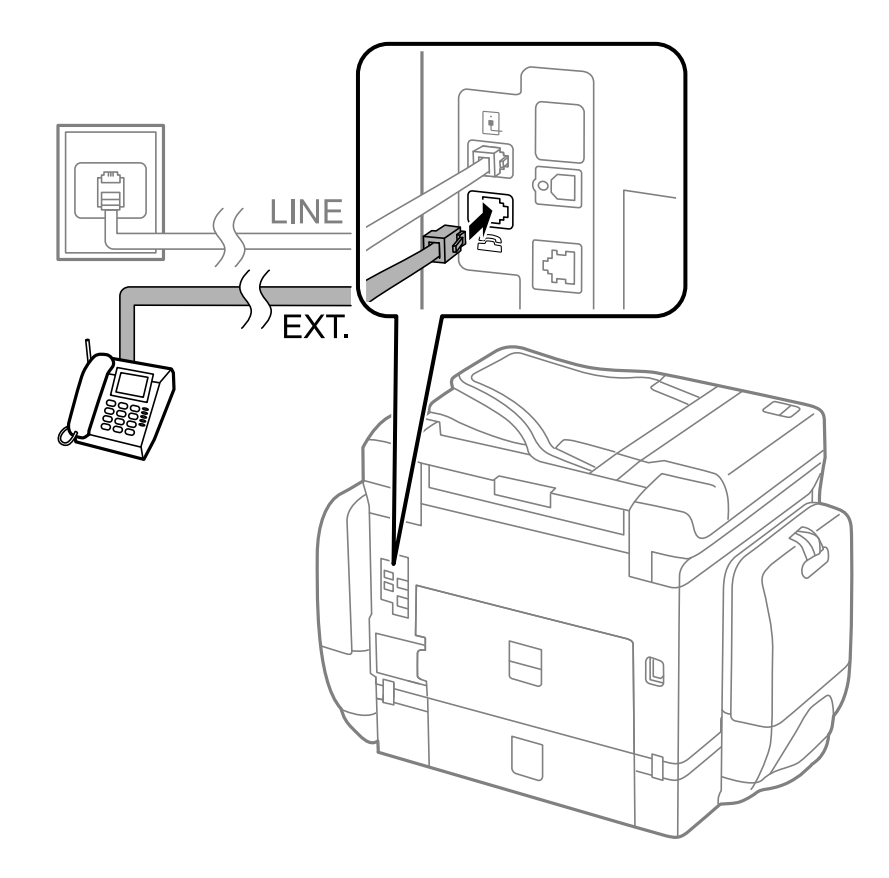

#### c*Importante:*

Se si utilizza un'unica linea telefonica, verificare che il telefono sia collegato alla porta EXT. della stampante. Se si crea una linea in modalità duplex per collegare il telefono e la stampante separatamente, gli apparecchi non funzioneranno correttamente.

3. Sollevare il ricevitore del telefono collegato e verificare che sul display LCD venga visualizzato il messaggio [La linea telefonica è in uso.].

Se il messaggio non viene visualizzato, verificare che il cavo telefonico sia collegato correttamente alla porta EXT..

#### **Informazioni correlate**

& ["Impostazioni della segreteria telefonica" a pagina 115](#page-114-0)

### **Configurazione di impostazioni fax di base**

È necessario configurare innanzitutto impostazioni fax di base quali la **Modalità di ricezione** mediante **Impostazione guidata fax**, quindi configurare altre impostazioni in base alle esigenze.

La procedura **Impostazione guidata fax** viene visualizzata automaticamente alla prima accensione della stampante. Una volta configurate le impostazioni, non è necessario configurarle di nuovo, a meno che l'ambiente di connessione non cambi.

Se le impostazioni sono state bloccate da un amministratore, potranno essere configurate solo dall'amministratore.

### **Configurazione di impostazioni fax di base mediante Impostazione guidata fax**

Configurare impostazioni fax di base seguendo le istruzioni visualizzate sullo schermo.

1. Collegare la stampante alla linea telefonica in uso.

#### c*Importante:*

Poiché al termine della procedura guidata viene eseguito il controllo automatico della connessione fax, è importante collegare la stampante alla linea telefonica prima di avviare la procedura.

- 2. Accedere alla modalità **Configura** dalla schermata iniziale.
- 3. Selezionare **Amministrazione sistema** > **Impostazioni fax** > **Impostazione guidata fax**, quindi premere **Avvia**.

La procedura guidata viene avviata.

4. Nella schermata di immissione dell'intestazione fax, immettere il nome del mittente, ad esempio il nome della propria società.

*Nota:*

Il nome e il numero di fax del mittente verranno visualizzati nell'intestazione dei fax in uscita.

5. Nella schermata di immissione del numero di telefono, immettere il proprio numero di fax.

- 6. Nella schermata **Impostazione DRD**, configurare le impostazioni seguenti.
	- ❏ Se è stato sottoscritto un servizio di differenziazione degli squilli: premere **Proc.**, selezionare la modalità di squillo da utilizzare per i fax in arrivo e procedere con il passaggio 9. La **Modalità di ricezione** viene impostata automaticamente su **Automatico**.
	- ❏ Se non è necessario impostare tale opzione: premere **Salta** e procedere con il passaggio successivo.

*Nota:*

- ❏ I servizi di differenziazione degli squilli, offerti da numerose società telefoniche (il nome del servizio varia a seconda della società), consentono di disporre di più numeri di telefono per una sola linea telefonica. A ogni numero viene assegnato uno squillo diverso. È possibile utilizzare un numero per le chiamate telefoniche e un altro numero per i fax. Selezionare lo squillo assegnato ai fax in *DRD*.
- ❏ A seconda della regione di appartenenza, possono essere visualizzate le opzioni *Attiva* o *Disattiva* come impostazioni per *DRD*. Per utilizzare la funzionalità di differenziazione degli squilli, selezionare *Attiva*.
- 7. Nella schermata **Impost. modalità ricezione**, selezionare se si desidera utilizzare il telefono collegato alla stampante.
	- ❏ Se si utilizza il telefono collegato: premere **Sì** e procedere con il passaggio successivo.
	- ❏ Se non si utilizza il telefono collegato: premere **No** e procedere con il passaggio 9. La **Modalità di ricezione** viene impostata su **Automatico**.
- 8. Nella schermata **Impost. modalità ricezione**, selezionare se si desidera impostare la modalità di ricezione automatica dei fax.
	- ❏ Per impostare la modalità di ricezione automatica: premere **Sì**. La **Modalità di ricezione** viene impostata su **Automatico**.
	- ❏ Per impostare la modalità di ricezione manuale: premere **No**. La **Modalità di ricezione** viene impostata su **Manuale**.
- 9. Nella schermata **Conferma impostazioni**, verificare le impostazioni configurate e premere **Proc.**.

Per correggere o modificare le impostazioni, premere il pulsante  $\delta$ .

10. Premere **Avvia** per eseguire il controllo della connessione fax quindi, quando viene richiesto di stampare i risultati del controllo, premere il pulsante  $\mathcal{D}$ .

Viene stampato un report dei risultati del controllo indicante lo stato della connessione.

*Nota:*

- ❏ Se vengono segnalati errori, per risolverli seguire le istruzioni indicate nel report.
- ❏ Se viene visualizzata la schermata *Seleziona Tipo di linea*, selezionare un tipo di linea. Per il collegamento della stampante a un sistema telefonico PBX o a un adattatore terminale, selezionare *PBX*.
- ❏ Se viene visualizzata la schermata *Seleziona Ril. segn. linea*, selezionare *Disabilita*.

Tuttavia, se la funzionalità viene impostata su *Disabilita* , la prima cifra di un numero di fax potrebbe essere omessa dalla stampante e il fax potrebbe essere inviato al numero errato.

#### **Informazioni correlate**

- & ["Collegamento della stampante a una linea telefonica" a pagina 102](#page-101-0)
- $\rightarrow$  ["Impostazione della modalità di ricezione" a pagina 114](#page-113-0)
- & ["Configurazione di impostazioni per un sistema telefonico PBX" a pagina 108](#page-107-0)
- $\blacktriangleright$  ["Impostazioni fax" a pagina 38](#page-37-0)

### <span id="page-107-0"></span>**Configurazione manuale di impostazioni fax di base**

È possibile configurare impostazioni fax senza utilizzare Impostazione guidata fax selezionando ogni singolo menu delle impostazioni. In tal modo è possibile modificare anche le impostazioni configurate mediante la procedura guidata. Per ulteriori informazioni, vedere l'elenco dei menu nelle impostazioni fax.

#### **Informazioni correlate**

& ["Impostazioni fax" a pagina 38](#page-37-0)

#### *Configurazione di impostazioni per un sistema telefonico PBX*

Se la stampante viene utilizzata in un ufficio che fa uso di numeri interni e per accedere alla linea esterna è necessario immettere un codice di accesso, ad esempio un numero compreso tra 0 e 9, configurare le impostazioni indicate di seguito.

- 1. Accedere alla modalità **Configura** dalla schermata iniziale.
- 2. Selezionare **Amministrazione sistema** > **Impostazioni fax** > **Impostazioni di base** > **Tipo di linea**.
- 3. Selezionare **PBX**.
- 4. Nella schermata **Codice accesso**, selezionare **Usa**.
- 5. Premere il campo **Codice accesso**, immettere il codice di accesso alla linea esterna utilizzato per il sistema telefonico e premere il tasto Invio all'estremità inferiore destra dello schermo.

Il codice di accesso viene memorizzato nella stampante. Quando si invia un fax a un numero di fax esterno, immettere # (cancelletto) anziché il codice di accesso vero e proprio.

#### *Nota:*

Quando si immette il carattere # (cancelletto) all'inizio di un numero di fax, durante la composizione del numero il cancelletto viene sostituito automaticamente dal codice di accesso memorizzato. L'utilizzo del cancelletto consente di evitare problemi durante la connessione a una linea esterna.

#### *Configurazione di impostazioni relative all'origine carta per la ricezione di fax*

È possibile specificare le origini carta che non si desidera utilizzare per la stampa di documenti ricevuti o report fax. Ciò risulta utile nel caso in cui in un'origine carta sia stata caricata carta speciale, ad esempio carta fotografica, che non si desidera utilizzare per la stampa di fax.

- 1. Accedere alla modalità **Configura** dalla schermata iniziale.
- 2. Selezionare **Amministrazione sistema** > **Impostazioni stampante** > **Impostaz. di alimentazione** > **Impostaz. selezione autom.** > **Fax**.
- 3. Selezionare l'origine carta che non si desidera utilizzare per la stampa di fax e disabilitarla.

# **Invio di fax**

### **Operazioni di invio fax di base**

È possibile inviare fax a colori o in monocromia (bianco e nero). Se si invia un fax in monocromia, è possibile visualizzare l'anteprima dell'immagine acquisita sul display LCD prima dell'invio.
### <span id="page-108-0"></span>*Nota:*

- ❏ Se il numero di fax è occupato o in caso di problemi, il numero viene ricomposto automaticamente dopo un minuto.
- ❏ È possibile mettere in attesa fino a 50 lavori fax in monocromia anche se la linea telefonica è in uso per una chiamata vocale, l'invio di un altro fax o la ricezione di un fax. È possibile verificare o annullare lavori fax in attesa in *Monitoraggio processo* nel *Menu Stato*.
- ❏ Se è attivata la funzionalità *Salva dati di errore*, i fax non inviati vengono salvati e possono essere inviati nuovamente da *Monitoraggio processo* nel *Menu Stato*.

# **Invio di fax mediante il pannello di controllo**

1. Collocare gli originali.

### *Nota:*

È possibile inviare fino a 100 pagine con una singola operazione di trasmissione. Tuttavia, se la memoria disponibile è insufficiente, potrebbe risultare impossibile inviare fax anche con un numero di pagine inferiore a 100.

- 2. Accedere alla modalità **Fax** dalla schermata iniziale.
- 3. Specificare il destinatario.
	- ❏ Per immettere un destinatario manualmente: immettere numeri mediante il tastierino numerico del pannello di controllo o il display LCD, quindi premere il tasto Invio all'estremità inferiore destra del display.
	- ❏ Per selezionare un elemento dall'elenco dei contatti: premere **Contatti**, premere la casella di controllo per aggiungere un segno di spunta a un contatto, quindi premere **Proc.**.
	- ❏ Per selezionare un numero dalla cronologia dei fax inviati: premere **Cronologia**, selezionare un destinatario e premere **Menu** > **Invia a questo numero**.

*Nota:*

- ❏ È possibile inviare un fax in monocromia a un massimo di 200 destinatari. I fax a colori, invece, non possono essere inviati a più destinatari contemporaneamente.
- ❏ Per aggiungere una pausa (di tre secondi) durante la composizione, immettere un trattino premendo .
- ❏ Se la funzionalità *Limitazioni teleselezione* in *Impostazioni di sicurezza* è attivata, è possibile selezionare destinatari fax solo dall'elenco dei contatti o dalla cronologia dei fax inviati. Non è possibile immettere un numero di fax manualmente.
- ❏ Se in *Tipo di linea* è stato impostato un codice di accesso alla linea esterna, immettere # (cancelletto) anziché il codice di accesso vero e proprio all'inizio del numero di fax.
- ❏ Per eliminare i destinatari immessi, visualizzare l'elenco dei destinatari premendo il campo in cui viene visualizzato un numero di fax o il numero di destinatari, selezionare il destinatario desiderato dall'elenco e quindi selezionare *Elimina dall'elenco*.
- 4. Premere **Menu**, selezionare **Impostazioni invio fax** e configurare impostazioni quali la risoluzione e il metodo di invio in base alle esigenze.

### *Nota:*

- ❏ Per inviare originali in modalità fronte/retro, attivare la funzionalità *Fronte-retro ADF*. La modalità non può tuttavia essere utilizzata per l'invio di fax a colori.
- ❏ Premere *Preimpostazione* nella schermata fax superiore per salvare le impostazioni correnti e i destinatari in *Preimpostazione*. I destinatari potrebbero non essere salvati a seconda del modo in cui vengono specificati, ad esempio immettendo manualmente un numero di fax.

<span id="page-109-0"></span>5. Se è in corso l'invio di un fax in monocromia, premere **Anteprima** nella schermata fax superiore per verificare il documento acquisito.

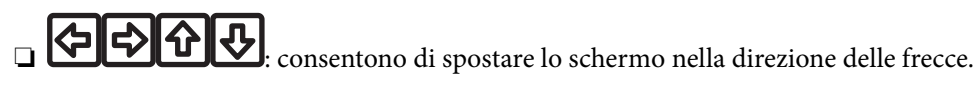

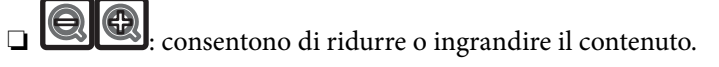

- ❏ : consentono di passare alla pagina precedente o successiva.
- ❏ Riprova: consente di annullare l'anteprima.
- ❏ Visualizza: consente di visualizzare o nascondere le icone delle operazioni.

*Nota:*

- ❏ Non è possibile inviare il fax a colori dopo aver visualizzato l'anteprima.
- ❏ Se la funzionalità *Invio diretto* è attivata, non è possibile eseguire l'anteprima.
- ❏ Se la schermata di anteprima non viene toccata per 20 secondi, il fax viene inviato automaticamente.
- ❏ La qualità di immagine di un fax inviato potrebbe differire dall'anteprima visualizzata a seconda delle caratteristiche dell'apparecchio fax del destinatario.
- 6. Premere il pulsante  $\mathcal{D}$ .

#### *Nota:*

- $\Box$  Per annullare l'invio, premere il pulsante  $\oslash$ .
- ❏ L'invio di fax a colori richiede più tempo, poiché le operazioni di scansione e invio vengono eseguite simultaneamente. Mentre è in corso l'invio di un fax a colori, non è possibile utilizzare le altre funzioni della stampante.

### **Informazioni correlate**

- & ["Posizionamento degli originali" a pagina 56](#page-55-0)
- ◆ ["Modalità Fax" a pagina 28](#page-27-0)
- & ["Verifica dei lavori fax" a pagina 124](#page-123-0)
- & ["Gestione di contatti" a pagina 61](#page-60-0)
- & ["Modalità Preimpostazioni" a pagina 43](#page-42-0)

# **Invio di fax mediante composizione dal telefono esterno collegato**

È possibile inviare un fax mediante composizione dal telefono esterno collegato se si desidera parlare per telefono prima di inviare il fax oppure se l'apparecchio fax del destinatario non passa automaticamente alla modalità fax.

1. Collocare gli originali.

*Nota:*

È possibile inviare fino a 100 pagine con una singola operazione di trasmissione.

- 2. Sollevare il ricevitore del telefono collegato, quindi comporre il numero di fax del destinatario con il telefono.
- 3. Premere **Avvia fax** sul pannello di controllo della stampante, quindi premere **Invia**.
- 4. Premere **Menu**, selezionare **Impostazioni invio fax** e configurare impostazioni quali la risoluzione e il metodo di invio in base alle esigenze.

<span id="page-110-0"></span>5. Quando si avverte un tono fax, premere il pulsante  $\hat{\Phi}$  e riattaccare il ricevitore.

#### *Nota:*

Se il numero viene composto dal telefono collegato, l'invio del fax richiede più tempo, poiché le operazioni di scansione e invio vengono eseguite simultaneamente. Mentre è in corso l'invio del fax, non è possibile utilizzare le altre funzioni della stampante.

## **Informazioni correlate**

- & ["Posizionamento degli originali" a pagina 56](#page-55-0)
- & ["Modalità Fax" a pagina 28](#page-27-0)

# **Modalità varie di invio fax**

# **Invio di fax dopo la conferma dello stato del destinatario**

Durante le operazioni di composizione, comunicazione e trasmissione è possibile inviare un fax mentre si ascoltano suoni o voci dall'altoparlante della stampante. La funzionalità può essere utilizzata anche quando si desidera ricevere un fax da un servizio di polling seguendo istruzioni audio.

- 1. Collocare gli originali.
- 2. Accedere alla modalità **Fax** dalla schermata iniziale.
- 3. Premere **On-hook**.

*Nota:* È possibile regolare il volume dell'altoparlante.

- 4. Specificare il destinatario.
- 5. Quando si avverte un tono fax, premere **Invia/ricevi**, quindi premere **Invia**.

#### *Nota:*

Se si riceve un fax da un servizio di polling e si ascoltano istruzioni audio, seguire le istruzioni per configurare impostazioni nella stampante.

6. Premere il pulsante  $\hat{\Phi}$ .

### **Informazioni correlate**

- & ["Invio di fax mediante il pannello di controllo" a pagina 109](#page-108-0)
- $\blacktriangleright$  ["Ricezione di fax mediante polling \(Ricezione polling\)" a pagina 116](#page-115-0)
- $\rightarrow$  ["Posizionamento degli originali" a pagina 56](#page-55-0)
- & ["Modalità Fax" a pagina 28](#page-27-0)

# **Invio di fax a un'ora specifica (Invia fax più tardi)**

È possibile impostare l'invio di fax a un'ora specifica. Tale funzionalità può essere utilizzata solo per i fax in monocromia.

1. Collocare gli originali.

- 2. Accedere alla modalità **Fax** dalla schermata iniziale.
- 3. Specificare il destinatario.
- 4. Premere **Menu**, quindi selezionare **Invia fax più tardi**.
- 5. Premere **Attiva**, immettere l'ora per l'invio del fax e premere **OK**.
- 6. Premere **Menu**, selezionare **Impostazioni invio fax** e configurare impostazioni quali la risoluzione e il metodo di invio in base alle esigenze.
- 7. Premere il pulsante  $\hat{\mathcal{D}}$ .

*Nota:* L'invio del fax può essere annullato in *Monitoraggio processo* nel *Menu Stato*.

## **Informazioni correlate**

- & ["Invio di fax mediante il pannello di controllo" a pagina 109](#page-108-0)
- & ["Posizionamento degli originali" a pagina 56](#page-55-0)
- & ["Modalità Fax" a pagina 28](#page-27-0)
- & ["Verifica dei lavori fax" a pagina 124](#page-123-0)

# **Memorizzazione di un fax senza destinatario (Memorizza dati fax)**

È possibile memorizzare fino a 100 pagine di un documento in monocromia. In tal modo, se un documento deve essere inviato con una certa frequenza, non è necessario eseguirne la scansione ogni volta.

- 1. Collocare gli originali.
- 2. Accedere alla modalità **Fax** dalla schermata iniziale.
- 3. Premere **Menu**, selezionare **Memorizza dati fax** e attivare la funzionalità.
- 4. Premere **Menu**, selezionare **Impostazioni invio fax** e configurare impostazioni quali la risoluzione e il metodo di invio in base alle esigenze.
- 5. Premere il pulsante  $\hat{\Phi}$  (B&W).

È possibile inviare il documento memorizzato in **Monitoraggio processo** nel **Menu Stato**.

### **Informazioni correlate**

- & ["Invio di fax mediante il pannello di controllo" a pagina 109](#page-108-0)
- & ["Posizionamento degli originali" a pagina 56](#page-55-0)
- $\blacktriangleright$  ["Modalità Fax" a pagina 28](#page-27-0)
- & ["Verifica dei lavori fax" a pagina 124](#page-123-0)

# **Invio di fax su richiesta (Invio polling)**

È possibile memorizzare fino a 100 pagine di un documento in monocromia per l'invio tramite polling. Il documento memorizzato viene inviato dietro richiesta di un altro apparecchio fax che dispone di funzionalità di ricezione polling.

- 1. Collocare gli originali.
- 2. Accedere alla modalità **Fax** dalla schermata iniziale.
- 3. Premere **Menu**, selezionare **Invio polling** e attivare la funzionalità.
- 4. Premere **Menu**, selezionare **Impostazioni invio fax** e configurare impostazioni quali la risoluzione e il metodo di invio in base alle esigenze.
- 5. Premere il pulsante  $\hat{\mathcal{D}}$  (B&W).

Il documento memorizzato può essere eliminato in **Monitoraggio processo** nel **Menu Stato**.

## **Informazioni correlate**

- & ["Invio di fax mediante il pannello di controllo" a pagina 109](#page-108-0)
- & ["Posizionamento degli originali" a pagina 56](#page-55-0)
- & ["Modalità Fax" a pagina 28](#page-27-0)
- & ["Verifica dei lavori fax" a pagina 124](#page-123-0)

# **Invio di più pagine di un documento monocromatico (Invio diretto)**

Quando si invia un fax in monocromia, il documento acquisito viene memorizzato temporaneamente nella stampante. Pertanto, l'invio di un elevato numero di pagine può provocare l'esaurimento della memoria della stampante e la conseguente interruzione dell'invio del fax. Il problema può essere evitato mediante l'attivazione della funzionalità **Invio diretto**, tuttavia in tal caso l'invio del fax richiede più tempo, poiché le operazioni di scansione e invio vengono eseguite simultaneamente. La funzionalità non può essere utilizzata per l'invio di fax a più destinatari contemporaneamente.

Nella schermata iniziale, selezionare **Fax** > **Menu** > **Impostazioni invio fax** > **Invio diretto** > **Attiva**.

# **Invio di un fax con priorità (Invio prioritario)**

È possibile inviare un documento urgente prima di altri fax in attesa di essere inviati.

Nella schermata iniziale, selezionare **Fax** > **Menu** > **Impostazioni invio fax** > **Invio prioritario** > **Attiva**.

### *Nota:*

L'invio prioritario di documenti non può essere eseguito quando è in corso una delle operazioni seguenti, poiché in tali casi la stampante non può accettare un altro fax.

- ❏ Invio di fax in monocromia mentre è attivata la funzionalità Invio diretto
- ❏ Invio di un fax a colori
- ❏ Invio di un fax da un telefono collegato
- ❏ Invio di un fax da un computer

# <span id="page-113-0"></span>**Invio di documenti di diverso formato mediante l'ADF (Scansione continua da ADF)**

Se si collocano originali di diverso formato nell'ADF, viene utilizzato il formato più grande per tutti gli originali. È tuttavia possibile inviarli nel formato originale ordinandoli e collocandoli in base al formato o collocandoli uno alla volta.

Prima di collocare gli originali, selezionare **Fax** > **Menu** > **Impostazioni invio fax** > **Scansione continua da ADF** > **Attiva** nella schermata iniziale. Seguire le istruzioni visualizzate sullo schermo per collocare gli originali.

I documenti acquisiti vengono memorizzati nella stampante e inviati come documento singolo.

#### *Nota:*

Se la stampante non viene toccata durante i 20 secondi successivi alla richiesta di collocare l'originale successivo, la memorizzazione si interrompe e viene avviato l'invio del documento.

# **Invio di più fax contemporaneamente a un unico destinatario (Invio batch)**

Se è necessario inviare più fax a un unico destinatario, è possibile raggruppare tali fax nella stampante affinché vengano inviati contemporaneamente. È possibile inviare contemporaneamente fino a 5 documenti, per un massimo di 100 pagine in totale. Ciò consente un risparmio sulle spese di connessione grazie alla riduzione del numero di trasmissioni.

Nella schermata iniziale, selezionare **Configura** > **Amministrazione sistema** > **Impostazioni fax** > **Impostazioni di invio** > **Invio batch** > **Attiva**.

## *Nota:*

❏ I fax programmati per l'invio vengono raggruppati anche quando il destinatario e l'ora di invio coincidono.

- ❏ La funzionalità *Invio batch* non può essere applicata ai lavori fax seguenti.
	- ❏ Fax in monocromia per i quali è stata attivata la funzionalità *Invio prioritario*
	- ❏ Fax in monocromia per i quali è stata attivata la funzionalità *Invio diretto*
	- ❏ Fax a colori
	- ❏ Fax inviati da un computer

# **Invio di fax da un computer**

È possibile inviare fax da un computer mediante FAX Utility e il driver PC-FAX. Per informazioni sulle istruzioni per l'uso, vedere la guida in linea di FAX Utility e del driver PC-FAX.

## **Informazioni correlate**

- ◆ ["Driver PC-FAX \(driver del fax\)" a pagina 162](#page-161-0)
- $\blacktriangleright$  ["FAX Utility" a pagina 162](#page-161-0)

# **Ricezione di fax**

# **Impostazione della modalità di ricezione**

È possibile impostare la **Modalità di ricezione** mediante **Impostazione guidata fax**. Quando la funzionalità fax viene impostata per la prima volta, si consiglia di utilizzare **Impostazione guidata fax**. Se si desidera modificare singole impostazioni della **Modalità di ricezione**, attenersi alle procedure indicate di seguito.

- <span id="page-114-0"></span>1. Accedere alla modalità **Configura** dalla schermata iniziale.
- 2. Selezionare **Amministrazione sistema** > **Impostazioni fax** > **Impostazioni di ricezione** > **Modalità di ricezione**.
- 3. Selezionare la modalità di ricezione.
	- ❏ Automatico: consigliata per gli utenti che ricevono un elevato numero di fax. I fax vengono automaticamente ricevuti dopo il numero di squilli specificato.

### c*Importante:*

Se la stampante non viene collegata a un telefono, selezionare la modalità *Automatico*.

❏ Manuale: consigliata per gli utenti che non ricevono né inviano fax con frequenza o che desiderano ricevere un fax dopo aver risposto alle chiamate mediante il telefono collegato. Quando si riceve un fax, è necessario innanzitutto sollevare il ricevitore e quindi utilizzare la stampante.

#### *Nota:*

Se è attivata la funzionalità *Ricezione remota*, è sufficiente utilizzare il telefono collegato per avviare la ricezione di un fax.

#### **Informazioni correlate**

- & ["Configurazione di impostazioni fax di base mediante Impostazione guidata fax" a pagina 106](#page-105-0)
- & "Ricezione manuale di fax" a pagina 115
- & ["Ricezione di fax mediante il telefono collegato \(Ricezione remota\)" a pagina 116](#page-115-0)

# **Impostazioni della segreteria telefonica**

Affinché sia possibile utilizzare una segreteria telefonica, è necessario configurare determinate impostazioni.

- ❏ Impostare la **Modalità di ricezione** della stampante su **Automatico**.
- ❏ Impostare l'opzione **Squilli alla risposta** della stampante su un numero più elevato rispetto a quello degli squilli per la segreteria telefonica. In caso contrario, la segreteria non sarà in grado di ricevere chiamate vocali per la registrazione di messaggi vocali. Per ulteriori informazioni, consultare i manuali forniti con la segreteria telefonica.

L'opzione **Squilli alla risposta** potrebbe non essere visualizzata in alcune regioni.

#### **Informazioni correlate**

 $\blacktriangleright$  ["Impostazioni fax" a pagina 38](#page-37-0)

# **Modalità varie di ricezione fax**

# **Ricezione manuale di fax**

Se si collega un telefono e l'opzione **Modalità di ricezione** della stampante è impostata su **Manuale**, per la ricezione di fax attenersi alla procedura riportata di seguito.

1. Quando il telefono suona, sollevare il ricevitore.

<span id="page-115-0"></span>2. Quando si avverte un tono fax, premere **Avvia fax** sul display LCD della stampante.

#### *Nota:*

Se è attivata la funzionalità *Ricezione remota*, è sufficiente utilizzare il telefono collegato per avviare la ricezione di un fax.

- 3. Premere **Ricevi**.
- 4. Premere il pulsante  $\hat{\mathcal{D}}$  e riattaccare il ricevitore.

## **Informazioni correlate**

- & "Ricezione di fax mediante il telefono collegato (Ricezione remota)" a pagina 116
- & ["Salvataggio di fax ricevuti nella posta in arrivo" a pagina 117](#page-116-0)
- & ["Configurazione di impostazioni relative all'origine carta per la ricezione di fax" a pagina 108](#page-107-0)

# **Ricezione di fax mediante il telefono collegato (Ricezione remota)**

Per la ricezione manuale di un fax, è necessario utilizzare la stampante solo dopo aver sollevato il ricevitore del telefono. Se è attivata la funzionalità **Ricezione remota**, è possibile ricevere fax solo mediante telefono.

La funzionalità **Ricezione remota** è disponibile per i telefoni che supportano la composizione a frequenza.

## **Informazioni correlate**

& ["Ricezione manuale di fax" a pagina 115](#page-114-0)

# *Configurazione di Ricezione remota*

- 1. Accedere alla modalità **Configura** dalla schermata iniziale.
- 2. Selezionare **Amministrazione sistema** > **Impostazioni fax** > **Impostazioni di ricezione** > **Ricezione remota**.
- 3. Dopo aver attivato la funzionalità **Ricezione remota**, immettere un codice a due cifre (sono consentiti i numeri da 0 a 9 e i caratteri \* e #) nel campo **Codice di avvio**.
- 4. Premere **OK**.

# *Utilizzo di Ricezione remota*

- 1. Quando il telefono suona, sollevare il ricevitore.
- 2. Quando si avverte un tono fax, immettere il codice iniziale mediante il telefono.
- 3. Una volta ricevuta la conferma dell'avvenuta ricezione del fax da parte della stampante, riattaccare il ricevitore.

# **Ricezione di fax mediante polling (Ricezione polling)**

È possibile ricevere un fax memorizzato in un altro apparecchio fax componendo il numero di fax dell'apparecchio. Utilizzare questa funzione per ricevere un documento da un servizio di informazioni fax. Tuttavia, se il servizio di informazioni fax dispone di una funzione di istruzioni audio necessaria per continuare a ricevere un documento, non è possibile utilizzare questa funzione.

#### <span id="page-116-0"></span>*Nota:*

Per ricevere un documento da un servizio di informazioni fax che utilizza istruzioni audio, basta comporre il numero di fax utilizzando la funzione *On-hook* o il telefono collegato e utilizzare il telefono e la stampante seguendo le istruzioni audio.

- 1. Accedere alla modalità **Fax** dalla schermata iniziale.
- 2. Selezionare **Menu** > **Ricezione polling** e attivare la funzionalità.
- 3. Immettere il numero di fax.

#### *Nota:*

Se la funzionalità *Limitazioni teleselezione* in *Impostazioni di sicurezza* è attivata, è possibile selezionare destinatari fax solo dall'elenco dei contatti o dalla cronologia dei fax inviati. Non è possibile immettere un numero di fax manualmente.

4. Premere il pulsante  $\hat{\mathcal{D}}$ .

### **Informazioni correlate**

- & ["Invio di fax dopo la conferma dello stato del destinatario" a pagina 111](#page-110-0)
- $\blacktriangleright$  ["Invio di fax mediante composizione dal telefono esterno collegato" a pagina 110](#page-109-0)

# **Salvataggio e inoltro di fax ricevuti**

La stampante fornisce le seguenti funzioni di salvataggio e inoltro dei fax ricevuti.

- ❏ Salvataggio nella posta in arrivo della stampante
- ❏ Salvataggio in un dispositivo di memoria esterno
- ❏ Salvataggio su un computer
- ❏ Inoltro a un altro apparecchio fax, un indirizzo e-mail o una cartella condivisa su una rete

#### *Nota:*

- ❏ Le funzioni precedenti possono essere utilizzate contemporaneamente. Se le si usa contemporaneamente, i documenti ricevuti vengono salvati nella posta in arrivo, in un dispositivo di memoria esterno o su un computer e inoltrati alla destinazione specificata.
- ❏ Se sono presenti documenti ricevuti non ancora letti, salvati o inoltrati, il numero dei lavori non elaborati viene visualizzato nell'icona della modalità fax.

### **Informazioni correlate**

- $\rightarrow$  "Salvataggio di fax ricevuti nella posta in arrivo" a pagina 117
- & ["Salvataggio di fax ricevuti in un dispositivo di memoria esterno" a pagina 119](#page-118-0)
- $\blacktriangleright$  ["Salvataggio dei fax ricevuti su un computer" a pagina 120](#page-119-0)
- $\blacktriangleright$  ["Inoltro di fax ricevuti" a pagina 121](#page-120-0)
- & ["Notifica di fax ricevuti non elaborati" a pagina 124](#page-123-0)

# **Salvataggio di fax ricevuti nella posta in arrivo**

È possibile impostare il salvataggio nella posta in arrivo della stampante dei fax ricevuti. È possibile salvare fino a 100 documenti. Se si utilizza questa funzione, i documenti ricevuti non vengono automaticamente salvati. È possibile visualizzarli sullo schermo LCD della stampante e stamparli solo se necessario.

### <span id="page-117-0"></span>*Nota:*

Potrebbe non essere possibile salvare 100 documenti a seconda delle condizioni d'uso, ad esempio, dimensioni file dei documenti salvati e l'uso contemporaneo di varie funzioni di salvataggio fax.

## *Impostazione del salvataggio di fax ricevuti nella posta in arrivo*

- 1. Accedere alla modalità **Configura** dalla schermata iniziale.
- 2. Selezionare **Amministrazione sistema** > **Impostazioni fax** > **Impostazioni di output** > **Output fax**.
- 3. Controllare le impostazioni correnti nella schermata e premere **Impostazioni**.
- 4. Selezionare **Salva in Posta in arrivo** > **Sì**.
- 5. Selezionare l'opzione da utilizzare quando la posta in arrivo è piena.
	- ❏ **Ricevi e stampa fax**: La stampante stampa tutti i documenti ricevuti che non possono essere salvati nella posta in arrivo.
	- ❏ **Rifiuta fax in arrivo**: La stampante non risponde alle chiamate fax in arrivo.

# *Verifica dei fax ricevuti sul display LCD*

1. Accedere alla modalità **Fax** dalla schermata iniziale.

#### *Nota:*

Se sono presenti fax ricevuti che non sono stati letti, il numero dei documenti non letti viene visualizzato nell'icona della modalità fax della schermata iniziale.

- 2. Selezionare **Apri Posta in arrivo**.
- 3. Se la posta in arrivo è protetta da password, immettere la password della posta o la password di amministratore.
- 4. Selezionare il fax che si desidera visualizzare dall'elenco.

Viene visualizzato il contenuto del fax.

❏ : l'immagine viene ruotata a destra di 90 gradi.

- ❏ : consentono di spostare il display nella direzione delle frecce.
- ❏ : consentono di ridurre o ingrandire il contenuto.
- $\Delta$   $\nabla$  : consentono di passare alla pagina precedente o successiva.
- ❏ Visualizza: consente di visualizzare o nascondere le icone delle operazioni.
- UII : consente di eliminare i documenti visualizzati in anteprima.

<span id="page-118-0"></span>5. Premere **Menu**, selezionare se si desidera stampare o eliminare il documento visualizzato e seguire le istruzioni visualizzate.

### c*Importante:*

Se la stampante esaurisce la memoria, la ricezione e l'invio di fax potrebbero essere disabilitati. Eliminare i documenti già letti o stampati.

### **Informazioni correlate**

- & ["Notifica di fax ricevuti non elaborati" a pagina 124](#page-123-0)
- $\blacktriangleright$  ["Impostazioni fax" a pagina 38](#page-37-0)

# **Salvataggio di fax ricevuti in un dispositivo di memoria esterno**

È possibile impostare la conversione dei documenti ricevuti in formato PDF e il relativo salvataggio in un dispositivo di memoria collegato alla stampante. È inoltre possibile impostare la stampa automatica di documenti durante il salvataggio nel dispositivo di memoria.

# c*Importante:*

Tenere il dispositivo di memoria collegato alla stampante più a lungo possibile. Se si lascia il dispositivo scollegato, la stampante salva temporaneamente i documenti ricevuti e potrebbe verificarsi un errore di memoria insufficiente che disabilita l'invio e la ricezione di fax. Se la stampante salva temporaneamente i documenti, il numero dei lavori non salvati viene visualizzato nell'icona della modalità fax della schermata iniziale.

- 1. Collegare un dispositivo di memoria esterno alla stampante.
- 2. Accedere alla modalità **Configura** dalla schermata iniziale.
- 3. Selezionare **Amministrazione sistema** > **Impostazioni fax** > **Impostazioni di output** > **Output fax**.
- 4. Controllare le impostazioni correnti nella schermata e premere **Impostazioni**.
- 5. Selezionare **Altre impostazioni** > **Crea cartella per salvataggio**.
- 6. Leggere il messaggio sullo schermo, quindi premere **Crea**.

Nel dispositivo di memoria viene creata una cartella per il salvataggio dei documenti ricevuti.

- 7. Premere il pulsante  $\Im$  per tornare alla schermata **Output fax**.
- 8. Selezionare **Salva su dispos. memoria** > **Sì**. Affinché i documenti vengano stampati automaticamente durante il salvataggio nel dispositivo di memoria, selezionare **Sì e stampa**.

### **Informazioni correlate**

& ["Notifica di fax ricevuti non elaborati" a pagina 124](#page-123-0)

# <span id="page-119-0"></span>**Salvataggio dei fax ricevuti su un computer**

È possibile impostare la conversione dei documenti ricevuti in formato PDF e il relativo salvataggio su un computer collegato alla stampante. È inoltre possibile impostare la stampa automatica di documenti durante il salvataggio sul computer.

In primo luogo, è necessario utilizzare FAX Utility per effettuare l'impostazione. Installare FAX Utility sul computer.

# c*Importante:*

- ❏ Impostare la modalità di ricezione della stampante su *Automatico*.
- ❏ Evitare che il computer entri in modalità di sospensione. Se il computer è in modalità di sospensione oppure è spento, la stampante salva temporaneamente i documenti ricevuti e potrebbe verificarsi un errore di memoria insufficiente che disabilita l'invio e la ricezione di fax. Se la stampante salva temporaneamente i documenti, il numero dei lavori non salvati viene visualizzato nell'icona della modalità fax della schermata iniziale.
- 1. Avviare FAX Utility sul computer collegato alla stampante.
- 2. Aprire la schermata di impostazione di FAX Utility.
	- ❏ Windows

Selezionare **Impostazioni fax per stampante** > **Impostazioni di uscita fax ricevuti**.

❏ **Mac OS X**

Fare clic su **Monitor di ricezione fax**, selezionare la stampante, quindi fare clic su **Impostazioni di uscita fax ricevuti**.

- 3. Fare clic su **Salva i fax su questo computer** e specificare la cartella per il salvataggio dei documenti ricevuti.
- 4. Se necessario, effettuare le altre impostazioni, quindi inviare l'impostazione alla stampante.

### *Nota:*

Per ulteriori informazioni sulle voci e la procedura di impostazione, consultare la guida di FAX Utility.

- 5. Nel pannello di controllo della stampante, accedere a **Configura**.
- 6. Selezionare **Amministrazione sistema** > **Impostazioni fax** > **Impostazioni di output** > **Output fax**.
- 7. Viene visualizzata l'impostazione corrente. Verificare che la stampante sia impostata per il salvataggio di fax su un computer (Salva su computer). Per stampare automaticamente i documenti ricevuti durante il salvataggio sul computer, premere **Impostazioni** e andare al passaggio successivo.
- 8. Selezionare **Salva su computer** > **Sì e stampa**.

### *Nota:*

Per arrestare il salvataggio dei documenti ricevuti sul computer, impostare *Salva su computer* to *No* sulla stampante. È inoltre possibile utilizzare FAX Utility per modificare l'impostazione. Tuttavia, non è consentito cambiare da FAX Utility se sono presenti fax ricevuti che non sono stati salvati sul computer.

### **Informazioni correlate**

- & ["Impostazione della modalità di ricezione" a pagina 114](#page-113-0)
- ◆ ["FAX Utility" a pagina 162](#page-161-0)
- & ["Notifica di fax ricevuti non elaborati" a pagina 124](#page-123-0)

# <span id="page-120-0"></span>**Inoltro di fax ricevuti**

È possibile impostare l'inoltro di documenti ricevuti a un altro apparecchio fax o la conversione in formato PDF e l'inoltro a una cartella condivisa su una rete o a un indirizzo e-mail. I documenti inoltrati vengono eliminati dalla stampante. In primo luogo, registrare le destinazioni di inoltro sull'elenco dei contatti. Per inoltrare a un indirizzo e-mail, è inoltre necessario configurare le impostazioni del server e-mail.

## *Nota:*

- ❏ I documenti a colori non possono essere inoltrati a un altro apparecchio fax. Vengono elaborati come documenti in cui si è verificato un errore di inoltro.
- ❏ Prima di utilizzare questa funzione, assicurarsi che le impostazioni *Data/Ora* e *Differenza oraria* della stampante siano corrette. Accedere ai menu da *Amministrazione sistema* > *Impostazioni comuni*.
- 1. Accedere alla modalità **Configura** dalla schermata iniziale.
- 2. Selezionare **Amministrazione sistema** > **Impostazioni fax** > **Impostazioni di output** > **Output fax**.
- 3. Controllare le impostazioni correnti nella schermata e premere **Impostazioni**.
- 4. Selezionare **Inoltra** > **Sì**.

### *Nota:*

Affinché i documenti vengano stampati automaticamente durante l'inoltro, selezionare *Sì e stampa*.

- 5. Selezionare **Altre impostazioni** > **Dove inoltrare**.
- 6. Selezionare le destinazioni di inoltro dall'elenco dei contatti.

### *Nota:*

- ❏ Premere *Visualizza* per ordinare i contatti in base alla funzione della stampante.
- ❏ È possibile specificare fino a cinque destinazioni di inoltro. Selezionare la casella di controllo per selezionare la destinazione. Selezionare di nuovo la casella per annullare la selezione.
- 7. Al termine della selezione delle destinazioni di inoltro, premere **Proc.**.
- 8. Verificare che le destinazioni di inoltro selezionate siano corrette, quindi premere **Chiudi**.
- 9. selezionare **Opzioni per errore inoltro**.
- 10. Selezionare se stampare i documenti ricevuti o salvarli nella posta in arrivo della stampante in caso di errore.

### c*Importante:*

Se si imposta il salvataggio di documenti che non è stato possibile inoltrare alla posta in arrivo, è necessario eliminare i documenti dalla posta in arrivo, una volta controllati. Se sono presenti documenti in attesa o che è stato possibile inoltrare alla posta in arrivo, il numero dei lavori non terminati viene visualizzato nell'icona della modalità fax della schermata iniziale.

11. Per l'inoltro a un indirizzo e-mail, è possibile specificare un oggetto per il messaggio e-mail. Selezionare **Oggetto e-mail da inoltrare** e immettere l'oggetto desiderato.

#### *Nota:*

- ❏ Se si è selezionata una cartella condivisa su una rete o un indirizzo e-mail come destinazione di inoltro, si consiglia di provare se è possibile inviare un'immagine acquisita alla destinazione in modalità di scansione. Selezionare *Scansione* > *E-mail* o *Scansione* > *Cartella rete/FTP* dalla schermata iniziale, selezionare la destinazione, quindi avviare la scansione.
- ❏ È possibile impostare la ricezione di una notifica di un nuovo fax su un computer Windows quando i documenti ricevuti vengono salvati su una cartella condivisa su una rete. Utilizzare FAX Utility per effettuare le impostazioni. Per informazioni dettagliate, consultare la guida di FAX Utility.

## **Informazioni correlate**

- & ["Amministrazione sistema" a pagina 33](#page-32-0)
- ◆ ["Gestione di contatti" a pagina 61](#page-60-0)
- & ["Uso di un server e-mail" a pagina 243](#page-242-0)
- & ["Verifica dei fax ricevuti sul display LCD" a pagina 118](#page-117-0)
- & ["Notifica di fax ricevuti non elaborati" a pagina 124](#page-123-0)
- & ["Scansione in un messaggio e-mail" a pagina 92](#page-91-0)
- & ["Scansione in una cartella di rete o in un server FTP" a pagina 93](#page-92-0)
- & ["FAX Utility" a pagina 162](#page-161-0)

# **Utilizzo di altre funzionalità fax**

# **Stampa di report ed elenco fax**

# **Stampa manuale del report fax**

- 1. Accedere alla modalità **Fax** dalla schermata iniziale.
- 2. Selezionare **Menu** > **Rapporto fax**.
- 3. Selezionare il report da stampare, quindi seguire le istruzioni visualizzate sullo schermo.

#### *Nota:*

Il formato del report può essere modificato. Nella schermata iniziale, selezionare *Configura* > *Amministrazione sistema* > *Impostazioni fax* > *Impostazioni di output*, quindi modificare le impostazioni delle opzioni *Allega immagine a report* o *Formato report*.

### **Informazioni correlate**

- & ["Modalità Fax" a pagina 28](#page-27-0)
- & ["Impostazioni fax" a pagina 38](#page-37-0)

# **Impostazione della stampa automatica di report fax**

È possibile configurare impostazioni per la stampa automatica dei report fax seguenti.

## **Report trasmissione**

Nella schermata iniziale, selezionare **Configura** > **Amministrazione sistema** > **Impostazioni fax** > **Impostaz. predef. utente** > **Report trasmissione**, quindi selezionare **Stampa** o **Stampa in caso di errore**.

### *Nota:*

Per modificare le impostazioni durante l'invio di un fax, premere *Menu* nella schermata superiore delle opzioni fax, quindi selezionare *Impostazioni invio fax* > *Report trasmissione*.

## **Report Inoltro**

Nella schermata iniziale, selezionare **Configura** > **Amministrazione sistema** > **Impostazioni fax** > **Impostazioni di output** > **Report Inoltro**, quindi selezionare **Stampa** o **Stampa in caso di errore**.

# **Log fax**

Nella schermata iniziale, selezionare **Configura** > **Amministrazione sistema** > **Impostazioni fax** > **Impostazioni di output** > **Stampa autom. di log fax**, quindi selezionare **Attiva (ogni 30)** o **Attiva (ora)**.

# **Informazioni correlate**

- & ["Modalità Fax" a pagina 28](#page-27-0)
- $\blacktriangleright$  ["Impostazioni fax" a pagina 38](#page-37-0)

# **Impostazioni di sicurezza per i fax**

È possibile configurare impostazioni di sicurezza per impedire l'invio di fax al destinatario errato oppure la perdita o la divulgazione dei documenti ricevuti. È inoltre possibile eliminare i dati fax dei quali è già stato eseguito il backup.

- 1. Accedere alla modalità **Configura** dalla schermata iniziale.
- 2. Selezionare **Amministrazione sistema** > **Impostazioni fax** > **Impostazioni di sicurezza**.
- 3. Selezionare il menu desiderato e configurare le impostazioni.

### **Informazioni correlate**

 $\blacktriangleright$  ["Impostazioni fax" a pagina 38](#page-37-0)

# <span id="page-123-0"></span>**Verifica dei lavori fax**

# **Notifica di fax ricevuti non elaborati**

Se sono presenti documenti ricevuti non elaborati, il numero dei lavori non elaborati viene visualizzato nell'icona della modalità fax della schermata iniziale. Per una definizione di "non elaborati", vedere la tabella di seguito.

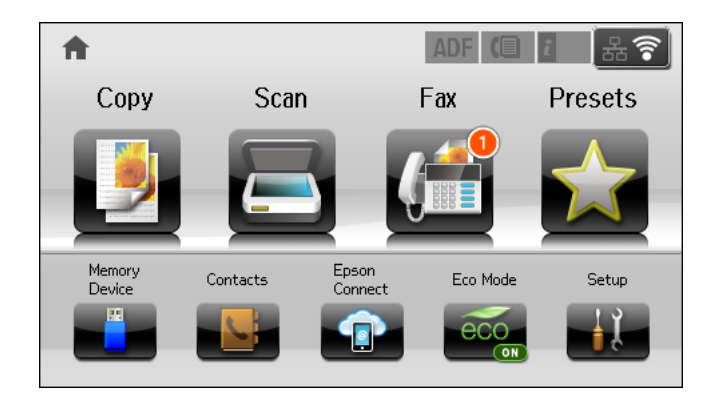

#### *Nota:*

Se si utilizza più di una impostazione di uscita fax, il numero di lavori non elaborati potrebbe essere visualizzato come "2" o "3" anche se si è ricevuto un fax. Ad esempio, se si è impostato il salvataggio di fax nella posta in arrivo e su un computer e si è ricevuto un fax, il numero di lavori non elaborati viene visualizzato come "2" se il fax non è stato salvato nella posta in arrivo e su un computer.

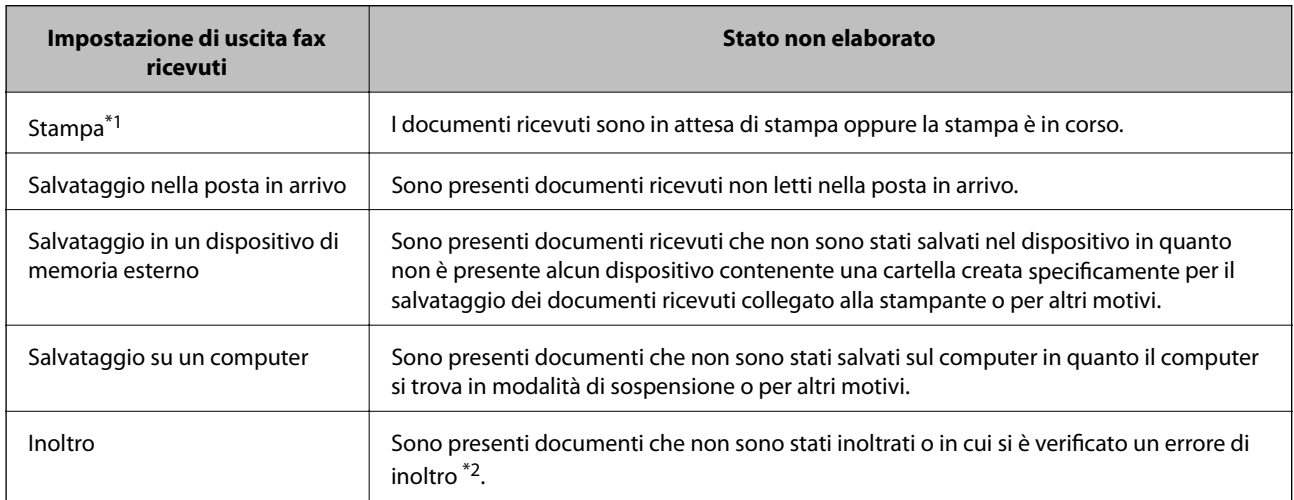

- \*1 : Se non si è effettuata alcuna delle impostazioni di uscita fax o se si è impostata la stampa dei documenti ricevuti durante il salvataggio in un dispositivo di memoria esterno o su un computer.
- \*2 : Se si è impostato il salvataggio di documenti che non possono essere inoltrati alla posta in arrivo, sono presenti documenti non letti in cui si è verificato un errore di inoltro alla posta in arrivo. Se si è impostata la stampa di documenti in cui si è verificato un errore di inoltro, la stampa non è completata.

### **Informazioni correlate**

- & ["Salvataggio di fax ricevuti nella posta in arrivo" a pagina 117](#page-116-0)
- & ["Salvataggio di fax ricevuti in un dispositivo di memoria esterno" a pagina 119](#page-118-0)
- & ["Salvataggio dei fax ricevuti su un computer" a pagina 120](#page-119-0)
- & ["Inoltro di fax ricevuti" a pagina 121](#page-120-0)
- & ["Verifica dei fax ricevuti sul display LCD" a pagina 118](#page-117-0)
- & "Verifica dei lavori fax in corso" a pagina 125

# **Verifica dei lavori fax in corso**

È possibile verificare, annullare, stampare, rinviare o eliminare i documenti fax indicati di seguito.

- ❏ Documenti ricevuti non ancora stampati
- ❏ Documenti non ancora inviati
- ❏ Documenti memorizzati mediante **Invio polling** o **Memorizza dati fax**
- ❏ Documenti che non è stato possibile inviare (se è stata attivata la funzionalità **Salva dati di errore**)
- ❏ Documenti ricevuti che non sono stati salvati su un computer o in un dispositivo di memoria esterno
- 1. Premere il pulsante  $\mathbf{i}$ .
- 2. Selezionare **Monitoraggio processo**, quindi selezionare **Processo di com.** o **Processo di stampa**.
- 3. Selezionare un lavoro da verificare.

# **Verifica della cronologia dei lavori fax**

È possibile verificare la cronologia dei lavori fax inviati o ricevuti. I log dei fax ricevuti includono i documenti ricevuti, che possono essere ristampati all'occorrenza. I documenti inviati, invece, non possono essere stampati o rinviati dal log dei fax inviati.

- 1. Premere il pulsante  $\mathbf{i}$ .
- 2. Selezionare **Cronologia processi**, quindi selezionare **Ricevi processo** o **Invia processo**.
- 3. Selezionare un lavoro da verificare.

#### *Nota:*

Tutti i documenti ricevuti vengono memorizzati in *Cronologia processi*, affinché sia possibile ristamparli, tuttavia vengono eliminati in ordine cronologico quando la memoria della stampante è insufficiente.

# **Verifica dei documenti ricevuti nella posta in arrivo**

È possibile verificare i documenti ricevuti memorizzati nella posta in arrivo della stampante.

- 1. Premere il pulsante  $\mathbf{i}$ .
- 2. Selezionare **Archiviaz. processo**, quindi selezionare **Posta in arrivo**.

#### *Nota:*

Premere *Menu* per visualizzare i menu che consentono di stampare o eliminare tutti i documenti nella posta in arrivo.

3. Selezionare un fax da verificare.

Viene visualizzato il contenuto del documento.

*Nota:*

❏ Premere *Menu* e selezionare *Dettagli* per visualizzare informazioni dettagliate quali la data, l'ora e il mittente.

❏ Se la memoria è piena, non è possibile inviare e ricevere fax. Si consiglia pertanto di eliminare i documenti visualizzati o stampati.

# **Verifica dello stato dell'inchiostro rimanente e del contenitore di manutenzione**

È possibile verificare la vita utile e i livelli di inchiostro approssimativi del contenitore di manutenzione nel pannello di controllo o nel computer.

# **Verifica dello stato dell'inchiostro rimanente e del contenitore di manutenzione - Pannello di controllo**

- 1. Premere il pulsante  $\mathbf{i}$  nel pannello di controllo.
- 2. Selezionare **Informazioni stampante**.

*Nota:*

L'indicatore all'estremità destra indica lo spazio disponibile nel contenitore di manutenzione.

# **Verifica dello stato dell'inchiostro rimanente e del contenitore di manutenzione - Windows**

- 1. Accedere alla finestra del driver della stampante.
- 2. Fare clic su **EPSON Status Monitor 3** nella scheda **Utility**, quindi fare clic su **Dettagli**.

*Nota:*

Se *EPSON Status Monitor 3* è disattivato, fare clic su *Impostazioni avanzate* nella scheda *Utility*, quindi selezionare *Abilita EPSON Status Monitor 3*.

#### **Informazioni correlate**

 $\rightarrow$  ["Driver della stampante \(sistemi Windows\)" a pagina 158](#page-157-0)

# **Verifica dello stato dell'inchiostro rimanente e del contenitore di manutenzione - Mac OS X**

- 1. Avviare l'utility del driver della stampante:
	- $\Box$  Da Mac OS X v10.6.x a v10.9.x

Selezionare **Preferenze di Sistema** dal menu > **Stampanti e Scanner** (oppure **Stampa e Scansione** o **Stampa e Fax**), quindi selezionare la stampante in uso. Fare clic su **Opzioni e forniture** > **Utility** > **Apri Utility Stampante**.

❏ Mac OS X v10.5.8

<span id="page-127-0"></span>Selezionare **Preferenze di Sistema** dal menu > **Stampa e Fax**, quindi selezionare la stampante in uso. Fare clic su **Apri coda di stampa** > **Utility**.

2. Fare clic su **EPSON Status Monitor**.

# **Codici dell'Unità di alimentazione dell'inchiostro**

Epson consiglia di utilizzare unità di alimentazione dell'inchiostro originali Epson. Epson non garantisce la qualità o l'affidabilità di inchiostro non originale. L'impiego di inchiostro non originale può causare danni non coperti dalle garanzie Epson e in alcune situazioni può causare un comportamento anomalo della stampante. Le informazioni relative ai livelli di inchiostro non originali potrebbero non essere visualizzate.

Di seguito vengono forniti i codici delle unità di alimentazione dell'inchiostro originali Epson.

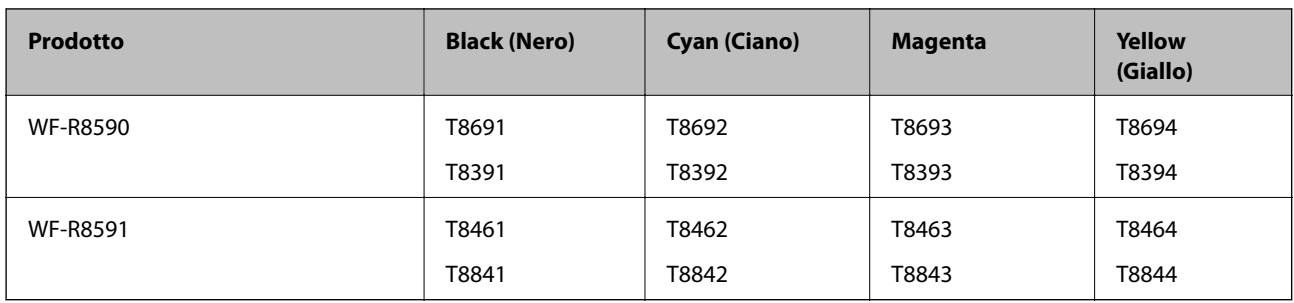

#### *Nota:*

❏ Non tutte le unità di alimentazione dell'inchiostro sono disponibili in tutte le aree geografiche.

❏ Per gli utenti in Europa, visitare il seguente sito Web per informazioni sulle capacità delle unità di alimentazione dell'inchiostro Epson.

<http://www.epson.eu/pageyield>

#### Australia/Nuova Zelanda

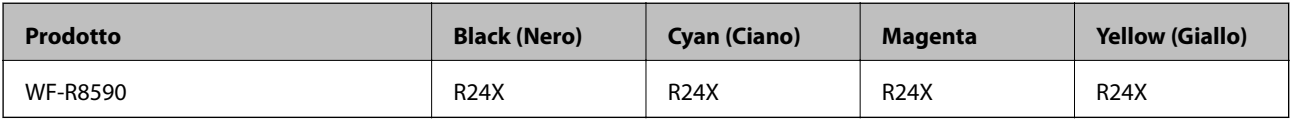

# **Unità di alimentazione dell'inchiostro - Precauzioni per la manipolazione**

Prima di sostituire le unità di alimentazione dell'inchiostro, leggere le istruzioni riportate di seguito.

#### **Precauzioni per la manipolazione**

- ❏ Conservare le unità di alimentazione dell'inchiostro a temperatura ambiente e non esporle alla luce solare diretta.
- ❏ Epson consiglia di utilizzare l'unità di alimentazione dell'inchiostro entro la data riportata sulla confezione.
- ❏ Per risultati ottimali, conservare le confezioni dell'unità di alimentazione dell'inchiostro con la parte inferiore rivolta verso il basso.

- ❏ Se si trasferisce un'unità di alimentazione dell'inchiostro da un sito di stoccaggio freddo a una stanza calda, lasciare che l'unità si scaldi a temperatura ambiente per almeno 12 ore prima di utilizzarla.
- ❏ Non rimuovere il sigillo trasparente dall'area di erogazione dell'inchiostro, per evitare che l'unità di alimentazione dell'inchiostro diventi inutilizzabile.

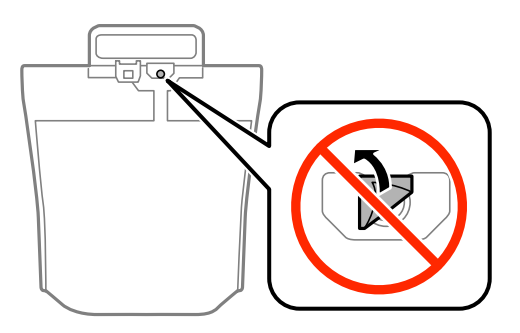

❏ Non toccare le parti illustrate nell'immagine seguente. Ciò potrebbe incidere sulle normali operazioni di funzionamento e stampa.

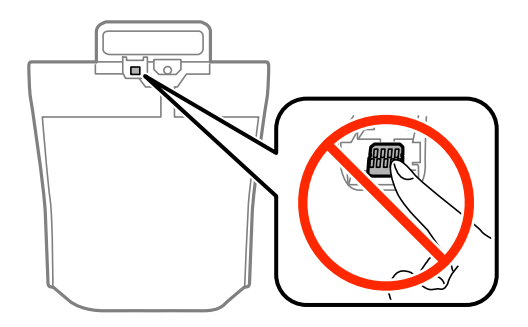

- ❏ Installare tutte le unità di alimentazione dell'inchiostro perché altrimenti non sarà possibile stampare.
- ❏ Non spegnere la stampante durante il caricamento dell'inchiostro. Se il caricamento dell'inchiostro non viene completato, potrebbe risultare impossibile stampare.
- ❏ Verificare che le unità di alimentazione dell'inchiostro siano sempre inserite nella stampante, perché in caso contrario l'inchiostro rimasto negli ugelli della testina potrebbe seccarsi e impedire la stampa.
- ❏ Se è necessario rimuovere temporaneamente un'unità di alimentazione dell'inchiostro, verificare di proteggere l'area di erogazione dell'inchiostro da polvere e sporco. Conservare l'unità di alimentazione dell'inchiostro nello stesso ambiente in cui si tiene la stampante. L'apertura di erogazione dell'inchiostro è dotata di una valvola progettata per contenere l'erogazione di inchiostro in eccesso, pertanto non sono necessari coperchi o tappi.
- ❏ Le unità di alimentazione dell'inchiostro rimosse possono presentare dell'inchiostro intorno all'apertura di erogazione ed è pertanto necessario fare attenzione a non sporcare l'area circostante con l'inchiostro quando si rimuovono le unità di alimentazione dell'inchiostro.
- ❏ La stampante si serve di unità di alimentazione dell'inchiostro dotate di un chip verde, che consente il monitoraggio di informazioni quali la quantità di inchiostro rimanente in ogni unità di alimentazione dell'inchiostro. Pertanto, anche se un'unità di alimentazione dell'inchiostro viene rimossa dalla stampante prima dell'esaurimento, è possibile continuare a utilizzarla reinserendo l'unità di alimentazione dell'inchiostro nella stampante.
- ❏ Per garantire una qualità di stampa ottimale e consentire la protezione della testina di stampa, nell'unità di alimentazione dell'inchiostro viene conservata una quantità di inchiostro variabile di riserva anche quando viene indicato che è necessario procedere alla sostituzione dell'unità di alimentazione dell'inchiostro. I livelli visualizzati non includono questa riserva.
- ❏ Sebbene le unità di alimentazione dell'inchiostro possano contenere materiali riciclati, ciò non influisce sul funzionamento o sulle prestazioni della stampante.

- ❏ Le specifiche e l'aspetto dell'unità di alimentazione dell'inchiostro sono soggetti a modifica a scopo di miglioramento senza preavviso.
- ❏ Non smontare o cambiare forma all'unità di alimentazione dell'inchiostro, perché ciò potrebbe compromettere la stampa.
- ❏ Non far cadere o sottoporre l'unità di alimentazione dell'inchiostro a urti contro oggetti duri, perché potrebbero verificarsi fuoriuscite di inchiostro.
- ❏ Non è possibile utilizzare le unità di alimentazione dell'inchiostro fornite con la stampante per la sostituzione.
- ❏ I rendimenti stimati possono variare in base alle immagini stampate, al tipo di carta utilizzato, alla frequenza di stampa e a condizioni ambientali quali la temperatura.

### **Consumo di inchiostro**

- ❏ Per garantire prestazioni ottimali della testina di stampa, l'inchiostro di tutte le unità di alimentazione dell'inchiostro viene utilizzato non solo durante la stampa, ma anche durante operazioni di manutenzione quali la sostituzione delle unità e la pulizia della testina.
- ❏ Quando si stampa in modalità monocromatica o in scala di grigi, è possibile che venga utilizzato inchiostro a colori anziché nero, in base al tipo di carta o alle impostazioni della qualità di stampa. Ciò avviene poiché per creare il nero viene utilizzata una miscela di inchiostro a colori.

# **Sostituzione delle Unità di alimentazione dell'inchiostro**

1. Aprire lo scomparto inchiostro.

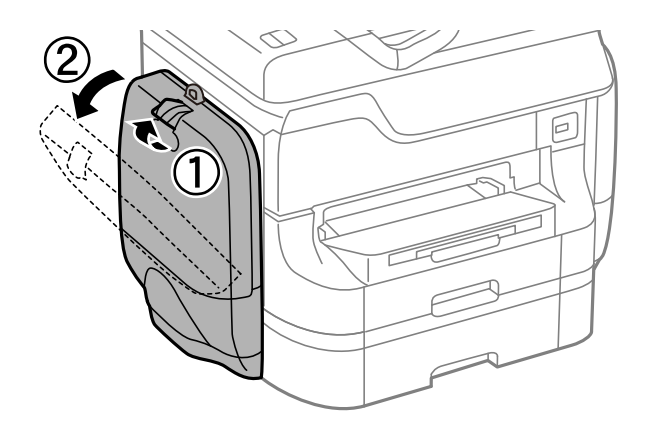

*Nota:*

La procedura spiega come sostituire l'unità di alimentazione dell'inchiostro nero. Per sostituire le unità di alimentazione dell'inchiostro a colori, aprire lo scomparto inchiostro sul lato opposto della stampante. Il metodo di sostituzione è lo stesso.

2. Spingere la maniglia dell'unità di alimentazione dell'inchiostro che si desidera sostituire. Sarà così possibile estrarre l'unità di alimentazione dell'inchiostro

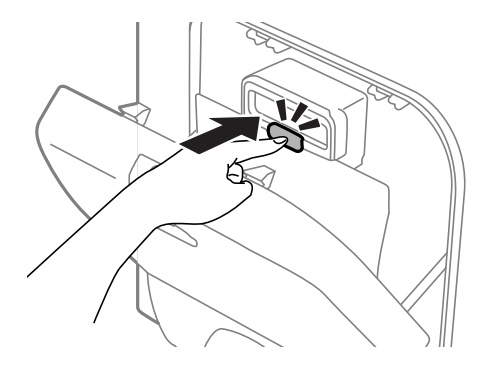

3. Sollevare l'unità di alimentazione dell'inchiostro.

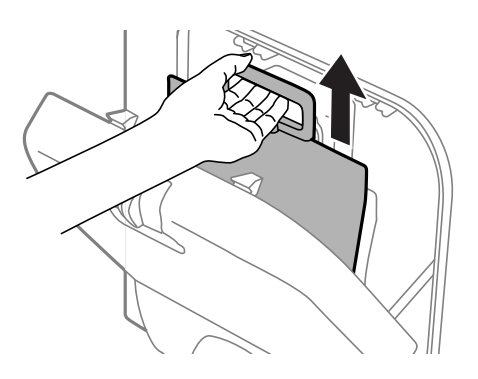

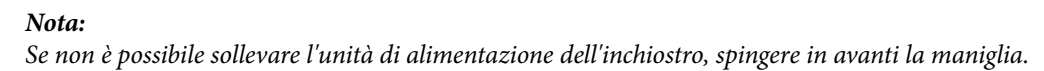

4. Rimuovere la nuova unità di alimentazione dell'inchiostro dalla confezione.

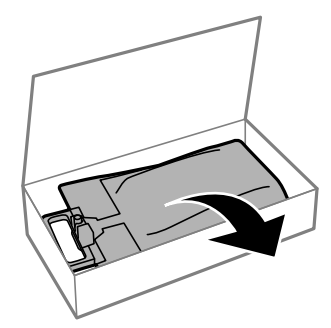

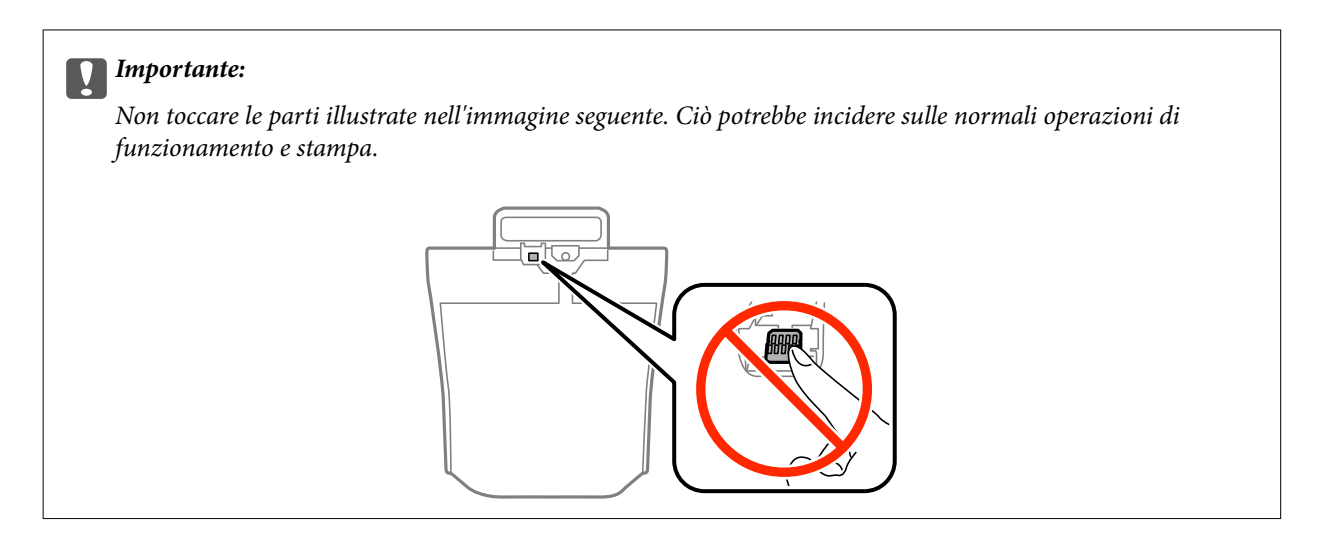

#### *Nota:*

Se del materiale protettivo è fissato alla parte inferiore dell'unità di alimentazione dell'inchiostro, rimuoverlo. La forma e il numero di materiali protettivi e la posizione in cui sono fissati sono soggetti a cambiamenti senza preavviso.

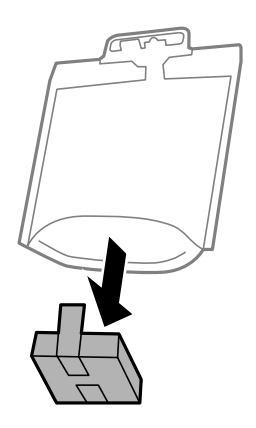

5. Agitare bene 20 volte l'unità di alimentazione dell'inchiostro.

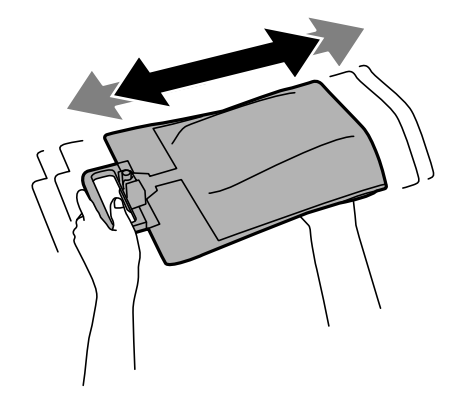

6. Inserire l'unità di alimentazione dell'inchiostro nello scomparto inchiostro in modo che sia disponibile per la stampante.

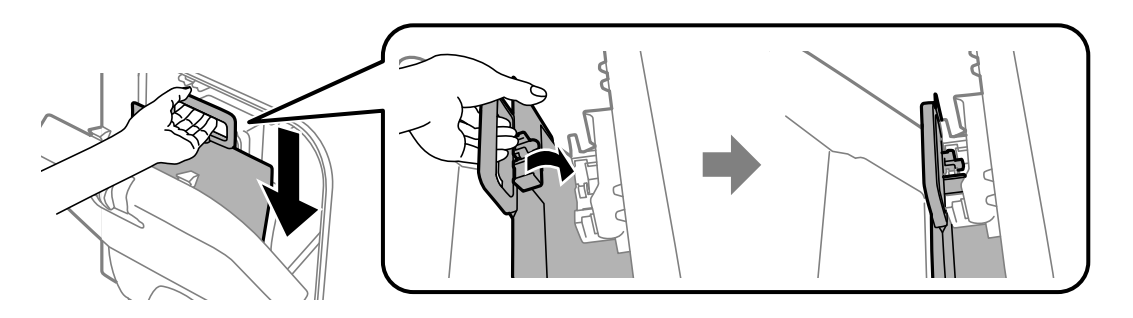

#### *Nota:*

- ❏ Se l'unità di alimentazione dell'inchiostro ha cambiato forma in seguito a urti o cadute, ripristinare la forma originale prima di inserirla nella stampante, perché altrimenti l'installazione potrebbe non andare a buon fine o i livelli di inchiostro potrebbero non essere visualizzati correttamente.
- ❏ Se l'unità di alimentazione dell'inchiostro è dotata di una base che si allarga, espanderla e collocarla sopra la parte sporgente dello scomparto inchiostro. Alcune unità di alimentazione dell'inchiostro non sono dotate di base espandibile.

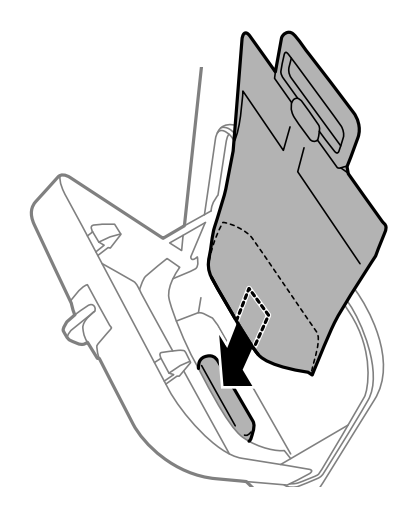

7. Spingere la maniglia dell'unità di alimentazione dell'inchiostro finché non scatta in posizione.

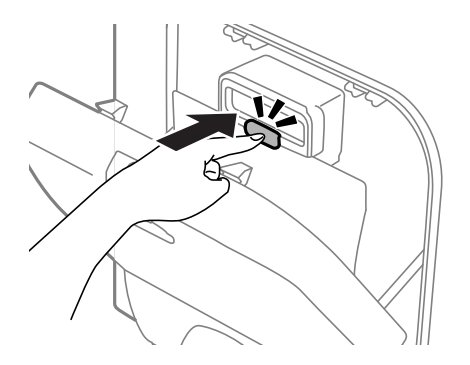

#### *Nota:*

Per sapere se le unità di alimentazione dell'inchiostro sono installate correttamente, premere *Controlla* quando viene visualizzato sul pannello di controllo della stampante.

8. Chiudere il scomparto inchiostro.

### <span id="page-133-0"></span>**Informazioni correlate**

- & ["Codici dell'Unità di alimentazione dell'inchiostro" a pagina 128](#page-127-0)
- & ["Unità di alimentazione dell'inchiostro Precauzioni per la manipolazione" a pagina 128](#page-127-0)

# **Codice del contenitore di manutenzione**

Epson consiglia di utilizzare un contenitore di manutenzione originale Epson.

Di seguito viene fornito il codice del contenitore di manutenzione originale Epson.

T6712

# **Precauzioni per la manipolazione del contenitore di manutenzione**

Prima di sostituire il contenitore di manutenzione, leggere le istruzioni riportate di seguito.

- ❏ Non toccare il chip IC verde sul lato del contenitore di manutenzione. Ciò potrebbe incidere sulle normali operazioni di funzionamento e stampa.
- ❏ Non rimuovere la pellicola che ricopre il contenitore onde evitare fuoriuscite di inchiostro.
- ❏ Non inclinare i contenitori di manutenzione usati prima di averli chiusi ermeticamente in un sacchetto di plastica, onde evitare fuoriuscite di inchiostro.
- ❏ Tenere il contenitore di manutenzione lontano dalla luce solare diretta.
- ❏ Non sostituire il contenitore di manutenzione mentre è in corso la stampa, onde evitare fuoriuscite di inchiostro.
- ❏ Non riutilizzare un contenitore di manutenzione precedentemente rimosso e rimasto inutilizzato a lungo. L'inchiostro all'interno del contenitore potrebbe solidificarsi, impedendo l'assorbimento di ulteriore inchiostro.

# **Sostituzione del contenitore di manutenzione**

Durante alcuni cicli di stampa, nel contenitore di manutenzione potrebbe accumularsi una piccola quantità di inchiostro. La stampante è stata progettata in modo che la stampa venga arrestata quando la capacità di assorbimento del contenitore di manutenzione raggiunge il limite massimo, al fine di prevenire fuoriuscite di inchiostro dal contenitore. La necessità e la frequenza di tale operazione variano in base al numero di pagine stampate, al tipo di materiale utilizzato per la stampa e al numero di cicli di pulizia eseguiti dalla stampante. Sostituire il contenitore di manutenzione quando viene richiesto. La necessità di eseguire tale sostituzione viene indicata mediante Epson Status Monitor, il display LCD o le spie del pannello di controllo. La necessità di sostituire il contenitore non implica che il funzionamento della stampante non è conforme alle relative specifiche. La garanzia Epson non copre il costo di tale sostituzione. Si tratta di una parte che può essere sottoposta a manutenzione dall'utente.

#### *Nota:*

Quando il contenitore di manutenzione è saturo, non è possibile stampare fino alla relativa sostituzione, onde evitare fuoriuscite di inchiostro. È tuttavia possibile eseguire operazioni quali l'invio di fax e il salvataggio di dati in un dispositivo USB esterno.

1. Rimuovere il nuovo contenitore di manutenzione dalla confezione.

#### c*Importante:*

- ❏ Non toccare il chip IC verde sul lato del contenitore di manutenzione. Ciò potrebbe incidere sulle normali operazioni di funzionamento e stampa.
- ❏ Non rimuovere la pellicola che ricopre il contenitore onde evitare fuoriuscite di inchiostro.

#### *Nota:*

Il nuovo contenitore viene fornito con un sacchetto trasparente per il contenitore usato.

2. Aprire il coperchio posteriore 1.

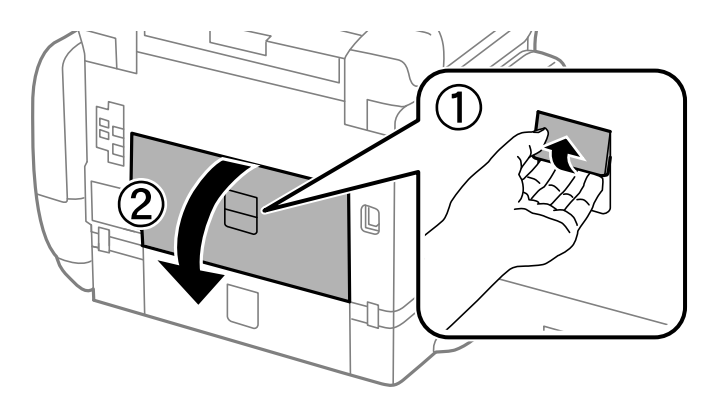

3. Rimuovere il contenitore di manutenzione usato.

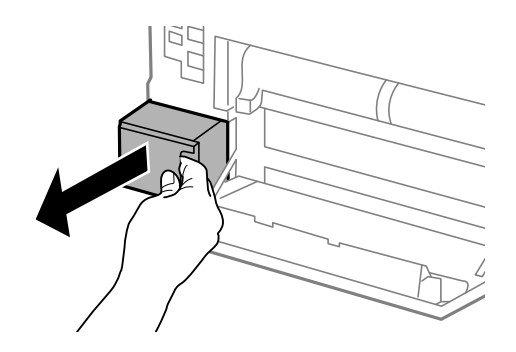

4. Collocare il contenitore di manutenzione usato nel sacchetto trasparente fornito con il nuovo contenitore di manutenzione e chiudere il sacchetto ermeticamente.

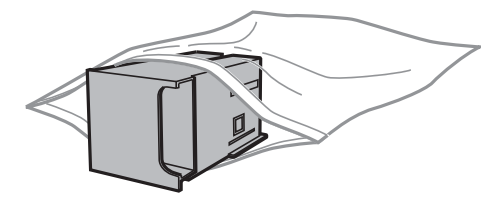

# c*Importante:*

- ❏ Non rimuovere la pellicola sopra il contenitore di manutenzione.
- ❏ Non inclinare i contenitori di manutenzione usati prima di averli chiusi ermeticamente in un sacchetto di plastica, onde evitare fuoriuscite di inchiostro.

- <span id="page-135-0"></span>5. Inserire il nuovo contenitore di manutenzione fino in fondo nella stampante.
- 6. Chiudere il coperchio posteriore 1.

# **Informazioni correlate**

- & ["Codice del contenitore di manutenzione" a pagina 134](#page-133-0)
- & ["Precauzioni per la manipolazione del contenitore di manutenzione" a pagina 134](#page-133-0)

# **Codici dei Rulli di manutenzione**

Epson consiglia di utilizzare rulli di manutenzione originali Epson.

Di seguito vengono forniti i relativi codici.

Rulli di manutenzione del cassetto carta 1: S990011

Rulli di manutenzione del cassetti carta da 2 a 4: S990021

# **Sostituzione dei Rulli di manutenzione nel Cassetto carta 1**

I rulli di manutenzione sono ubicati sia nella parte posteriore della stampante (due rulli), sia nel cassetto carta (un rullo).

1. Estrarre i nuovi rulli di manutenzione dalla confezione.

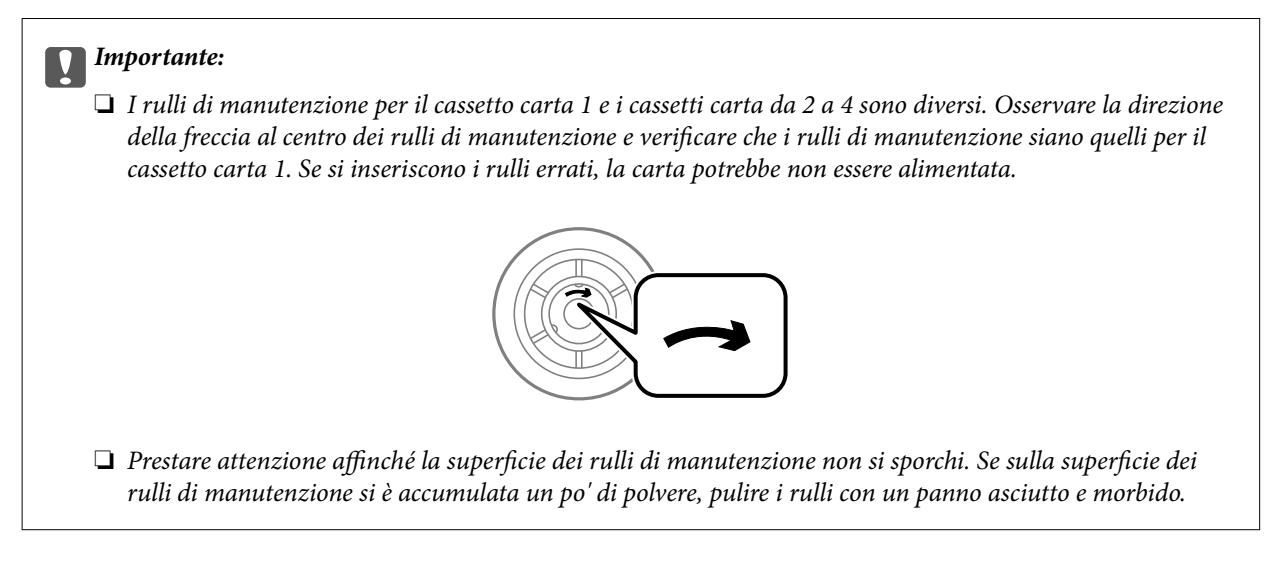

2. Spegnere la stampante premendo il pulsante  $\mathcal{O}$ , quindi scollegare il cavo di alimentazione.

3. Estrarre il cassetto carta 1.

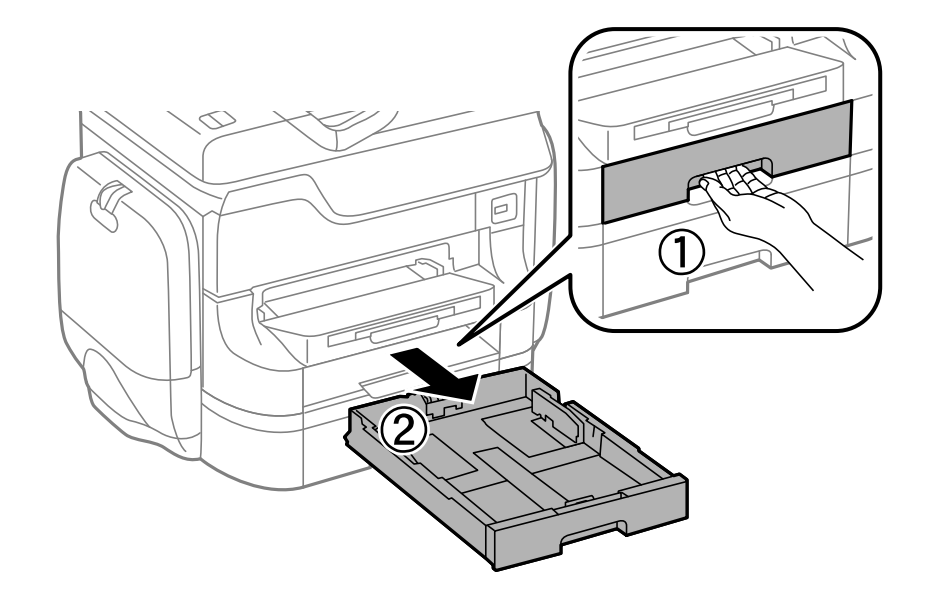

4. Girare la stampante e aprire il coperchio posteriore 1.

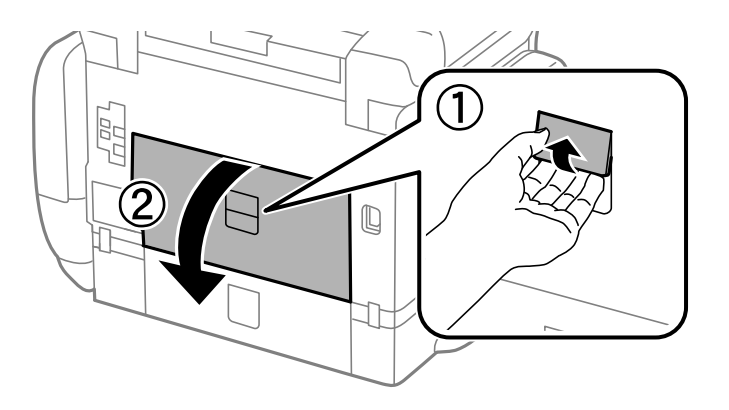

5. Estrarre il coperchio posteriore 2.

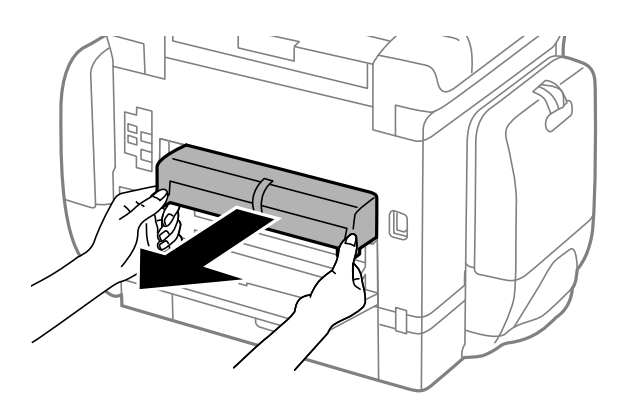

6. Rimuovere il coperchio nella parte posteriore della stampante.

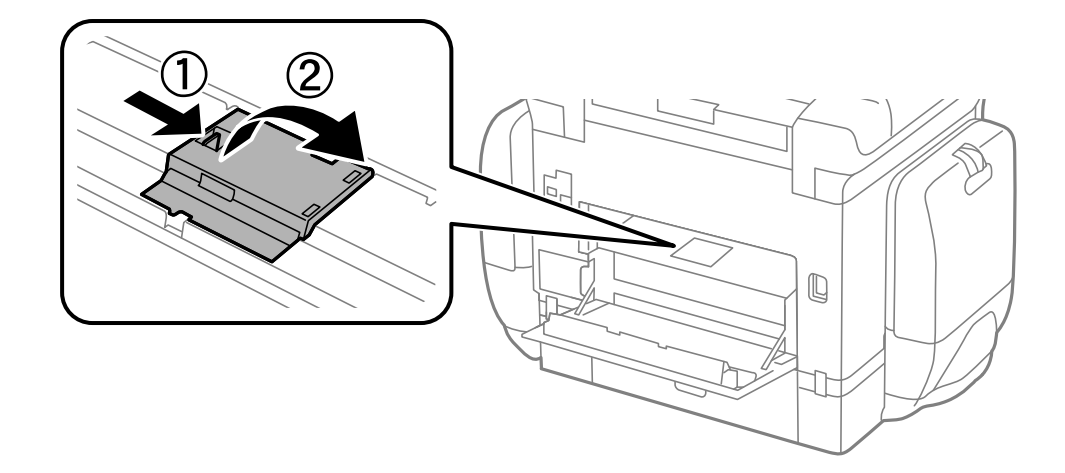

7. Spingere i due rulli di manutenzione usati verso l'esterno e rimuoverli.

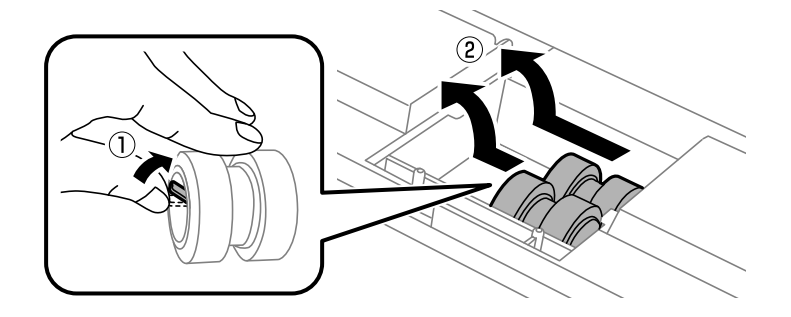

8. Inserire due nuovi rulli di manutenzione assicurandosi che scattino in posizione.

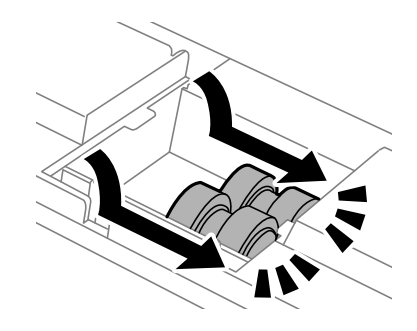

- *Nota:* Inserire i rulli di manutenzione facendoli rotolare, affinché vengano inseriti senza problemi.
- 9. Reinserire il coperchio nella parte posteriore della stampante.

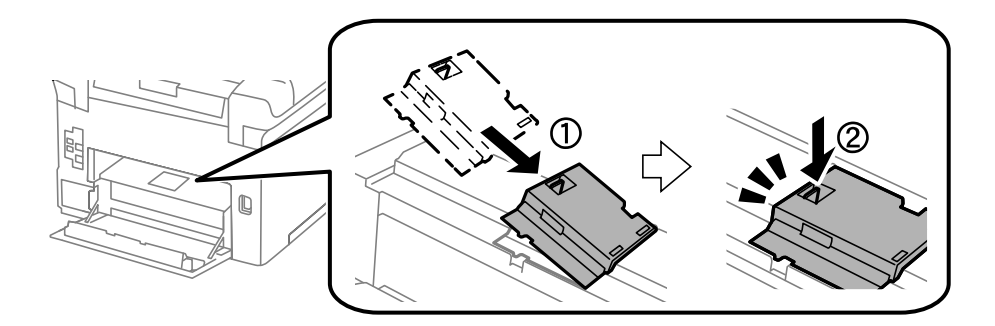

10. Sollevare il rullo di manutenzione per il cassetto carta facendolo rotolare verso l'alto, quindi rimuoverlo.

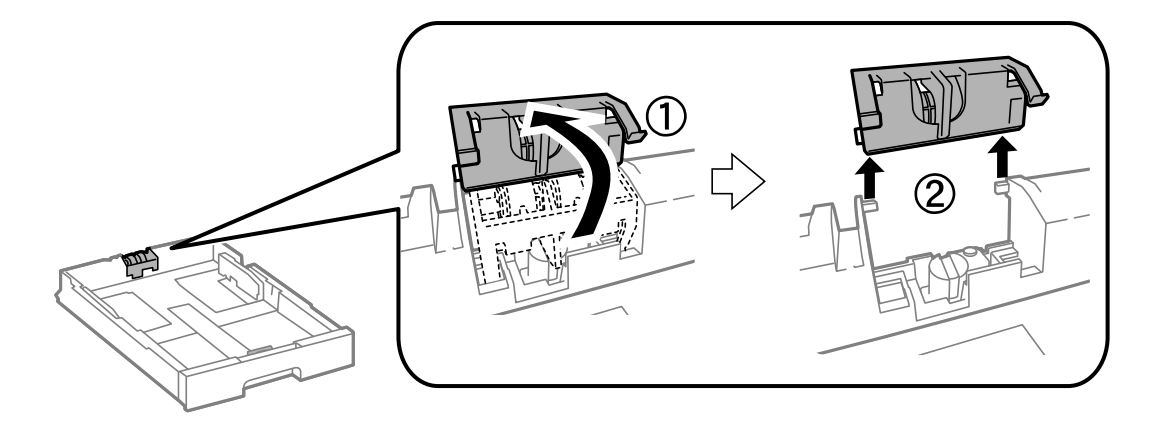

11. Installare il nuovo rullo di manutenzione nel cassetto carta.

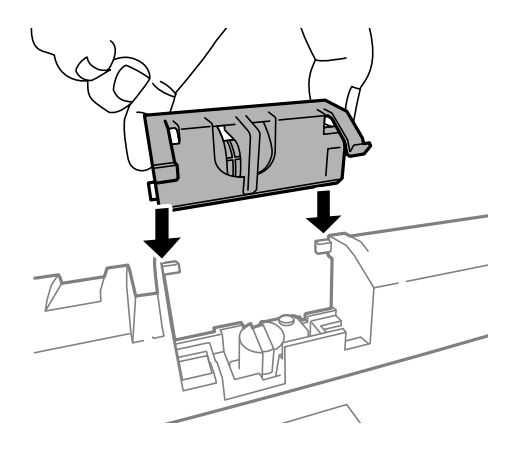

12. Spingere il rullo di manutenzione saldamente verso il basso.

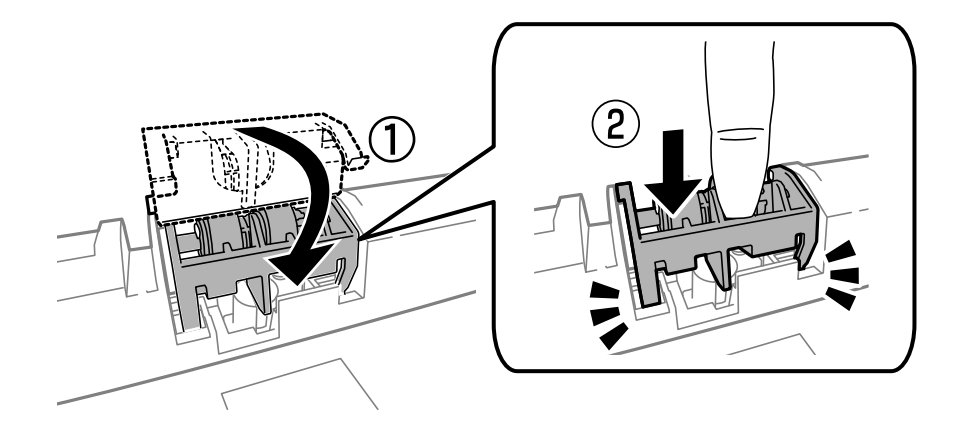

- 13. Inserire il coperchio posteriore 2, chiudere il coperchio posteriore 1 e inserire il cassetto carta.
- 14. Accendere la stampante, selezionare **Configura** > **Manutenzione** > **Informazioni rullo di manutenzione** > **Azzera contatore rullo di manutenzione** e selezionare il cassetto carta nel quale sono stati sostituiti i rulli di manutenzione.

### **Informazioni correlate**

& ["Codici dei Rulli di manutenzione" a pagina 136](#page-135-0)

# **Sostituzione dei Rulli di manutenzione nel Cassetti carta da 2 a 4**

I rulli di manutenzione sono ubicati sia nella parte posteriore della stampante (due rulli), sia nel cassetto carta (un rullo).

1. Estrarre i nuovi rulli di manutenzione dalla confezione.

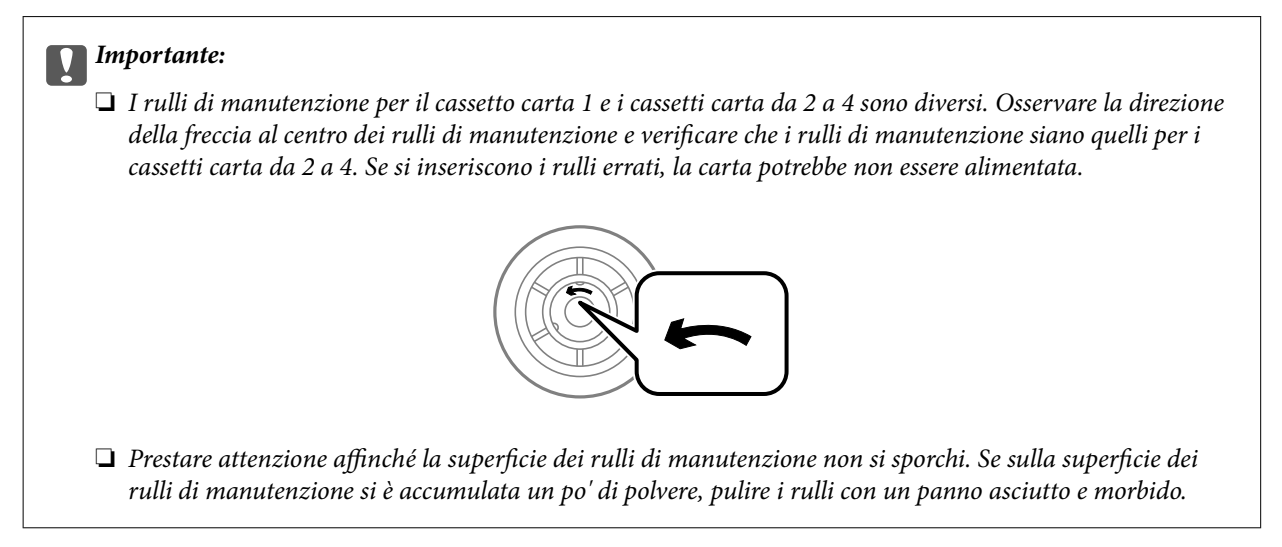

- 2. Spegnere la stampante premendo il pulsante  $\mathcal{O}_1$ , quindi scollegare il cavo di alimentazione.
- 3. Estrarre il cassetto carta del quale si desiderano sostituire i rulli.

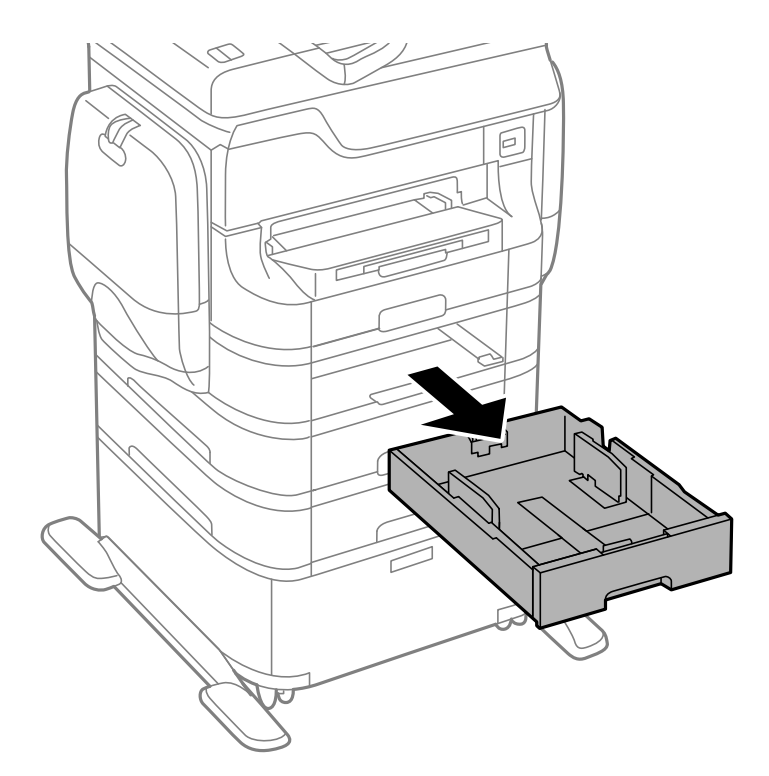

4. Girare la stampante e quindi aprire il coperchio posteriore della stampante.

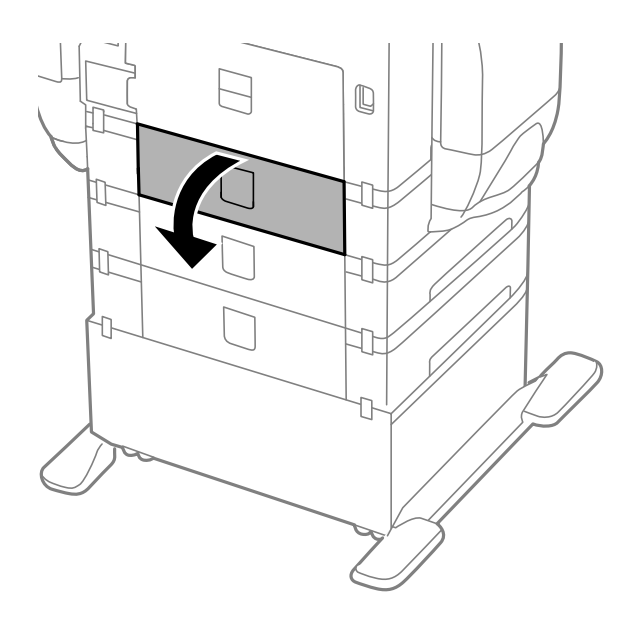

5. Rimuovere le viti con l'aiuto di un cacciavite e rimuovere il coperchio nella parte posteriore della stampante.

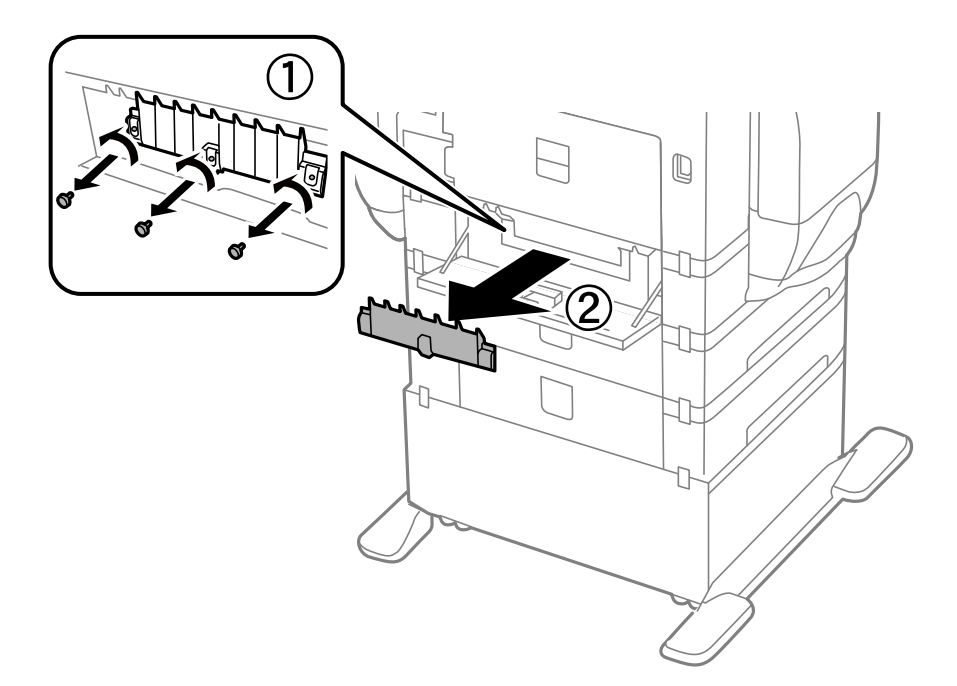

6. Spingere i due rulli di manutenzione usati verso l'esterno e rimuoverli.

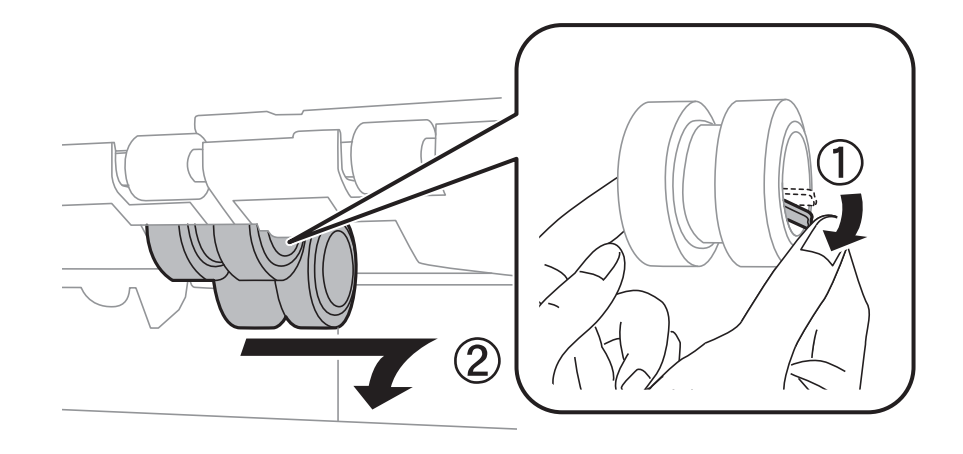

7. Inserire due nuovi rulli di manutenzione assicurandosi che scattino in posizione.

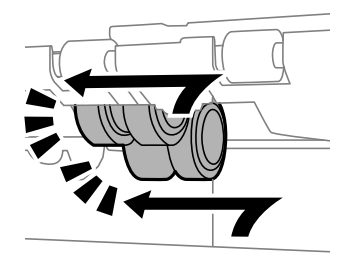

## *Nota:* Inserire i rulli di manutenzione facendoli rotolare, affinché vengano inseriti senza problemi.

8. Sollevare il rullo di manutenzione per il cassetto carta facendolo rotolare verso l'alto, quindi rimuoverlo.

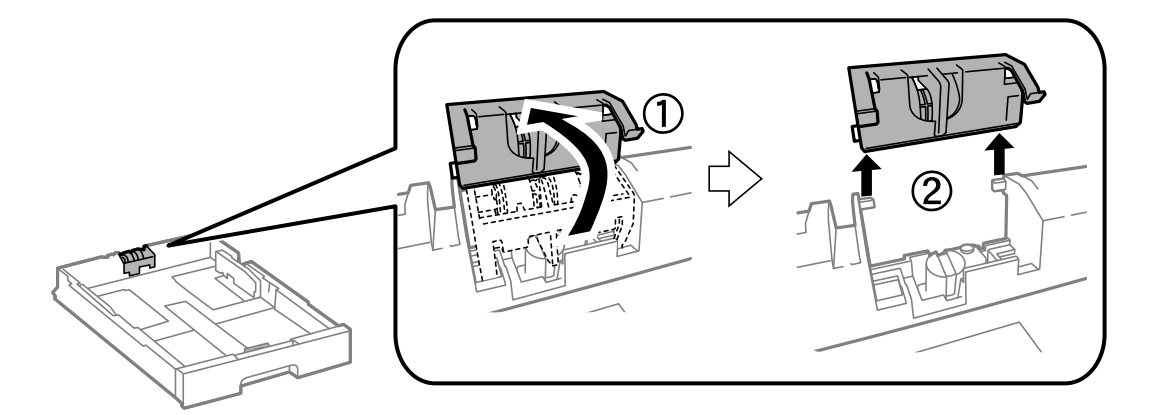

9. Installare il nuovo rullo di manutenzione nel cassetto carta.

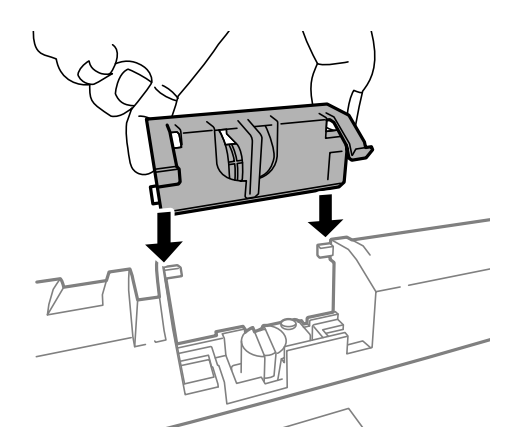

10. Spingere il rullo di manutenzione saldamente verso il basso.

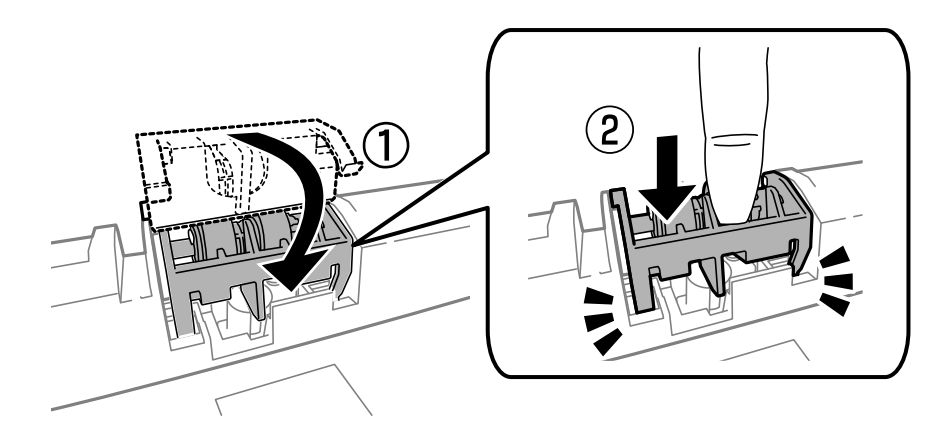

- 11. Fissare le viti per riattaccare il coperchio e chiudere il coperchio posteriore.
- 12. Inserire il cassetto carta.
- 13. Accendere la stampante, selezionare **Configura** > **Manutenzione** > **Informazioni rullo di manutenzione** > **Azzera contatore rullo di manutenzione** e selezionare il cassetto carta nel quale sono stati sostituiti i rulli di manutenzione.

#### **Informazioni correlate**

& ["Codici dei Rulli di manutenzione" a pagina 136](#page-135-0)

# **Stampa temporanea con inchiostro nero**

Quando l'inchiostro a colori è esaurito, ma è ancora disponibile dell'inchiostro nero, è possibile utilizzare le seguenti impostazioni per continuare a stampare per un breve periodo di tempo con il solo inchiostro nero.

- ❏ Tipo di carta: carte comuni, Busta
- ❏ Colore: **Scala di grigio**
- ❏ EPSON Status Monitor 3: attivato (solo sistemi Windows)

Poiché la funzionalità è disponibile solo per cinque giorni circa, è necessario sostituire l'unità di alimentazione dell'inchiostro esaurita al più presto.

*Nota:*

- ❏ Se *EPSON Status Monitor 3* è disattivato, accedere al driver della stampante, fare clic su *Impostazioni avanzate* nella scheda *Utility* e selezionare *Abilita EPSON Status Monitor 3*.
- ❏ Il periodo di disponibilità varia in base alle condizioni d'uso.

# **Stampa temporanea con inchiostro nero - Windows**

1. Se viene visualizzata la finestra illustrata di seguito, annullare la stampa.

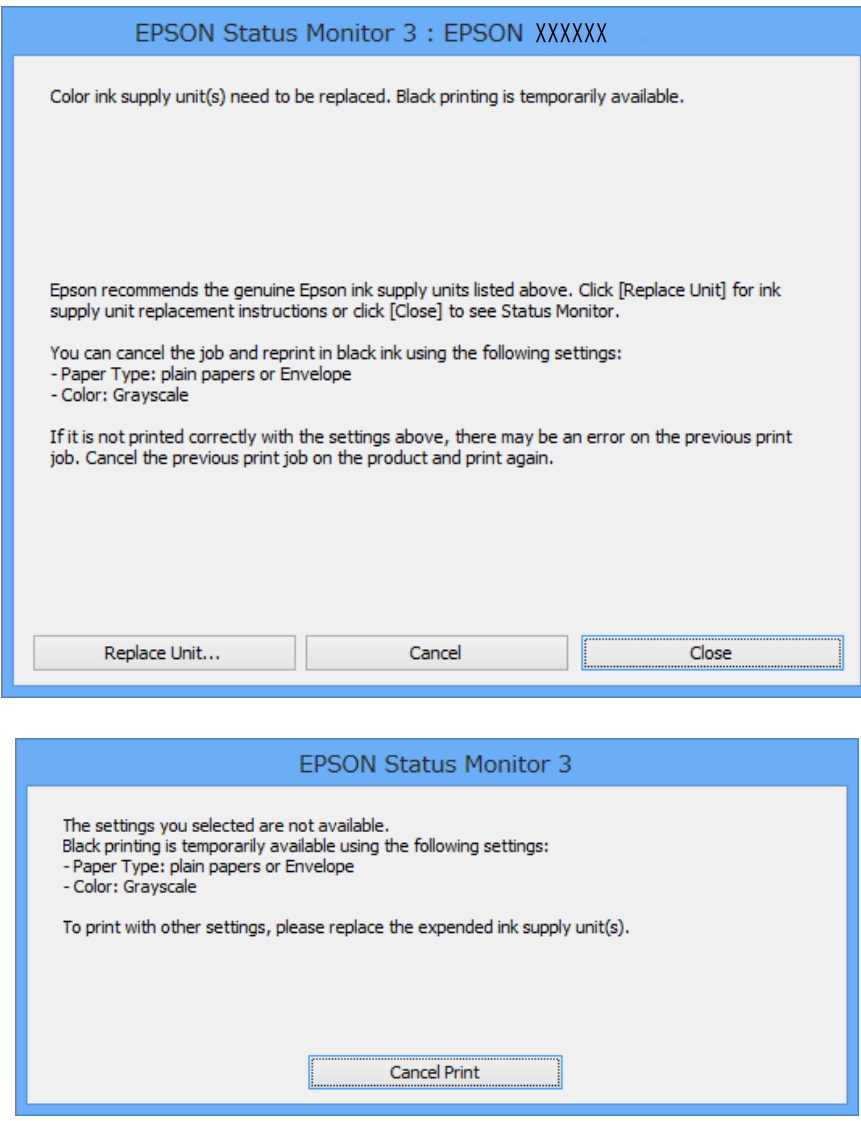

*Nota:*

Se non è possibile annullare la stampa dal computer, utilizzare il pannello di controllo della stampante.

- 2. Accedere alla finestra del driver della stampante.
- 3. Selezionare **carte comuni** o **Busta** in **Tipo di carta**, nella scheda **Principale**.
- 4. Selezionare **Scala di grigio**.
- 5. Impostare le altre opzioni nelle schede **Principale** e **Altre opzioni** in base alle esigenze, quindi fare clic su **OK**.
- 6. Fare clic su **Stampa**.
- 7. Fare clic su **Stampa in nero** nella finestra visualizzata.

#### **Informazioni correlate**

- & ["Caricamento di carta nel Cassetto carta" a pagina 48](#page-47-0)
- & ["Caricamento di carta nell'Alim. posteriore carta" a pagina 50](#page-49-0)
- & ["Caricamento di carta nell'Slot anteriore alim. carta" a pagina 52](#page-51-0)
- & ["Istruzioni di base sulla stampa Windows" a pagina 64](#page-63-0)

### **Stampa temporanea con inchiostro nero - Mac OS X**

#### *Nota:*

Per utilizzare la funzionalità in una rete, eseguire la connessione mediante *Bonjour*.

- 1. Fare clic sull'icona della stampante nel **Dock**.
- 2. Annullare il lavoro.

❏ Da Mac OS X v10.8.x a Mac OS X v10.9.x

Fare clic su accanto alla barra di avanzamento.

 $\Box$  Da Mac OS X v10.5.8 a v10.7 x Fare clic su **Elimina**.

#### *Nota:*

Se non è possibile annullare la stampa dal computer, utilizzare il pannello di controllo della stampante.

- 3. Scegliere **Preferenze di Sistema** dal menu > **Stampa e Scanner** (oppure **Stampa e Scansione** o **Stampa e Fax**), quindi selezionare la stampante in uso. Fare clic su **Opzioni e forniture** > **Opzioni** (o **Driver**).
- 4. Selezionare **On** in **Consenti stampa in nero temporanea**.
- 5. Accedere alla finestra del driver della stampante.
- 6. Scegliere **Impostazioni di stampa** dal menu a comparsa.
- 7. Selezionare **carte comuni** o **Busta** in **Supporto**.
- 8. Selezionare **Scala di grigio**.
- 9. Impostare le altre opzioni in base alle esigenze.
- 10. Fare clic su **Stampa**.

#### **Informazioni correlate**

- & ["Caricamento di carta nel Cassetto carta" a pagina 48](#page-47-0)
- & ["Caricamento di carta nell'Alim. posteriore carta" a pagina 50](#page-49-0)
- & ["Caricamento di carta nell'Slot anteriore alim. carta" a pagina 52](#page-51-0)
- & ["Istruzioni di base sulla stampa Mac OS X" a pagina 66](#page-65-0)

# **Risparmio di inchiostro nero quando la cartuccia è quasi esaurita (solo sistemi Windows)**

Quando l'inchiostro nero è quasi esaurito ma l'inchiostro a colori rimasto è sufficiente, è possibile utilizzare una combinazione di inchiostri a colori per creare il nero. È possibile continuare a stampare mentre si prepara un'unità di alimentazione dell'inchiostro nera sostitutiva.

La funzionalità è disponibile solo quando nel driver della stampante vengono selezionate le impostazioni indicate di seguito.

- ❏ Tipo di carta: **carte comuni**
- ❏ Qualità: **Standard**
- ❏ EPSON Status Monitor 3: attivato

#### *Nota:*

- ❏ Se *EPSON Status Monitor 3* è disattivato, accedere al driver della stampante, fare clic su *Impostazioni avanzate* nella scheda *Utility* e selezionare *Abilita EPSON Status Monitor 3*.
- ❏ Il nero composito ha un aspetto leggermente diverso dal nero puro. Inoltre la velocità di stampa viene ridotta.
- ❏ Per mantenere la qualità della testina viene utilizzato anche l'inchiostro nero.

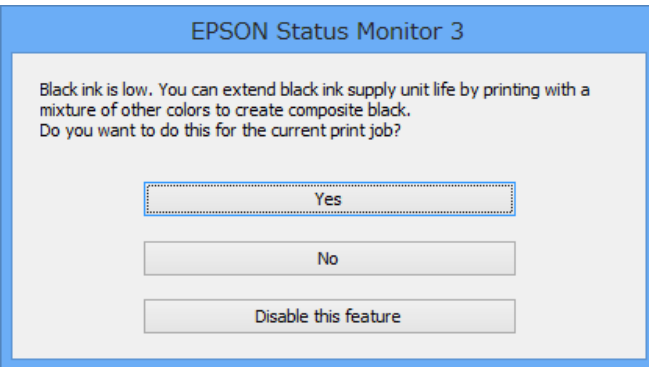

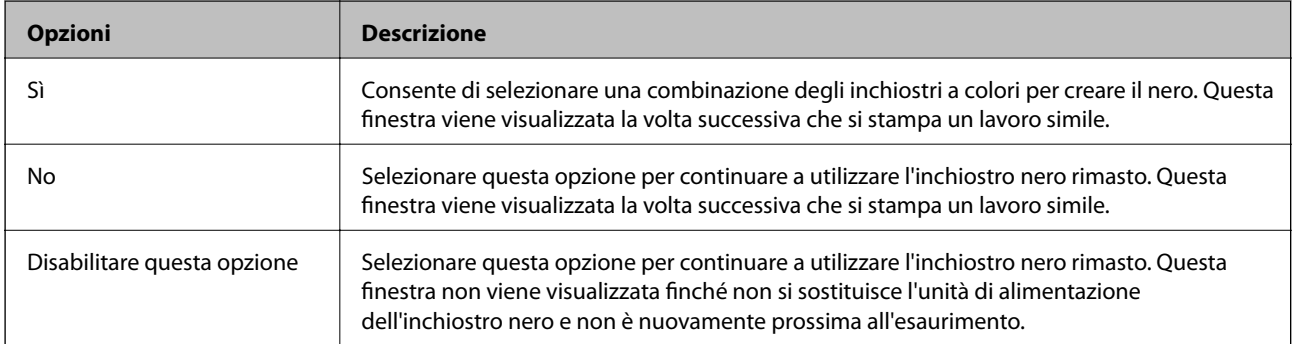

# **Miglioramento della qualità di scansione e di stampa**

# **Controllo e pulizia della testina di stampa**

Gli ugelli ostruiti possono causare stampe sbiadite, con strisce percettibili o colori diversi da quelli previsti. Quando la qualità della stampa comincia a peggiorare, verificare se gli ugelli sono ostruiti mediante la funzionalità di controllo degli ugelli. Se gli ugelli sono ostruiti, pulire la testina di stampa. È possibile eseguire il controllo degli ugelli e la pulizia della testina dal pannello di controllo o dal computer.

#### c*Importante:*

Durante la pulizia della testina, non aprire lo scomparto inchiostro e non spegnere la stampante. Se la pulizia della testina non viene completata, potrebbe risultare impossibile stampare.

#### *Nota:*

- ❏ La pulizia della testina richiede l'utilizzo di una determinata quantità di inchiostro, pertanto si consiglia di eseguirla solo quando si osserva un peggioramento della qualità di stampa.
- ❏ Quando il livello di inchiostro è basso, potrebbe non essere possibile pulire la testina di stampa. Sostituire prima l'unità di alimentazione dell'inchiostro interessata.
- ❏ Se la qualità di stampa non migliora dopo avere eseguito per quattro volte il controllo ugelli e la pulizia della testina, eseguire una volta il lavaggio di potenza. Se nonostante tutto la qualità di stampa non migliora, lasciare a riposo la stampante per almeno sei ore e quindi ripetere il controllo ugelli e la pulizia della testina, se necessario. Si consiglia di spegnere la stampante. Se non si osserva un miglioramento della qualità di stampa, contattare l'assistenza Epson.
- $\Box$  Per evitare che la testina di stampa si secchi, spegnere sempre la stampante premendo il pulsante  $\mathcal O$ .
- ❏ Per garantire un funzionamento ottimale della testina di stampa, si consiglia di eseguire periodicamente alcune stampe.

### **Controllo e pulizia della testina di stampa - Pannello di controllo**

- 1. Caricare carta comune in formato A4 nella stampante.
- 2. Accedere alla modalità **Configura** dalla schermata iniziale.
- 3. Selezionare **Manutenzione** > **Controllo ugelli testina**.
- 4. Seguire le istruzioni visualizzate sullo schermo per stampare il motivo di verifica ugelli.

#### *Nota:*

Il motivo di verifica può variare a seconda del modello di stampante in uso.

5. Confrontare il motivo di verifica ugelli stampato con l'esempio illustrato di seguito.

❏ Se tutte le righe vengono stampate, gli ugelli non sono ostruiti. Chiudere la funzione di controllo ugelli.

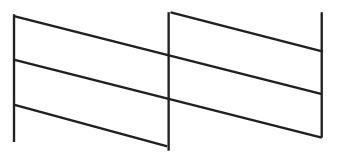

❏ Se si rilevano segmenti mancanti o linee interrotte, gli ugelli della testina di stampa potrebbero essere ostruiti. Procedere con il passaggio successivo.

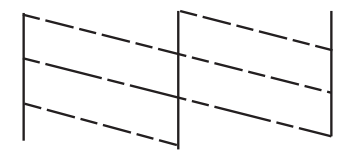

- 6. Seguire le istruzioni visualizzate per pulire la testina di stampa.
- 7. Al termine dell'operazione di pulizia, stampare nuovamente il modello di controllo degli ugelli. Ripetere le operazioni di pulizia e stampa del modello fino a quando tutte le linee non vengono stampate per intero.

### **Controllo e pulizia della testina di stampa - Windows**

- 1. Caricare carta comune in formato A4 nella stampante.
- 2. Accedere alla finestra del driver della stampante.
- 3. Fare clic su **Controllo ugelli** nella scheda **Utility**.
- 4. Seguire le istruzioni visualizzate sullo schermo.

#### **Informazioni correlate**

 $\rightarrow$  ["Driver della stampante \(sistemi Windows\)" a pagina 158](#page-157-0)

### **Controllo e pulizia della testina di stampa - Mac OS X**

- 1. Verificare che nella stampante sia caricata carta in formato A4.
- 2. Avviare l'utility del driver della stampante:
	- ❏ Da Mac OS X v10.6.x a v10.9.x

Scegliere **Preferenze di Sistema** dal menu > **Stampa e Scanner** (oppure **Stampa e Scansione** o **Stampa e Fax**), quindi selezionare la stampante in uso. Fare clic su **Opzioni e forniture** > **Utility** > **Apri Utility Stampante**.

❏ Mac OS X v10.5.8

#### **Miglioramento della qualità di scansione e di stampa**

Scegliere **Preferenze di Sistema** dal menu **i contra la Fax**, quindi selezionare una stampante. Fare clic su **Apri coda di stampa** > **Utility**.

- 3. Fare clic su **Controllo ugelli**.
- 4. Seguire le istruzioni visualizzate sullo schermo.

### **Lavaggio di potenza dell'inchiostro**

#### *Nota:*

Il contenitore di manutenzione si riempie più rapidamente quando si esegue questa operazione. Sostituire il contenitore di manutenzione quando la relativa capacità di assorbimento raggiunge il limite.

- 1. Spegnere la stampante e premere contemporaneamente il pulsante  $\mathcal O$  e il pulsante  $\mathcal S$  per visualizzare la finestra di conferma.
- 2. Seguire le istruzioni visualizzate per eseguire la funzione di lavaggio di potenza dell'inchiostro.

#### *Nota:*

Se non è possibile eseguire l'operazione, risolvere i problemi visualizzati nella finestra. Spegnere quindi la stampante ed eseguire nuovamente l'operazione.

3. Al termine dell'operazione, eseguire il controllo ugelli per verificare che gli ugelli non siano intasati.

#### **Informazioni correlate**

& ["Sostituzione del contenitore di manutenzione" a pagina 134](#page-133-0)

# **Allineamento della testina di stampa**

Se le righe verticali non sono allineate o le immagini risultano sfuocate, è necessario allineare la testina di stampa.

### **Allineamento della testina di stampa - Pannello di controllo**

- 1. Caricare carta comune in formato A4 nella stampante.
- 2. Accedere alla modalità **Configura** dalla schermata iniziale.
- 3. Selezionare **Manutenzione** > **Allineamento testina**.
- 4. Selezionare uno dei menu di allineamento e seguire le istruzioni a schermo per stampare un modello per l'allineamento.
	- ❏ Allineamento riga dritta: selezionare se le righe verticali sembrano disallineate.
	- ❏ Allineamento verticale: selezionare se le stampe appaiono sfocate.
	- ❏ Allineamento orizzontale: selezionare l'opzione se le stampe contengono strisce orizzontali a intervalli regolari.
- 5. Seguire le istruzioni visualizzate sullo schermo per allineare la testina di stampa.

#### *Nota:*

I motivi di allineamento potrebbero essere leggermente diversi da quelli effettivi, ma le procedure sono identiche.

#### **Miglioramento della qualità di scansione e di stampa**

❏ Allineamento riga dritta: Trovare e immettere il numero del motivo con la riga verticale meno allineata.

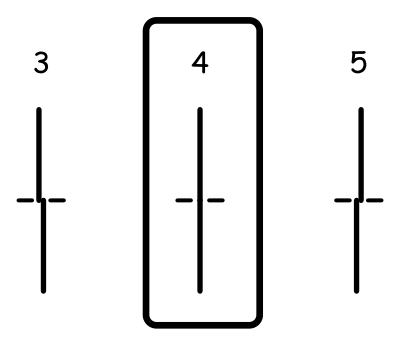

❏ Allineamento verticale: individuare e immettere il numero del motivo più uniforme di ogni gruppo.

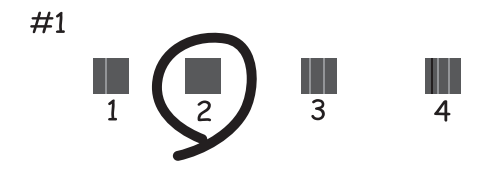

❏ Allineamento orizzontale: Individuare e immettere il numero del motivo più unito o meno sovrapposto di ogni gruppo.

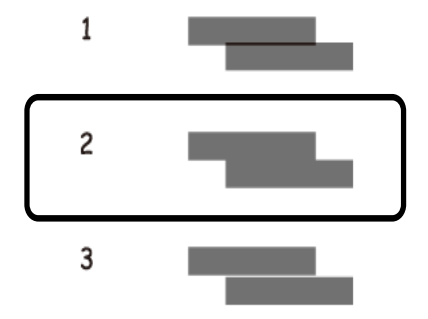

### **Allineamento della testina di stampa - Windows**

- 1. Caricare carta comune in formato A4 nella stampante.
- 2. Accedere alla finestra del driver della stampante.
- 3. Fare clic su **Allineamento testine** nella scheda **Utility**.
- 4. Seguire le istruzioni visualizzate sullo schermo.

#### **Informazioni correlate**

& ["Driver della stampante \(sistemi Windows\)" a pagina 158](#page-157-0)

### **Allineamento della testina di stampa - Mac OS X**

- 1. Verificare che nella stampante sia caricata carta in formato A4.
- 2. Avviare l'utility del driver della stampante:
	- ❏ Da Mac OS X v10.6.x a v10.9.x

Scegliere **Preferenze di Sistema** dal menu > **Stampa e Scanner** (oppure **Stampa e Scansione** o **Stampa e Fax**), quindi selezionare la stampante in uso. Fare clic su **Opzioni e forniture** > **Utility** > **Apri Utility Stampante**.

❏ Mac OS X v10.5.8

Scegliere Preferenze di Sistema dal menu **X > Stampa e Fax**, quindi selezionare una stampante. Fare clic su **Apri coda di stampa** > **Utility**.

- 3. Fare clic su **Allineamento testine**.
- 4. Seguire le istruzioni visualizzate sullo schermo.

## **Miglioramento delle strisce orizzontali**

Se le stampe contengono strisce orizzontali dopo aver provato **Pulizia testina** e **Allineamento orizzontale**, effettuare la regolazione di precisione dell'allineamento orizzontale.

- 1. Accedere alla modalità **Configura** dalla schermata iniziale.
- 2. Scegliere **Manutenzione** > **Migliora strisce orizzontali**.
- 3. Seguire le istruzioni visualizzate per eseguire l'allineamento orizzontale.

# **Pulizia del percorso carta per macchie di inchiostro**

Se le stampe sono macchiate o segnate, pulire il rullo interno.

#### c*Importante:*

Per pulire le parti interne della stampante, non utilizzare fazzoletti di carta, poiché potrebbero ostruire gli ugelli della testina di stampa.

- 1. Caricare carta comune in formato A3 nell'origine carta che si desidera pulire.
- 2. Accedere alla modalità **Configura** dalla schermata iniziale.
- 3. Selezionare **Manutenzione** > **Pulizia guida carta**.
- 4. Selezionare l'origine carta e seguire le istruzioni visualizzate sullo schermo per pulire il percorso carta.

*Nota:*

Ripetere la procedura fino a quando sulla carta non si osserva alcuna traccia di inchiostro. Se le stampe sono ancora macchiate o segnate, pulire le altre origini carta.

# **Pulizia del percorso carta per problemi di alimentazione della carta**

Se la carta non viene alimentata correttamente dall'alim. posteriore carta, pulire il rullo interno.

#### c*Importante:*

Per pulire le parti interne della stampante, non utilizzare fazzoletti di carta, poiché potrebbero ostruire gli ugelli della testina di stampa.

- 1. Caricare il foglio per la pulizia fornito con la carta originale Epson nell'alim. posteriore carta.
- 2. Accedere alla modalità **Configura** dalla schermata iniziale.
- 3. Selezionare **Manutenzione** > **Pulizia guida carta**.
- 4. Selezionare alim. posteriore carta e seguire le istruzioni visualizzate sullo schermo per pulire il percorso carta.
- 5. Ripetere questa procedura due o tre volte.

*Nota:*

Il foglio per la pulizia perde efficacia dopo due o tre utilizzi.

# **Pulizia dell'ADF**

Se le immagini copiate o acquisite dall'ADF sono macchiate o gli originali non vengono alimentati correttamente nell'ADF, è necessario pulire l'ADF.

#### c*Importante:*

Non utilizzare mai alcool o diluenti per pulire la stampante. Tali agenti chimici possono danneggiare la stampante.

1. Aprire il coperchio dell'ADF.

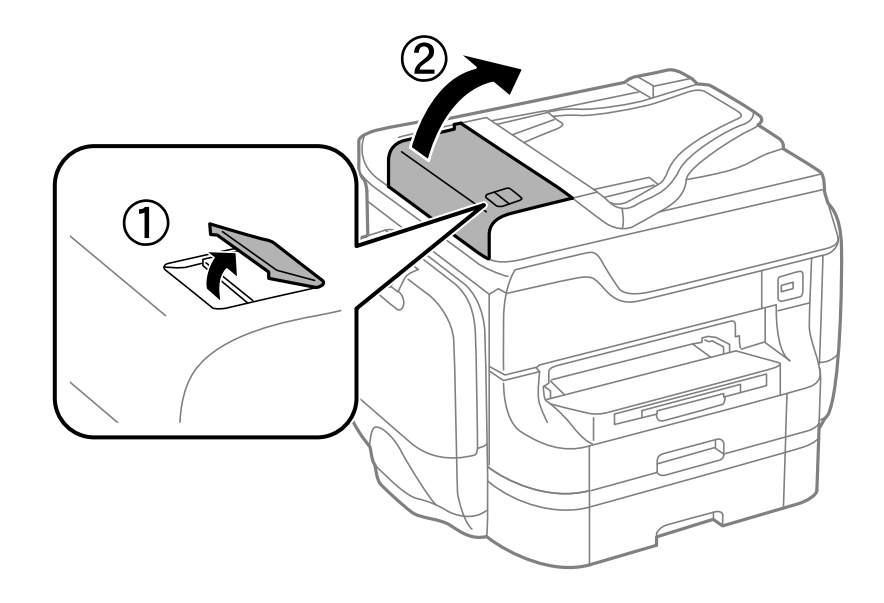

2. Pulire il rullo e la parte interna dell'ADF con un panno morbido, asciutto e pulito.

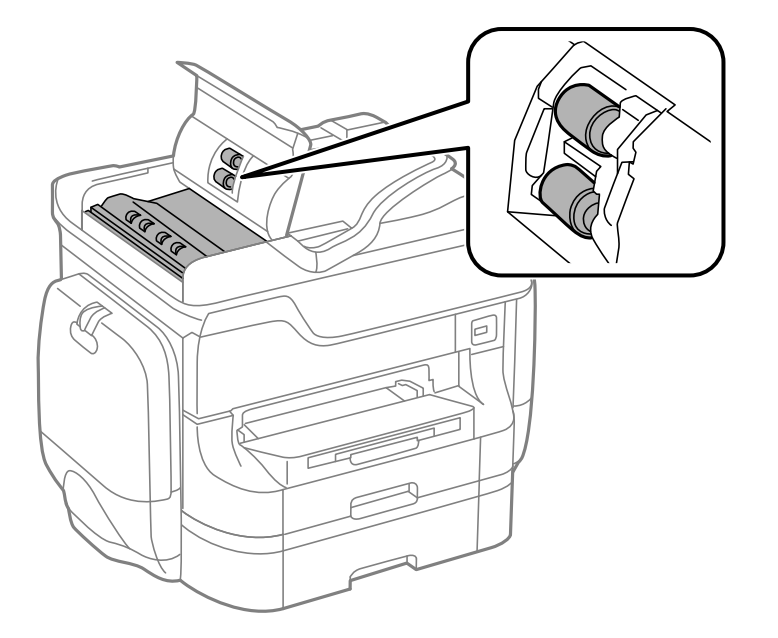

3. Aprire il coperchio documenti.

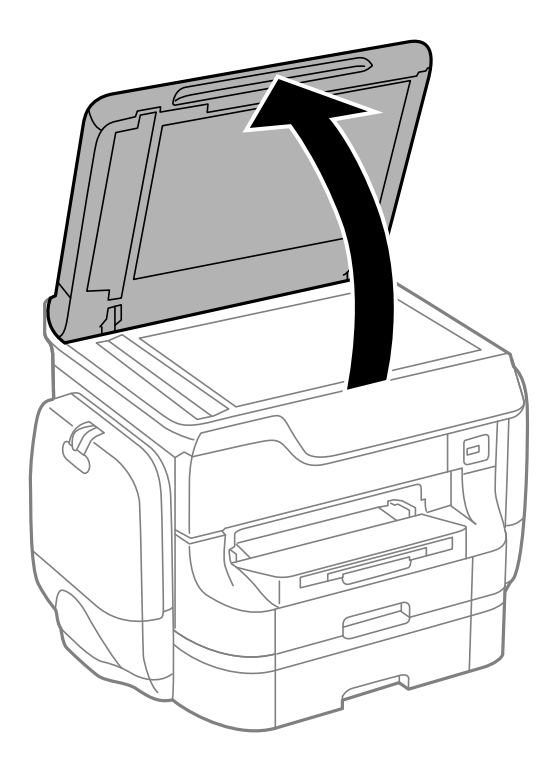

#### **Miglioramento della qualità di scansione e di stampa**

4. Pulire la parte mostrata nell'illustrazione.

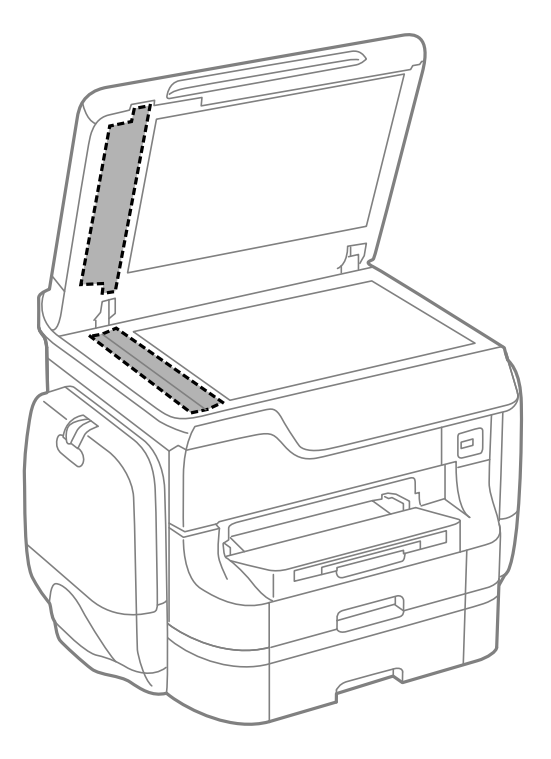

#### *Nota:*

- ❏ Se la superficie in vetro è sporca di unto o altro materiale difficile da rimuovere, pulirla mediante un panno morbido con una piccola quantità di detergente per vetri. Asciugare tutto il liquido rimanente.
- ❏ Non esercitare una pressione eccessiva sulla superficie in vetro.
- ❏ Prestare attenzione affinché la superficie in vetro non venga graffiata né danneggiata. Il danneggiamento della superficie in vetro può incidere negativamente sulla qualità delle scansioni.

# **Pulizia del Vetro dello scanner**

Se le copie o le immagini acquisite sono macchiate o segnate, è necessario pulire il vetro dello scanner.

#### c*Importante:*

Non utilizzare mai alcool o solventi per pulire la stampante. Tali agenti chimici possono danneggiare la stampante.

#### **Miglioramento della qualità di scansione e di stampa**

1. Aprire il coperchio documenti.

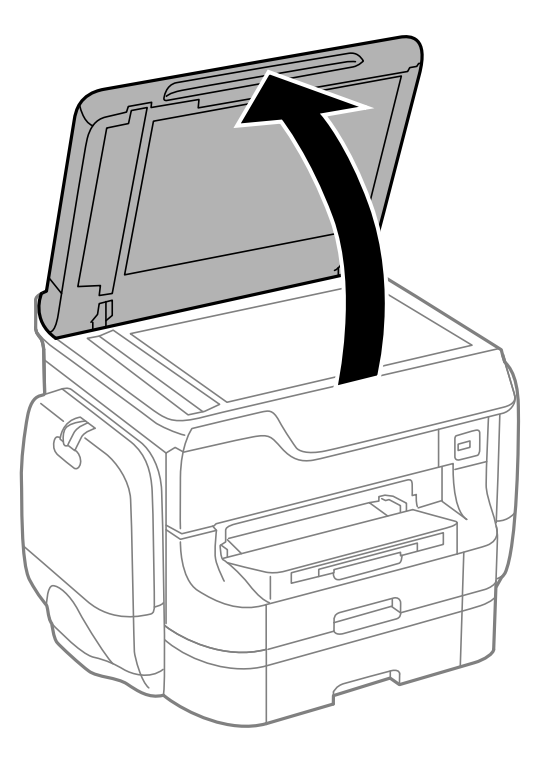

2. Pulire la superficie del vetro dello scanner con un panno morbido, asciutto e pulito.

#### *Nota:*

- ❏ Se la superficie del vetro è sporca di unto o altro materiale difficile da rimuovere, pulirla mediante un panno morbido con una piccola quantità di detergente per vetri. Asciugare tutto il liquido rimanente.
- ❏ Non esercitare una pressione eccessiva sulla superficie in vetro.
- ❏ Prestare attenzione affinché la superficie in vetro non venga graffiata né danneggiata. Il danneggiamento della superficie in vetro può incidere negativamente sulla qualità delle scansioni.

# **Informazioni sulle applicazioni e i servizi di rete**

# **Servizio Epson Connect**

Il servizio Epson Connect disponibile su Internet consente di eseguire operazioni di stampa da smartphone, tablet o computer portatili in qualsiasi momento e pressoché ovunque.

Le funzioni disponibili su Internet sono le seguenti.

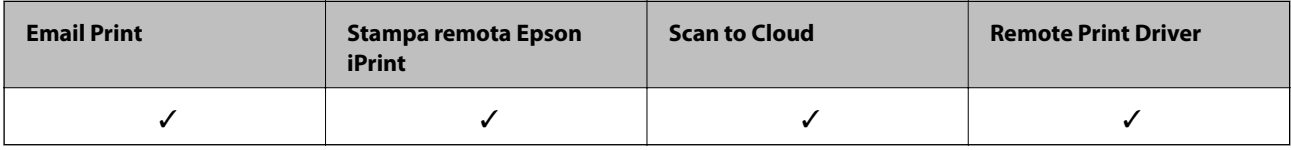

Per ulteriori informazioni, vedere il sito Web di Epson Connect.

<https://www.epsonconnect.com/>

[http://www.epsonconnect.eu](http://www.epsonconnect.eu/) (solo Europa)

# **Web Config**

Web Config è un'applicazione eseguita su un browser Web, ad esempio Internet Explorer o Chrome, da un computer o da un dispositivo intelligente. È possibile confermare lo stato della stampante e modificare le impostazioni della stampante e del servizio di rete. Affinché sia possibile utilizzare Web Config, il computer o il dispositivo deve essere connesso alla stessa rete della stampante.

#### *Nota:*

Sono supportati i browser seguenti.

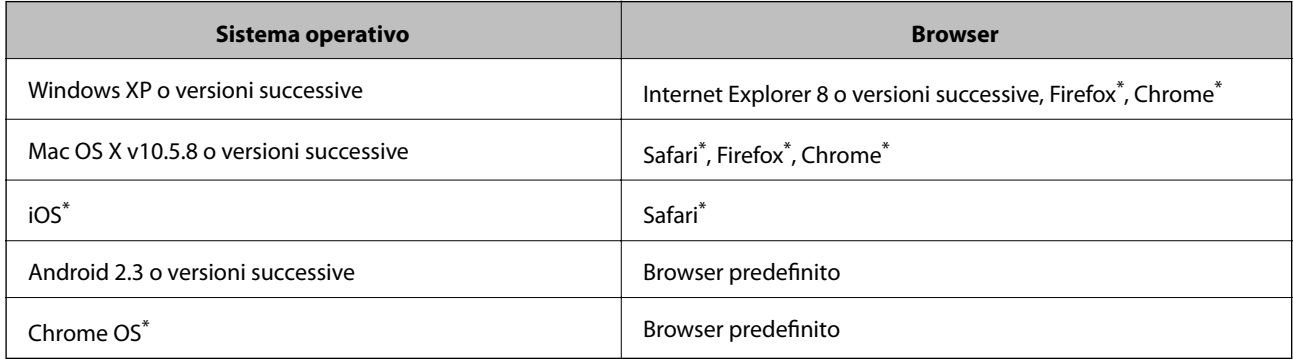

\* Utilizzare la versione più recente.

### **Esecuzione di Web Config in un browser Web**

1. Verificare l'indirizzo IP della stampante.

Premere l'icona di rete (ad esempio,  $\frac{1}{100}$  della schermata iniziale, quindi verificare l'indirizzo IP della stampante.

2. Avviare un browser Web da un computer o un dispositivo intelligente e immettere l'indirizzo IP della stampante.

Formato:

IPv4: http://indirizzo IP della stampante/

IPv6: http://[indirizzo IP della stampante]/

Esempi:

IPv4: http://192.168.100.201/

IPv6: http://[2001:db8::1000:1]/

#### *Nota:*

Nei dispositivi intelligenti è possibile eseguire Web Config anche dalla schermata di manutenzione di Epson iPrint.

#### **Informazioni correlate**

& ["Stampa tramite Epson iPrint" a pagina 87](#page-86-0)

### **Esecuzione di Web Config in sistemi Windows**

Quando si collega un computer alla stampante tramite WSD, attenersi alle procedure di seguito per eseguire Web Config.

- 1. Accedere alla schermata dei dispositivi e delle stampanti nel sistema Windows.
	- ❏ Windows 8.1/Windows 8/Windows Server 2012 R2/Windows Server 2012

Selezionare **Desktop** > **Impostazioni** > **Pannello di controllo** > **Visualizza dispositivi e stampanti** in **Hardware e suoni** (o in **Hardware**).

- ❏ Windows 7/Windows Server 2008 R2 Fare clic sul pulsante Start e scegliere **Pannello di controllo** > **Visualizza dispositivi e stampanti** in **Hardware e suoni**.
- ❏ Windows Vista/Windows Server 2008 Fare clic sul pulsante Start e scegliere **Pannello di controllo** > **Stampanti** in **Hardware e suoni**.
- 2. Fare clic con il pulsante destro del mouse sulla stampante in uso e scegliere **Proprietà**.
- 3. Selezionare la scheda **Servizio Web** e fare clic sull'URL visualizzato.

### **Esecuzione di Web Config in sistemi Mac OS X**

1. Scegliere **Preferenze di Sistema** dal menu > **Stampanti e Scanner** (oppure **Stampa e Scansione** o **Stampa e Fax**), quindi selezionare la stampante in uso.

<span id="page-157-0"></span>2. Fare clic su **Opzioni e forniture**> **Mostra pagina web stampante**.

# **Applicazioni necessarie**

### **Driver della stampante (sistemi Windows)**

Il driver della stampante è un'applicazione che trasmette alla stampante i comandi di stampa inviati da altre applicazioni. La configurazione di impostazioni del driver della stampante consente di ottenere risultati di stampa ottimali. Inoltre, l'utility del driver della stampante consente di verificare lo stato della stampante e garantire condizioni di funzionamento ottimali.

#### *Nota:*

È possibile cambiare la lingua del driver della stampante. Selezionare la lingua che si desidera utilizzare in *Lingua*, nella scheda *Utility*.

#### **Accesso al driver della stampante dalle applicazioni**

Per configurare impostazioni valide soltanto per l'applicazione attiva, accedere al driver della stampante da tale applicazione.

Scegliere **Stampa** o **Imposta stampante** dal menu **File**. Selezionare la stampante in uso, quindi fare clic su **Preferenze** o **Proprietà**.

#### *Nota:*

Le operazioni da eseguire differiscono a seconda dell'applicazione in uso. Per ulteriori informazioni, vedere la guida in linea dell'applicazione.

#### **Accesso al driver della stampante dal pannello di controllo**

Per configurare impostazioni valide per tutte le applicazioni, è necessario accedere al driver della stampante dal pannello di controllo.

❏ Windows 8.1/Windows 8/Windows Server 2012 R2/Windows Server 2012

Scegliere **Desktop** > **Impostazioni** > **Pannello di controllo** > **Visualizza dispositivi e stampanti** in **Hardware e suoni**. Fare clic con il pulsante destro del mouse sulla stampante in uso o tenere premuto il pulsante corrispondente, quindi scegliere **Preferenze stampa**.

❏ Windows 7/Windows Server 2008 R2

Fare clic sul pulsante Start e scegliere **Pannello di controllo** > **Visualizza dispositivi e stampanti** in **Hardware e suoni**. Fare clic con il pulsante destro del mouse sulla stampante in uso e scegliere **Preferenze stampa**.

❏ Windows Vista/Windows Server 2008

Fare clic sul pulsante Start e scegliere **Pannello di controllo** > **Stampanti** in **Hardware e suoni**. Fare clic con il pulsante destro del mouse sulla stampante in uso e scegliere **Selezionare le preferenze di stampa**.

❏ Windows XP/Windows Server 2003 R2/Windows Server 2003

Fare clic sul pulsante Start e scegliere **Pannello di controllo** > **Stampanti e altro hardware** > **Stampanti e fax**. Fare clic con il pulsante destro del mouse sulla stampante in uso e scegliere **Preferenze stampa**.

#### **Avvio dell'utility**

Accedere alla finestra del driver della stampante. Fare clic sulla scheda **Utility**.

### **Limitazione delle impostazioni disponibili per il driver della stampante (sistemi Windows)**

Gli amministratori possono limitare le seguenti impostazioni del driver della stampante per ogni utente, onde evitare che vengano apportate modifiche indesiderate.

- ❏ Motivo anti-copia
- ❏ Filigrana
- ❏ Intestazione/Piè di pagina
- ❏ Colore
- ❏ Stampa doppio lato
- ❏ Multipagina

#### *Nota:*

Eseguire l'accesso al computer come amministratore.

- 1. Aprire la scheda **Impostazioni opzionali** nelle proprietà della stampante.
	- ❏ Windows 8.1/Windows 8/Windows Server 2012 R2/Windows Server 2012

Scegliere **Desktop** > **Impostazioni** > **Pannello di controllo** > **Visualizza dispositivi e stampanti** in **Hardware e suoni**. Fare clic con il pulsante destro del mouse sulla stampante in uso o tenere premuto il pulsante corrispondente, quindi scegliere **Proprietà stampante**. Fare clic sulla scheda **Impostazioni opzionali**.

❏ Windows 7/Windows Server 2008 R2

Fare clic sul pulsante Start e scegliere **Pannello di controllo** > **Visualizza dispositivi e stampanti** in **Hardware e suoni**. Fare clic con il pulsante destro del mouse sulla stampante in uso e scegliere **Proprietà stampante**. Fare clic sulla scheda **Impostazioni opzionali**.

❏ Windows Vista/Windows Server 2008

Fare clic sul pulsante Start e scegliere **Pannello di controllo** > **Stampanti** in **Hardware e suoni**. Fare clic con il pulsante destro del mouse sulla stampante in uso e scegliere **Proprietà**. Fare clic sulla scheda **Impostazioni opzionali**.

❏ Windows XP/Windows Server 2003 R2/Windows Server 2003

Fare clic sul pulsante Start e scegliere **Pannello di controllo** > **Stampanti e altro hardware** > **Stampanti e fax**. Fare clic con il pulsante destro del mouse sulla stampante in uso e scegliere **Proprietà**. Fare clic sulla scheda **Impostazioni opzionali**.

- 2. Fare clic su **Impostazioni driver**.
- 3. Selezionare la funzionalità che si desidera limitare.

Per informazioni sulle voci di impostazione, vedere la guida in linea.

4. Fare clic su **OK**.

### **Configurazione delle impostazioni di funzionamento del driver della stampante (sistemi Windows)**

È possibile configurare impostazioni quali l'attivazione di **EPSON Status Monitor 3**.

1. Accedere alla finestra del driver della stampante.

- 2. Fare clic su **Impostazioni avanzate** nella scheda **Utility**.
- 3. Configurare le impostazioni desiderate e fare clic su **OK**.

Per informazioni sulle voci di impostazione, vedere la guida in linea.

#### **Informazioni correlate**

& ["Driver della stampante \(sistemi Windows\)" a pagina 158](#page-157-0)

### **Driver della stampante (sistemi Mac OS X)**

Il driver della stampante è un'applicazione che trasmette alla stampante i comandi di stampa inviati da altre applicazioni. La configurazione di impostazioni del driver della stampante consente di ottenere risultati di stampa ottimali. Inoltre, l'utility del driver della stampante consente di verificare lo stato della stampante e garantire condizioni di funzionamento ottimali.

#### **Accesso al driver della stampante dalle applicazioni**

Scegliere **Stampa** dal menu **File**. Se necessario, fare clic su **Mostra dettagli** o su ▼ per espandere la finestra di stampa.

#### *Nota:*

Le operazioni da eseguire differiscono a seconda dell'applicazione in uso. Per ulteriori informazioni, vedere la guida in linea dell'applicazione.

#### **Avvio dell'utility**

❏ Da Mac OS X v10.6.x a v10.9.x

Scegliere **Preferenze di Sistema** dal menu > **Stampa e Scanner** (oppure **Stampa e Scansione** o **Stampa e Fax**), quindi selezionare la stampante in uso. Fare clic su **Opzioni e forniture** > **Utility** > **Apri Utility Stampante**.

❏ Mac OS X v10.5.8

Scegliere Preferenze di Sistema dal menu **XI > Stampa e Fax**, quindi selezionare la stampante in uso. Fare clic su **Apri coda di stampa** > **Utility**.

### **Configurazione delle impostazioni di funzionamento del driver della stampante (sistemi Mac OS X)**

È possibile configurare diverse impostazioni, che consentono ad esempio di saltare pagine vuote e attivare o disattivare la stampa ad alta velocità.

- 1. Scegliere **Preferenze di Sistema** dal menu > **Stampa e Scanner** (oppure **Stampa e Scansione** o **Stampa e Fax**), quindi selezionare la stampante in uso. Fare clic su **Opzioni e forniture** > **Opzioni** (o **Driver**).
- 2. Configurare le impostazioni desiderate e fare clic su **OK**.
	- ❏ Carta spessa e buste: impedisce la formazione di macchie di inchiostro durante la stampa su carta spessa. Tuttavia, la velocità di stampa potrebbe diminuire.
	- ❏ Salta Pagina Vuota: le pagine vuote non vengono stampate.
	- ❏ Modo Quiete: consente di ridurre il rumore prodotto dalla stampa. Tuttavia, la velocità di stampa potrebbe diminuire.
- ❏ Consenti stampa in nero temporanea: consente la stampa solo con inchiostro nero per un periodo di tempo limitato.
- ❏ Stampa alta velocità: modalità di stampa mediante la quale la testina di stampa si sposta in entrambe le direzioni. La stampa è più veloce, tuttavia la qualità di stampa potrebbe non essere ottimale.
- ❏ Notifiche di avvertenza: consente di impostare la visualizzazione di notifiche di avviso del driver della stampante.
- ❏ Crea comunicazione bidirezionale: nella maggior parte dei casi, l'impostazione dovrebbe essere impostata su **On**. Selezionare **Off** quando non è possibile reperire informazioni sulla stampante perché la stampante è condivisa con computer Windows all'interno di una rete o per qualsiasi altro motivo.
- ❏ Cassetto inferiore: aggiungere unità cassetto carta opzionali all'origine carta.

#### *Nota:* Tali impostazioni potrebbero non essere disponibili in tutti i modelli.

#### **Informazioni correlate**

 $\blacktriangleright$  ["Stampa temporanea con inchiostro nero" a pagina 143](#page-142-0)

### **EPSON Scan (driver dello scanner)**

EPSON Scan è un'applicazione per il controllo della scansione. Consente di regolare le dimensioni, la risoluzione, la luminosità, il contrasto e la qualità dell'immagine acquisita.

#### *Nota:*

È inoltre possibile avviare EPSON Scan da un'applicazione compatibile TWAIN.

#### **Avvio in sistemi Windows**

#### *Nota:*

Nei sistemi operativi Windows Server, è necessario installare la funzionalità *Esperienza desktop*.

❏ Windows 8.1/Windows 8/Windows Server 2012 R2/Windows Server 2012

Immettere il nome dell'applicazione nell'accesso alla ricerca, quindi selezionare l'icona visualizzata.

❏ Tutti i sistemi ad eccezione di Windows 8.1/Windows 8/Windows Server 2012 R2/Windows Server 2012 Fare clic sul pulsante Start e scegliere **Tutti i programmi** o **Programmi** > **EPSON** > **EPSON Scan** > **EPSON Scan**.

#### **Avvio in sistemi Mac OS X**

*Nota:* EPSON Scan non supporta la funzionalità Cambio utente rapido di Mac OS X. Disattivare tale funzionalità.

Selezionare **Vai** > **Applicazioni** > **Epson Software** > **EPSON Scan**.

### **Document Capture Pro (solo sistemi Windows)**

Document Capture Pro è un'applicazione che consente di impostare un metodo per l'elaborazione delle immagini acquisite da una stampante connessa al computer tramite una rete.

È possibile registrare un massimo di 30 lavori (impostazioni di separazione dopo la scansione, formato di salvataggio, cartelle da salvare, destinazione e così via) da eseguire dopo la scansione di un documento. I lavori registrati possono essere eseguiti dal computer o dal pannello di controllo della stampante. Selezionare **Scansione** > **Document Capture Pro**.

Per informazioni sull'utilizzo del software, vedere la guida in linea di Document Capture Pro.

*Nota:* I sistemi operativi Windows Server non sono supportati.

#### **Avvio**

❏ Windows 8.1/Windows 8

Immettere il nome dell'applicazione nell'accesso alla ricerca e selezionare l'icona visualizzata.

❏ Windows 7/Windows Vista/Windows XP

Fare clic sul pulsante Start e scegliere **Tutti i programmi** o **Programmi** > **Epson Software** > **Document Capture Pro**.

### **Driver PC-FAX (driver del fax)**

Il driver PC-FAX è un'applicazione che consente di inviare via fax documenti creati in altre applicazioni direttamente dal computer. Il driver PC-FAX viene installato con FAX Utility. Per ulteriori informazioni, consultare la guida in linea dell'applicazione.

#### *Nota:*

- ❏ I sistemi operativi Windows Server non sono supportati.
- ❏ Il funzionamento varia in base all'applicazione utilizzata per creare il documento. Per ulteriori informazioni, consultare la guida in linea dell'applicazione.

#### **Accesso da sistemi Windows**

Nell'applicazione, scegliere **Stampa** o **Imposta stampante** dal menu **File**. Selezionare la stampante (fax) in uso, quindi fare clic su **Preferenze** o **Proprietà**.

#### **Accesso da sistemi Mac OS X**

Nell'applicazione, scegliere **Stampa** dal menu **File**. Selezionare la stampante (fax) in uso in **Stampante**, quindi scegliere **Impostazioni fax** o **Impostazioni destinatario** dal menu a comparsa.

### **FAX Utility**

FAX Utility è un'applicazione che consente di configurare diverse impostazioni per l'invio di fax da un computer. È possibile creare o modificare l'elenco dei contatti da utilizzare per l'invio di un fax, impostare il salvataggio nel computer dei fax ricevuti in formato PDF e così via. Per ulteriori informazioni, vedere la guida in linea dell'applicazione.

*Nota:*

- ❏ I sistemi operativi Windows Server non sono supportati.
- ❏ Prima di installare FAX Utility, verificare di avere installato il driver della stampante adatto; questo non include il driver della stampante PostScript e il driver della stampante Epson universale.

#### **Avvio in sistemi Windows**

❏ Windows 8.1/Windows 8

Immettere il nome dell'applicazione nell'accesso alla ricerca, quindi selezionare l'icona visualizzata.

❏ Windows 7/Windows Vista/Windows XP

Fare clic sul pulsante Start e scegliere **Tutti i programmi** (o **Programmi**) > **Epson Software** > **FAX Utility**.

#### <span id="page-162-0"></span>**Avvio in sistemi Mac OS X**

```
\Box Da Mac OS X v10.6.x a v10.9.x
```
Selezionare **Preferenze di Sistema** dal menu > **Stampanti e Scanner** (oppure **Stampa e Scansione** o **Stampa e Fax**), quindi selezionare la stampante (FAX). Fare clic su **Opzioni e forniture** > **Utility** > **Apri Utility Stampante**.

 $\Box$  Mac OS X v10.5.8

Selezionare **Preferenze di Sistema** dal menu **della province Fax**, quindi selezionare la stampante (FAX). Fare clic su **Apri coda di stampa** > **Utility**.

## **E-Web Print (solo sistemi Windows)**

E-Web Print è un'applicazione che consente di stampare pagine Web con diversi layout in tutta semplicità. Per ulteriori informazioni, vedere la guida in linea dell'applicazione. È possibile accedere alla guida in linea dal menu **E-Web Print** nella barra degli strumenti **E-Web Print**.

*Nota:*

I sistemi operativi Windows Server non sono supportati.

#### **Avvio**

Dopo l'installazione di E-Web Print, l'applicazione viene visualizzata nel browser in uso. Fare clic su **Stampa** o su **Ritaglia**.

### **EPSON Software Updater**

EPSON Software Updater è un'applicazione che verifica l'eventuale presenza di prodotti software nuovi o aggiornati in Internet e installa tali prodotti. È possibile aggiornare anche il firmware e il manuale della stampante.

*Nota:*

I sistemi operativi Windows Server non sono supportati.

#### **Avvio in sistemi Windows**

❏ Windows 8.1/Windows 8

Immettere il nome dell'applicazione nell'accesso alla ricerca e selezionare l'icona visualizzata.

❏ Windows 7/Windows Vista/Windows XP

Fare clic sul pulsante Start e scegliere **Tutti i programmi** (o **Programmi**) > **Epson Software** > **EPSON Software Updater**.

#### **Avvio in sistemi Mac OS X**

Selezionare **Vai** > **Applicazioni** > **Epson Software** > **EPSON Software Updater**.

# **EpsonNet Config**

EpsonNet Config è un'applicazione che consente di impostare indirizzi e protocolli dell'interfaccia di rete. Per ulteriori informazioni, consultare la guida operativa o la guida in linea di EpsonNet Config.

#### <span id="page-163-0"></span>**Avvio in sistemi Windows**

- ❏ Windows 8.1/Windows 8/Windows Server 2012 R2/Windows Server 2012 Immettere il nome dell'applicazione nell'accesso alla ricerca e selezionare l'icona visualizzata.
- ❏ Tutti i sistemi ad eccezione di Windows 8.1/Windows 8/Windows Server 2012 R2/Windows Server 2012 Fare clic sul pulsante Start e scegliere **Tutti i programmi** (o **Programmi**) > **EpsonNet** > **EpsonNet Config V4** > **EpsonNet Config**.

#### **Avvio in sistemi Mac OS X**

Selezionare **Vai** > **Applicazioni** > **Epson Software** > **EpsonNet** > **EpsonNet Config V4** > **EpsonNet Config**.

# **Disinstallazione di applicazioni**

*Nota:*

Eseguire l'accesso al computer come amministratore. Se viene richiesto, immettere la password di amministratore.

### **Disinstallazione di applicazioni - Windows**

- 1. Premere il pulsante  $\bigcirc$  per spegnere la stampante.
- 2. Chiudere tutte le applicazioni in esecuzione.
- 3. Aprire il **pannello di controllo**:
	- ❏ Windows 8.1/Windows 8/Windows Server 2012 R2/Windows Server 2012
		- Scegliere **Desktop** > **Impostazioni** > **Pannello di controllo**.
	- ❏ Tutti i sistemi ad eccezione di Windows 8.1/Windows 8/Windows Server 2012 R2/Windows Server 2012 Fare clic sul pulsante Start e scegliere **Pannello di controllo**.
- 4. Aprire **Disinstalla un programma** (o **Installazione applicazioni**):
	- ❏ Windows 8.1/Windows 8/Windows 7/Windows Vista/Windows Server 2012 R2/Windows Server 2012/ Windows Server 2008 R2/Windows Server 2008

#### Selezionare **Disinstalla un programma** in **Programmi**.

- ❏ Windows XP/Windows Server 2003 R2/Windows Server 2003 Fare clic su **Installazione applicazioni**.
- 5. Selezionare l'applicazione che si desidera disinstallare.
- 6. Disinstallare le applicazioni:
	- ❏ Windows 8.1/Windows 8/Windows 7/Windows Vista/Windows Server 2012 R2/Windows Server 2012/ Windows Server 2008 R2/Windows Server 2008
		- Fare clic su **Disinstalla/Cambia** o su **Disinstalla**.
	- ❏ Windows XP/Windows Server 2003 R2/Windows Server 2003
		- Fare clic su **Cambia/Rimuovi** o su **Rimuovi**.

#### *Nota:*

Se viene visualizzata la finestra *Controllo account utente*, fare clic su *Continua*.

<span id="page-164-0"></span>7. Seguire le istruzioni visualizzate sullo schermo.

### **Disinstallazione di applicazioni - Mac OS X**

1. Scaricare Uninstaller mediante EPSON Software Updater.

Uninstaller deve essere scaricato una sola volta; non è necessario ripetere l'operazione ogni volta che si desidera disinstallare un'applicazione.

- 2. Premere il pulsante  $\bigcup$  per spegnere la stampante.
- 3. Per disinstallare il driver della stampante o il driver PC-FAX, scegliere **Preferenze di Sistema** dal menu > **Stampa e Scanner** (oppure **Stampa e Scansione** o **Stampa e Fax**), quindi rimuovere la stampante in uso dall'elenco delle stampanti attivate.
- 4. Chiudere tutte le applicazioni in esecuzione.
- 5. Selezionare **Vai** > **Applicazioni** > **Epson Software** > **Uninstaller**.
- 6. Selezionare l'applicazione che si desidera disinstallare e fare clic su **Rimuovi**.

#### c*Importante:*

Tutti i driver delle stampanti a getto di inchiostro Epson vengono rimossi dal computer mediante Uninstaller. Se si utilizzano più driver delle stampanti a getto di inchiostro Epson e si desidera eliminare solo alcuni driver, eliminare prima tutti i driver, quindi reinstallare i driver della stampante necessari.

#### *Nota:*

Se l'applicazione che si desidera disinstallare non viene visualizzata nell'elenco delle applicazioni, non è possibile disinstallarla mediante Uninstaller. Per disinstallarla, scegliere *Vai* > *Applicazioni* > *Epson Software*, selezionare l'applicazione che si desidera disinstallare e trascinarla sull'icona del cestino.

#### **Informazioni correlate**

& ["EPSON Software Updater" a pagina 163](#page-162-0)

# **Installazione di applicazioni**

Se il computer in uso è connesso a una rete, installare le versioni più recenti delle applicazioni disponibili nel sito Web. Se non è possibile scaricare le applicazioni dal sito Web, installarle dal disco del software fornito con la stampante.

#### *Nota:*

- ❏ Eseguire l'accesso al computer come amministratore. Se viene richiesto, immettere la password di amministratore.
- ❏ Per poter reinstallare un'applicazione, è necessario innanzitutto disinstallarla.
- 1. Chiudere tutte le applicazioni in esecuzione.
- 2. Durante l'installazione del driver della stampante o di EPSON Scan, disconnettere temporaneamente la stampante dal computer.
	- *Nota:* Non connettere la stampante al computer fino a quando non viene richiesto.

3. Installare le applicazioni in base alle istruzioni fornite nel sito Web indicato di seguito.

#### [http://epson.sn](http://epson.sn/?q=2)

*Nota:* Installare Document Capture Pro dal sito Web indicato di seguito. <http://support.epson.net/> [http://assets.epson-europe.com/gb/en/document\\_capture\\_pro/index.html](http://assets.epson-europe.com/gb/en/document_capture_pro/index.html) (Europa)

#### **Informazioni correlate**

& ["Disinstallazione di applicazioni" a pagina 164](#page-163-0)

### **Installazione di un driver della stampante PostScript**

### **Installazione di un driver della stampante PostScript mediante un'interfaccia USB (sistemi Windows)**

- 1. Disattivare tutte le applicazioni antivirus.
- 2. Inserire il disco del software fornito con la stampante nel computer e scaricare il file "Driver/PostScript/ eppsnt.inf".

#### *Nota:*

Se il computer non dispone di un'unità CD/DVD, scaricare il driver della stampante dal sito Web del supporto Epson.

[http://www.epson.eu/Support](HTTP://WWW.EPSON.EU/SUPPORT) (Europa)

[http://support.epson.net/](HTTP://SUPPORT.EPSON.NET/) (al di fuori dell'Europa)

3. Collegare la stampante al computer mediante un cavo USB e accendere la stampante.

#### *Nota:*

Nei sistemi Windows Vista/Windows XP, quando viene visualizzata la schermata *Trovato nuovo hardware* fare clic su *Visualizza questo messaggio in seguito*.

#### 4. Aggiungere una stampante.

❏ Windows 8.1/Windows 8/Windows Server 2012 R2/Windows Server 2012

Selezionare **Desktop** > **Impostazioni** > **Pannello di controllo** > **Visualizza dispositivi e stampanti** in **Hardware e suoni**, quindi fare clic su **Aggiungi stampante**.

❏ Windows 7/Windows Server 2008 R2

Fare clic sul pulsante Start, scegliere **Pannello di controllo** > **Visualizza dispositivi e stampanti** in **Hardware e suoni** e fare clic su **Aggiungi stampante**.

❏ Windows Vista/Windows Server 2008

Fare clic sul pulsante Start, scegliere **Pannello di controllo** > **Stampanti** in **Hardware e suoni** e fare clic su **Aggiungi stampante**.

❏ Windows XP/Windows Server 2003 R2/Windows Server 2003

Fare clic sul pulsante Start, scegliere **Pannello di controllo** > **Stampanti e altro hardware** > **Stampanti e fax** > **Aggiungi stampante**, quindi fare clic su **Avanti**.

5. Aggiungere una stampante locale.

❏ Windows 8.1/Windows 8/Windows Server 2012 R2/Windows Server 2012

Fare clic su **La stampante desiderata non è nell'elenco**, selezionare **Aggiungi stampante locale o di rete con impostazioni manuali** e fare clic su **Avanti**.

❏ Windows 7/Windows Vista/Windows Server 2008 R2/Windows Server 2008

Fare clic su **Aggiungi stampante locale**.

❏ Windows XP/Windows Server 2003 R2/Windows Server 2003

Selezionare **Stampante locale collegata al computer**, deselezionare **Rileva e installa stampante Plug and Play automaticamente** e fare clic su **Avanti**.

- 6. Selezionare **Usa una porta esistente**, selezionare **USB001 (Porta stampante virtuale per USB)** e fare clic su **Avanti**.
- 7. Fare clic su **Disco driver**, specificare il file eppsnt.inf disponibile nel disco del software o scaricato dal sito Web e fare clic su **OK**.
- 8. Selezionare la stampante in uso e fare clic su **Avanti**.
- 9. Seguire le istruzioni visualizzate sullo schermo fino al termine dell'installazione.

### **Installazione di un driver della stampante PostScript mediante un'interfaccia di rete (sistemi Windows)**

- 1. Selezionare **Configura** > **Stato rete** > **Stato Wi-Fi/rete** nel pannello di controllo, quindi verificare l'indirizzo IP.
- 2. Disattivare tutte le applicazioni antivirus.
- 3. Accendere la stampante.
- 4. Inserire il disco del software fornito con la stampante nel computer e scaricare il file "Driver/PostScript/ eppsnt.inf".

#### *Nota:*

Se il computer non dispone di un'unità CD/DVD, scaricare il driver della stampante dal sito Web del supporto Epson.

[http://www.epson.eu/Support](HTTP://WWW.EPSON.EU/SUPPORT) (Europa) [http://support.epson.net/](HTTP://SUPPORT.EPSON.NET/) (al di fuori dell'Europa)

- 5. Aggiungere una stampante.
	- ❏ Windows 8.1/Windows 8/Windows Server 2012 R2/Windows Server 2012

Selezionare **Desktop** > **Impostazioni** > **Pannello di controllo** > **Visualizza dispositivi e stampanti** in **Hardware e suoni**, quindi fare clic su **Aggiungi stampante**.

❏ Windows 7/Windows Server 2008 R2

Fare clic sul pulsante Start, scegliere **Pannello di controllo** > **Visualizza dispositivi e stampanti** in **Hardware e suoni** e fare clic su **Aggiungi stampante**.

❏ Windows Vista/Windows Server 2008

Fare clic sul pulsante Start, scegliere **Pannello di controllo** > **Stampanti** in **Hardware e suoni** e fare clic su **Aggiungi stampante**.

❏ Windows XP/Windows Server 2003 R2/Windows Server 2003

Fare clic sul pulsante Start, scegliere **Pannello di controllo** > **Stampanti e altro hardware** > **Stampanti e fax** > **Aggiungi stampante**, quindi fare clic su **Avanti**.

- 6. Aggiungere una stampante locale.
	- ❏ Windows 8.1/Windows 8/Windows Server 2012 R2/Windows Server 2012

Fare clic su **La stampante desiderata non è nell'elenco**, selezionare **Aggiungi stampante locale o di rete con impostazioni manuali** e fare clic su **Avanti**.

❏ Windows 7/Windows Vista/Windows Server 2008 R2/Windows Server 2008

Fare clic su **Aggiungi stampante locale**.

❏ Windows XP/Windows Server 2003 R2/Windows Server 2003

Selezionare **Stampante locale collegata al computer**, deselezionare **Rileva e installa stampante Plug and Play automaticamente** e fare clic su **Avanti**.

7. Selezionare **Crea una nuova porta**, selezionare **Porta TCP/IP standard** e fare clic su **Avanti**.

#### *Nota:*

Nei sistemi Windows XP/Windows Server 2003 R2/Windows Server 2003, quando viene visualizzata la schermata *Aggiunta guidata porta stampante standard TCP/IP* fare clic su *Avanti*.

8. Immettere l'indirizzo IP della stampante e fare clic su **Avanti**.

#### *Nota:*

Nei sistemi Windows XP/Windows Server 2003 R2/Windows Server 2003, quando viene visualizzata la schermata *Aggiunta guidata porta stampante standard TCP/IP* fare clic su *Fine*.

- 9. Fare clic su **Disco driver**, specificare il file eppsnt.inf disponibile nel disco del software o scaricato dal sito Web e fare clic su **OK**.
- 10. Selezionare la stampante in uso e fare clic su **Avanti**.
- 11. Seguire le istruzioni visualizzate sullo schermo fino al termine dell'installazione.

### **Installazione di un driver della stampante PostScript (sistemi Mac OS X)**

Scaricare il driver della stampante dal sito Web del supporto Epson e installarlo.

<http://www.epson.eu/Support> (Europa)

#### <http://support.epson.net/> (al di fuori dell'Europa)

Durante l'installazione del driver della stampante è necessario disporre dell'indirizzo IP della stampante. Verificare l'indirizzo IP selezionando **Configura** > **Stato rete** > **Stato Wi-Fi/rete** nel pannello di controllo.

#### *Aggiunta del driver della stampante (solo sistemi Mac OS X)*

- 1. Scegliere **Preferenze di Sistema** dal menu > **Stampa e Scanner** (oppure **Stampa e Scansione** o **Stampa e Fax**).
- 2. Fare clic su **+** e scegliere **Aggiungi stampante o scanner**.
- 3. Selezionare la stampante in uso e fare clic su **Aggiungi**.

#### *Nota:*

- ❏ Se la stampante in uso non è elencata, verificare che sia accesa e connessa correttamente al computer.
- ❏ Per le connessioni di tipo USB, IP o Bonjour, impostare l'unità cassetto carta opzionale manualmente dopo aver aggiunto il driver della stampante.

#### <span id="page-168-0"></span>**Informazioni correlate**

& ["Impostazione dell'unità cassetto carta opzionale nel driver della stampante \(sistemi Mac OS X\)" a pagina 242](#page-241-0)

### **Installazione del driver della stampante Epson universale (solo sistemi Windows)**

Il driver della stampante universale Epson è un driver di stampa universale compatibile con il linguaggio PCL6, che dispone delle funzionalità riportate di seguito:

- ❏ Supporta funzionalità di stampa di base per l'utilizzo in ambito aziendale.
- ❏ Supporta diverse stampanti Epson a uso aziendale oltre alla stampante oggetto del presente manuale.
- ❏ Supporta la maggior parte dei linguaggi dei driver della stampante per la stampante oggetto del presente manuale.

È possibile che occorra l'indirizzo IP della stampante per l'installazione del driver di stampa. Verificare l'indirizzo IP selezionando **Configura** > **Stato rete** > **Stato Wi-Fi/rete** nel pannello di controllo.

1. Scaricare il file eseguibile del driver dal sito Web del supporto Epson.

[http://www.epson.eu/Support](HTTP://WWW.EPSON.EU/SUPPORT) (Europa) [http://support.epson.net/](HTTP://SUPPORT.EPSON.NET/) (al di fuori dell'Europa)

*Nota:*

Si consiglia di scaricare il driver più recente dal sito Web. È tuttavia possibile reperirlo anche sul disco software fornito con la stampante. Accedere a Driver\PCLUniversal o Driver\Universal.

- 2. Fare doppio clic sul file eseguibile scaricato dal sito Web o presente sul disco del software.
- 3. Seguire le istruzioni visualizzate sullo schermo fino al termine dell'installazione.

# **Aggiornamento di applicazioni e firmware**

L'aggiornamento di applicazioni e firmware potrebbe consentire di risolvere alcuni problemi e aggiungere funzionalità o migliorare quelle esistenti. Verificare che sia in uso la versione più recente di applicazioni e firmware.

- 1. Verificare che la stampante sia connessa al computer e che il computer sia connesso a Internet.
- 2. Avviare EPSON Software Updater e aggiornare le applicazioni o il firmware.

#### c*Importante:*

Mentre è in corso l'aggiornamento, non spegnere né il computer, né la stampante.

#### *Nota:*

Se l'applicazione che si desidera aggiornare non viene visualizzata nell'elenco, non è possibile aggiornarla mediante EPSON Software Updater. Verificare qual è la versione più recente delle applicazioni in uso nel sito Web Epson locale.

<http://www.epson.com>

#### **Informazioni correlate**

& ["EPSON Software Updater" a pagina 163](#page-162-0)

# **Risoluzione dei problemi**

# **Verifica dello stato della stampante**

È possibile verificare i messaggi di errore e i livelli di inchiostro approssimativi sul display LCD o nel computer.

# **Verifica di messaggi sul display LCD**

Se sul display LCD viene visualizzato un messaggio di errore, per risolvere il problema seguire le istruzioni visualizzate o vedere le soluzioni sotto riportate.

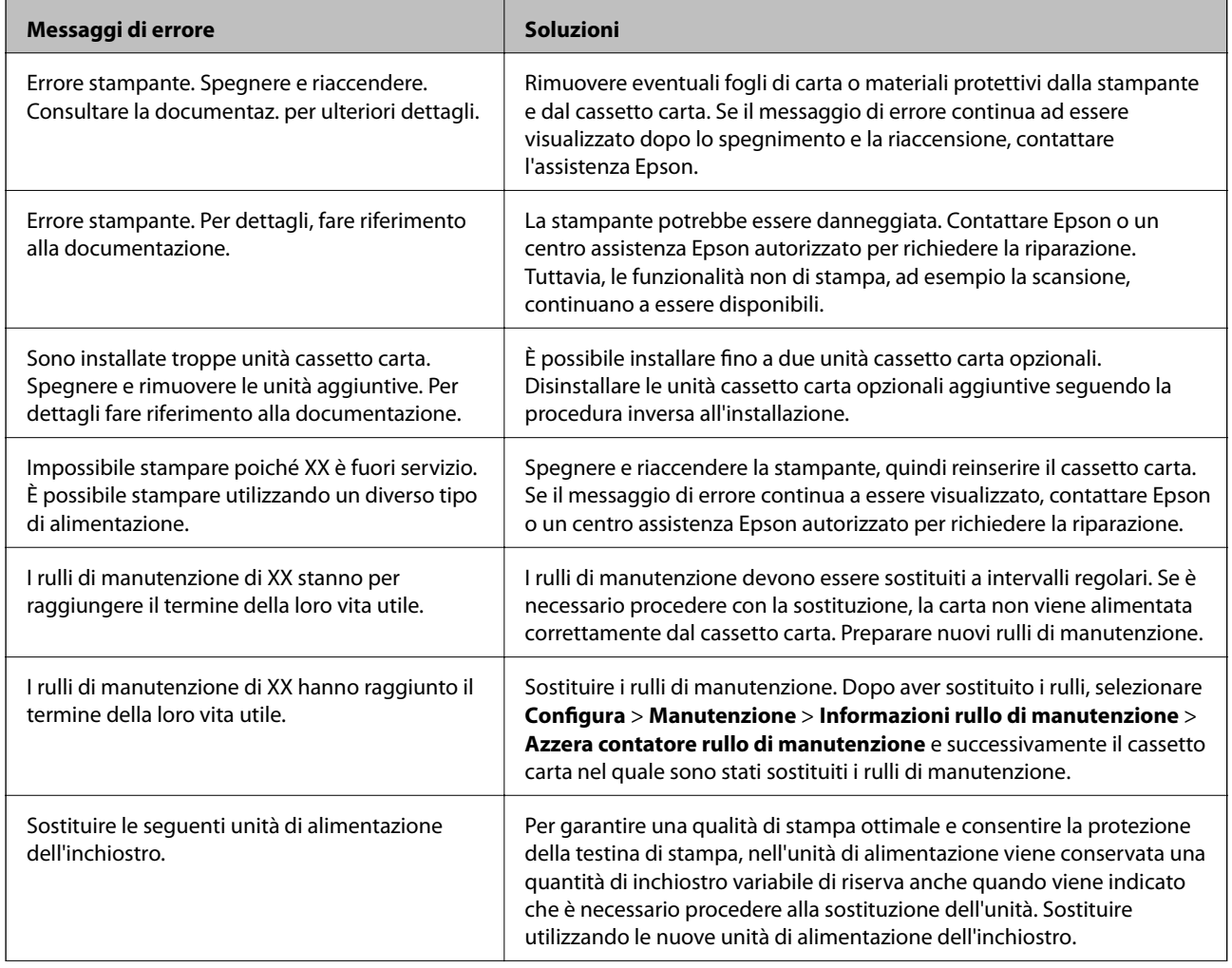

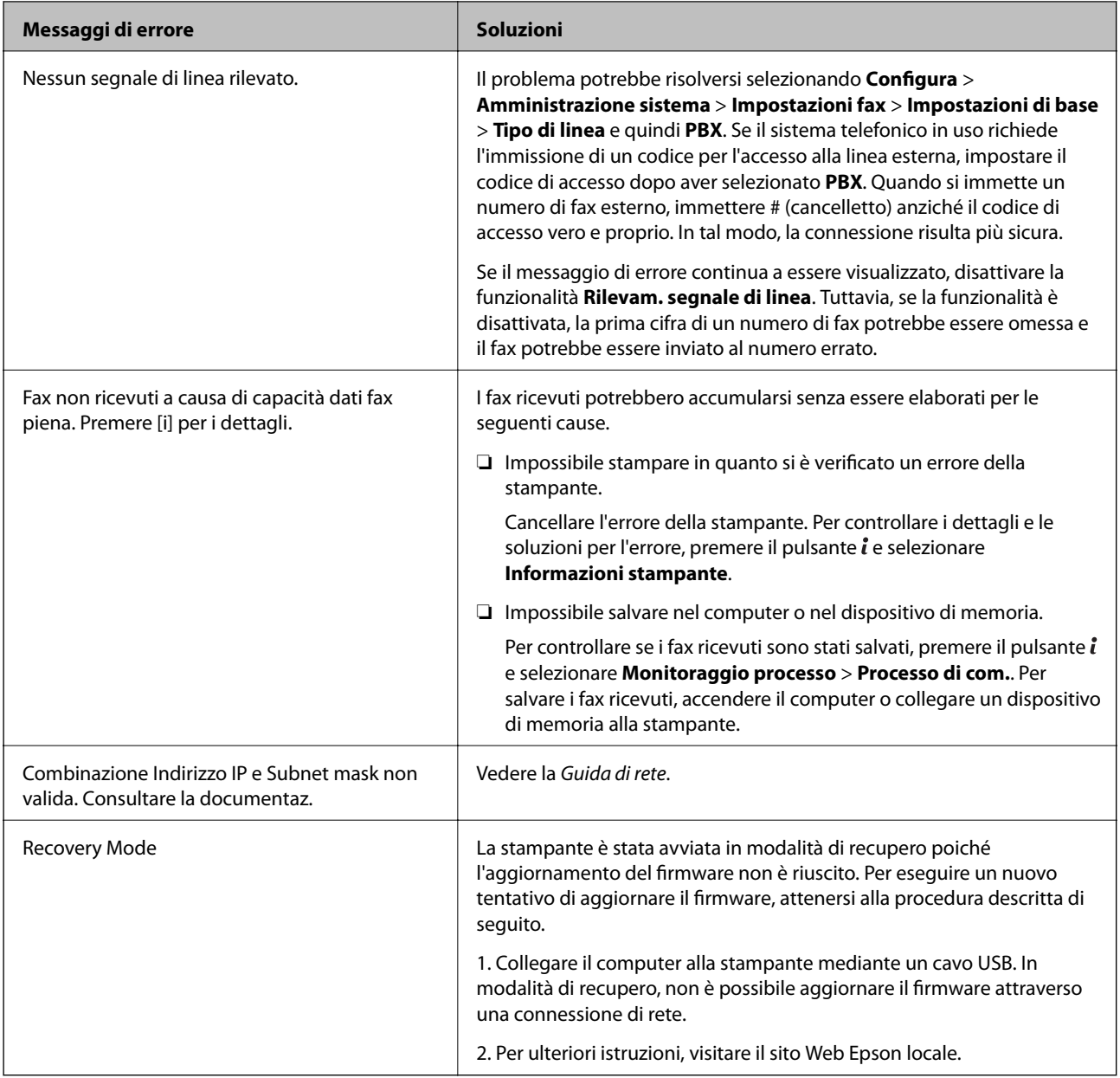

#### **Informazioni correlate**

- $\blacktriangleright$  ["Come contattare l'assistenza Epson" a pagina 246](#page-245-0)
- $\rightarrow$  ["Installazione di unità opzionali" a pagina 232](#page-231-0)
- & ["Sostituzione dei Rulli di manutenzione nel Cassetto carta 1" a pagina 136](#page-135-0)
- & ["Sostituzione dei Rulli di manutenzione nel Cassetti carta da 2 a 4" a pagina 140](#page-139-0)
- & ["Installazione di applicazioni" a pagina 165](#page-164-0)
- & ["Aggiornamento di applicazioni e firmware" a pagina 169](#page-168-0)

### **Codici di errore visualizzati nel menu Stato**

Se un lavoro non viene eseguito correttamente, verificare il codice di errore visualizzato nella relativa cronologia lavoro. È possibile visualizzare il codice di errore premendo il pulsante *i* e selezionando Cronologia processi. Per un elenco dei problemi e della relativa risoluzione, vedere la tabella sottostante.

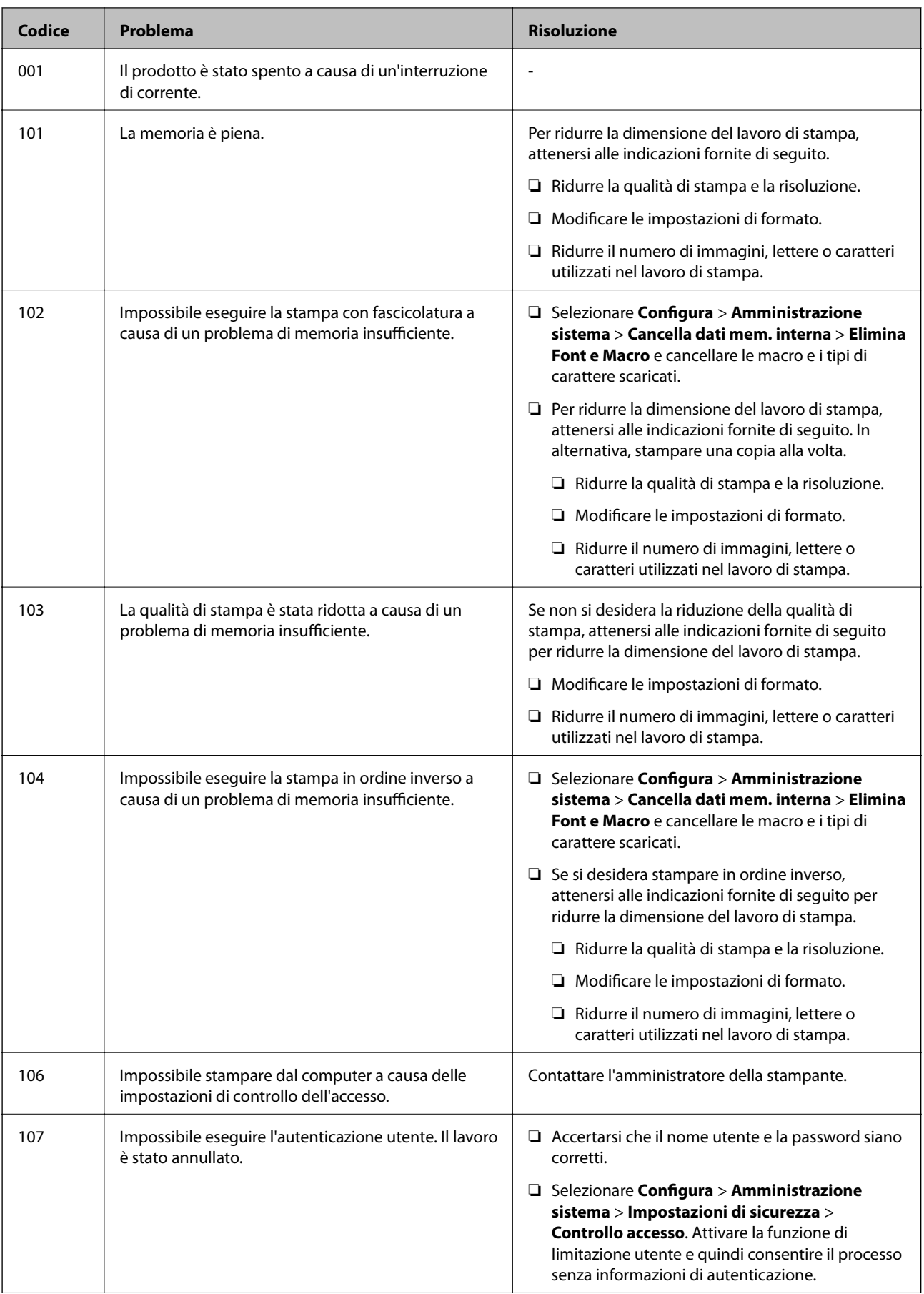

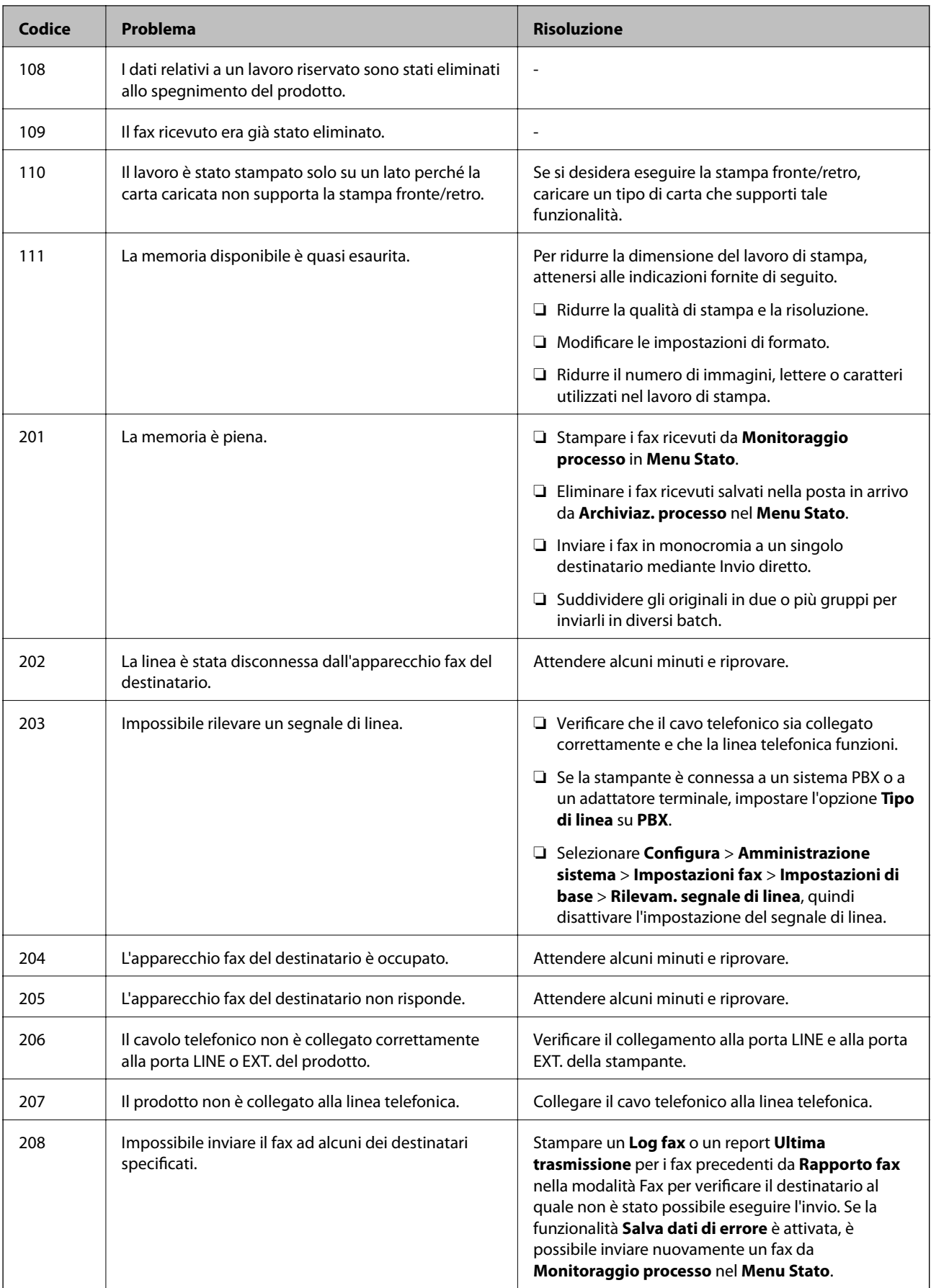

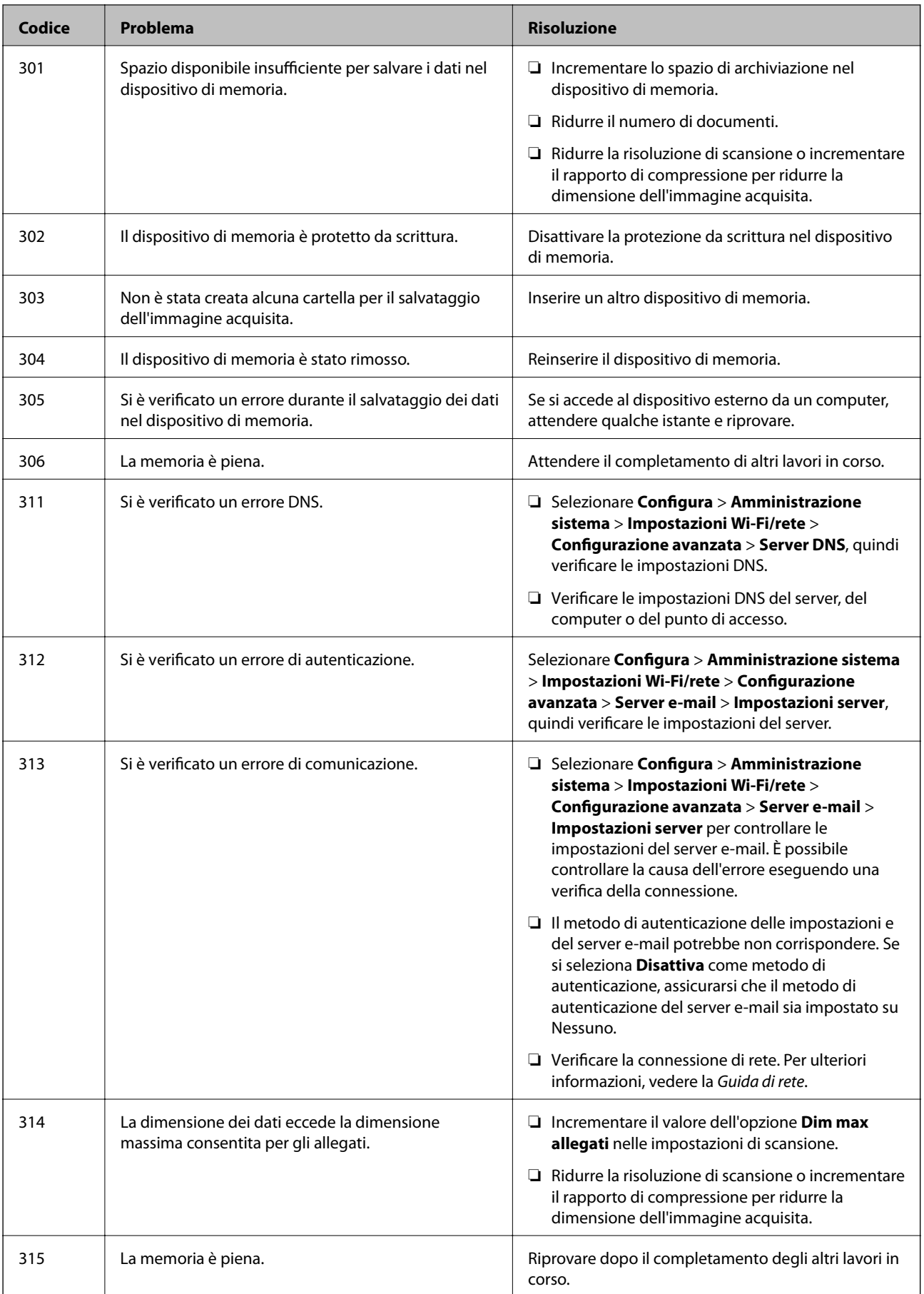

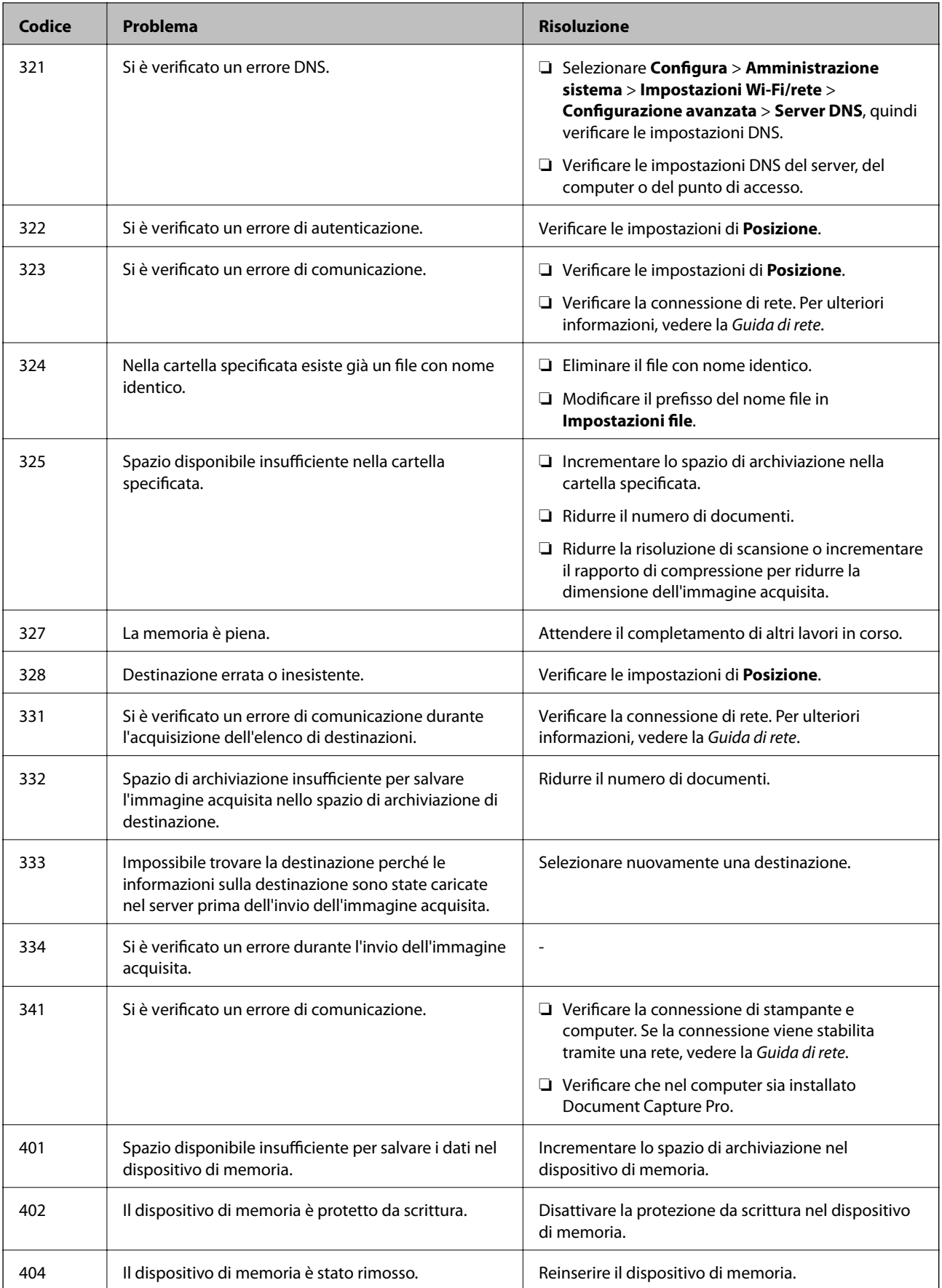

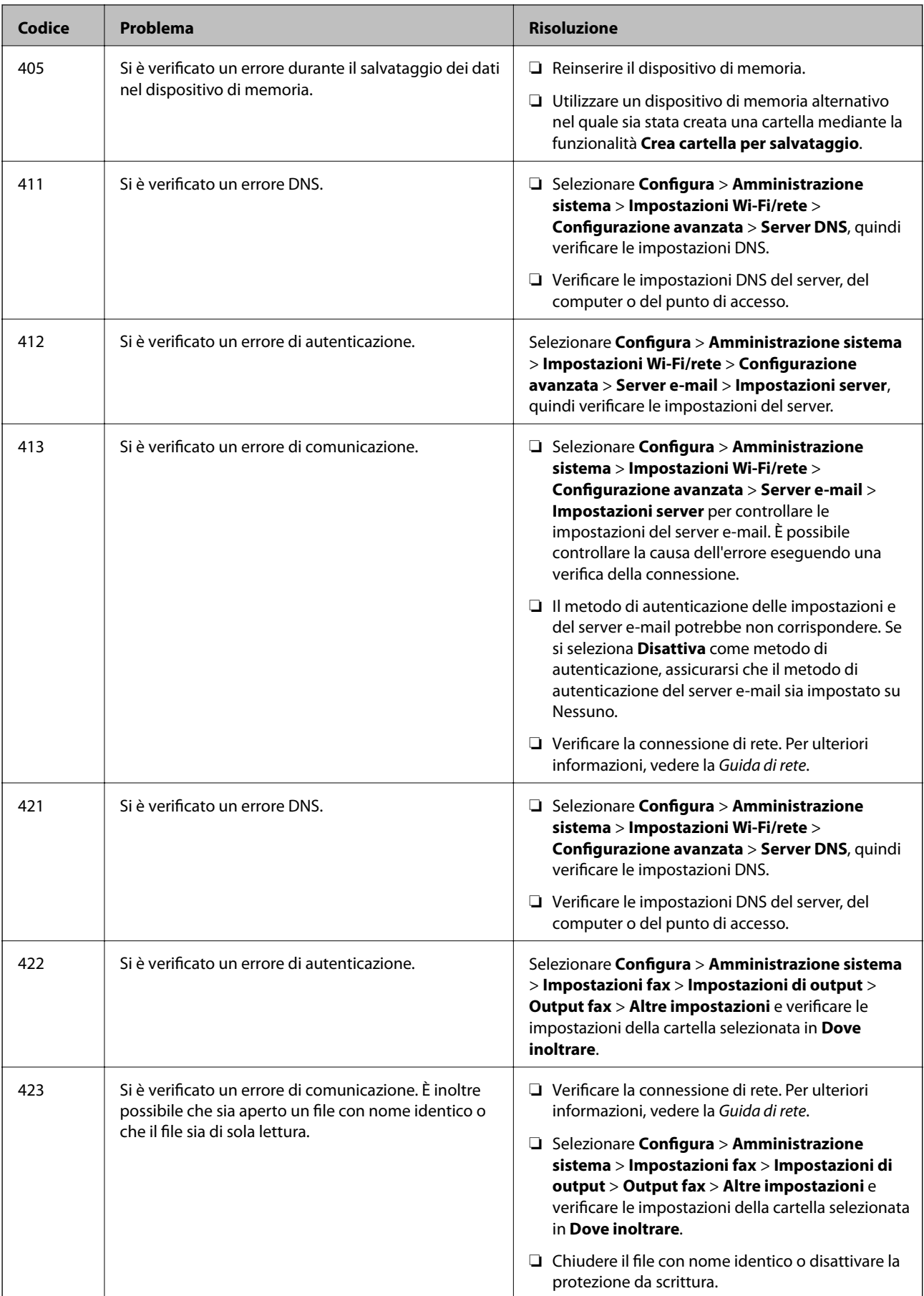

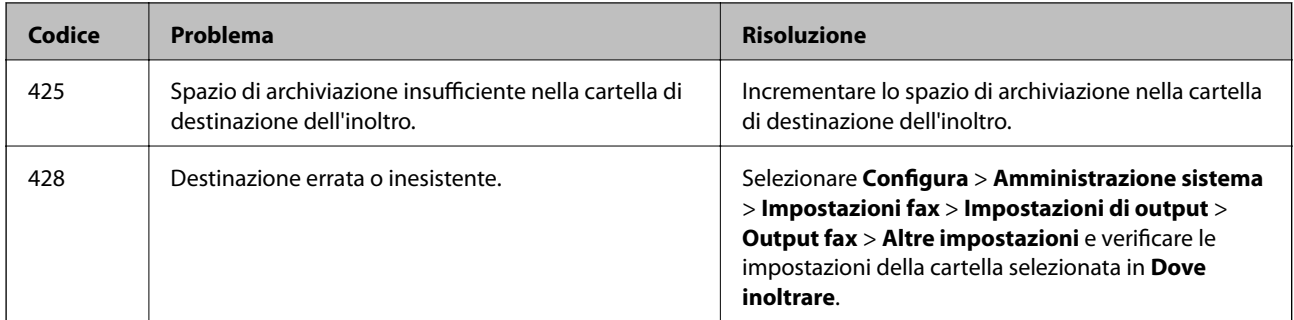

#### **Informazioni correlate**

- & ["Collegamento a una linea telefonica" a pagina 102](#page-101-0)
- & ["Modalità Scansione" a pagina 26](#page-25-0)
- $\blacktriangleright$  ["Impostazioni fax" a pagina 38](#page-37-0)
- & ["Carta disponibile e capacità" a pagina 44](#page-43-0)

### **Verifica dello stato della stampante - Windows**

- 1. Accedere alla finestra del driver della stampante.
- 2. Fare clic su **EPSON Status Monitor 3** nella scheda **Utility**, quindi fare clic su **Dettagli**.

#### *Nota:*

Se *EPSON Status Monitor 3* è disattivato, fare clic su *Impostazioni avanzate* nella scheda *Utility*, quindi selezionare *Abilita EPSON Status Monitor 3*.

#### **Informazioni correlate**

 $\blacktriangleright$  ["Driver della stampante \(sistemi Windows\)" a pagina 158](#page-157-0)

### **Verifica dello stato della stampante - Mac OS X**

- 1. Avviare l'utility del driver della stampante:
	- $\Box$  Da Mac OS X v10.6.x a v10.9.x

Scegliere **Preferenze di Sistema** dal menu > **Stampa e Scanner** (oppure **Stampa e Scansione** o **Stampa e Fax**), quindi selezionare la stampante in uso. Fare clic su **Opzioni e forniture** > **Utility** > **Apri Utility Stampante**.

❏ Mac OS X v10.5.8

Scegliere Preferenze di Sistema dal menu **XI > Stampa e Fax**, quindi selezionare una stampante. Fare clic su **Apri coda di stampa** > **Utility**.

2. Fare clic su **EPSON Status Monitor**.

# **Rimozione della carta inceppata**

Per individuare e rimuovere la carta inceppata, inclusi eventuali pezzettini strappati, seguire le istruzioni visualizzate sullo schermo del pannello di controllo della stampante.

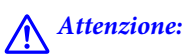

Non toccare mai i pulsanti del pannello di controllo quando una mano opera all'interno della stampante. Se la stampante inizia a funzionare, potrebbe provocare un infortunio. Prestare attenzione a non toccare le parti sporgenti onde evitare infortuni.

#### c*Importante:*

Rimuovere la carta inceppata con cautela. Se la carta viene rimossa con forza eccessiva, la stampante potrebbe danneggiarsi.

### **Rimozione della carta inceppata dal coperchio anteriore (A)**

1. Aprire il coperchio anteriore.

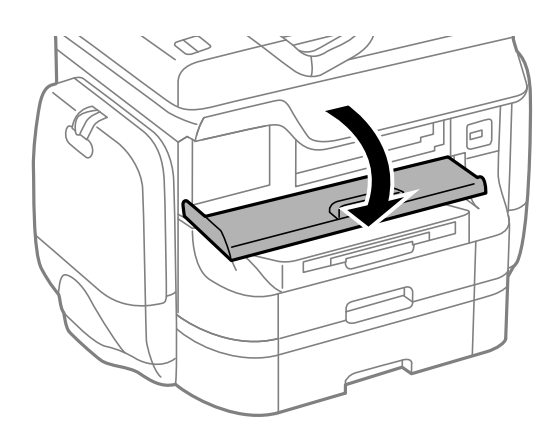

2. Rimuovere la carta inceppata.

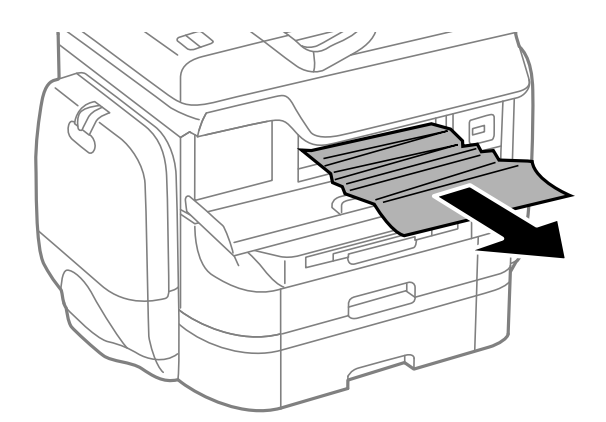

#### c*Importante:*

Non toccare le parti all'interno della stampante onde evitare il malfunzionamento della stampante.

3. Chiudere il coperchio anteriore.

#### *Nota:*

Se non è possibile rimuovere tutti i pezzettini di carta strappati, selezionare *Configura* > *Manutenzione* > *Rimuovi carta* dopo aver eliminato l'errore relativo alla carta inceppata. Ciò consente di rimuovere i pezzettini di carta rimanenti più facilmente.

### **Rimozione di carta inceppata dall'Alim. posteriore carta (B1)**

Rimuovere la carta inceppata.

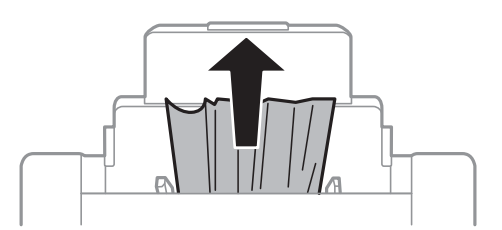

### **Rimozione di carta inceppata dall'Slot anteriore alim. carta (B2)**

1. Rimuovere il vassoio di uscita ed estrarre il cassetto carta.

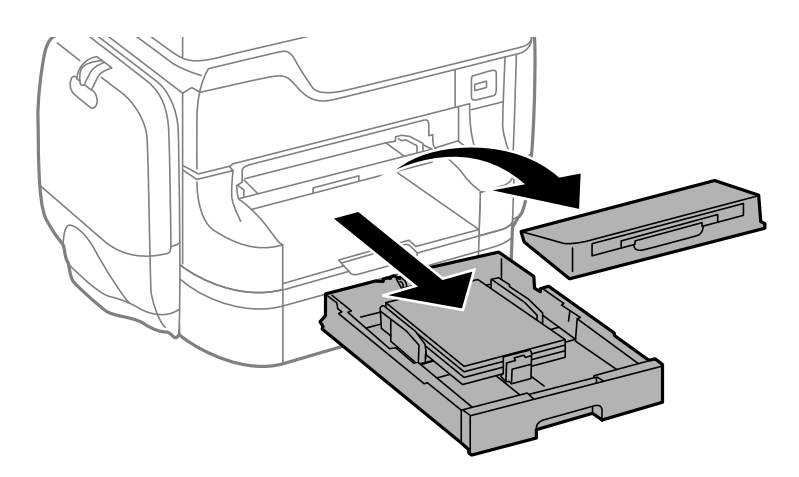

2. Sollevare la leva.

Il coperchio viene rimosso.

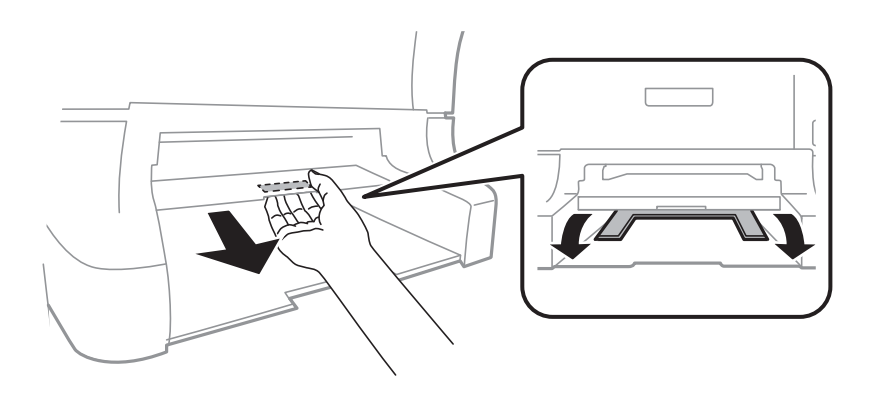

Guida utente

3. Rimuovere la carta inceppata.

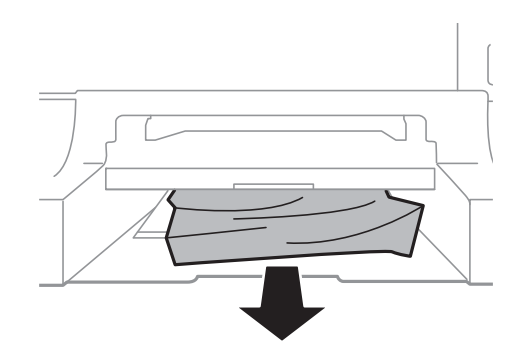

4. Riposizionare il coperchio.

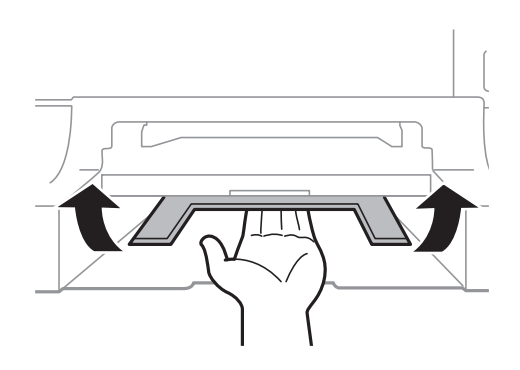

5. Inserire il cassetto carta e risistemare il vassoio di uscita.

### **Rimozione di carta inceppata dal Cassetto carta (C1/C2/C3/C4)**

#### *Nota:*

Se sono installati il mobiletto e le unità cassetto carta opzionali, non estrarre due o più cassetti carta contemporaneamente.

1. Estrarre il cassetto carta.

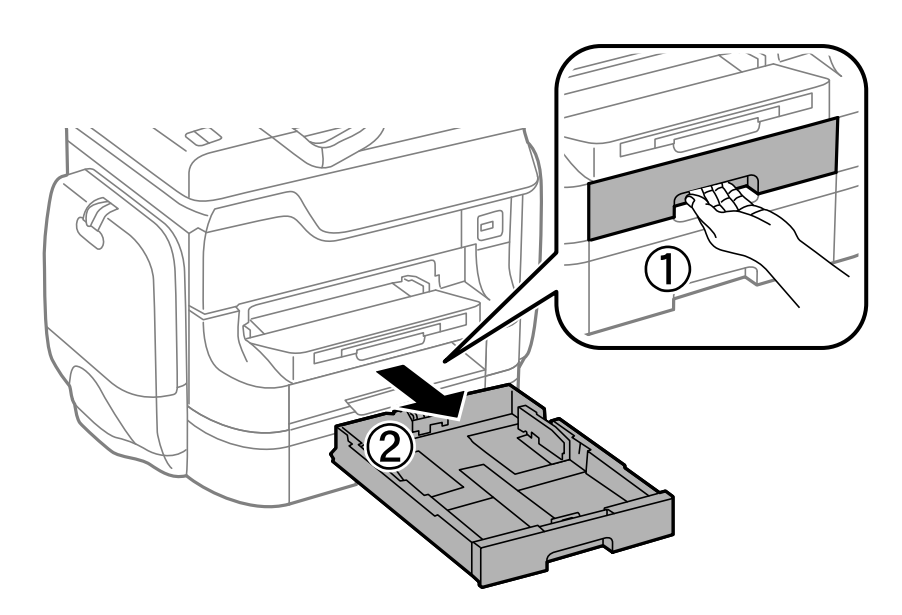
2. Rimuovere la carta inceppata.

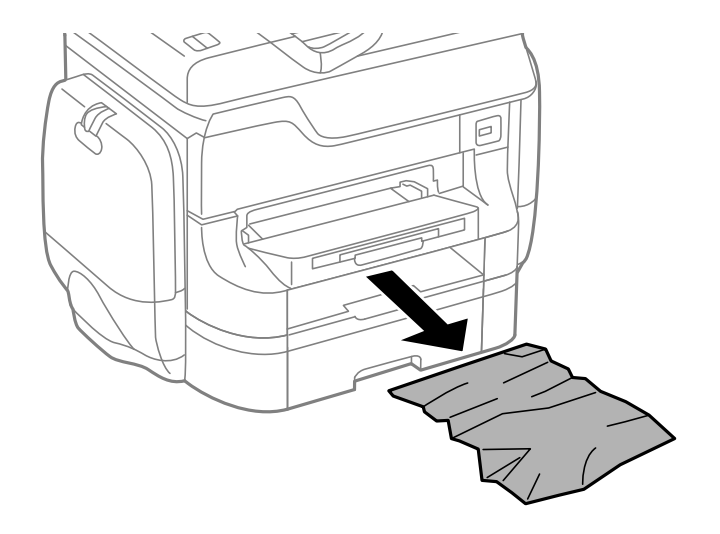

3. Inserire il cassetto carta.

### **Rimozione di carta inceppata dal Coperchio posteriore 1 (D1) e dal Coperchio posteriore 2 (D2)**

1. Aprire il coperchio posteriore 1.

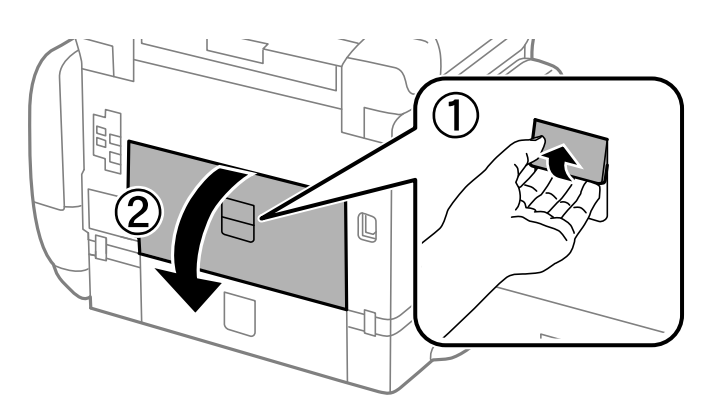

2. Rimuovere la carta inceppata.

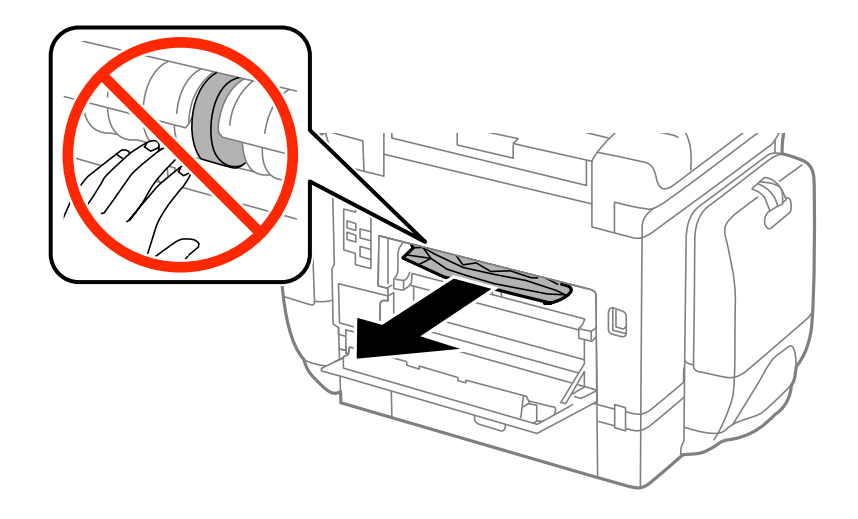

#### **Risoluzione dei problemi**

#### *Nota:*

Se non è possibile rimuoverla, sollevare leggermente il coperchio posteriore 2.

3. Estrarre il coperchio posteriore 2.

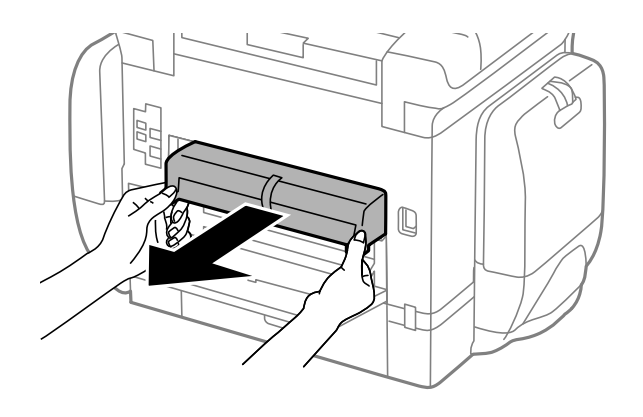

4. Rimuovere la carta inceppata.

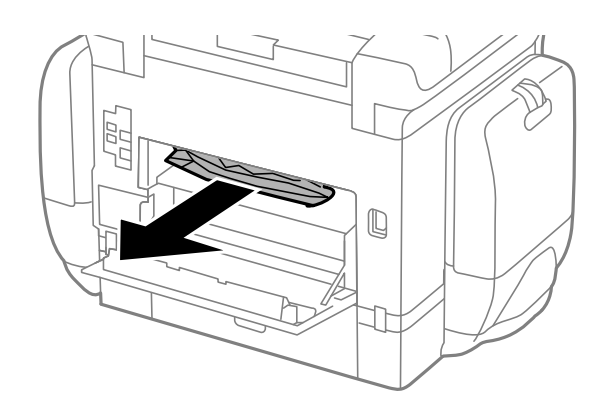

- 5. Inserire il coperchio posteriore 2.
- 6. Chiudere il coperchio posteriore 1.

### **Rimozione di carta inceppata dal Coperchio posteriore (E)**

1. Aprire il coperchio posteriore.

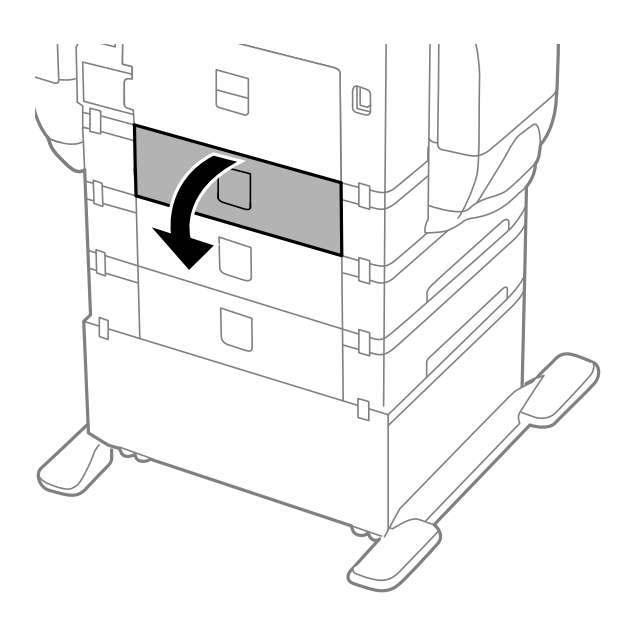

2. Rimuovere la carta inceppata.

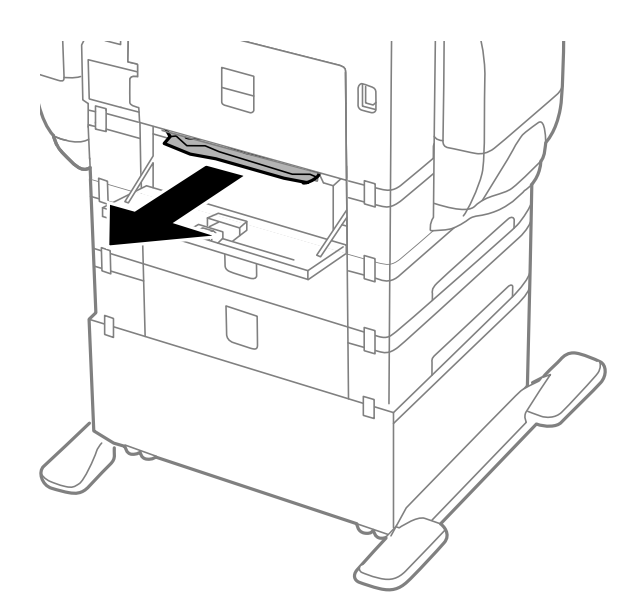

3. Chiudere il coperchio posteriore.

### **Rimozione di carta inceppata dall'ADF (F)**

# !*Attenzione:*

Prestare attenzione affinché le mani e le dita non rimangano incastrate durante l'apertura o la chiusura del coperchio documenti onde evitare eventuali lesioni.

1. Sollevare la leva e aprire il coperchio dell'ADF.

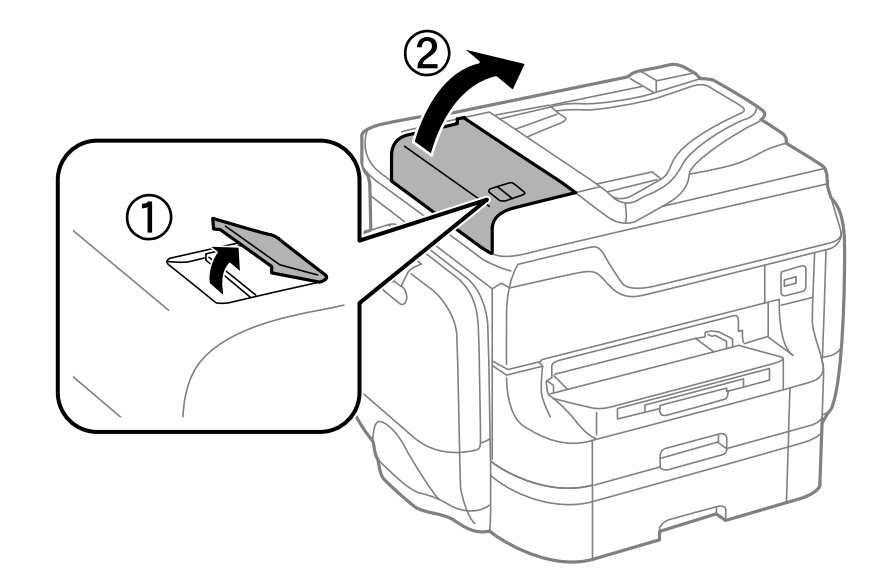

2. Rimuovere la carta inceppata.

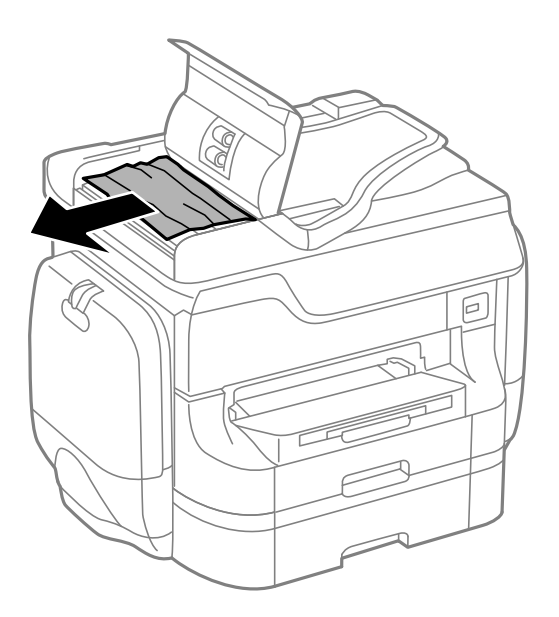

3. Chiudere il coperchio dell'ADF.

Guida utente

4. Aprire il coperchio documenti.

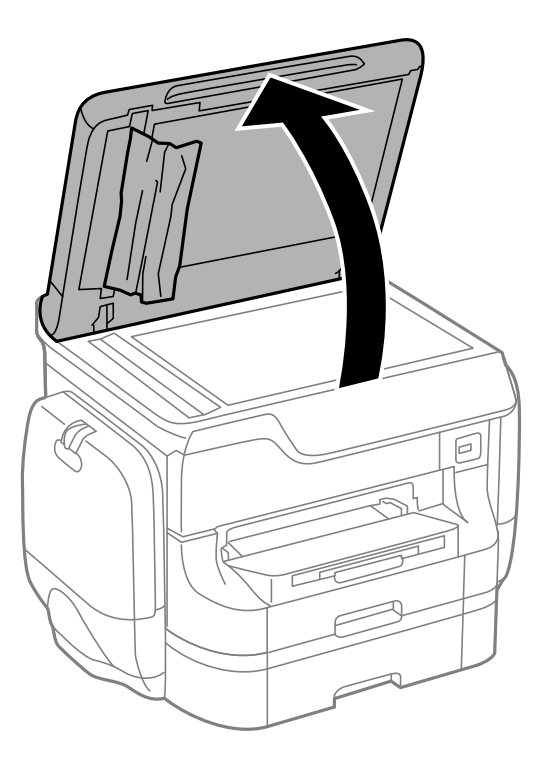

5. Rimuovere la carta inceppata.

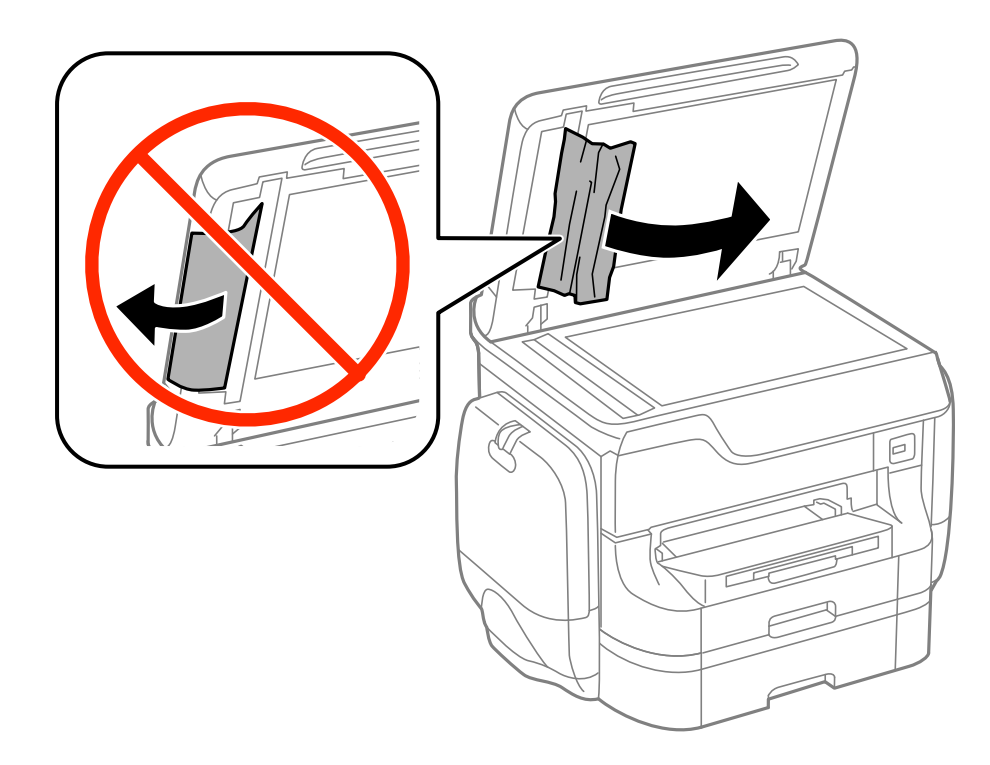

6. Chiudere il coperchio documenti.

7. Sollevare il vassoio di ingresso dell'ADF e rimuovere la carta inceppata.

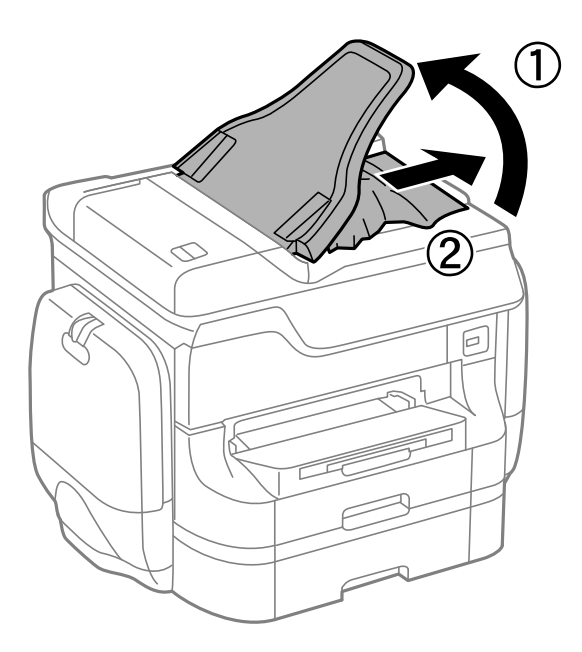

# **Problemi di alimentazione della carta**

Se la carta si inceppa o viene alimentata in modo obliquo oppure se vengono alimentati più fogli contemporaneamente, non viene alimentato alcun foglio o la carta viene espulsa, attenersi alle indicazioni fornite di seguito.

- ❏ Collocare la stampante su una superficie piana e verificare che venga fatta funzionare nelle condizioni ambientali consigliate.
- ❏ Utilizzare carta supportata dalla stampante in uso.
- ❏ Seguire le precauzioni per la manipolazione della carta fornite nel presente manuale.
- ❏ Caricare la carta nella direzione corretta e allineare le guide laterali ai bordi dei fogli.
- ❏ Non oltrepassare il numero massimo di fogli specificato per il tipo di carta in uso. Per la carta comune, i fogli caricati non devono oltrepassare la linea appena al di sotto del simbolo  $\nabla$  sulla guida laterale.
- ❏ Inserire completamente il cassetto carta.
- ❏ Se la carta continua a non essere alimentata dopo la sostituzione dei rulli di manutenzione, i rulli potrebbero essere stati sostituiti in modo erroneo. Verificare che siano stati sostituiti correttamente.
- ❏ Se sono state aggiunte unità cassetto carta opzionali, è necessario configurare impostazioni nel driver della stampante.
- ❏ Se si verifica un errore che segnala l'assenza di carta quando nell'alim. posteriore carta è stata caricata carta, caricare di nuovo la carta al centro dell'alim. posteriore carta.
- ❏ Se durante la stampa fronte/retro manuale vengono alimentati più fogli contemporaneamente, prima di ricaricare la carta rimuovere tutti i fogli eventualmente caricati nell'origine carta.
- ❏ Caricare ed espellere carta senza stampare per pulire il percorso carta.
- ❏ Se durante la stampa è stato aperto lo scomparto inchiostro, chiuderlo immediatamente. Se lo scomparto inchiostro viene mantenuto aperto durante la stampa, il processo di stampa viene messo in pausa.
- ❏ Non aprire il coperchio posteriore durante la stampa, onde evitare inceppamenti.
- ❏ I rulli di manutenzione potrebbero aver raggiunto il termine della durata utile. Selezionare **Configura** > **Manutenzione** > **Informazioni rullo di manutenzione** > **Stato rullo di manutenzione** e sostituire i rulli di manutenzione in base alle esigenze.
- ❏ Verificare che il formato e il tipo di carta impostati per l'origine carta siano corretti.
- ❏ Abilitare **Modalità alimentazione assistita carta** nel menu **Amministrazione sistema** > **Impostazioni stampante** quando vengono alimentati più fogli contemporaneamente dal cassetto carta 1.

#### **Informazioni correlate**

- $\rightarrow$  ["Specifiche ambientali" a pagina 212](#page-211-0)
- & ["Carta disponibile e capacità" a pagina 44](#page-43-0)
- & ["Precauzioni per la manipolazione della carta" a pagina 44](#page-43-0)
- & ["Caricamento di carta nel Cassetto carta" a pagina 48](#page-47-0)
- & ["Caricamento di carta nell'Alim. posteriore carta" a pagina 50](#page-49-0)
- & ["Caricamento di carta nell'Slot anteriore alim. carta" a pagina 52](#page-51-0)
- & ["Sostituzione dei Rulli di manutenzione nel Cassetto carta 1" a pagina 136](#page-135-0)
- & ["Sostituzione dei Rulli di manutenzione nel Cassetti carta da 2 a 4" a pagina 140](#page-139-0)
- & ["Impostazione dell'unità cassetto carta opzionale nel driver della stampante" a pagina 241](#page-240-0)
- & ["Pulizia del percorso carta per problemi di alimentazione della carta" a pagina 152](#page-151-0)
- & ["Impostazione del formato e del tipo di carta per ogni origine carta" a pagina 54](#page-53-0)
- & ["Impostazioni stampante" a pagina 37](#page-36-0)

### **Mancata alimentazione degli originali nell'ADF**

- ❏ Utilizzare originali supportati dall'ADF.
- ❏ Caricare gli originali nella direzione corretta e allineare le guide laterali dell'ADF ai bordi degli originali.
- ❏ Pulire la parte interna dell'ADF.
- ❏ Non caricare originali al di sopra della linea appena sotto il simbolo d sulla guida laterale dell'ADF.
- ❏ Verificare che nel pannello di controllo venga visualizzata l'icona dell'ADF. In caso contrario, collocare nuovamente gli originali.

#### **Informazioni correlate**

- & ["Tipi di originali disponibili per l'ADF" a pagina 56](#page-55-0)
- & ["Posizionamento di originali nell'ADF" a pagina 56](#page-55-0)
- & ["Pulizia dell'ADF" a pagina 152](#page-151-0)

# **Problemi di alimentazione e del pannello di controllo**

### **La stampante non si accende**

- **□** Tenere premuto il pulsante  $\bigcirc$  più a lungo.
- ❏ Verificare che il cavo di alimentazione sia collegato saldamente.

### **La stampante non si spegne**

Tenere premuto il pulsante  $\mathcal O$  più a lungo. Se risulta comunque impossibile spegnere la stampante, scollegare il cavo di alimentazione. Per evitare che la testina di stampa si secchi, riaccendere la stampante e spegnerla mediante il pulsante  $\mathcal{O}$ .

### **Spegnimento automatico**

- ❏ Selezionare **Impostazioni di spegnimento** in **Amministrazione sistema**, quindi disabilitare le impostazioni **Spegni se inattivo** e **Spegni se disconnesso**.
- ❏ Disabilitare l'impostazione **Timer spegnimento** in **Amministrazione sistema**.

#### *Nota:*

Il prodotto potrebbe disporre della funzione *Impostazioni di spegnimento* o *Timer spegnimento* a seconda della data di produzione e del luogo di acquisto.

#### **Informazioni correlate**

& ["Amministrazione sistema" a pagina 33](#page-32-0)

### **Il display LCD si scurisce**

La stampante è in modalità di sospensione. Per ripristinare lo stato precedente del display LCD, premere un pulsante qualsiasi del pannello di controllo.

# **La stampante non stampa**

Se la stampante non funziona o non stampa, procedere come indicato di seguito.

- ❏ Quando è attivata la limitazione delle funzionalità per gli utenti, per stampare è necessario disporre di un ID e una password utente. Se non si conosce la password, rivolgersi all'amministratore della stampante.
- ❏ Nei sistemi Mac OS X, potrebbe non essere possibile stampare quando è attivata la limitazione delle funzionalità per gli utenti. Contattare l'amministratore della stampante.
- ❏ Collegare saldamente il cavo di interfaccia alla stampante e al computer.
- ❏ Se si utilizza un hub USB, provare a collegare la stampante direttamente al computer.
- ❏ Se la stampante viene utilizzata all'interno di una rete, verificare che sia effettivamente connessa alla rete. È possibile verificare lo stato della connessione di rete mediante gli indicatori del pannello di controllo oppure stampando il foglio dello stato della rete. Se la stampante non è connessa alla rete, consultare la Guida di rete.
- ❏ Se è in corso la stampa di un'immagine di grandi dimensioni, il computer potrebbe non disporre di una quantità di memoria sufficiente. Stampare a una risoluzione inferiore o con dimensioni ridotte.
- <span id="page-188-0"></span>❏ In Windows, fare clic su **Coda di stampa** nella scheda **Utility** del driver della stampante, quindi procedere come indicato di seguito.
	- ❏ Verificare l'eventuale presenza di lavori di stampa in pausa.

Se necessario, annullare la stampa.

❏ Verificare che la stampante sia in linea e che non sia in sospeso.

Se la stampante non è in linea o è in sospeso, deselezionare l'impostazione corrispondente nel menu **Stampante**.

❏ Verificare che la stampante in uso sia impostata come stampante predefinita nel menu **Stampante** (la voce di menu della stampante predefinita è contrassegnata da un segno di spunta).

Se la stampante in uso non è impostata come stampante predefinita, impostarla come tale.

❏ Nei sistemi Mac OS X, verificare che lo stato della stampante non sia impostato su **Pausa**.

Scegliere **Preferenze di Sistema** dal menu > **Stampa e Scanner** (oppure **Stampa e Scansione** o **Stampa e Fax**), quindi fare doppio clic sulla stampante in uso. Se la stampante è in pausa, fare clic su **Riprendi** (o su **Riprendi stampante**).

- ❏ Eseguire un controllo degli ugelli quindi, in presenza di ugelli della testina di stampa ostruiti, pulire la testina.
- ❏ Se le impostazioni e i protocolli necessari sono stati disattivati, potrebbe non essere possibile utilizzare la stampante con AirPrint. È possibile attivare AirPrint mediante Web Config.

#### **Informazioni correlate**

- & ["Annullamento della stampa" a pagina 89](#page-88-0)
- & ["Controllo e pulizia della testina di stampa" a pagina 147](#page-146-0)

# **Problemi nelle stampe**

### **Qualità di stampa mediocre**

Se le stampe sono di qualità mediocre e presentano sfocature, strisce orizzontali, colori mancanti, colori sbiaditi, errori di allineamento e motivi a mosaico, procedere come indicato di seguito.

- ❏ Utilizzare carta supportata dalla stampante in uso.
- ❏ Non stampare su carta umida, danneggiata o troppo vecchia.
- ❏ Appiattire la carta incurvata e le buste gonfiate.
- ❏ Per la stampa di immagini o fotografie, utilizzare dati ad alta risoluzione. Le immagini nei siti Web spesso sono a bassa risoluzione, anche se sembrano di ottima qualità quando visualizzate su schermo, pertanto i risultati di stampa potrebbero non essere ottimali.
- ❏ Nel pannello di controllo o nel driver della stampante, selezionare le impostazioni appropriate per il tipo di carta caricato nella stampante.
- ❏ Impostare un tipo di stampa di alta qualità nel pannello di controllo o nel driver della stampante.
- ❏ Se è stata impostata la qualità **Vivace standard** nel driver della stampante di Windows, impostare la qualità **Standard**. Se è stata impostata la qualità **Vivace normale** nel driver della stampante di Mac OS X, impostare la qualità **Normale**.
- ❏ Se si utilizzano determinate funzionalità di regolazione del colore, i colori potrebbero cambiare o le tonalità potrebbero assumere un aspetto poco naturale. Provare a disattivare tali funzionalità.
	- ❏ Pannello di controllo

Per la stampa di file JPEG, selezionare **Regolazioni** > **Correggi foto**, quindi selezionare un'opzione diversa da **Attiva**.

❏ Windows

Selezionare **Personal.** in **Correzione colore**, nella scheda **Altre opzioni** del driver della stampante. Fare clic su **Altre impostazioni** e selezionare un'opzione diversa da **PhotoEnhance** in **Colore**.

❏ Mac OS X

Selezionare **Corrispondenza colori** dal menu a comparsa della finestra di dialogo di stampa, quindi selezionare **EPSON Regolazione colore**. Scegliere **Opzioni colore** dal menu a comparsa, quindi selezionare un'opzione diversa da **PhotoEnhance**.

- ❏ Disattivare la stampa bidirezionale (o ad alta velocità). Se la funzionalità è attivata, le testine di stampa si spostano in entrambe le direzioni e le righe verticali potrebbero non essere allineate. Se la funzionalità viene disattivata, la stampa potrebbe risultare più lenta.
	- ❏ Pannello di controllo

Per la stampa di documenti in formato JPEG o TIFF, premere **Impostazioni** e disattivare l'opzione **Bidirezionale**.

❏ Windows

Deselezionare l'opzione **Alta velocità** nella scheda **Altre opzioni** del driver della stampante.

❏ Mac OS X

Scegliere **Preferenze di Sistema** dal menu > **Stampanti e Scanner** (oppure **Stampa e Scansione** o **Stampa e Fax**), quindi selezionare la stampante in uso. Fare clic su **Opzioni e forniture** > **Opzioni** (o **Driver**). Selezionare **Off** in **Stampa alta velocità**.

- ❏ Eseguire un controllo degli ugelli; in presenza di ugelli della testina di stampa ostruiti, pulire la testina.
- ❏ Allineare la testina di stampa. Se le stampe contengono strisce orizzontali dopo aver provato **Pulizia testina** e **Allineamento orizzontale**, selezionare **Configura** > **Manutenzione** > **Migliora strisce orizzontali** per effettuare la regolazione di precisione dell'allineamento orizzontale.
- ❏ Non impilare fogli di carta immediatamente dopo la stampa.
- ❏ Attendere che le stampe siano completamente asciutte prima di archiviarle o metterle in esposizione. Per asciugare le stampe, evitare l'esposizione alla luce solare diretta, non utilizzare un asciugacapelli e non toccare il lato stampato dei fogli.
- ❏ Cercare di utilizzare unità di alimentazione dell'inchiostro Epson originali. Questo prodotto è stato realizzato per regolare i colori in base all'utilizzo di unità di alimentazione dell'inchiostro Epson originali. L'utilizzo di unità di alimentazione dell'inchiostro non originali può compromettere la qualità di stampa.
- ❏ Epson consiglia di utilizzare l'unità di alimentazione dell'inchiostro entro la data riportata sulla confezione.
- ❏ Per la stampa di immagini o fotografie, Epson consiglia di utilizzare carta originale Epson anziché carta comune. Stampare sul lato stampabile della carta originale Epson.

#### **Informazioni correlate**

- & ["Precauzioni per la manipolazione della carta" a pagina 44](#page-43-0)
- & ["Elenco dei tipi di carta" a pagina 47](#page-46-0)
- & ["Controllo e pulizia della testina di stampa" a pagina 147](#page-146-0)
- & ["Allineamento della testina di stampa" a pagina 149](#page-148-0)
- & ["Miglioramento delle strisce orizzontali" a pagina 151](#page-150-0)
- & ["Carta disponibile e capacità" a pagina 44](#page-43-0)

### **Qualità di copia mediocre**

Se le immagini copiate presentano colori non omogenei, sbavature, puntini o righe, procedere come indicato di seguito.

- ❏ Caricare ed espellere carta senza stampare per pulire il percorso carta.
- ❏ Pulire il vetro dello scanner.
- ❏ Pulire l'ADF.
- ❏ Durante il posizionamento di originali sul vetro dello scanner, non esercitare una pressione eccessiva sull'originale e sul coperchio documenti. In caso contrario, le copie potrebbero presentare colori non omogenei, sbavature o puntini.
- ❏ In presenza di un motivo a tratteggio incrociato (noto come moiré), modificare le impostazioni di riduzione e ingrandimento o collocare l'originale con un'angolazione leggermente diversa.

#### **Informazioni correlate**

- & ["Pulizia del percorso carta per macchie di inchiostro" a pagina 151](#page-150-0)
- & ["Pulizia del Vetro dello scanner" a pagina 154](#page-153-0)
- & ["Pulizia dell'ADF" a pagina 152](#page-151-0)
- & ["Qualità di stampa mediocre" a pagina 189](#page-188-0)

### **Visualizzazione di un'immagine presente sul retro dell'originale nell'immagine copiata**

- ❏ Se gli originali sono sottili, è necessario posizionarli sul vetro dello scanner e quindi coprirli con un foglio nero.
- ❏ Ridurre l'impostazione di densità della copia nel pannello di controllo.

### **Posizione, dimensioni o margini della stampa errati**

- ❏ Caricare la carta nella direzione corretta e allineare le guide laterali ai bordi dei fogli.
- ❏ Quando si colloca un originale sul vetro dello scanner, allineare l'angolo dell'originale all'angolo contrassegnato da un simbolo sulla cornice del vetro. Se i bordi della copia risultano troncati, allontanare leggermente l'originale dall'angolo.
- ❏ Pulire il vetro dello scanner e il coperchio documenti. La polvere e le macchie eventualmente presenti sul vetro potrebbero essere incluse nell'area di copia, dando origine a una posizione di stampa errata o a immagini di dimensioni ridotte.
- ❏ Selezionare le dimensioni adeguate per l'originale nel pannello di controllo.
- ❏ Selezionare il formato carta adeguato nel pannello di controllo o nel driver della stampante.
- ❏ Regolare l'impostazione del margine nell'applicazione affinché rientri nell'area stampabile.

#### **Informazioni correlate**

& ["Caricamento di carta nel Cassetto carta" a pagina 48](#page-47-0)

- & ["Caricamento di carta nell'Alim. posteriore carta" a pagina 50](#page-49-0)
- & ["Caricamento di carta nell'Slot anteriore alim. carta" a pagina 52](#page-51-0)
- & ["Posizionamento degli originali" a pagina 56](#page-55-0)
- & ["Pulizia del Vetro dello scanner" a pagina 154](#page-153-0)
- & ["Area stampabile" a pagina 207](#page-206-0)

### **Carta macchiata o segnata**

Se la carta risulta macchiata o segnata durante la stampa, procedere come indicato di seguito.

- ❏ Pulire il percorso carta.
- ❏ Pulire il vetro dello scanner e il coperchio documenti.
- ❏ Caricare la carta nella direzione appropriata.
- ❏ Se si esegue la stampa fronte/retro manuale, prima di ricaricare la carta verificare che l'inchiostro sia completamente asciutto.
- ❏ Attivare la funzionalità di riduzione delle macchie di inchiostro per la carta spessa. Se tale funzionalità è attivata, la qualità di stampa potrebbe peggiorare oppure la stampa potrebbe rallentare. Pertanto, la funzionalità dovrebbe essere disattivata nella maggior parte dei casi.
	- ❏ Pannello di controllo

Selezionare **Configura** > **Manutenzione** nella schermata iniziale e attivare la funzionalità **Carta spessa**.

❏ Windows

Fare clic su **Impostazioni avanzate** nella scheda **Utility** del driver della stampante, quindi selezionare **Carta spessa e buste**.

❏ Mac OS X

Scegliere **Preferenze di Sistema** dal menu > **Stampanti e Scanner** (oppure **Stampa e Scansione** o **Stampa e Fax**), quindi selezionare la stampante in uso. Fare clic su **Opzioni e forniture** > **Opzioni** (o **Driver**). Selezionare **On** in **Carta spessa e buste**.

- ❏ Per i sistemi Windows, se la carta continua a presentare tracce di inchiostro dopo aver selezionato **Carta spessa e buste**, selezionare **Carta grana fine** nella finestra **Impostazioni avanzate** del driver della stampante.
- ❏ Per la stampa di dati ad alta densità quali immagini o grafica in modalità fronte/retro automatica, ridurre la densità di stampa e prolungare i tempi di asciugatura.
- ❏ Se la carta risulta macchiata durante la copia, ridurre l'impostazione di densità della copia nel pannello di controllo.

#### **Informazioni correlate**

- & ["Pulizia del percorso carta per macchie di inchiostro" a pagina 151](#page-150-0)
- & ["Pulizia del Vetro dello scanner" a pagina 154](#page-153-0)
- & ["Caricamento di carta nel Cassetto carta" a pagina 48](#page-47-0)
- & ["Caricamento di carta nell'Alim. posteriore carta" a pagina 50](#page-49-0)
- & ["Caricamento di carta nell'Slot anteriore alim. carta" a pagina 52](#page-51-0)
- & ["Modalità Copia" a pagina 24](#page-23-0)
- & ["Modalità Dispos. mem." a pagina 30](#page-29-0)
- & ["Stampa fronte/retro" a pagina 67](#page-66-0)
- & ["Qualità di stampa mediocre" a pagina 189](#page-188-0)

### **Stampa di caratteri errati o distorti**

- ❏ Collegare saldamente il cavo di interfaccia alla stampante e al computer.
- ❏ Annullare eventuali lavori di stampa in sospeso.
- ❏ Mentre è in corso la stampa, non attivare manualmente la modalità **Iberna** o la modalità **Sospendi** nel computer. Ciò potrebbe provocare la distorsione del testo nelle pagine stampate al successivo riavvio del computer.

#### **Informazioni correlate**

& ["Annullamento della stampa" a pagina 89](#page-88-0)

### **Inversione dell'immagine stampata**

Deselezionare eventuali impostazioni relative a immagini speculari nel driver della stampante o nell'applicazione.

- ❏ Windows
	- Deselezionare l'opzione **Immagine speculare** nella scheda **Altre opzioni** del driver della stampante.
- ❏ Mac OS X

Deselezionare la voce **Immagine speculare** nel menu **Impostazioni di stampa** della finestra di dialogo di stampa.

### **Impossibile risolvere il problema di stampa**

Se il problema persiste dopo aver provato tutte le soluzioni indicate, tentare di disinstallare e reinstallare il driver della stampante.

#### **Informazioni correlate**

- & ["Disinstallazione di applicazioni" a pagina 164](#page-163-0)
- & ["Installazione di applicazioni" a pagina 165](#page-164-0)

# **Stampa troppo lenta**

- ❏ Quando si stampa ininterrottamente per più di 10 minuti, la stampa viene rallentata per impedire il surriscaldamento e il danneggiamento del meccanismo della stampante. È tuttavia possibile procedere con la stampa. Per ripristinare la velocità di stampa standard, mantenere la stampante inattiva per almeno 30 minuti. Non si ripristina la velocità standard se la stampante viene spenta.
- ❏ Chiudere le applicazioni superflue.
- ❏ Ridurre la qualità di stampa nel pannello di controllo o nel driver della stampante. La stampa di alta qualità provoca il rallentamento della stampa.
- ❏ Attivare la stampa bidirezionale (o ad alta velocità). Se la funzionalità è attivata, le testine di stampa si spostano in entrambe le direzioni e la velocità di stampa aumenta.
	- ❏ Pannello di controllo

Per la stampa in formato JPEG o TIFF, premere **Impostazioni** e attivare l'opzione **Bidirezionale**.

❏ Windows

Selezionare l'opzione **Alta velocità** nella scheda **Altre opzioni** del driver della stampante.

❏ Mac OS X

Scegliere **Preferenze di Sistema** dal menu > **Stampanti e Scanner** (oppure **Stampa e Scansione** o **Stampa e Fax**), quindi selezionare la stampante in uso. Fare clic su **Opzioni e forniture** > **Opzioni** (o **Driver**). Selezionare **On** in **Stampa alta velocità**.

❏ Disattivare la modalità silenziosa. Tale funzionalità provoca il rallentamento della stampa.

❏ Windows

Selezionare **Off** in **Modo Quiete**, nella scheda **Principale** del driver della stampante.

❏ Mac OS X

Scegliere **Preferenze di Sistema** dal menu > **Stampa e Scanner** (oppure **Stampa e Scansione** o **Stampa e Fax**), quindi selezionare la stampante in uso. Fare clic su **Opzioni e forniture** > **Opzioni** (o **Driver**). Selezionare **Off** in **Modo Quiete**.

# **Problemi del driver della stampante PostScript**

*Nota:*

Le voci di menu e il testo visualizzato nel driver della stampante variano in base all'ambiente informatico in uso.

### **Impossibile stampare mediante il driver della stampante PostScript**

- ❏ Impostare l'opzione **Lingua stampa** su **Automatico** o su **PS3** nel pannello di controllo.
- ❏ Se non è possibile stampare dati di testo sebbene la funzionalità **Rilevamento testo** sia attivata nel pannello di controllo, impostare l'opzione **Lingua stampa** su **PS3**.
- ❏ Nei sistemi Windows, se vengono inviati numerosi lavori di stampa potrebbe non essere possibile stampare. Selezionare **Invia direttamente alla stampante** nella scheda **Avanzate** delle proprietà della stampante.

#### **Informazioni correlate**

 $\blacktriangleright$  ["Impostazioni stampante" a pagina 37](#page-36-0)

### **Impossibile stampare correttamente mediante il driver della stampante PostScript**

- ❏ Se il file da stampare è stato creato in un'applicazione che consente la modifica del formato dei dati, ad esempio Adobe Photoshop, verificare che le impostazioni dell'applicazione corrispondano a quelle del driver della stampante.
- ❏ I file EPS in formato binario potrebbero non essere stampati correttamente. Durante la creazione di file EPS in un'applicazione, impostare il formato ASCII.
- ❏ Nei sistemi Windows, non è possibile stampare dati in formato binario se la stampante è collegata al computer mediante un'interfaccia USB. Impostare l'opzione **Protocollo di output** nella scheda **Impostazioni dispositivo** delle proprietà della stampante su **ASCII** o **TBCP**.
- ❏ Nei sistemi Windows, selezionare i caratteri sostitutivi adeguati nella scheda **Impostazioni dispositivo** delle proprietà della stampante.

### **Qualità di stampa mediocre durante l'utilizzo del driver della stampante PostScript**

Non è possibile configurare impostazioni relative ai colori nella scheda **Carta/Qualità** del driver della stampante. Fare clic su **Avanzate**, quindi impostare l'opzione **Modo colore**.

### **Stampa troppo lenta durante l'utilizzo del driver della stampante PostScript**

Impostare l'opzione **Qualité** su **Alta** nel driver della stampante.

# **Impossibile avviare la scansione**

- ❏ Quando per una stampante è attivata la funzionalità di controllo dell'accesso, per eseguire operazioni di scansione è necessario immettere un ID utente e una password. Se non si conosce la password, rivolgersi all'amministratore di sistema.
- ❏ Se la funzionalità di controllo dell'accesso è attivata, potrebbe non essere possibile eseguire la scansione nei sistemi Mac OS X. Contattare l'amministratore di sistema.
- ❏ Se la scansione viene eseguita mediante l'ADF, verificare che il coperchio documenti e il coperchio dell'ADF siano chiusi.
- ❏ Collegare saldamente il cavo di interfaccia alla stampante e al computer.
- ❏ Se si utilizza un hub USB, collegare la stampante direttamente al computer.
- ❏ Se la stampante viene utilizzata all'interno di una rete, verificare che sia connessa correttamente alla rete. È possibile verificare lo stato della connessione di rete nell'icona di rete della finestra della stampante oppure stampando il foglio dello stato della rete. Se la stampante non è connessa alla rete, consultare la Guida di rete.
- ❏ Se all'avvio di EPSON Scan viene visualizzato un elenco di scanner, selezionare la stampante (scanner) in uso.
- ❏ Se si utilizzano applicazioni compatibili TWAIN, selezionare la stampante (scanner) in uso.
- ❏ Nei sistemi Windows, verificare che in **Scanner e fotocamere digitali** sia visualizzata la stampante (scanner) in uso. La stampante (scanner) dovrebbe essere visualizzata nel formato "EPSON XXXXX (nome stampante)". Se non viene visualizzata, disinstallare e reinstallare EPSON Scan. Per accedere alle impostazioni di **scanner e fotocamere digitali**, attenersi alle procedure descritte di seguito.
	- ❏ Windows 8.1/Windows 8/Windows Server 2012 R2/Windows Server 2012

Selezionare **Desktop** > **Impostazioni** > **Pannello di controllo**, immettere "Scanner e fotocamere digitali" nell'accesso alla ricerca, fare clic su **Visualizza scanner e fotocamere** e verificare se la stampante in uso è visualizzata.

❏ Windows 7/Windows Server 2008 R2

Fare clic sul pulsante Start e scegliere **Pannello di controllo**, immettere "Scanner e fotocamere digitali" nell'accesso alla ricerca, fare clic su **Visualizza scanner e fotocamere** e verificare se la stampante in uso è visualizzata.

❏ Windows Vista/Windows Server 2008

Fare clic sul pulsante Start, scegliere **Pannello di controllo** > **Hardware e suoni** > **Scanner e fotocamere digitali** e verificare se viene visualizzata la stampante in uso.

❏ Windows XP/Windows Server 2003 R2/Windows Server 2003

Fare clic sul pulsante Start, scegliere **Pannello di controllo** > **Stampanti e altro hardware** > **Scanner e fotocamere digitali** e verificare se la stampante in uso è visualizzata.

- ❏ Se non è possibile eseguire la scansione mediante applicazioni compatibili TWAIN, disinstallare e installare nuovamente le applicazioni compatibili TWAIN in uso.
- ❏ Nei sistemi Mac OS X con processore Intel, se sono installati altri driver dello scanner Epson oltre ad EPSON Scan, ad esempio Rosetta o PPC, disinstallare tali driver ed EPSON Scan, quindi reinstallare EPSON Scan.

#### **Informazioni correlate**

- & ["Disinstallazione di applicazioni" a pagina 164](#page-163-0)
- & ["Installazione di applicazioni" a pagina 165](#page-164-0)

# **Problemi nelle immagini acquisite**

### **Qualità di scansione mediocre**

- ❏ Pulire il vetro dello scanner.
- ❏ Pulire il ADF.
- ❏ Durante il posizionamento di originali sul vetro dello scanner, non esercitare una pressione eccessiva sull'originale e sul coperchio documenti. In caso contrario, le copie potrebbero presentare colori non omogenei, sbavature o puntini.
- ❏ Rimuovere eventuali tracce di polvere dall'originale.
- ❏ Configurare le impostazioni appropriate per il tipo di documento in uso nel pannello di controllo.
- ❏ Eseguire la scansione a una risoluzione superiore.
- ❏ Regolare l'immagine in EPSON Scan e procedere con la scansione. Per ulteriori informazioni, vedere la guida in linea di EPSON Scan.

#### **Informazioni correlate**

- & ["Pulizia del Vetro dello scanner" a pagina 154](#page-153-0)
- & ["Pulizia dell'ADF" a pagina 152](#page-151-0)
- & ["Modalità Scansione" a pagina 26](#page-25-0)

### **Presenza di caratteri sfocati**

- ❏ Nel **Modo Office** di EPSON Scan, selezionare **Opzione Immagine** nella scheda **Regolazione immagine**, quindi selezionare **Miglioramento testo**.
- ❏ Nel **Modo Professionale** di EPSON Scan, selezionare **Documento** in **Opzione Autoesposizione**, nelle impostazioni dell'opzione **Originale**.
- ❏ Regolare le impostazioni della soglia in EPSON Scan.
	- ❏ **Modo Office**

Selezionare **Bianco e Nero** in **Tipo immagine** nella scheda **Impostaz. principali**, quindi regolare le impostazioni della soglia nella scheda **Regolazione immagine**.

❏ **Modo Professionale**

Selezionare **Bianco e Nero** in **Tipo immagine**, quindi regolare le impostazioni della soglia.

❏ Eseguire la scansione a una risoluzione superiore.

### **Visualizzazione di un'immagine presente sul retro dell'originale nell'immagine acquisita**

- ❏ Se gli originali sono sottili, è necessario posizionarli sul vetro dello scanner e quindi coprirli con un foglio nero.
- ❏ Configurare le impostazioni appropriate per il tipo di documento in uso nel pannello di controllo o in EPSON Scan.
- ❏ Nel **Modo Office** di EPSON Scan, selezionare **Opzione Immagine** nella scheda **Regolazione immagine**, quindi selezionare **Miglioramento testo**.

#### **Informazioni correlate**

& ["Modalità Scansione" a pagina 26](#page-25-0)

### **Visualizzazione di motivi a tratteggio incrociato (moiré) nell'immagine acquisita**

- ❏ Collocare l'originale con un'angolazione leggermente diversa.
- ❏ Selezionare **Deretinatura** in EPSON Scan.
- ❏ Modificare le impostazioni relative alla risoluzione nel pannello di controllo o in EPSON Scan.

#### **Informazioni correlate**

& ["Modalità Scansione" a pagina 26](#page-25-0)

### **Area o direzione di scansione errata**

- ❏ Quando si colloca un originale sul vetro dello scanner, allineare l'angolo dell'originale all'angolo contrassegnato da un simbolo sul vetro dello scanner. Se i bordi dell'immagine acquisita sono tagliati, allontanare leggermente l'originale dall'angolo.
- ❏ Pulire il vetro dello scanner e il coperchio documenti. La polvere e le macchie eventualmente presenti sul vetro potrebbero essere incluse nell'area di scansione, dando origine a una posizione di scansione errata o a immagini di dimensioni ridotte.
- ❏ Se sul vetro dello scanner vengono collocati più originali da acquisire separatamente e i documenti vengono acquisiti in un unico file, collocare gli originali lasciando una distanza di almeno 20 mm (0,8 pollici) tra un documento e l'altro. Se il problema persiste, collocare un originale alla volta.
- ❏ Se la scansione viene eseguita dal pannello di controllo, impostare l'area di scansione correttamente.
- ❏ Se la scansione viene eseguita tramite l'anteprima con miniature di EPSON Scan, allontanare l'originale di 4,5 mm (0,18") dai bordi del vetro dello scanner. Negli altri casi, allontanare l'originale di 1,5 mm (0,06") dai bordi del vetro dello scanner.
- ❏ Quando viene eseguita l'anteprima con miniature di un originale di grandi dimensioni in **Modo Professionale**, l'area di scansione potrebbe non essere corretta. Quando si esegue l'anteprima in EPSON Scan, creare un riquadro di selezione dell'area che si desidera acquisire nella scheda **Normale** della finestra **Anteprima**.
- ❏ Fare clic su **Configurazione** in EPSON Scan, quindi deselezionare l'opzione **Orientamento automatico foto** nella scheda **Anteprima**.
- ❏ Se l'opzione **Orientamento automatico foto** di EPSON Scan non funziona come previsto, vedere la guida in linea di EPSON Scan.
- ❏ Se durante la scansione tramite EPSON Scan è impostata una risoluzione troppo elevata, l'area di scansione disponibile potrebbe risultare ridotta. In tal caso, ridurre la risoluzione o regolare l'area di scansione nella finestra **Anteprima**.

#### **Informazioni correlate**

- & ["Posizionamento degli originali" a pagina 56](#page-55-0)
- & ["Pulizia del Vetro dello scanner" a pagina 154](#page-153-0)
- & ["Modalità Scansione" a pagina 26](#page-25-0)

### **Impossibile risolvere il problema con l'immagine acquisita**

Se il problema persiste dopo aver provato tutte le soluzioni indicate, fare clic su **Configurazione** nella finestra di EPSON Scan, quindi fare clic su **Ripristina tutto** nella scheda **Altre** per inizializzare le impostazioni di EPSON Scan. Se il problema persiste dopo l'inizializzazione, disinstallare e reinstallare EPSON Scan.

#### **Informazioni correlate**

- & ["Disinstallazione di applicazioni" a pagina 164](#page-163-0)
- & ["Installazione di applicazioni" a pagina 165](#page-164-0)

# <span id="page-198-0"></span>**Altri problemi di scansione**

### **Funzionamento errato dell'anteprima con miniature**

Vedere la guida in linea di EPSON Scan.

### **Scansione troppo lenta**

Ridurre la risoluzione.

#### **Informazioni correlate**

& ["Modalità Scansione" a pagina 26](#page-25-0)

### **Impossibile inviare tramite e-mail l'immagine acquisita**

Assicurarsi di aver configurato le impostazioni del server e-mail.

#### **Informazioni correlate**

& ["Configurazione del server di posta" a pagina 243](#page-242-0)

### **Interruzione della scansione durante la produzione di documenti PDF/Multi-TIFF**

- ❏ Quando si esegue la scansione mediante EPSON Scan, è possibile acquisire continuamente fino a 999 pagine in formato PDF e fino a 200 pagine in formato Multi-TIFF. Quando si esegue la scansione mediante il pannello di controllo, è possibile acquisire continuamente fino a 100 pagine in scansione a lato singolo utilizzando l'ADF e fino a 200 pagine in scansione fronte-retro utilizzando l'ADF e quando si esegue la scansione mediante il vetro dello scanner.
- ❏ Per la scansione di grandi volumi, è consigliabile utilizzare la scala di grigi.
- ❏ Incrementare lo spazio disponibile sul disco rigido del computer. Se non è disponibile spazio sufficiente, la scansione potrebbe interrompersi.
- ❏ Provare a eseguire la scansione a una risoluzione inferiore. Se la dimensione totale dei dati raggiunge il limite massimo, la scansione si interrompe.

#### **Informazioni correlate**

& ["Modalità Scansione" a pagina 26](#page-25-0)

# **Problemi durante l'invio e la ricezione di fax**

### **Impossibile inviare o ricevere fax**

❏ Eseguire la verifica automatica della connessione fax mediante la funzionalità **Controlla connessione fax** del pannello di controllo. Attenersi alle soluzioni indicate nel report generato.

- ❏ Verificare il codice di errore visualizzato per il lavoro fax non eseguito e attenersi alle soluzioni indicate nell'elenco dei codici di errore.
- ❏ Verificare l'impostazione di **Tipo di linea**. Il problema potrebbe essere risolto impostando l'opzione su **PBX**. Se il sistema telefonico in uso richiede l'immissione di un codice per l'accesso alla linea esterna, registrare il codice di accesso nella stampante e immettere # (cancelletto) all'inizio del numero di fax prima dell'invio.
- ❏ Se si verifica un errore di comunicazione, impostare l'opzione **Velocità fax** su **Lenta (9.600bps)** nel pannello di controllo.
- ❏ Collegare un telefono alla presa telefonica a muro per verificare che funzioni correttamente. Se risulta impossibile effettuare e ricevere chiamate, rivolgersi all'azienda di telecomunicazioni presso la quale è stato sottoscritto il servizio telefonico.
- ❏ Per eseguire la connessione a una linea telefonica DSL, è necessario utilizzare un modem DSL dotato di un filtro DSL incorporato o installare un filtro DSL a parte per la linea. A tale scopo, contattare il provider DSL.
- ❏ Se si è connessi a una linea telefonica DSL, collegare la stampante direttamente a una presa telefonica a muro per verificare se è possibile inviare fax. Se in tal modo i fax vengono inviati, il problema potrebbe essere dovuto al filtro DSL. A tale scopo, contattare il provider DSL.
- ❏ Attivare la funzionalità **ECM** nel pannello di controllo. Se la funzionalità **ECM** è disattivata, non è possibile inviare e ricevere fax a colori.
- ❏ Per inviare e ricevere fax tramite computer, verificare che la stampante sia connessa mediante cavo USB o tramite rete e che nel computer in uso sia stato installato il driver PC-FAX. Il driver PC-FAX viene installato insieme a FAX Utility.
- ❏ Nei sistemi Windows, verificare che la stampante (fax) sia visualizzata in **Dispositivi e stampanti**, **Stampante** o **Stampanti e altro hardware**. La stampante (fax) viene visualizzata nel formato "EPSON XXXXX (FAX)". Se non è visualizzata, disinstallare e reinstallare FAX Utility. Per accedere a **Dispositivi e stampanti**, **Stampante** o **Stampanti e altro hardware**, attenersi alle procedure descritte di seguito.
	- ❏ Windows 8.1/Windows 8

Selezionare **Desktop** > **Impostazioni** > **Pannello di controllo** > **Visualizza dispositivi e stampanti** in **Hardware e suoni** o in **Hardware**.

❏ Windows 7

Fare clic sul pulsante Start e scegliere **Pannello di controllo** > **Visualizza dispositivi e stampanti** in **Hardware e suoni** o in **Hardware**.

❏ Windows Vista

Fare clic sul pulsante Start e scegliere **Pannello di controllo** > **Stampanti** in **Hardware e suoni**.

❏ Windows XP

Fare clic sul pulsante Start e selezionare **Impostazioni** > **Pannello di controllo** > **Stampanti e altro hardware** > **Stampanti e fax**.

❏ In Mac OS X, attenersi alle procedure descritte di seguito.

- ❏ Scegliere **Preferenze di Sistema** dal menu > **Stampa e Scanner** (oppure **Stampa e Scansione** o **Stampa e Fax**) e verificare che la stampante (fax) in uso sia visualizzata. La stampante (fax) viene visualizzata nel formato "FAX XXXX (USB)" o "FAX XXXX (IP)". In caso contrario, fare clic su [**+**] e registrare la stampante (fax).
- ❏ Scegliere **Preferenze di Sistema** dal menu > **Stampa e Scanner** (oppure **Stampa e Scansione** o **Stampa e Fax**) e fare doppio clic sulla stampante (fax) in uso. Se la stampante è in pausa, fare clic su **Riprendi** (o su **Riprendi stampante**).

#### **Informazioni correlate**

- $\blacktriangleright$  ["Impostazioni fax" a pagina 38](#page-37-0)
- & ["Codici di errore visualizzati nel menu Stato" a pagina 171](#page-170-0)
- & ["Configurazione di impostazioni per un sistema telefonico PBX" a pagina 108](#page-107-0)
- & ["Collegamento della stampante a una linea telefonica" a pagina 102](#page-101-0)
- & ["Disinstallazione di applicazioni" a pagina 164](#page-163-0)
- & ["Installazione di applicazioni" a pagina 165](#page-164-0)

### **Impossibile inviare fax**

- ❏ Se è attivata la limitazione delle funzionalità per gli utenti, per utilizzare la stampare è necessario immettere un nome utente e una password. Se non si conosce la password, rivolgersi all'amministratore.
- ❏ Se è attivata la limitazione delle funzionalità per gli utenti e si desidera inviare un fax dal computer, l'autenticazione utente viene eseguita mediante il nome utente e la password impostati nel driver della stampante. Se non è possibile inviare un fax a causa di un errore di autenticazione, rivolgersi all'amministratore.
- ❏ Impostare informazioni relative all'intestazione dei fax in uscita nel pannello di controllo. I fax in arrivo che non contengono intestazioni vengono automaticamente rifiutati da alcuni apparecchi fax.
- ❏ Se l'ID chiamante è stato bloccato, sbloccarlo. Le chiamate anonime vengono automaticamente rifiutate da alcuni telefoni e apparecchi fax.
- ❏ Chiedere al destinatario se il numero di fax è corretto e se il relativo apparecchio fax è pronto per la ricezione di fax.

#### **Informazioni correlate**

- $\blacktriangleright$  ["Impostazioni fax" a pagina 38](#page-37-0)
- $\blacktriangleright$  ["Impossibile inviare o ricevere fax" a pagina 199](#page-198-0)

### **Impossibile inviare fax a un destinatario specifico**

Se non è possibile inviare fax a un destinatario specifico a causa di un errore, attenersi alle procedure descritte di seguito.

❏ Se l'apparecchio fax del destinatario non risponde alla chiamata entro 50 secondi dal termine della composizione, viene visualizzato un errore. Eseguire la composizione mediante la funzionalità **On-hook** o mediante un telefono collegato per verificare l'intervallo che trascorre prima di avvertire un tono fax. Se trascorrono più di 50 secondi, per inviare il fax è necessario aggiungere pause dopo il numero di fax. Premere

 per immettere una pausa. La pausa è rappresentata da un trattino (-). Una pausa equivale a circa tre secondi. Aggiungere più pause in base alle esigenze.

❏ Se il destinatario è stato selezionato dall'elenco dei contatti, verificare che le informazioni registrate siano corrette. Se le informazioni sono corrette, selezionare il destinatario dall'elenco dei contatti, premere **Modifica** e impostare l'opzione **Velocità fax** su **Lenta (9.600bps)**.

#### **Informazioni correlate**

- & ["Invio di fax dopo la conferma dello stato del destinatario" a pagina 111](#page-110-0)
- & ["Invio di fax mediante composizione dal telefono esterno collegato" a pagina 110](#page-109-0)
- & ["Gestione di contatti" a pagina 61](#page-60-0)
- & ["Impossibile inviare o ricevere fax" a pagina 199](#page-198-0)

### **Impossibile inviare fax a un'ora specifica**

Impostare correttamente la data e l'ora sul pannello di controllo.

#### **Informazioni correlate**

- $\rightarrow$  ["Invio di fax a un'ora specifica \(Invia fax più tardi\)" a pagina 111](#page-110-0)
- & ["Amministrazione sistema" a pagina 33](#page-32-0)

### **Impossibile ricevere fax**

- ❏ Se è stata eseguita la sottoscrizione a un servizio di inoltro chiamate, potrebbe non essere possibile ricevere fax. Rivolgersi al provider di servizi.
- ❏ Se alla stampante non è stato collegato un telefono, impostare l'opzione **Modalità di ricezione** su **Automatico** nel pannello di controllo.
- ❏ Quando si verificano seguenti condizioni, la stampante esaurisce la memoria e non è in grado di ricevere fax. Per informazioni sulla gestione di un errore di memoria insufficiente, consultare la risoluzione dei problemi.
	- ❏ 100 documenti ricevuti sono stati salvati nella posta in arrivo.
	- ❏ La memoria della stampante è piena (100%).

#### **Informazioni correlate**

- & ["Impostazioni fax" a pagina 38](#page-37-0)
- & ["Impossibile inviare o ricevere fax" a pagina 199](#page-198-0)
- & "Errore di memoria insufficiente" a pagina 202

### **Errore di memoria insufficiente**

- ❏ Se la stampante è stata impostata per il salvataggio dei fax ricevuti nella posta in arrivo, eliminare i fax già letti dalla posta in arrivo.
- ❏ Se la stampante è stata impostata per il salvataggio dei fax ricevuti in un computer, accendere il computer impostato per il salvataggio dei fax. Una volta salvati nel computer, i fax ricevuti vengono eliminati dalla memoria della stampante.
- ❏ Se la stampante è stata impostata per il salvataggio dei fax ricevuti in un dispositivo di memoria, collegare alla stampante il dispositivo nel quale è stata creata una cartella per il salvataggio dei fax. Una volta salvati nel dispositivo, i fax ricevuti vengono eliminati dalla memoria della stampante. Verificare che il dispositivo disponga di una quantità di memoria sufficiente e che non sia protetto da scrittura.
- ❏ Quando la memoria è piena, è comunque possibile inviare un fax in monocromia mediante la funzionalità **Invio diretto**. In alternativa, suddividere gli originali in due o più gruppi per inviarli in diversi batch.
- ❏ Se non è possibile stampare un fax ricevuto a causa di un errore della stampante, ad esempio in presenza di carta inceppata, potrebbe verificarsi un errore di memoria insufficiente. Risolvere il problema della stampante e chiedere al mittente di inviare nuovamente il fax.

#### **Informazioni correlate**

- & ["Salvataggio di fax ricevuti nella posta in arrivo" a pagina 117](#page-116-0)
- & ["Salvataggio dei fax ricevuti su un computer" a pagina 120](#page-119-0)
- & ["Salvataggio di fax ricevuti in un dispositivo di memoria esterno" a pagina 119](#page-118-0)
- & ["Invio di più pagine di un documento monocromatico \(Invio diretto\)" a pagina 113](#page-112-0)
- & ["Rimozione della carta inceppata" a pagina 177](#page-176-0)

### **Qualità mediocre dei fax inviati**

- ❏ Pulire il vetro dello scanner.
- ❏ Pulire l'ADF.
- ❏ Modificare l'impostazione dell'opzione **Risoluzione** nel pannello di controllo. Se gli originali contengono sia testo, sia immagini, selezionare **Foto**.
- ❏ Modificare l'impostazione dell'opzione **Densità** nel pannello di controllo.
- ❏ Se non si conoscono le caratteristiche dell'apparecchio fax del destinatario, attivare la funzionalità Invio diretto o impostare su **Fine** l'opzione **Risoluzione**.

Se per un fax in monocromia si seleziona l'impostazione **Super Fine** o **Ultra Fine** e il fax viene inviato senza utilizzare la funzionalità **Invio diretto**, la risoluzione potrebbe essere ridotta automaticamente.

❏ Attivare la funzionalità **ECM** nel pannello di controllo.

#### **Informazioni correlate**

- & ["Modalità Fax" a pagina 28](#page-27-0)
- & ["Impostazioni fax" a pagina 38](#page-37-0)
- & ["Pulizia del Vetro dello scanner" a pagina 154](#page-153-0)
- & ["Pulizia dell'ADF" a pagina 152](#page-151-0)

### **Invio di fax nel formato errato**

- ❏ Prima di inviare un documento in formato A3, chiedere al destinatario se tale formato è supportato dall'apparecchio fax in uso. Se nel report di trasmissione fax viene visualizzata la dicitura **OK (formato ridotto)**, significa che l'apparecchio fax del destinatario non supporta il formato A3.
- ❏ Quando si invia un fax mediante il vetro dello scanner, collocare l'originale correttamente, allineandone l'angolo all'apposito contrassegno. Selezionare il formato dell'originale nel pannello di controllo.
- ❏ Pulire il vetro dello scanner e il coperchio documenti. La polvere e le macchie eventualmente presenti sul vetro potrebbero essere incluse nell'area di scansione, dando origine a una posizione di scansione errata o a immagini di dimensioni ridotte.

#### **Informazioni correlate**

- & ["Modalità Fax" a pagina 28](#page-27-0)
- & ["Posizionamento degli originali" a pagina 56](#page-55-0)
- & ["Pulizia del Vetro dello scanner" a pagina 154](#page-153-0)

### **Qualità mediocre dei fax ricevuti**

- ❏ Attivare la funzionalità **ECM** nel pannello di controllo.
- ❏ Chiedere al mittente di utilizzare una modalità di invio di qualità superiore.

❏ Stampare nuovamente il fax ricevuto. Per stampare nuovamente il fax, scegliere **Cronologia processi** dal **Menu Stato**.

#### **Informazioni correlate**

- $\blacktriangleright$  ["Impostazioni fax" a pagina 38](#page-37-0)
- & ["Verifica della cronologia dei lavori fax" a pagina 125](#page-124-0)

### **Impossibile ricevere fax in formato A3**

Verificare che il formato carta dell'origine carta contenente carta in formato A3 sia stato impostato su A3 e che l'origine carta sia stata impostata per l'utilizzo con la funzionalità fax. Selezionare **Configura** > **Amministrazione sistema** > **Impostazioni stampante** > **Impostaz. di alimentazione** > **Impostaz. selezione autom.** > **Fax** e verificare le origini carta attivate.

#### **Informazioni correlate**

& ["Amministrazione sistema" a pagina 33](#page-32-0)

### **Impossibile stampare i fax ricevuti**

- ❏ Se si è verificato un errore della stampante, ad esempio in presenza di carta inceppata, non è possibile stampare i fax ricevuti. Verificare la stampante.
- ❏ Se la stampante è stata impostata per il salvataggio dei fax ricevuti nella posta in arrivo, i fax ricevuti non vengono stampati automaticamente. Verificare l'impostazione di **Output fax**.

#### **Informazioni correlate**

- & ["Verifica dello stato della stampante" a pagina 170](#page-169-0)
- & ["Rimozione della carta inceppata" a pagina 177](#page-176-0)
- & ["Salvataggio di fax ricevuti nella posta in arrivo" a pagina 117](#page-116-0)

# **Altri problemi di fax**

### **Impossibile effettuare chiamate con il telefono connesso**

Collegare il telefono alla porta EXT. della stampante e sollevare il ricevitore. Se non è presente alcun segnale di linea, collegare il cavo telefonico correttamente.

#### **Informazioni correlate**

& ["Collegamento del telefono alla stampante" a pagina 104](#page-103-0)

### **La segreteria telefonica non è in grado di rispondere alle chiamate vocali**

Nel pannello di controllo, impostare l'opzione **Squilli alla risposta** della stampante su un numero superiore a quello degli squilli per la segreteria telefonica.

#### **Informazioni correlate**

- $\blacktriangleright$  ["Impostazioni fax" a pagina 38](#page-37-0)
- & ["Impostazioni della segreteria telefonica" a pagina 115](#page-114-0)

### **Mancata visualizzazione del numero di fax del mittente sui fax ricevuti o visualizzazione di un numero errato**

Il mittente potrebbe non aver impostato l'intestazione del fax o potrebbe averla impostata in modo errato. Rivolgersi al mittente.

# **Altri problemi**

### **Leggere scosse elettriche quando si tocca la stampante**

Se al computer sono connesse diverse periferiche, quando si tocca la stampante si potrebbe avvertire una leggera scossa elettrica. Installare un cavo di messa a terra che conduce al computer connesso alla stampante.

### **Funzionamento troppo rumoroso**

Se la stampante è troppo rumorosa, attivare la modalità silenziosa. Tuttavia, ciò potrebbe rallentare le operazioni di stampa.

❏ Driver della stampante (sistemi Windows)

Selezionare **On** in **Modo Quiete**, nella scheda **Principale**.

❏ Driver della stampante (sistemi Mac OS X)

Scegliere **Preferenze di Sistema** dal menu > **Stampa e Scanner** (oppure **Stampa e Scansione** o **Stampa e Fax**), quindi selezionare la stampante in uso. Fare clic su **Opzioni e forniture** > **Opzioni** (o **Driver**). Selezionare **On** in **Modo Quiete**.

### **Data e ora errate**

Impostare correttamente la data e l'ora sul pannello di controllo. Dopo un'interruzione di corrente dovuta a fulmini o se l'alimentazione resta disattivata per un periodo di tempo prolungato, sull'orologio potrebbe essere visualizzata l'ora errata.

#### **Informazioni correlate**

& ["Amministrazione sistema" a pagina 33](#page-32-0)

### **Impossibile riconoscere il dispositivo di memoria**

Attivare il dispositivo di memoria nelle opzioni di **Interfaccia disp. memoria** del pannello di controllo.

#### **Informazioni correlate**

& ["Amministrazione sistema" a pagina 33](#page-32-0)

### **Impossibile salvare dati in un dispositivo di memoria**

- ❏ Inserire il dispositivo di memoria nella stampante e selezionare **Output fax** > **Altre impostazioni** > **Crea cartella per salvataggio** per creare una cartella nella quale salvare i documenti all'interno del dispositivo di memoria. I dispositivi di memoria che non dispongono di cartelle non possono essere utilizzati.
- ❏ Verificare che il dispositivo di memoria non sia protetto da scrittura.
- ❏ Verificare che il dispositivo di memoria disponga di memoria sufficiente. Se la quantità di memoria disponibile è insufficiente, i dati non possono essere salvati.

#### **Informazioni correlate**

- & ["Salvataggio di fax ricevuti in un dispositivo di memoria esterno" a pagina 119](#page-118-0)
- $\blacktriangleright$  ["Impostazioni stampante" a pagina 37](#page-36-0)

### **Password dimenticata**

Se si dimentica la password di amministratore, contattare l'assistenza Epson.

#### **Informazioni correlate**

& ["Come contattare l'assistenza Epson" a pagina 246](#page-245-0)

### **Applicazione bloccata da un firewall (solo sistemi Windows)**

Aggiungere l'applicazione all'elenco di programmi consentiti dal firewall di Windows nelle impostazioni di sicurezza del **Pannello di controllo**.

# <span id="page-206-0"></span>**Appendice**

# **Specifiche tecniche**

## **Specifiche della stampante**

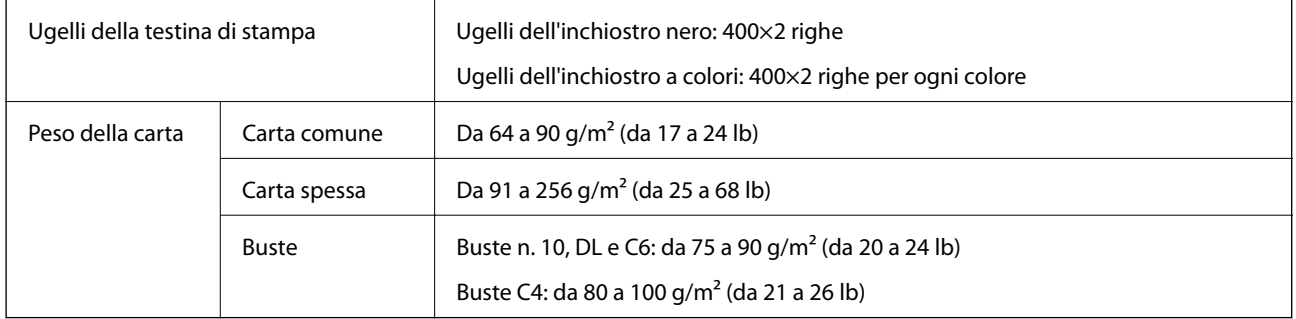

### **Area stampabile**

La qualità di stampa potrebbe risultare inferiore nelle aree ombreggiate a causa del meccanismo della stampante.

#### **Fogli singoli**

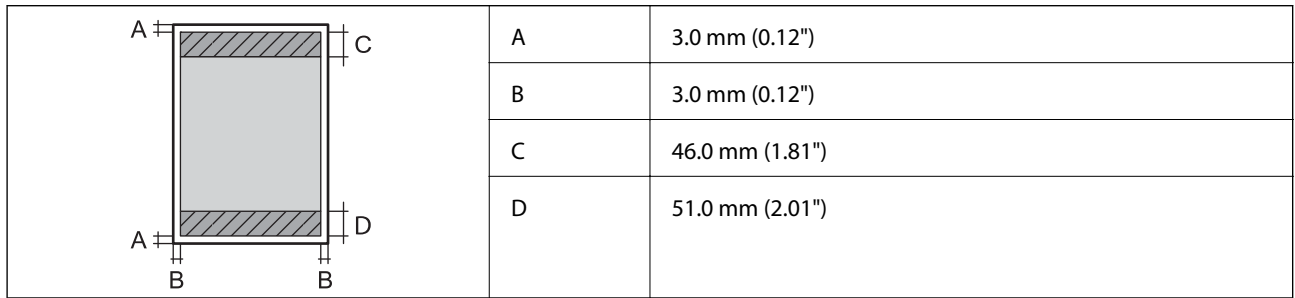

**Buste**

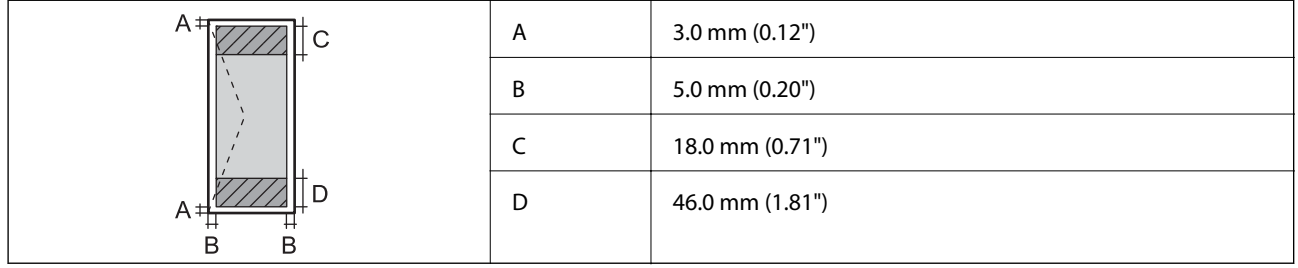

### **Specifiche dello scanner**

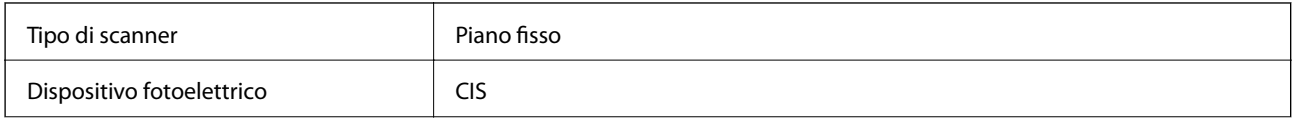

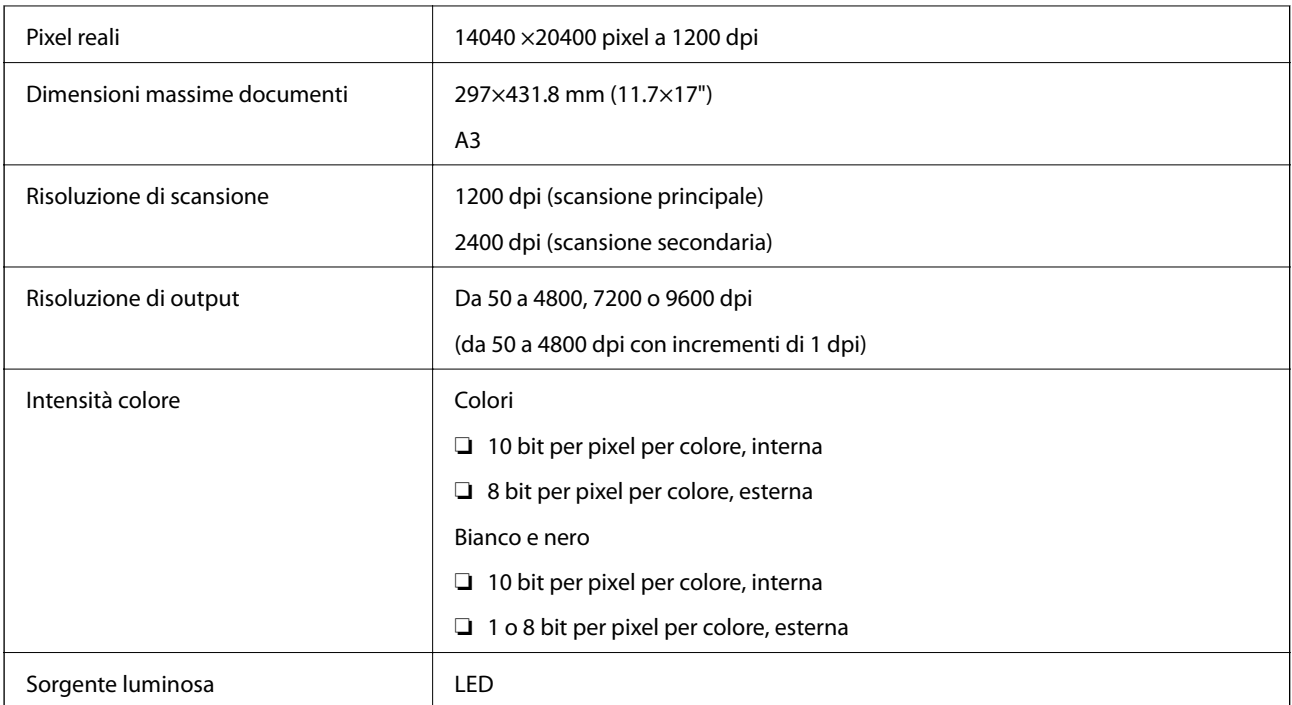

# **Specifiche dell'interfaccia**

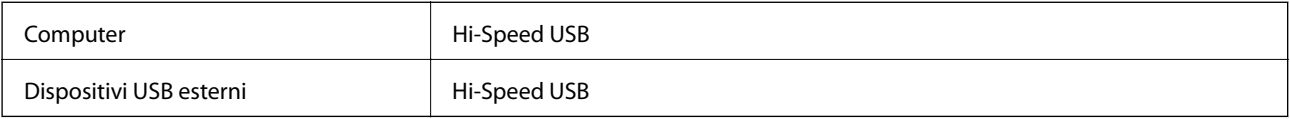

# **Specifiche del fax**

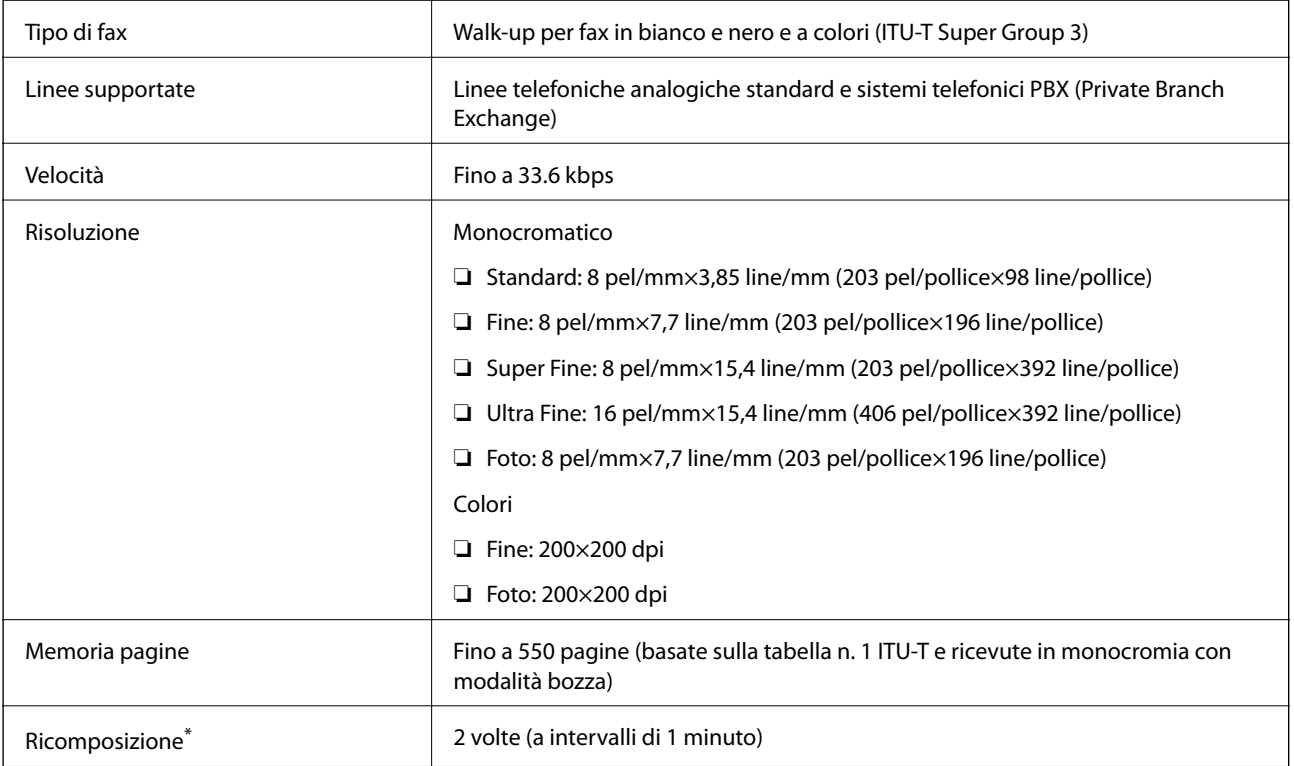

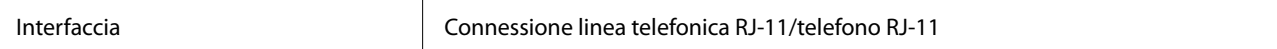

\* Le specifiche possono variare da paese a paese o da regione a regione.

### **Specifiche Wi-Fi**

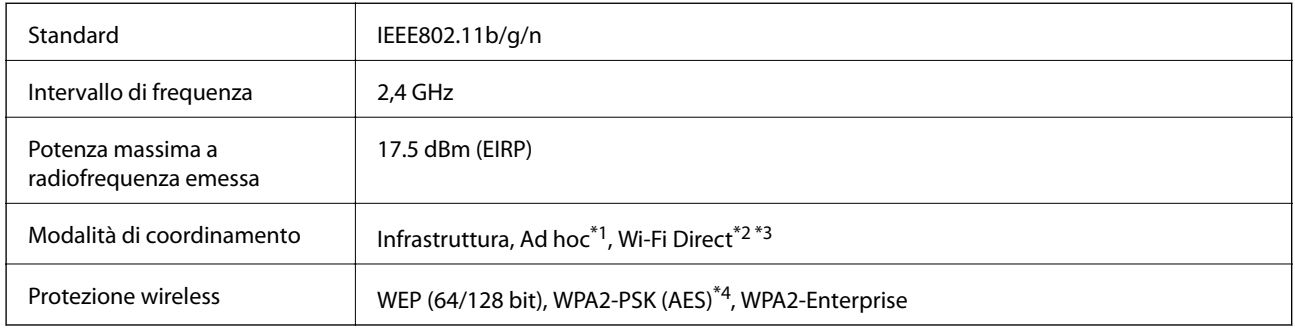

\*1 Non supportata per lo standard IEEE 802.11n.

- \*2 Non supportata per lo standard IEEE 802.11b.
- \*3 La modalità AP semplice è compatibile con le connessioni Ethernet. Per ulteriori informazioni, vedere la Guida di rete.
- \*4 Conforme agli standard WPA2 con supporto per WPA/WPA2 Personal.

### **Specifiche Ethernet**

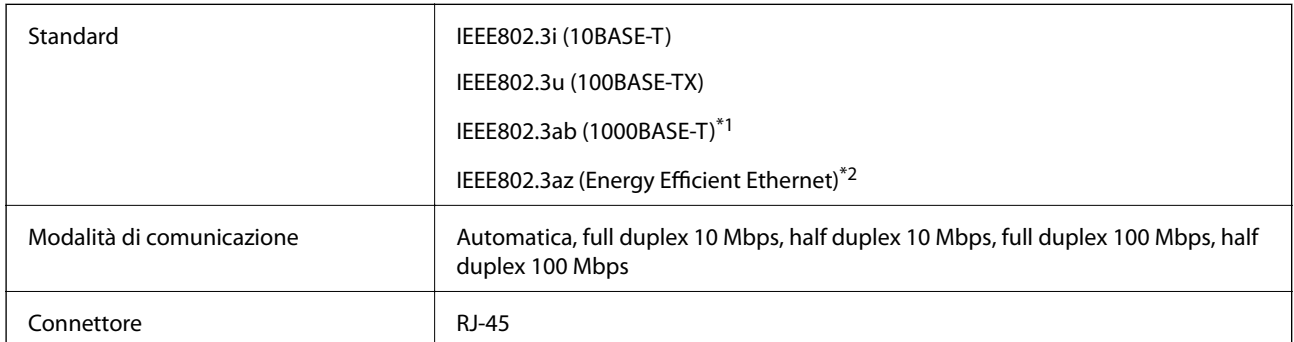

\*1 Per prevenire il rischio di interferenze radio, si consiglia di utilizzare un cavo a doppino intrecciato (STP) di categoria 5e o superiore.

\*2 Il dispositivo connesso deve essere conforme agli standard IEEE802.3az.

# **Protocollo di sicurezza**

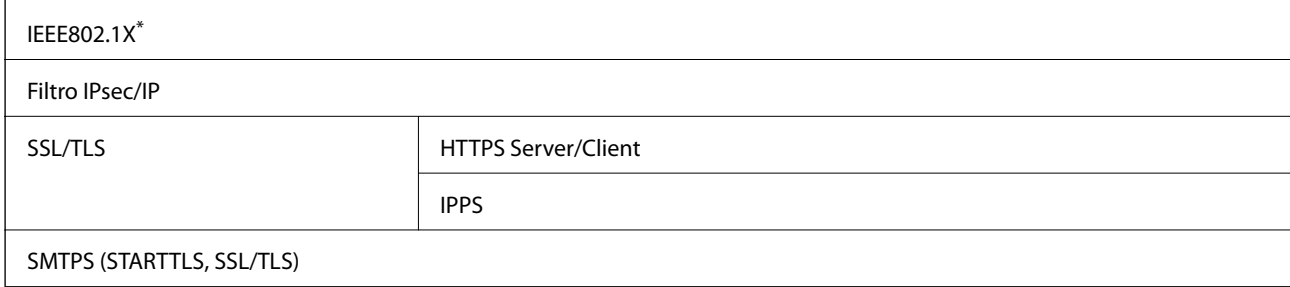

SNMPv3

È necessario utilizzare un dispositivo di connessione conforme allo standard IEEE802.1X.

### **Servizi di terze parti supportati**

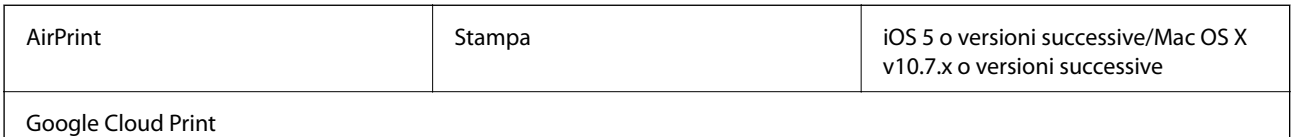

### **Specifiche dei dispositivi USB esterni**

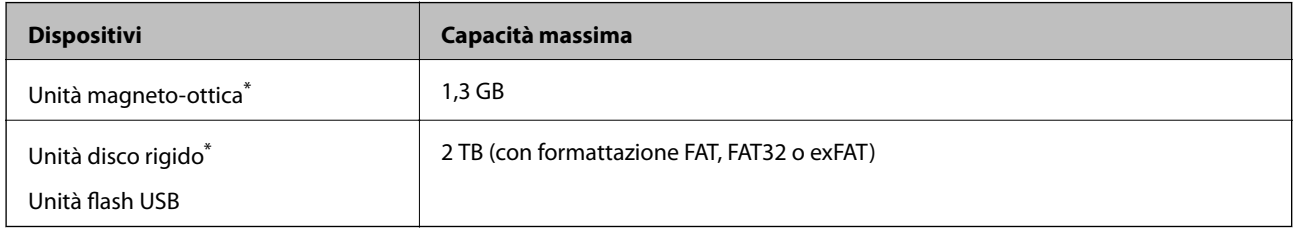

\* L'utilizzo di dispositivi USB alimentati mediante la tecnologia USB è sconsigliato. Utilizzare solo dispositivi USB con fonti di alimentazione CA autonome.

Non è possibile utilizzare i dispositivi seguenti:

- ❏ Dispositivi che richiedono un driver dedicato
- ❏ Dispositivi con impostazioni di sicurezza (password, crittografia e così via)
- ❏ Dispositivi con hub USB incorporati

Epson non può garantire il funzionamento dei dispositivi connessi esternamente.

### **Specifiche per i dati supportati**

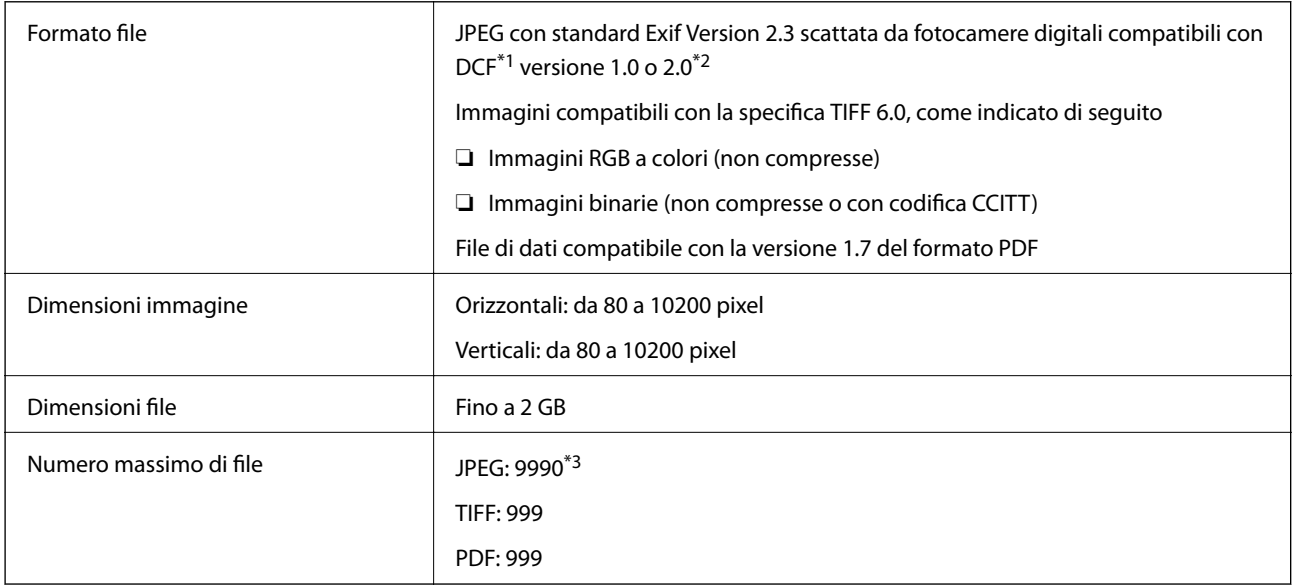

- \*1 Design rule for Camera File system (regole di progettazione del sistema di gestione dei file delle fotocamere digitali).
- \*2 I dati delle foto memorizzati nelle fotocamere digitali con memoria incorporata non sono supportati.
- \*3 È possibile visualizzare fino a 999 file alla volta. Se il numero supera 999, i file vengono visualizzati in gruppi.

#### *Nota:*

Quando la stampante non riconosce il file immagine, sul display LCD viene visualizzato "?". In questo caso, se si seleziona un layout a più immagini, verranno stampate delle sezioni vuote.

### **Dimensioni**

#### **Solo stampante**

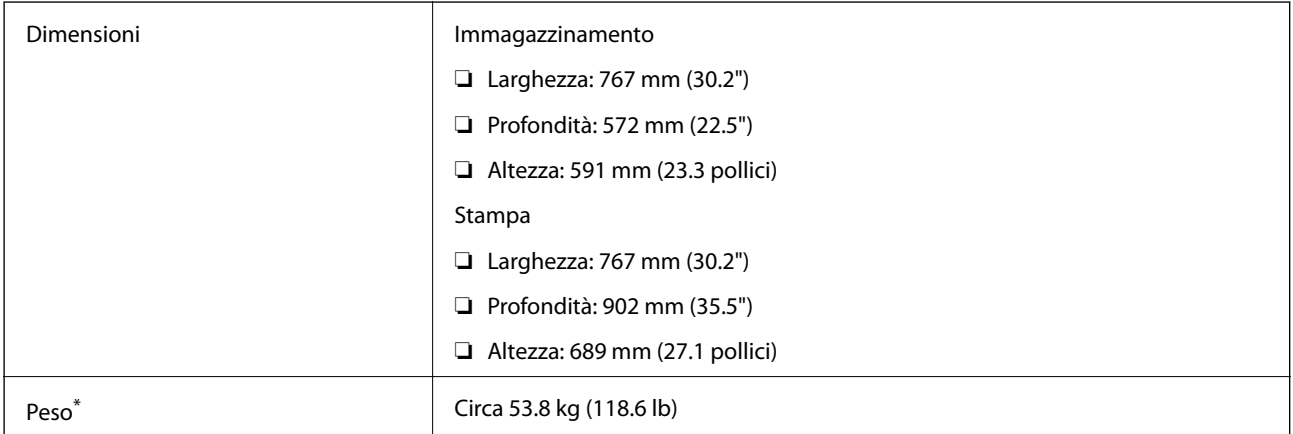

\* Senza le unità di alimentazione dell'inchiostro e il cavo di alimentazione.

#### **Stampante ed elementi opzionali**

Di seguito vengono indicate le dimensioni della stampante con 2 unità cassetto carta opzionali e un mobiletto opzionale.

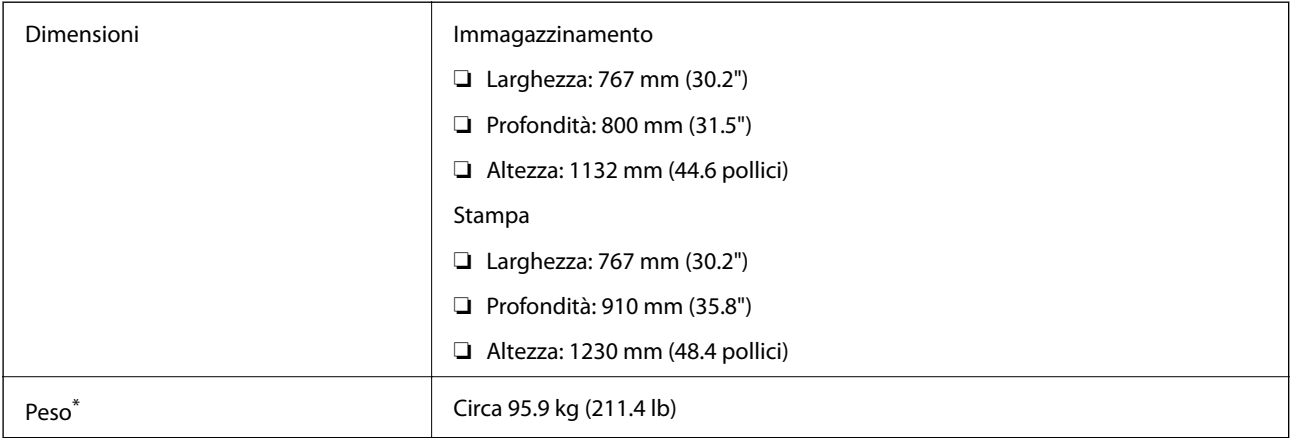

Senza le unità di alimentazione dell'inchiostro e il cavo di alimentazione.

### **Specifiche elettriche**

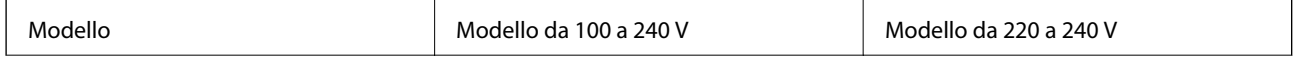

<span id="page-211-0"></span>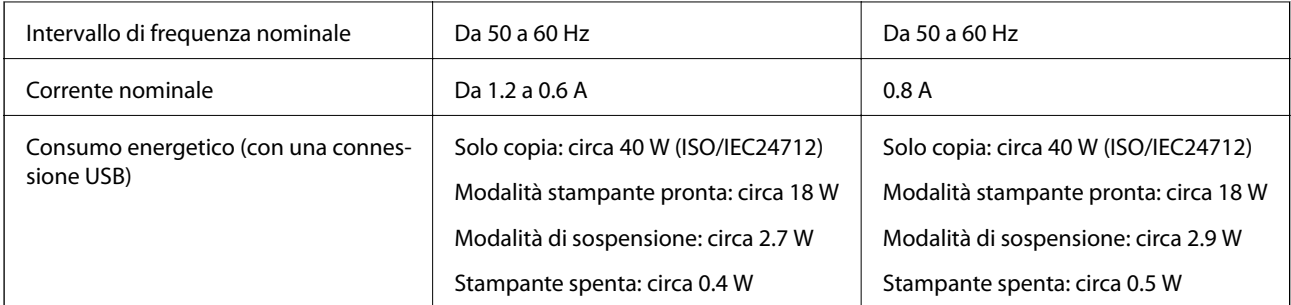

*Nota:*

❏ Verificare la tensione sull'etichetta della stampante.

❏ Per gli utenti europei, consultare il seguente sito internet per i dettagli sul consumo energetico. <http://www.epson.eu/energy-consumption>

❏ Per gli utenti in Belgio, il consumo di corrente durante la copia potrebbe variare. Per le specifiche più recenti, vedere il sito<http://www.epson.be>.

# **Specifiche ambientali**

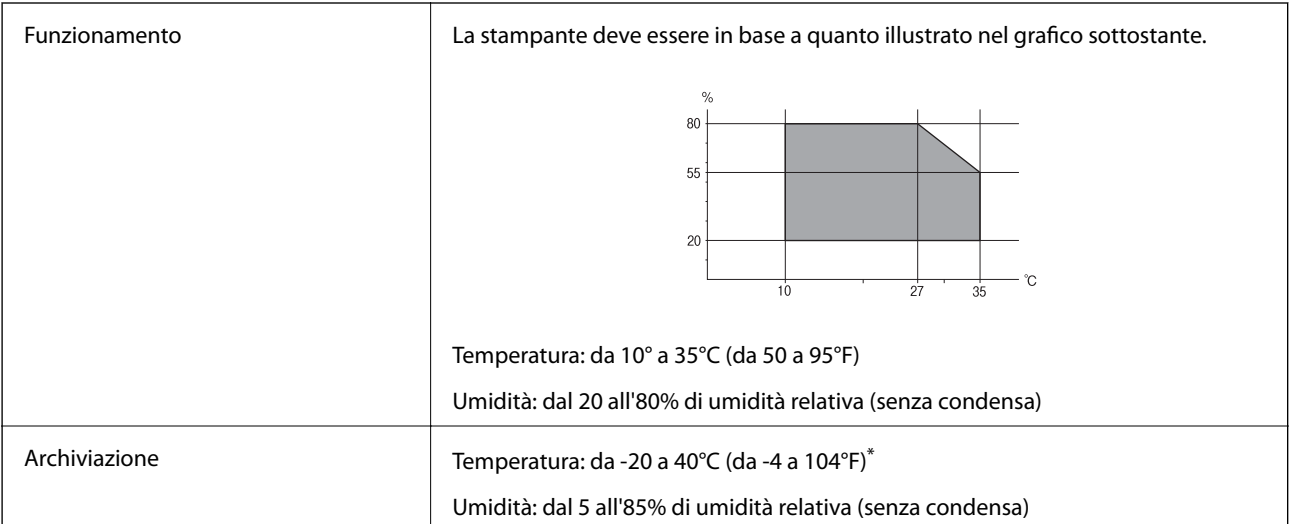

\* È possibile conservare la stampante per un mese a 40°C (104°F).

### **Specifiche ambientali per Unità di alimentazione dell'inchiostro**

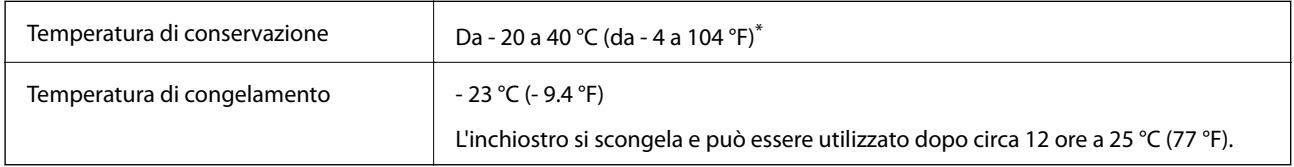

\* È possibile conservare la stampante per un mese a 40 °C (104 °F).

## **Requisiti di sistema**

- ❏ Windows 8.1 (32-bit, 64-bit)/Windows 8 (32-bit, 64-bit)/Windows 7 (32-bit, 64-bit)/Windows Vista (32-bit, 64 bit)/Windows XP Professional x64 Edition/Windows XP (32-bit)/Windows Server 2012 R2/Windows Server 2012/Windows Server 2008 R2/Windows Server 2008 (32-bit, 64-bit)/Windows Server 2003 R2 (32-bit, 64-bit)/ Windows Server 2003 (32-bit, 64-bit)
- ❏ Mac OS X v10.9.x/Mac OS X v10.8.x/Mac OS X v10.7.x/Mac OS X v10.6.x/Mac OS X v10.5.8

*Nota:*

❏ Mac OS X potrebbe non supportare alcune applicazioni e funzioni.

❏ UNIX File System (UFS) per Mac OS X non è supportato.

# **Informazioni sui caratteri**

### **Caratteri disponibili per il linguaggio PostScript**

#### **Caratteri Roman**

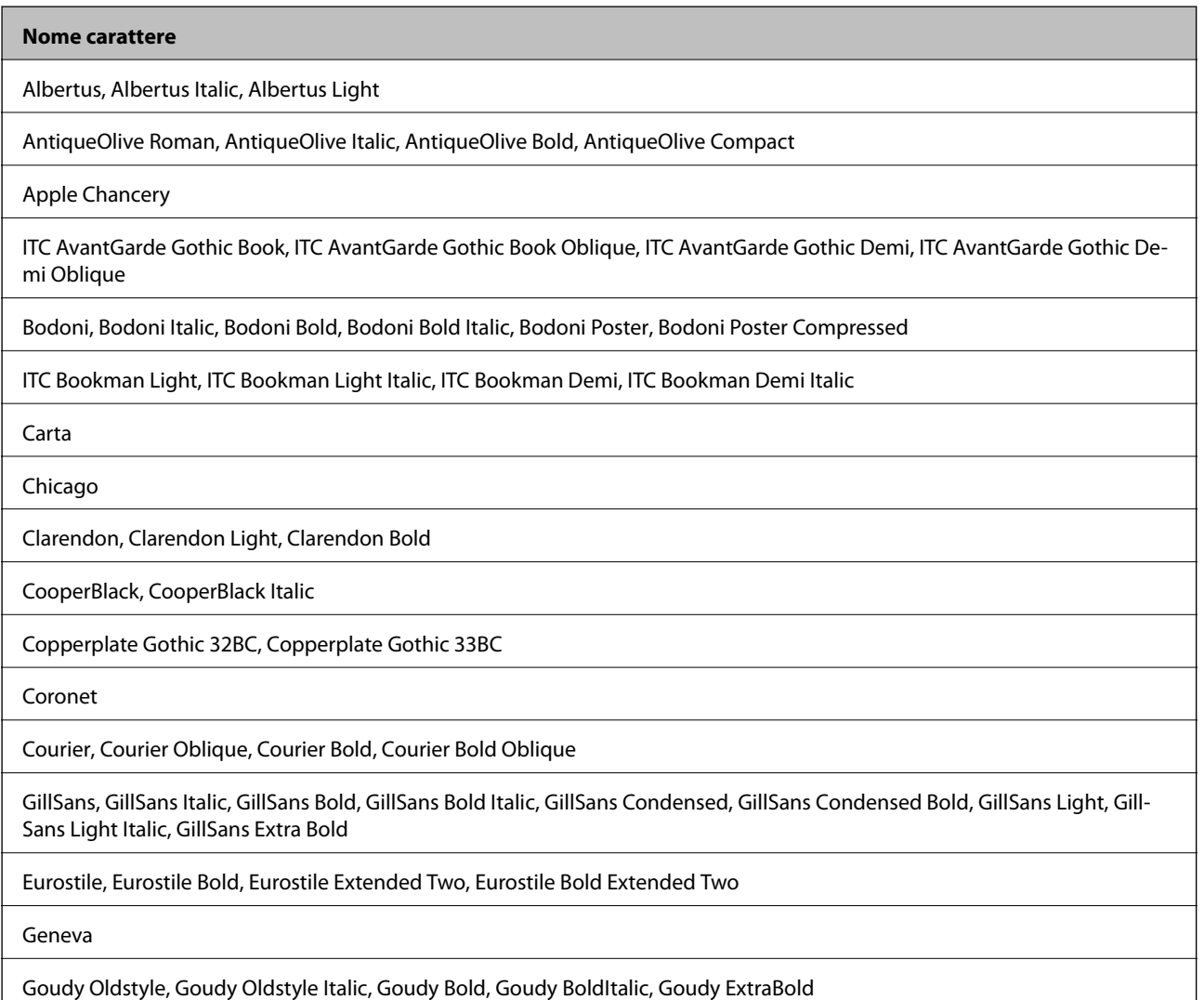

#### **Nome carattere**

Helvetica, Helvetica Oblique, Helvetica Bold, Helvetica Bold Oblique, Helvetica Condensed, Helvetica Condensed Oblique, Helvetica Condensed Bold, Helvetica Condensed Bold Oblique, Helvetica Narrow, Helvetica Narrow Oblique, Helvetica Narrow Bold, Helvetica Narrow Bold Oblique

Hoefler Text, Hoefler Text Italic, Hoefler Text Black, Hoefler Text Black Italic, Hoefler Text Ornaments

Joanna, Joanna Italic, Joanna Bold, Joanna Bold Italic

LetterGothic, LetterGothic Slanted, LetterGothic Bold, LetterGothic Bold Slanted

ITC Lubalin Graph Book, ITC Lubalin Graph Book Oblique, ITC Lubalin Graph Demi, ITC Lubalin Graph Demi Oblique

Marigold

Monaco

ITC Mona Lisa Recut

New Century Schoolbook Roman, New Century Schoolbook Italic, New Century Schoolbook Bold, New Century Schoolbook Bold Italic

New York

Optima, Optima Italic, Optima Bold, Optima Bold Italic

Oxford

Palatino Roman, Palatino Italic, Palatino Bold, Palatino Bold Italic

Stempel Garamond Roman, Stempel Garamond Italic, Stempel Garamond Bold, Stempel Garamond Bold Italic

Symbol

Tekton

Times Roman, Times Italic, Times Bold, Times Bold Italic

Univers, Univers Oblique, Univers Bold, Univers Bold Oblique, Univers Light, Univers Light Oblique

UniversCondensed, UniversCondensed Oblique, UniversCondensed Bold, UniversCondensed Bold Oblique

UniversExtended, UniversExtended Oblique, UniversExtended Bold, UniversExtended Bold Oblique

Wingdings

ITC Zapf Chancery Medium Italic

ITC Zapf Dingbats

Arial, Arial Italic, Arial Bold, Arial Bold Italic

Times New Roman, Times New Roman Italic, Times New Roman Bold, Times New Roman Bold Italic

# **Caratteri disponibili per il linguaggio PCL 5 (Bitstream)**

#### **Caratteri ridimensionabili**

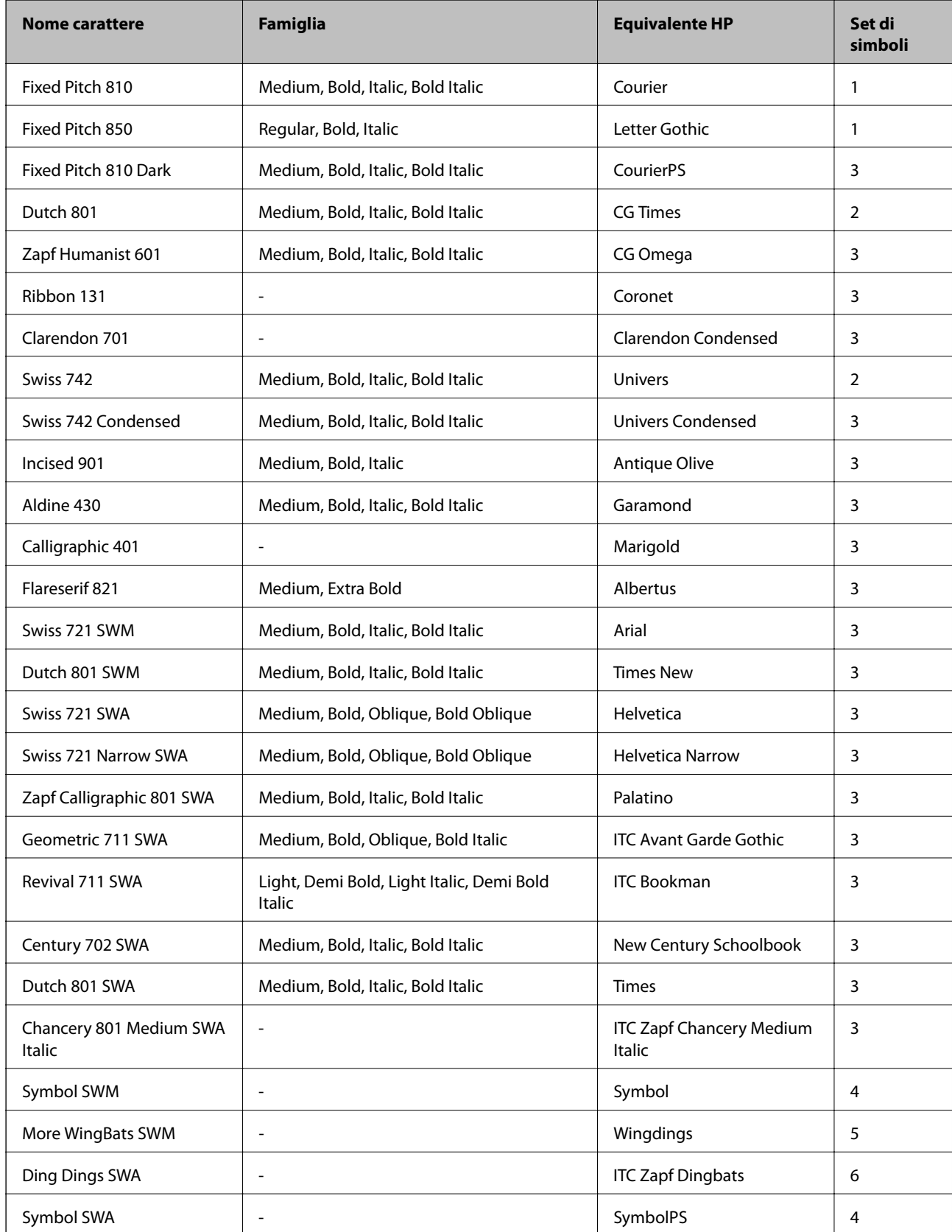

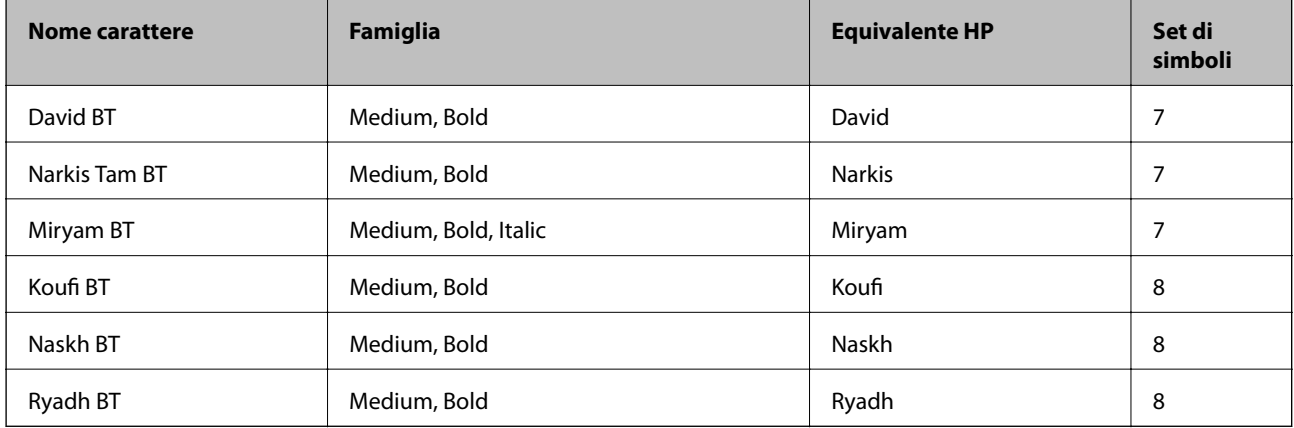

#### **Caratteri Bitmap**

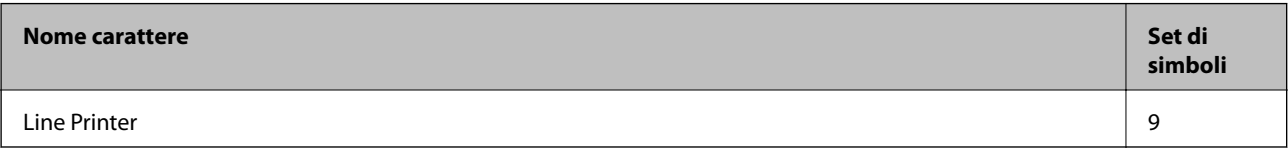

#### **Caratteri OCR/codici a barre bitmap**

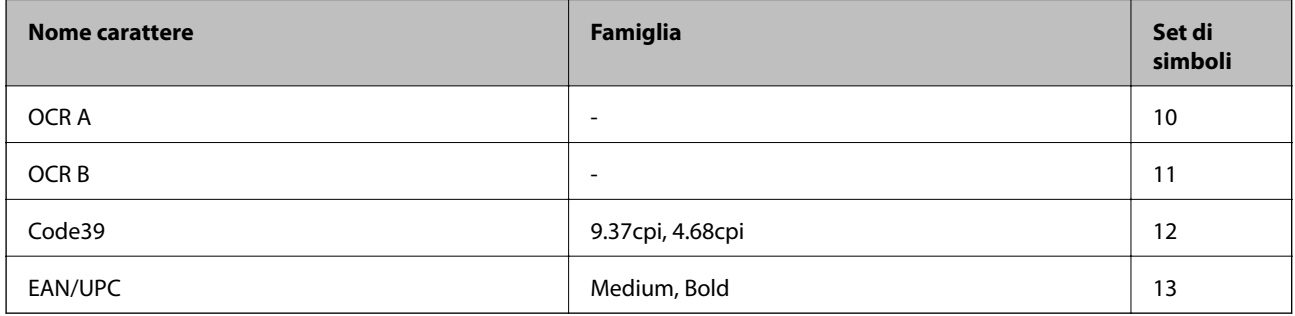

#### *Nota:*

I caratteri OCR A, OCR B, Code39, and EAN/UPC potrebbero risultare illeggibili a seconda della densità di stampa o della qualità o del colore della carta. Prima di procedere con la stampa di un numero elevato di copie, stampare un campione e verificare che i caratteri siano leggibili.

#### **Informazioni correlate**

& ["Elenco di set di simboli per il linguaggio PCL 5" a pagina 220](#page-219-0)

### **Caratteri disponibili per il linguaggio PCL 6 (Bitstream)**

#### **Caratteri ridimensionabili**

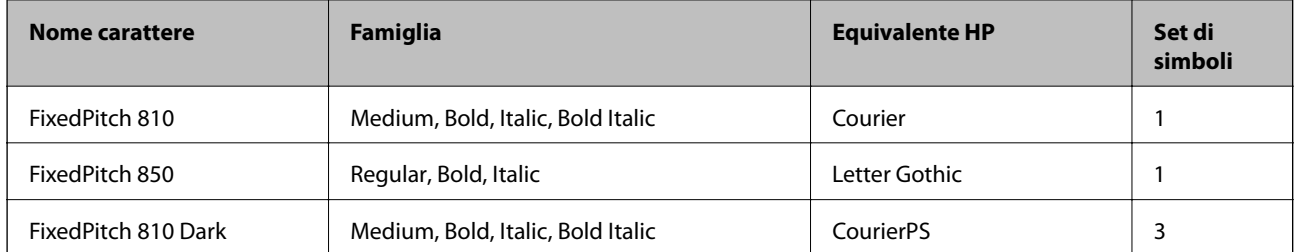
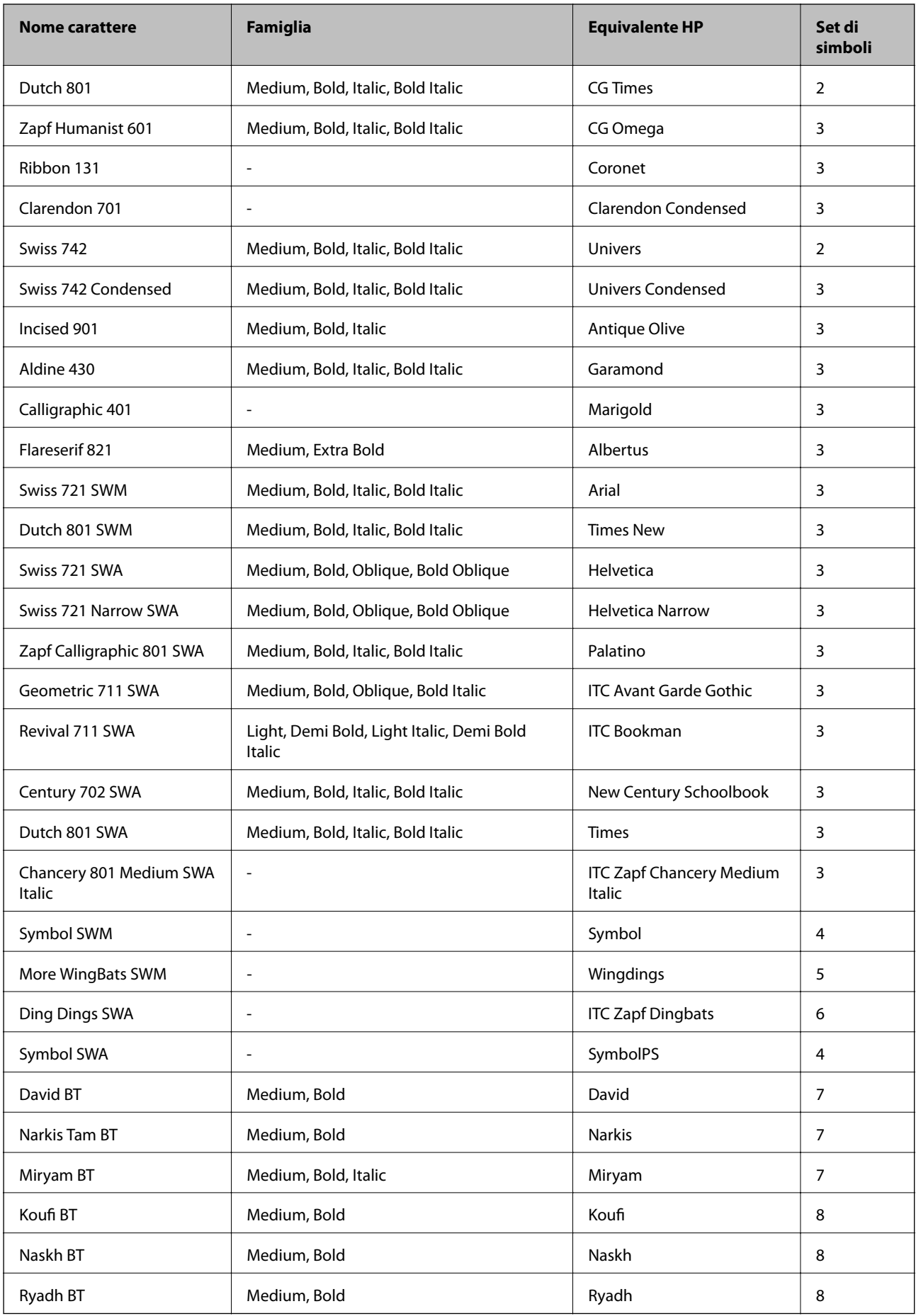

### **Caratteri Bitmap**

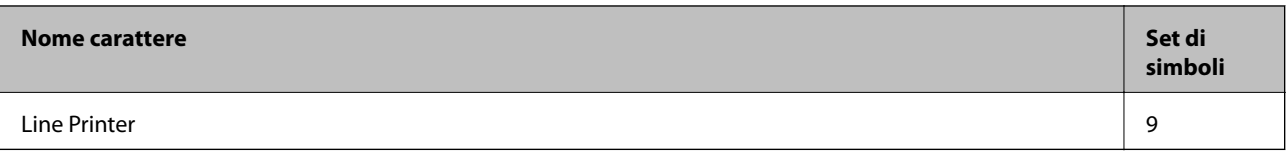

### **Informazioni correlate**

& ["Elenco di set di simboli per il linguaggio PCL 6 \(Bitstream\)" a pagina 223](#page-222-0)

# **Caratteri disponibili per il linguaggio PCL (URW)**

### **Caratteri ridimensionabili**

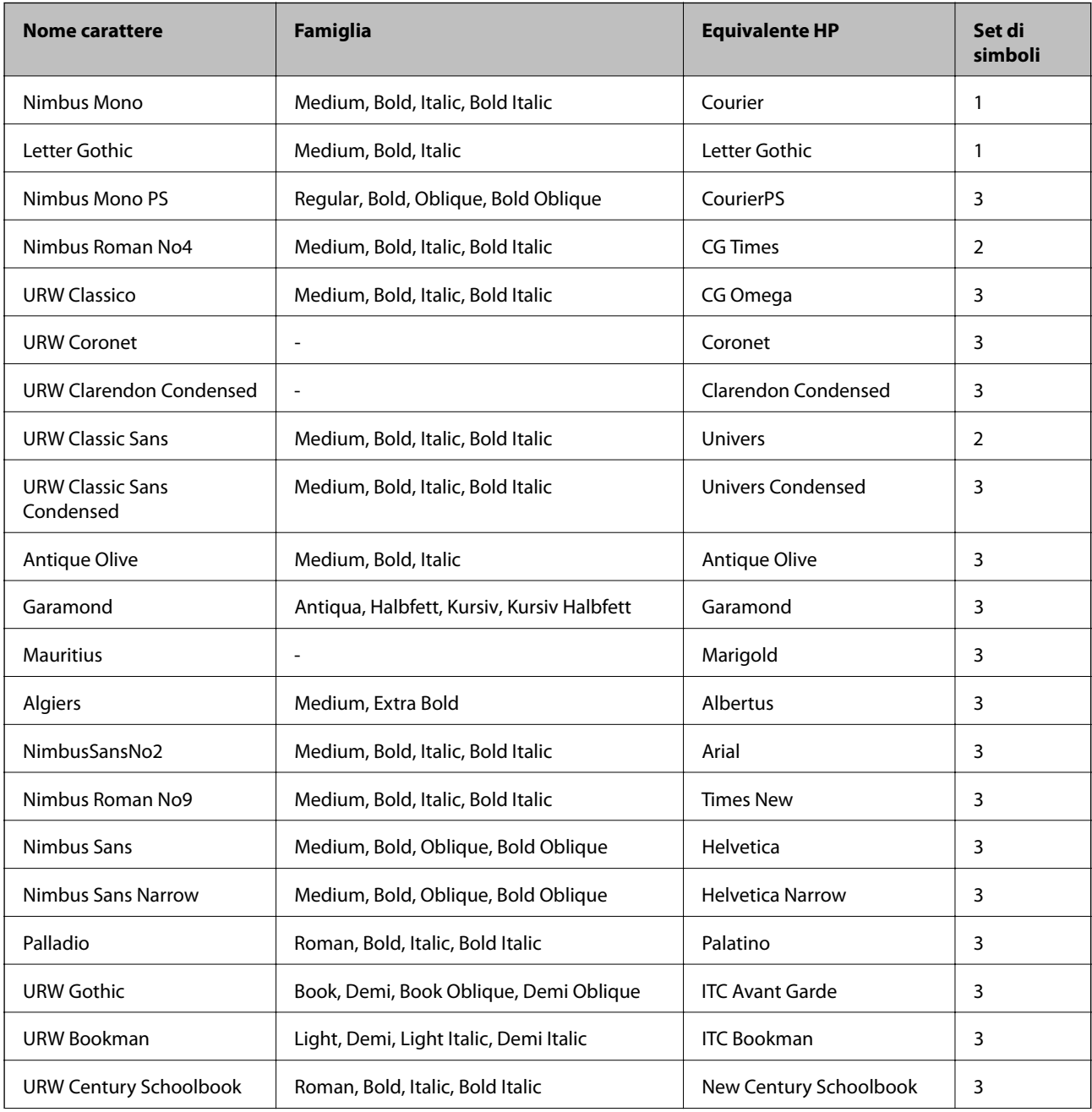

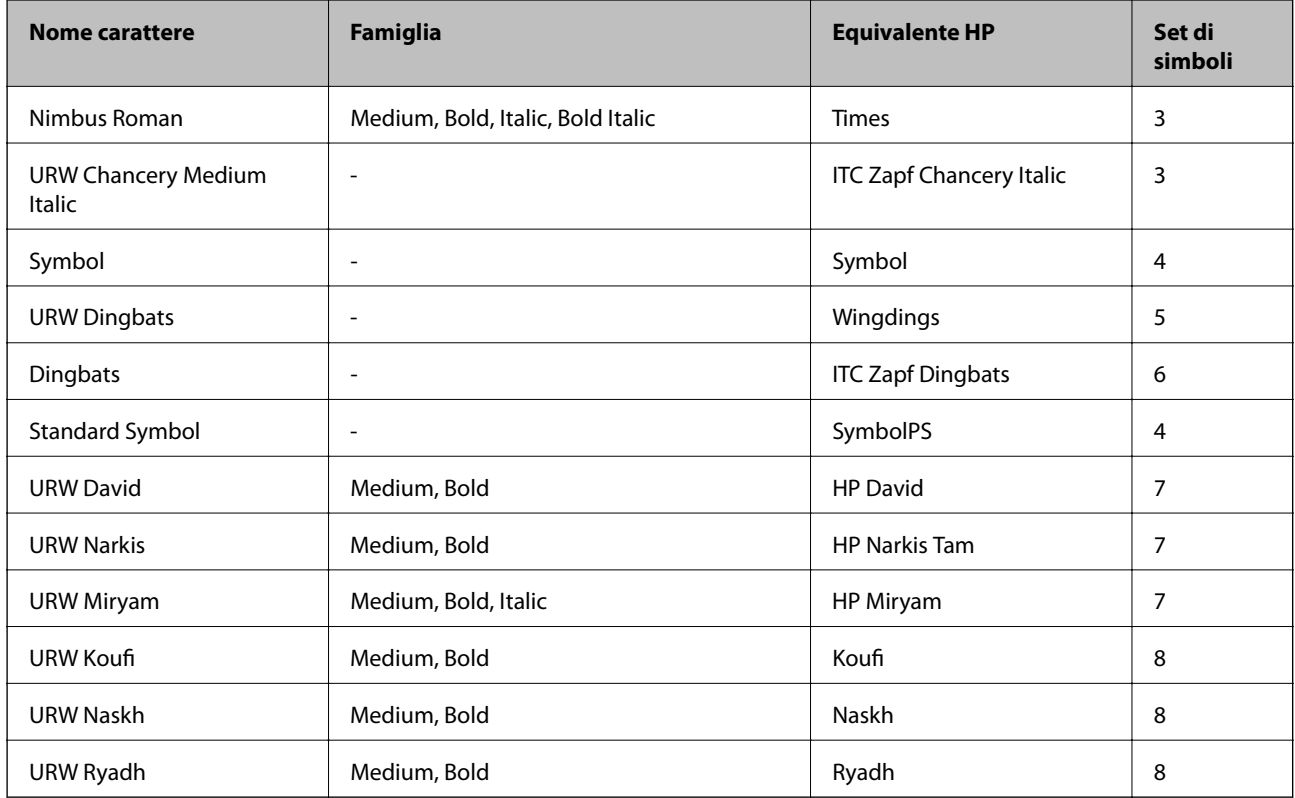

### **Caratteri Bitmap**

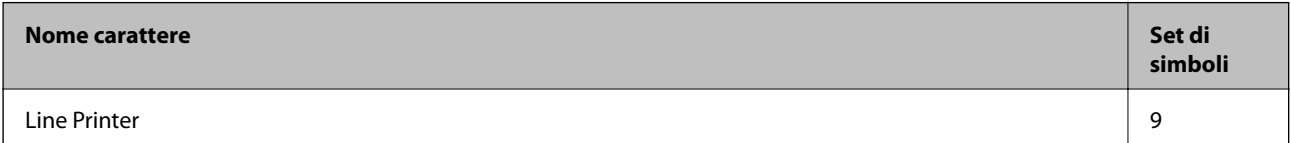

### **Caratteri OCR/codici a barre bitmap (solo per PCL5)**

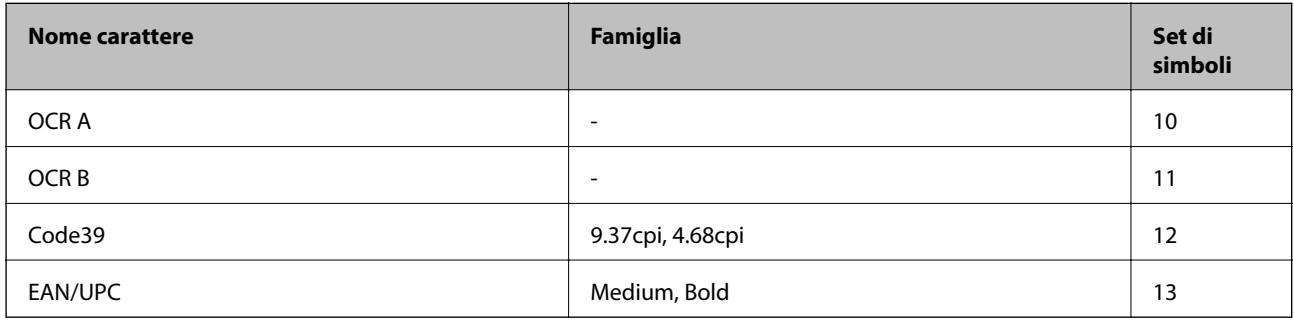

#### *Nota:*

I caratteri OCR A, OCR B, Code39 e EAN/UPC potrebbero risultare illeggibili a seconda della densità di stampa o della qualità o del colore della carta. Prima di procedere con la stampa di un numero elevato di copie, stampare un campione e verificare che i caratteri siano leggibili.

### **Informazioni correlate**

- & ["Elenco di set di simboli per il linguaggio PCL 5" a pagina 220](#page-219-0)
- & ["Elenco di set di simboli per il linguaggio PCL 6 \(URW\)" a pagina 225](#page-224-0)

# <span id="page-219-0"></span>**Elenchi dei set di simboli**

La stampante può accedere a un'ampia gamma di set di simboli, molti dei quali differiscono solo per i caratteri internazionali specifici di ogni lingua.

Per determinare il carattere da utilizzare, è opportuno pensare anche al set di simboli da associare a tale carattere.

#### *Nota:*

Poiché nella maggior parte dei programmi software i caratteri e i simboli vengono gestiti automaticamente, in genere non è necessario modificare le impostazioni della stampante. Tuttavia, se si esegue la scrittura di programmi personalizzati per il controllo della stampante o si utilizzano versioni software meno recenti che non gestiscono automaticamente i caratteri, vedere le sezioni seguenti per ulteriori informazioni sui set di simboli.

# **Elenco di set di simboli per il linguaggio PCL 5**

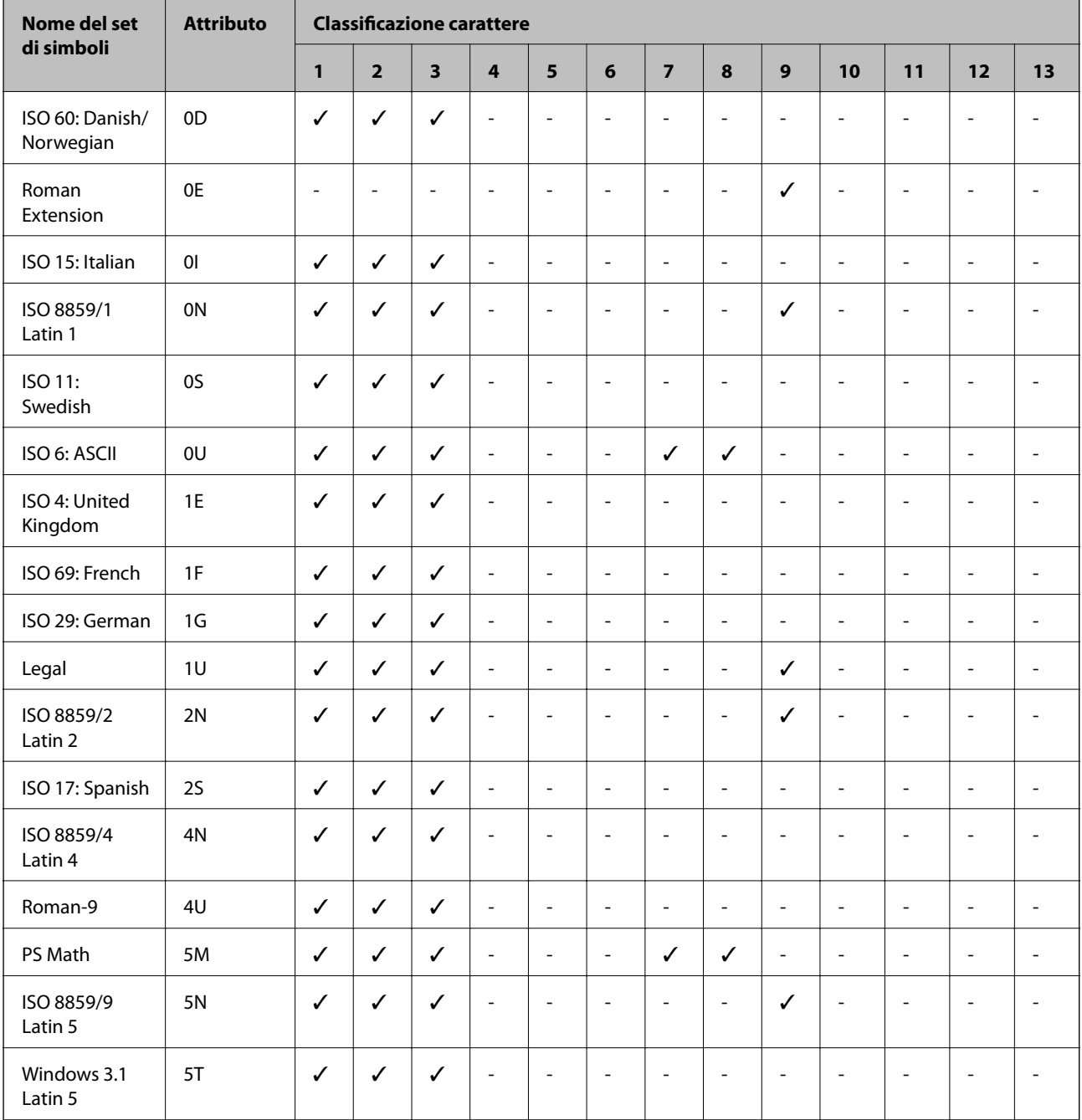

### **Appendice**

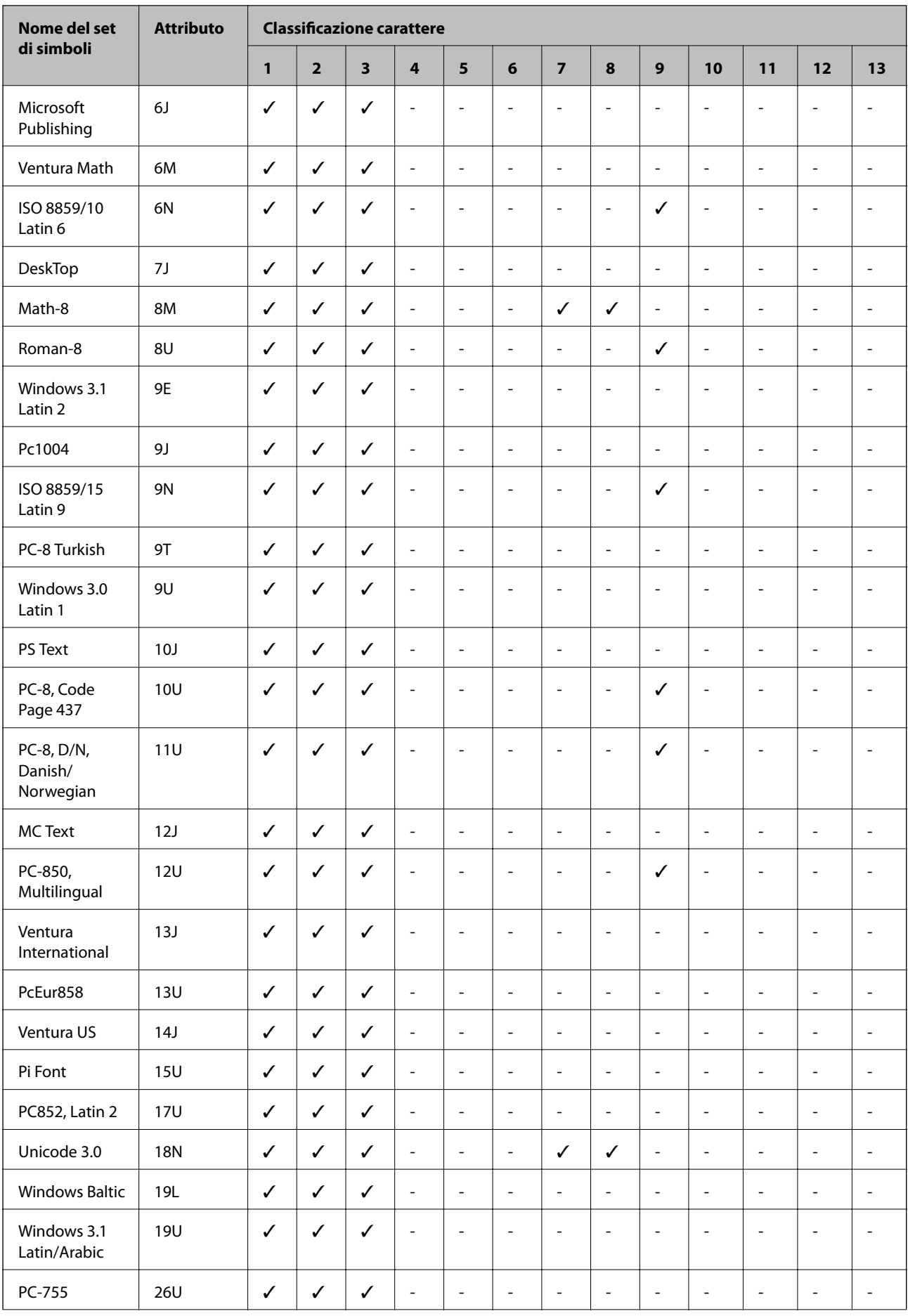

### **Appendice**

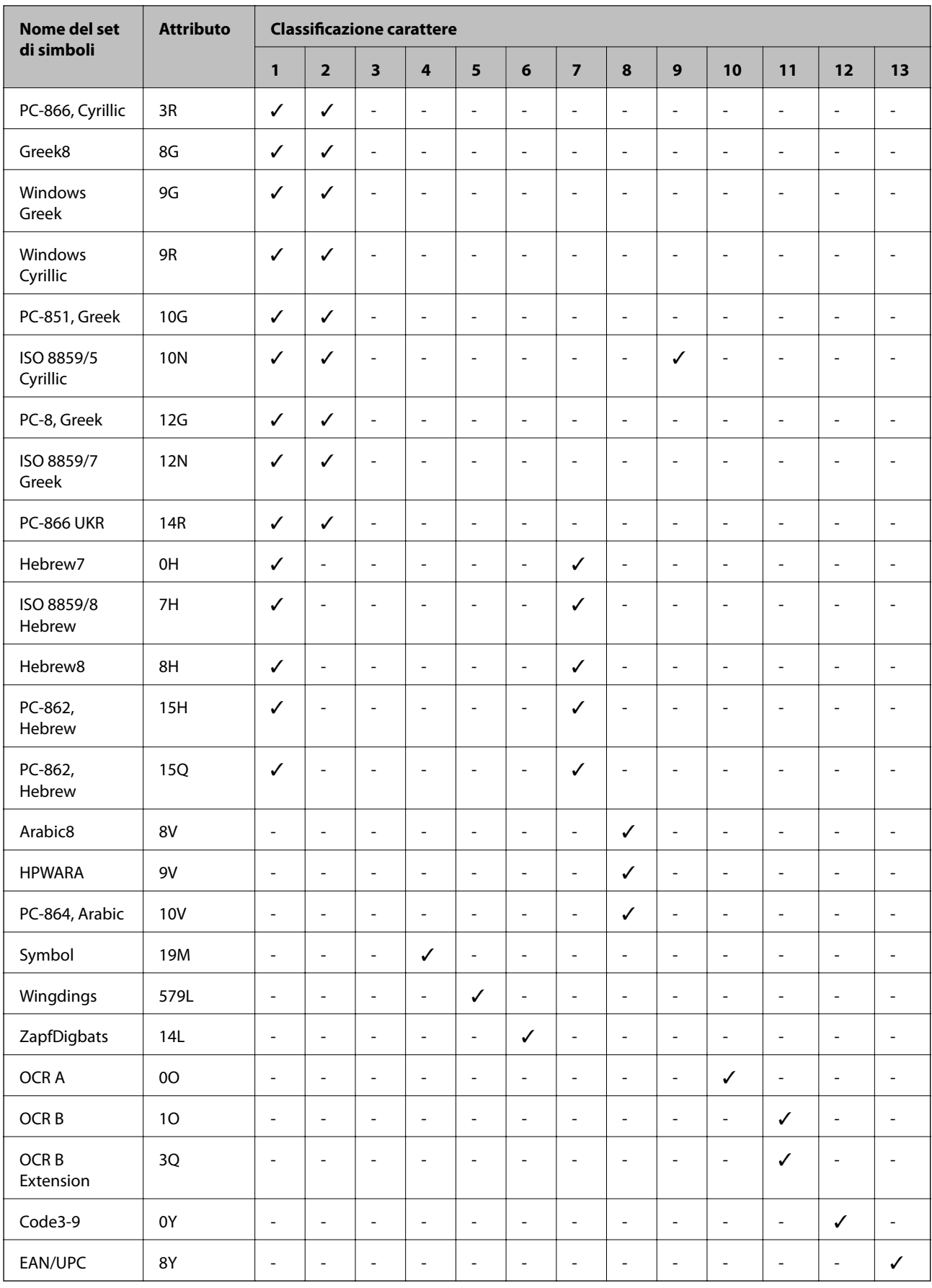

# <span id="page-222-0"></span>**Elenco di set di simboli per il linguaggio PCL 6 (Bitstream)**

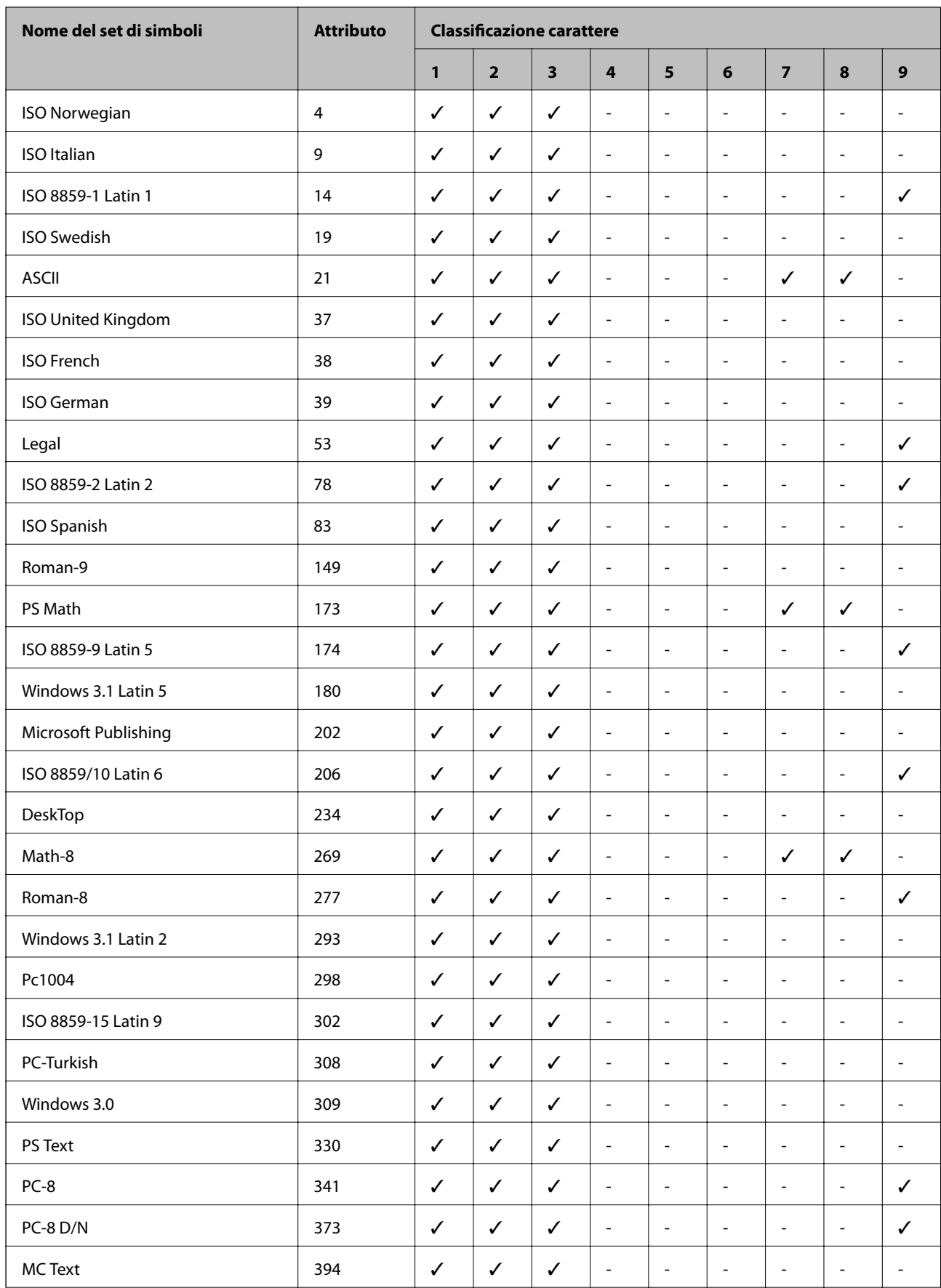

### **Appendice**

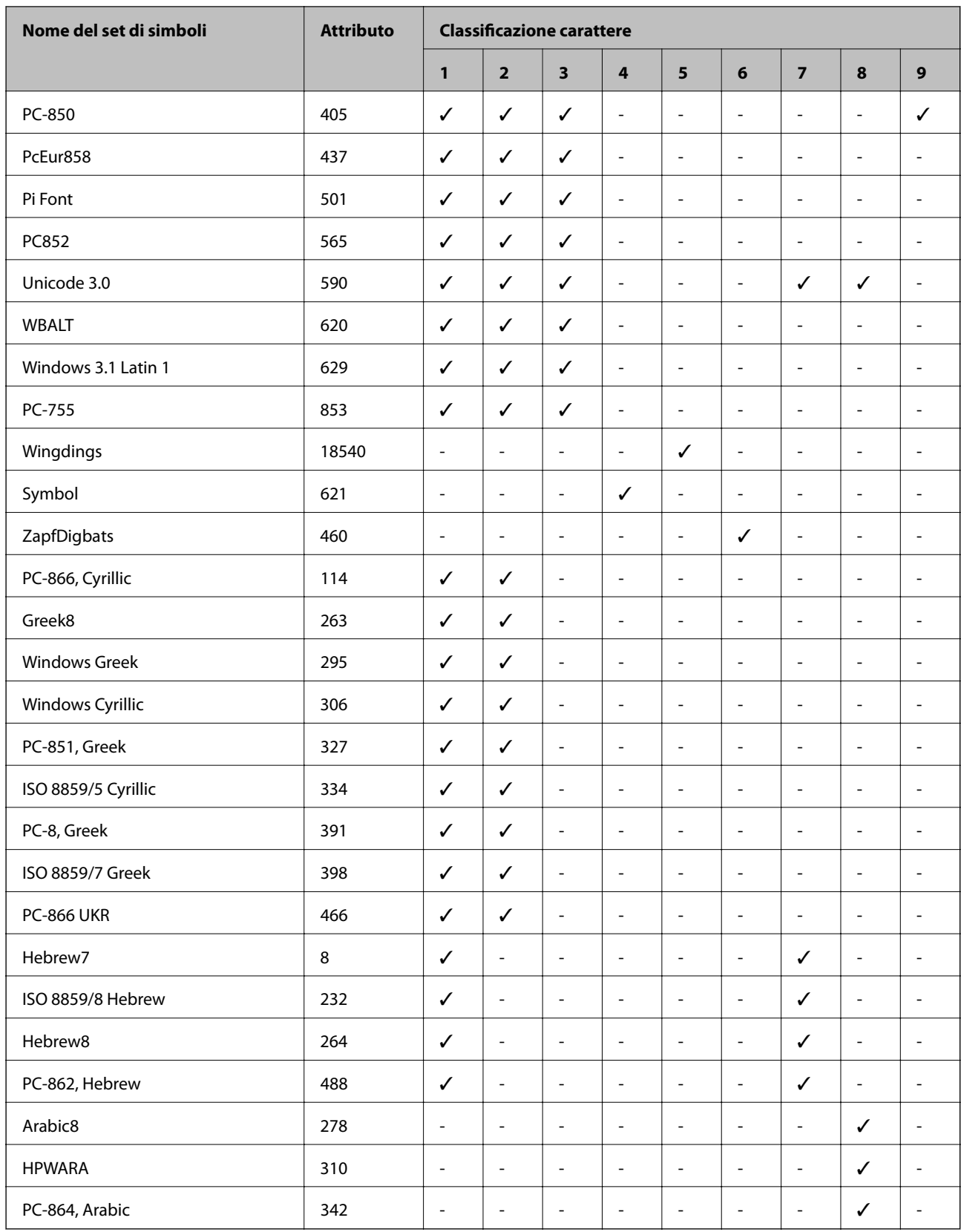

# <span id="page-224-0"></span>**Elenco di set di simboli per il linguaggio PCL 6 (URW)**

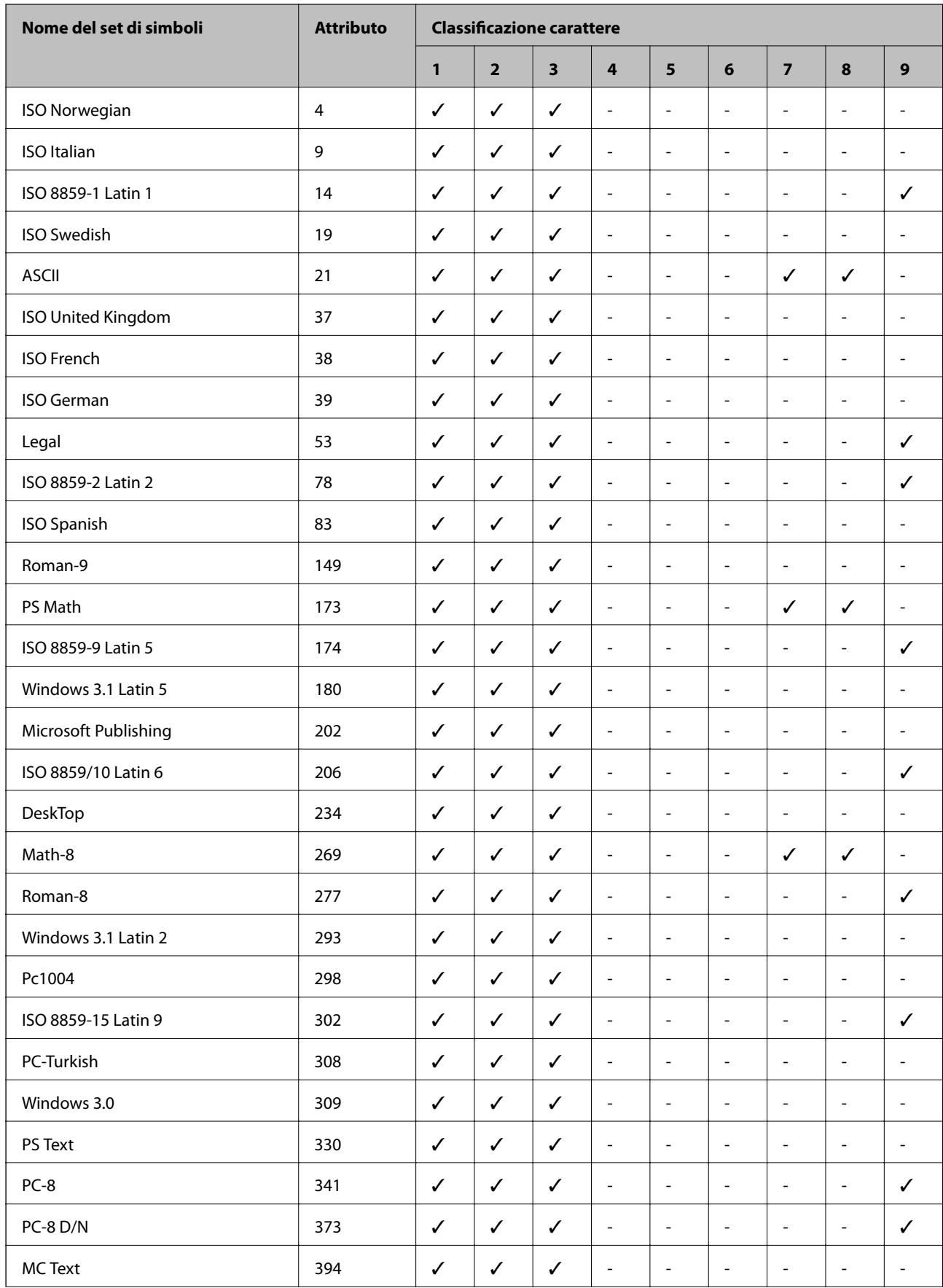

### **Appendice**

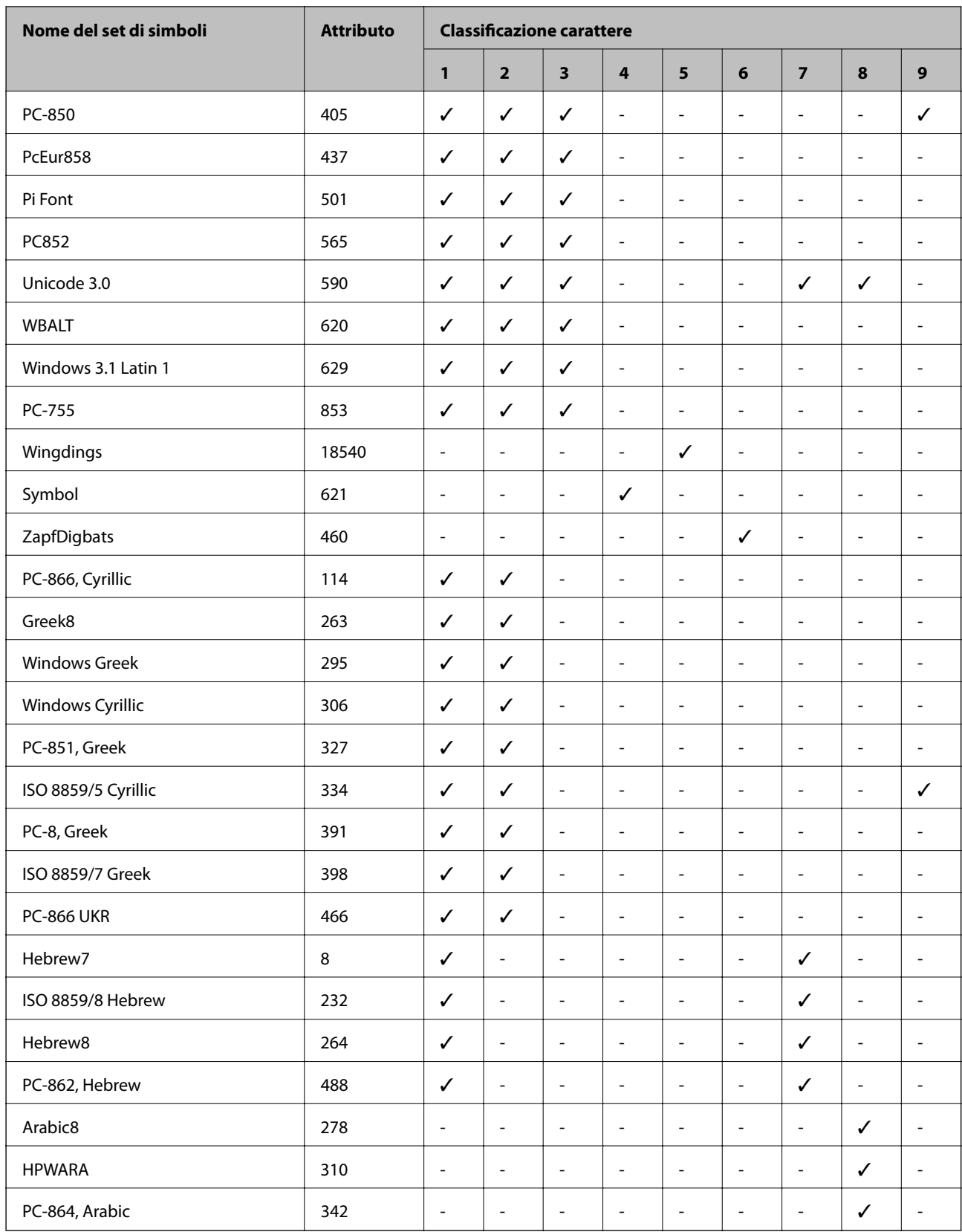

# **Informazioni normative**

# **Standard e approvazioni**

### **Standard e approvazioni per il modello statunitense**

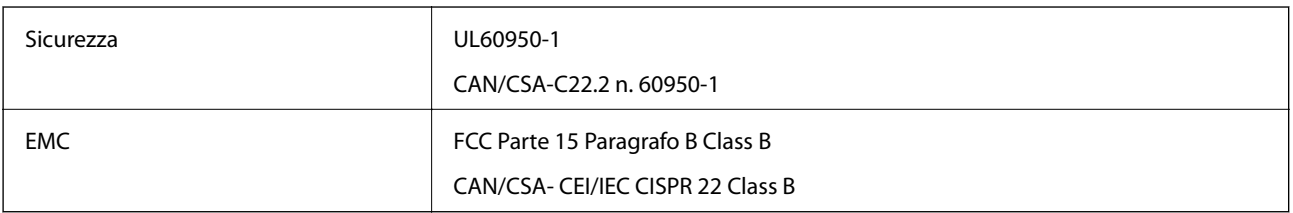

L'apparecchiatura contiene il modulo wireless indicato di seguito.

Produttore: Askey Computer Corporation

Tipo: WLU6117-D69(RoHS)

Il prodotto è conforme alla Parte 15 dei regolamenti FCC e RSS-210 dei regolamenti IC. Epson non può essere ritenuta responsabile per eventuali inadempienze ai requisiti di protezione causate da una modifica sconsigliata del prodotto. Il funzionamento è soggetto alle due condizioni seguenti: (1) il dispositivo non deve causare interferenze dannose e (2) il dispositivo deve accettare le interferenze ricevute, incluse quelle che possono provocarne il malfunzionamento.

Per prevenire interferenze radio al servizio autorizzato, il dispositivo deve essere utilizzato in ambienti interni e lontano dalle finestre, in modo da garantire la massima schermatura. L'apparecchiatura (o la relativa antenna di trasmissione) può essere installata all'esterno previa autorizzazione.

# **Standard e approvazioni per il modello europeo**

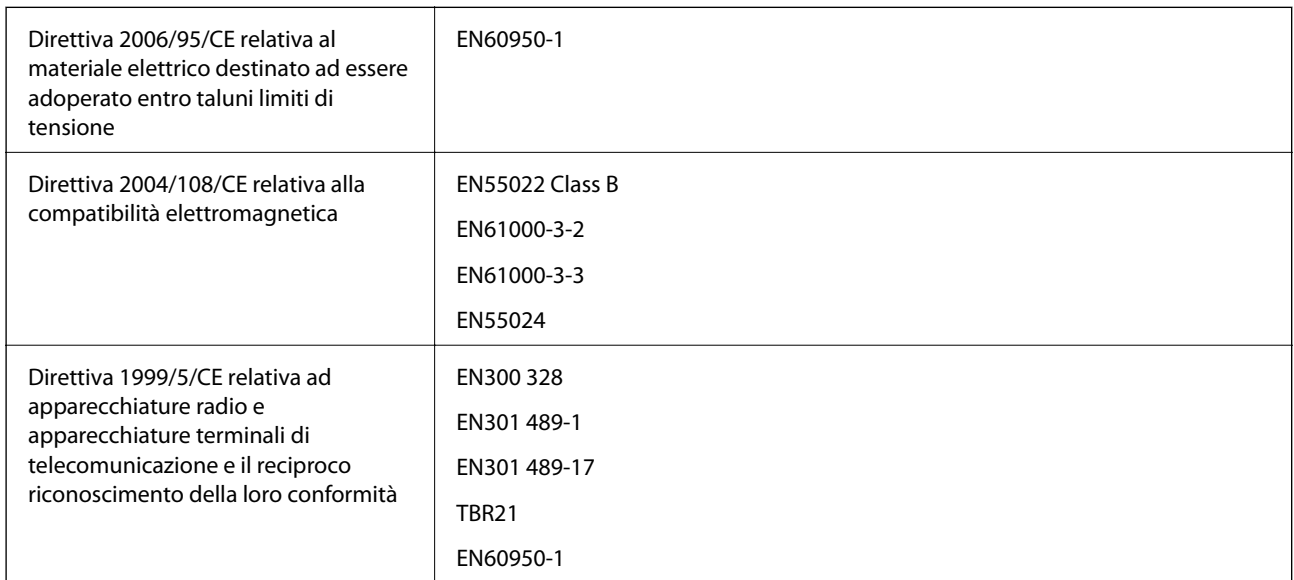

### Per utenti europei

Con il presente documento Seiko Epson Corporation dichiara che il modello di apparecchiatura indicato di seguito è conforme ai requisiti essenziali e ad altre disposizioni specifiche della direttiva 1999/5/CE.

C521B

Per l'uso esclusivo in Irlanda, Regno Unito, Austria, Germania, Liechtenstein, Svizzera, Francia, Belgio, Lussemburgo, Paesi Bassi, Italia, Portogallo, Spagna, Danimarca, Finlandia, Norvegia, Svezia, Islanda, Croazia, Cipro, Grecia, Slovenia, Malta, Bulgaria, Repubblica Ceca, Estonia, Ungheria, Lettonia, Lituania, Polonia, Romania e Slovacchia.

Epson non può essere ritenuta responsabile per eventuali inadempienze ai requisiti di protezione causate da una modifica sconsigliata dei prodotti.

# $C \in$

### **Standard e approvazioni per il modello australiano**

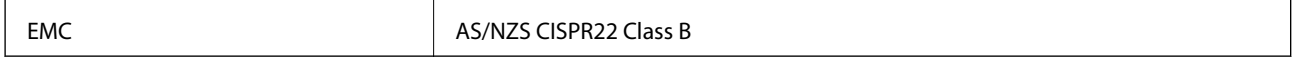

Epson dichiara che l'apparecchiatura indicata di seguito è conforme ai requisiti essenziali e alle altre disposizioni pertinenti della direttiva AS/NZS4268:

C521B

Epson non può essere ritenuta responsabile per eventuali inadempienze ai requisiti di protezione derivanti da una modifica sconsigliata dei prodotti.

# **Limitazioni sulla copia**

Per garantire un uso responsabile e legale della stampante, è necessario rispettare le limitazioni seguenti.

La copia dei seguenti articoli è proibita dalla legge:

- ❏ Banconote, monete, titoli di stato e buoni del tesoro, titoli emessi da autorità municipali
- ❏ Francobolli non affrancati, cartoline preaffrancate e altri titoli postali con valore postale
- ❏ Marche da bollo governative e titoli emessi in base a procedura legale

La copia dei seguenti articoli deve essere eseguita con cautela:

- ❏ Titoli trasferibili privati (certificati azionari, buoni negoziabili, assegni e così via), tessere con validità mensile, biglietti scontati e così via.
- ❏ Passaporti, patenti di guida, certificati di sana costituzione, abbonamenti stradali, buoni pasto, biglietti e così via.

### *Nota:*

La copia di tali articoli può anche risultare proibita dalla legge.

Uso responsabile di materiali protetti da copyright:

Le stampanti possono dare luogo a comportamenti illegali se vengono copiati materiali protetti dal diritto d'autore (copyright). A meno che non si operi dietro consiglio di un avvocato, prima di copiare materiale pubblicato è necessario agire in modo responsabile e rispettoso, ottenendo il permesso del detentore del copyright.

# **Spostamento e trasporto della stampante**

### !*Attenzione:*

- ❏ Per trasportare la stampante, sollevarla dopo aver assunto una postura stabile. La mancata assunzione di una postura stabile per il sollevamento della stampante potrebbe provocare lesioni.
- ❏ Poiché la stampante è pesante, per il disimballaggio e il trasporto sono sempre necessarie due o più persone.
- ❏ Per sollevare la stampante, collocare le mani nella posizione illustrata di seguito. Se le mani vengono collocate in altre posizioni, la stampante potrebbe cadere o le mani potrebbero rimanere incastrate durante il posizionamento della stampante.

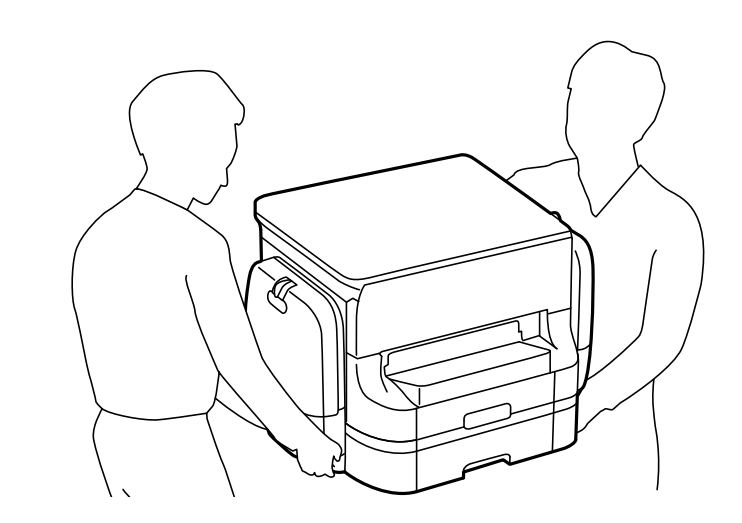

- ❏ Quando si sposta la stampante, non inclinarla di oltre 10 gradi onde evitarne la caduta.
- ❏ Prima di installare la stampante sul mobiletto opzionale, bloccare le rotelle. Il movimento improvviso del mobiletto potrebbe provocare lesioni.

# **Trasporto della stampante per un breve tragitto**

Spegnere la stampante e scollegare il cavo di alimentazione e altri cavi. Non far vibrare la stampante e non inclinarla durante il trasporto.

### **Sollevamento della stampante**

Se sono stati installati il mobiletto e le unità cassetto carta opzionali, rimuovere tali elementi e sollevare la stampante.

### **Spostamento della stampante con l'ausilio delle rotelle**

Se è stato installato il mobiletto opzionale, la stampante può essere spostata senza essere sollevata, poiché il mobiletto è dotato di rotelle. Tuttavia, il mobiletto non deve essere spostato su superfici irregolari onde evitare colpi per la stampante. Prima di eseguire lo spostamento, disinstallare i supporti del mobiletto e sbloccare le rotelle.

# **Trasporto della stampante**

Preparare la stampante per il trasporto come descritto in questa sezione.

### c*Importante:*

- ❏ Per la conservazione e il trasporto, non inclinare la stampante, non posizionarla verticalmente e non capovolgerla, onde evitare fuoriuscite di inchiostro.
- ❏ Rimuovere le unità di alimentazione dell'inchiostro prima di trasportare la stampante perché altrimenti si potrebbero verificare fuoriuscite di inchiostro. Dopo il trasporto, rimontare le unità di alimentazione dell'inchiostro non appena possibile per impedire che la testina di stampa si secchi.
- ❏ Non rimuovere il contenitore di manutenzione, onde evitare eventuali fuoriuscite di inchiostro durante il trasporto.
- 1. Spegnere la stampante premendo il pulsante  $\mathsf{\dot{U}}$ .
- 2. Verificare che la spia di alimentazione sia spenta, quindi scollegare il cavo di alimentazione.

#### c*Importante:*

Quando la spia di alimentazione è spenta, è possibile scollegare il cavo di alimentazione. Se la spia non è spenta, la testina di stampa non ritorna nella posizione iniziale e l'inchiostro potrebbe seccarsi, rendendo impossibili future operazioni di stampa.

- 3. Scollegare tutti i cavi, ad esempio il cavo di alimentazione e il cavo USB.
- 4. Rimuovere tutta la carta dalla stampante.
- 5. Verificare che non vi siano originali nella stampante.
- 6. Riporre il supporto carta e il vassoio di uscita.
- 7. Aprire lo scomparto inchiostro.

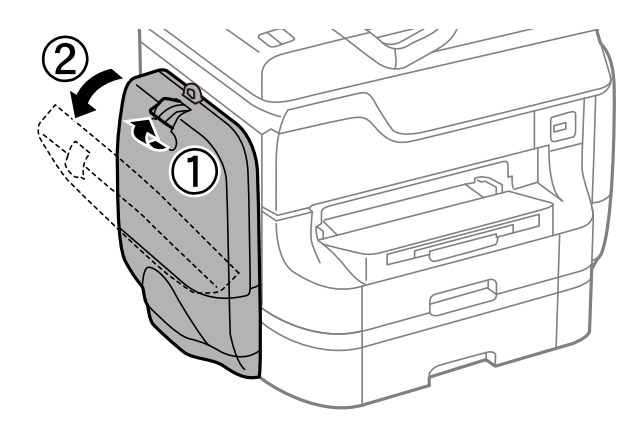

8. Spingere la maniglia dell'unità di alimentazione dell'inchiostro. Sarà così possibile estrarre l'unità di alimentazione dell'inchiostro

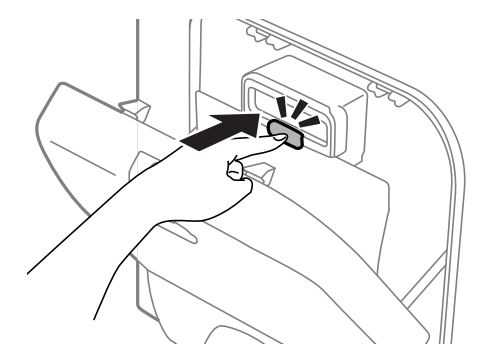

9. Sollevare l'unità di alimentazione dell'inchiostro.

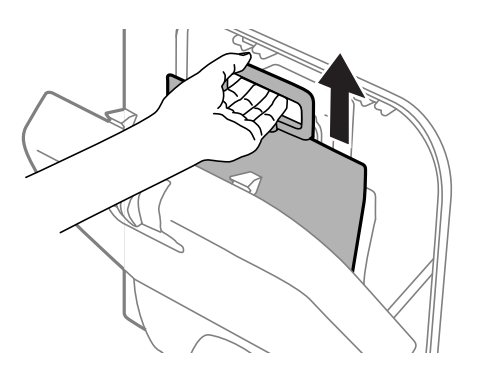

#### *Nota:*

- ❏ Se non è possibile sollevare l'unità di alimentazione dell'inchiostro, spingere in avanti la maniglia.
- ❏ Trasportare le unità di alimentazione dell'inchiostro rimosse con l'apertura di erogazione inchiostro rivolta verso l'alto e le unità di alimentazione dell'inchiostro distese.
- ❏ Non far cadere o sottoporre l'unità di alimentazione dell'inchiostro a urti contro oggetti duri, perché potrebbero verificarsi fuoriuscite di inchiostro.
- 10. Spingere la sezione sollevata.

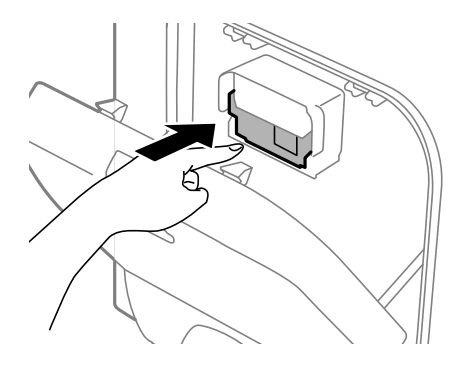

- 11. Chiudere lo scomparto inchiostro.
- 12. Aprire lo scomparto inchiostro sul lato opposto della stampante e rimuovere tutte le unità di alimentazione dell'inchiostro.
- 13. Rimuovere il mobiletto o le unità cassetto carta opzionali.

### **Appendice**

<span id="page-231-0"></span>14. Riporre la stampante nella confezione originale utilizzando i materiali protettivi in dotazione.

Se alla stampa successiva la qualità di stampa risulta inferiore, pulire e allineare la testina di stampa.

### **Informazioni correlate**

- & ["Nomi e funzioni delle parti" a pagina 18](#page-17-0)
- & ["Controllo e pulizia della testina di stampa" a pagina 147](#page-146-0)
- & ["Allineamento della testina di stampa" a pagina 149](#page-148-0)

# **Installazione di unità opzionali**

# **Codice del mobiletto opzionale**

Di seguito viene fornito il codice del mobiletto opzionale. Per utenti di tutto il mondo: Optional Cabinet (C12C847261) Per utenti in India: Optional Cabinet (C12C932551)

# **Installazione del mobiletto opzionale**

Il mobiletto può essere fissato alla stampante o alle unità cassetto carta opzionali.

### !*Attenzione:*

- ❏ Prima di procedere con l'installazione, spegnere la stampante e scollegare il cavo di alimentazione ed eventuali cavi aggiuntivi. In caso contrario, il cavo di alimentazione potrebbe danneggiarsi e provocare incendi o scosse elettriche.
- ❏ Prima di procedere con l'installazione, bloccare le rotelle del mobiletto. Il movimento improvviso del mobiletto potrebbe provocare lesioni.
- ❏ Per sollevare la stampante, collocare le mani nella posizione illustrata di seguito. Se le mani vengono collocate in altre posizioni, la stampante potrebbe cadere o le mani potrebbero rimanere incastrate durante il posizionamento della stampante.

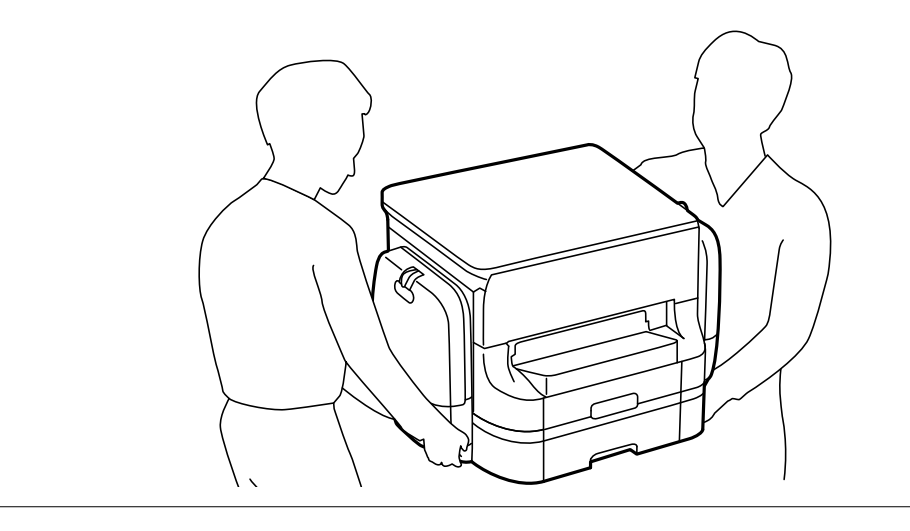

1. Spegnere la stampante premendo il pulsante  $\mathcal{O}$ , quindi scollegare il cavo di alimentazione.

2. Scollegare eventuali cavi collegati.

#### *Nota:*

Rimuovere anche le unità cassetto carta opzionali eventualmente installate.

- 3. Estrarre il mobiletto dalla confezione e rimuovere eventuali materiali protettivi.
- 4. Verificare gli elementi in dotazione.

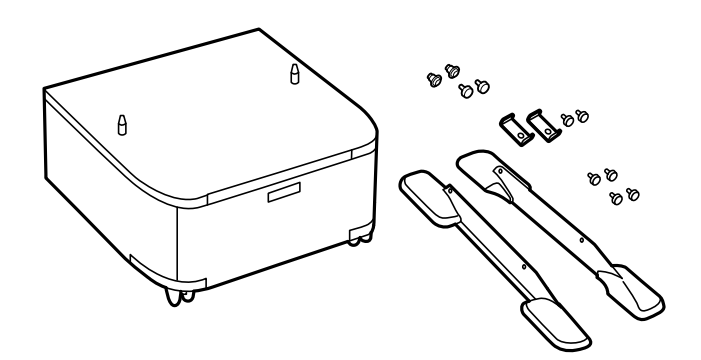

*Nota:* La forma dei supporti potrebbe variare da quella dell'illustrazione.

5. Collocare il mobiletto su una superficie piana e bloccare le rotelle nella parte anteriore.

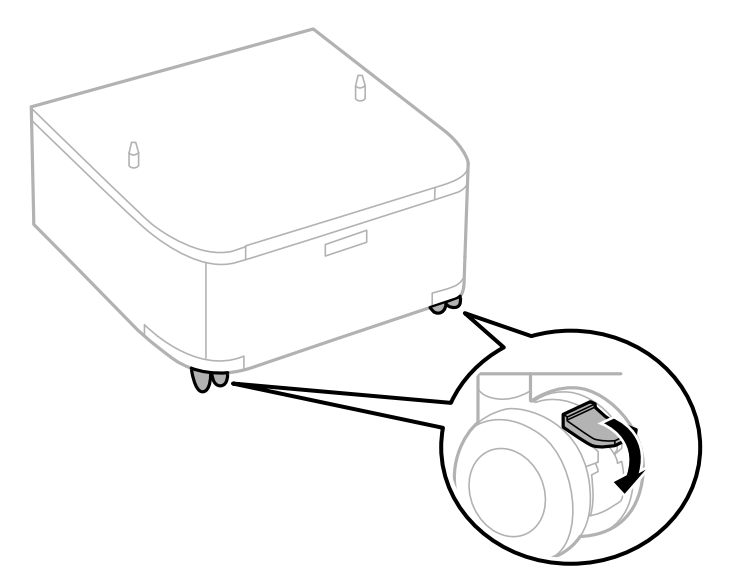

6. Fissare i supporti mediante gli accessori di fissaggio e le viti.

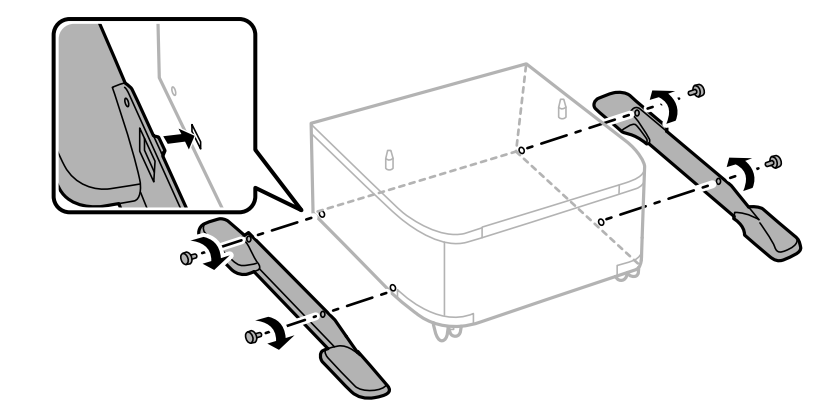

### c*Importante:*

Accertarsi che i supporti siano fissati saldamente perché in caso contrario la stampante potrebbe cadere.

7. Estrarre il cassetto carta.

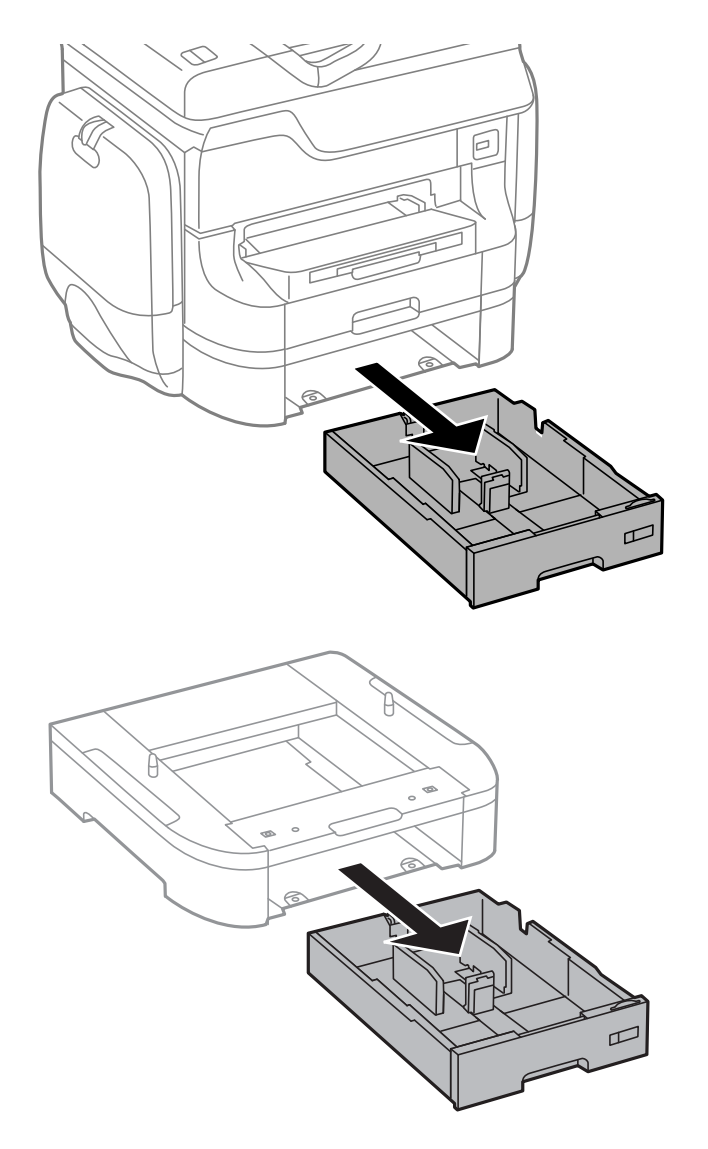

8. Collocare con cautela la stampante o un'unità cassetto carta opzionale sul mobiletto allineando i rispettivi angoli, quindi fissare l'elemento con l'ausilio di viti.

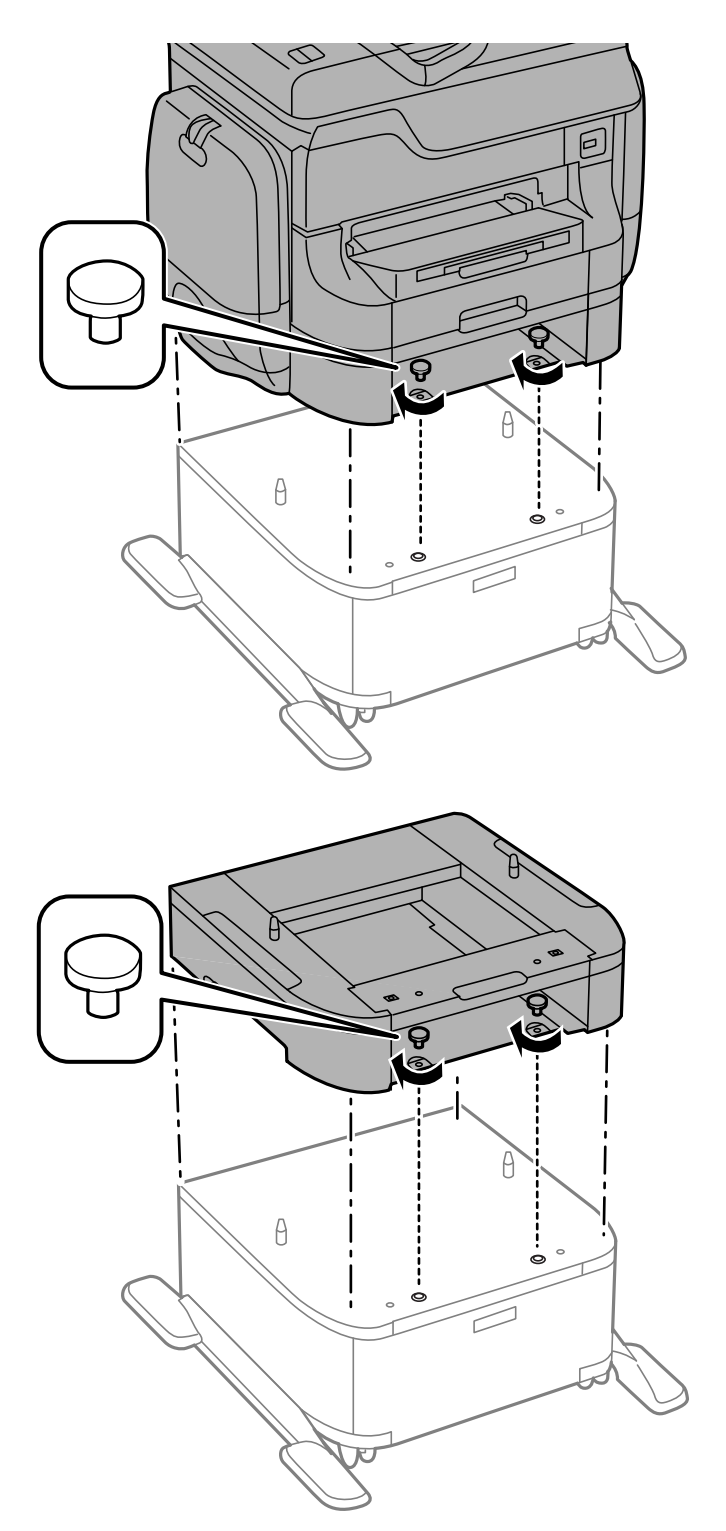

### *Nota:* Al termine del montaggio, rimarranno disponibili alcune viti.

<span id="page-235-0"></span>9. Fissare la parte posteriore della stampante o di un'unità cassetto carta opzionale mediante gli accessori di fissaggio e le viti.

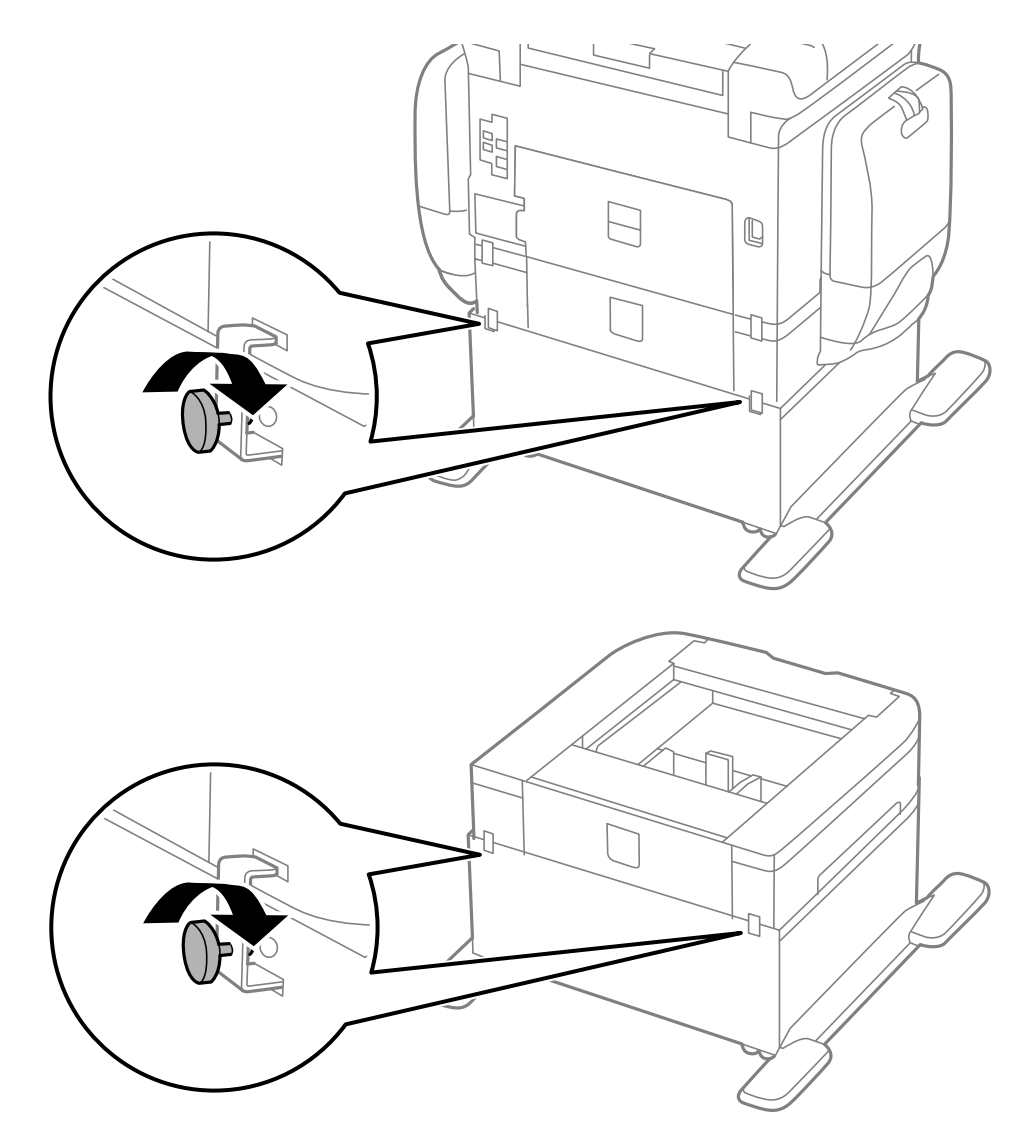

- 10. Inserire il cassetto carta.
- 11. Riconnettere i cavi e collegare la stampante a una presa di corrente.

#### *Nota:*

Per la disinstallazione del mobiletto, spegnere la stampante, scollegare il cavo di alimentazione ed eventuali cavi aggiuntivi ed eseguire la procedura di installazione in ordine inverso.

### **Informazioni correlate**

& ["Codice del mobiletto opzionale" a pagina 232](#page-231-0)

# **Codice delle unità cassetto carta opzionali**

Di seguito viene fornito il codice delle unità cassetto carta opzionali.

Per utenti di tutto il mondo: 500-Sheet Optional Cassette Unit (C12C817061)

Per utenti in India 500-Sheet Optional Cassette Unit (C12C932541)

# **Installazione delle unità cassetto carta opzionali**

È possibile installare fino a 2 unità cassetto carta.

# !*Attenzione:*

- ❏ Prima di procedere con l'installazione, spegnere la stampante e scollegare il cavo di alimentazione ed eventuali cavi aggiuntivi. In caso contrario, il cavo di alimentazione potrebbe danneggiarsi e provocare incendi o scosse elettriche.
- ❏ Per sollevare la stampante, collocare le mani nella posizione illustrata di seguito. Se le mani vengono collocate in altre posizioni, la stampante potrebbe cadere o le mani potrebbero rimanere incastrate durante il posizionamento della stampante.

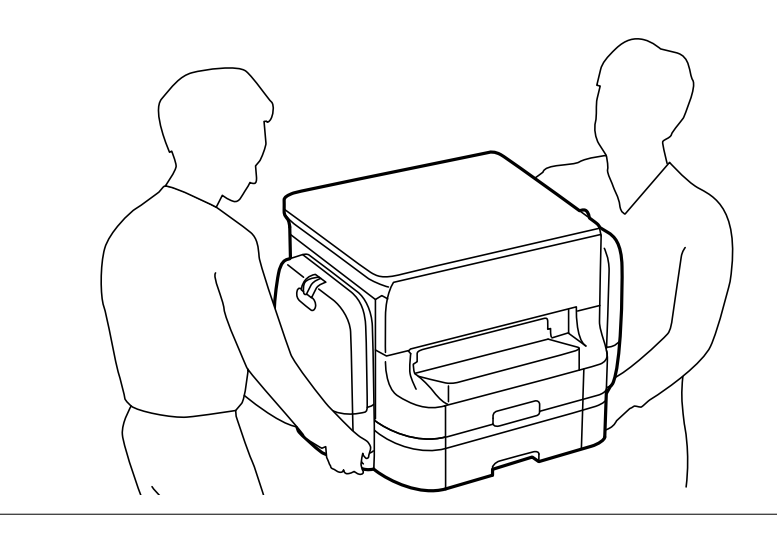

### c*Importante:*

Se si utilizza il mobiletto opzionale, installare prima tale mobiletto, collocandolo al di sotto dell'unità cassetto carta inferiore.

- 1. Spegnere la stampante premendo il pulsante  $\mathcal{O}$ , quindi scollegare il cavo di alimentazione.
- 2. Scollegare eventuali cavi collegati.

#### *Nota:*

Rimuovere anche ulteriori unità cassetto carta opzionali eventualmente installate.

3. Rimuovere l'unità cassetto carta opzionale dalla confezione e rimuovere eventuali materiali protettivi.

4. Verificare gli elementi in dotazione.

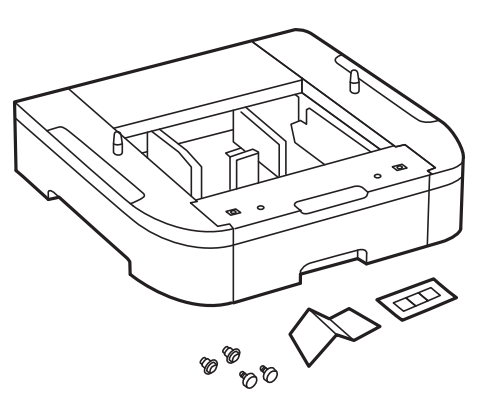

- 5. Collocare l'unità cassetto carta opzionale nell'ubicazione che si desidera utilizzare per l'installazione della stampante.
- 6. Estrarre il cassetto carta.

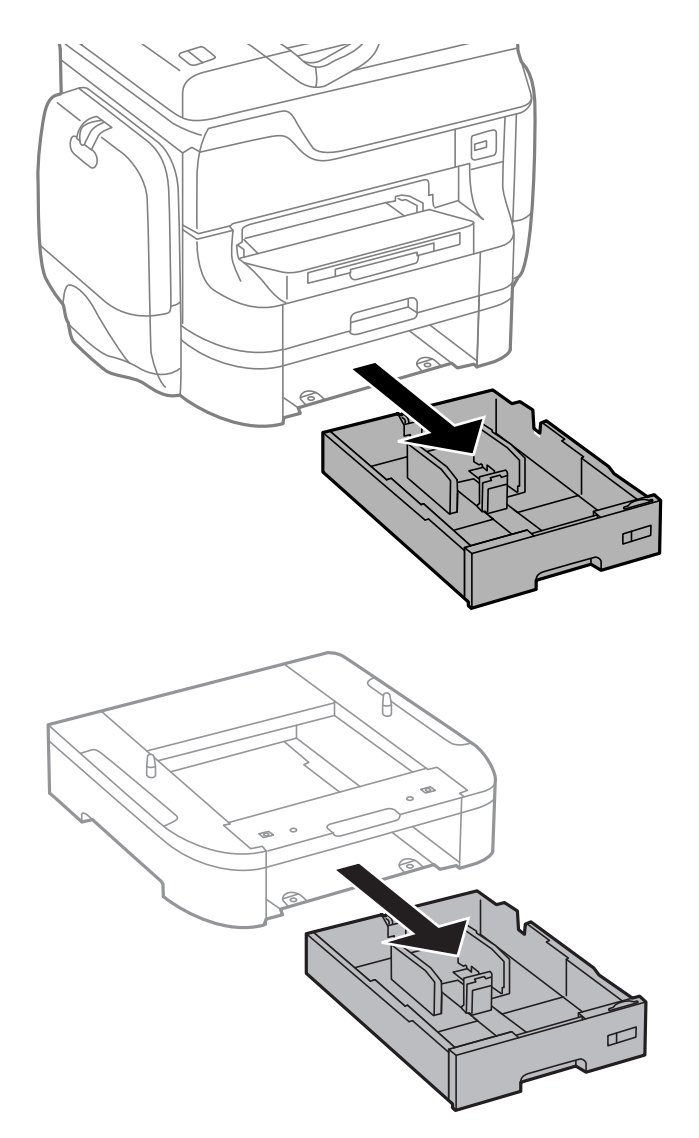

7. Impilare tutte le unità cassetto carta opzionali una sopra l'altra e fissarle mediante le viti in dotazione.

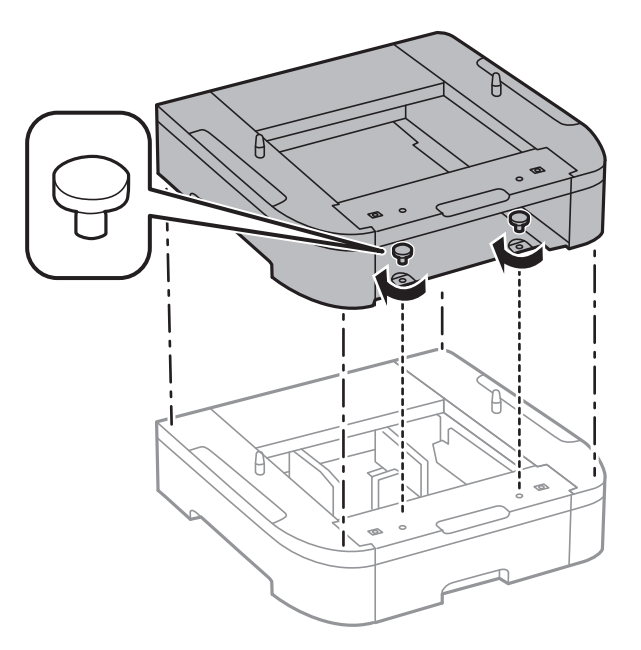

8. Collocare con cautela la stampante sull'unità cassetto carta opzionale allineando i rispettivi angoli, quindi fissarli mediante le viti.

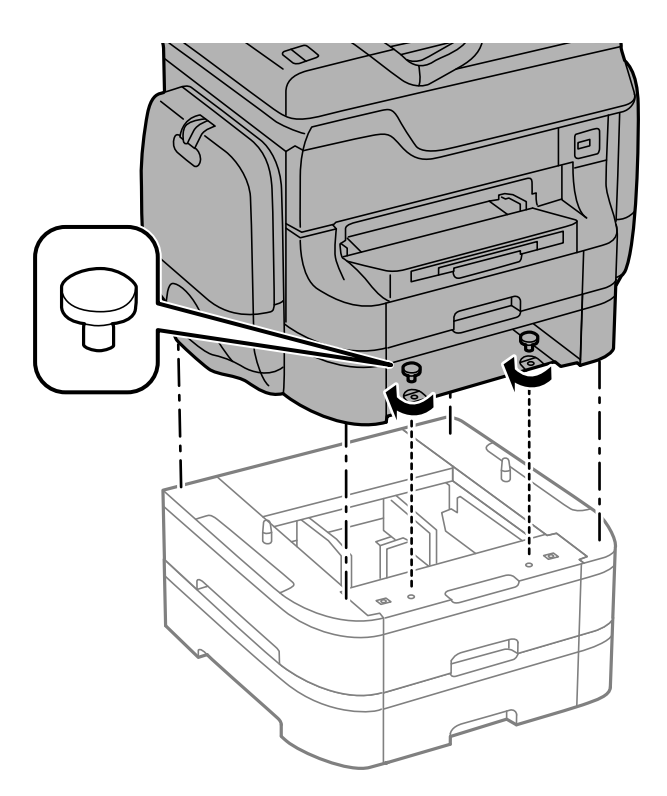

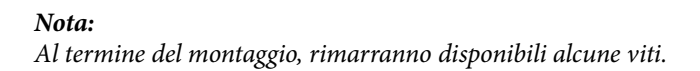

9. Fissare la parte posteriore della stampante e dell'unità cassetto carta opzionale mediante gli accessori di fissaggio e le viti.

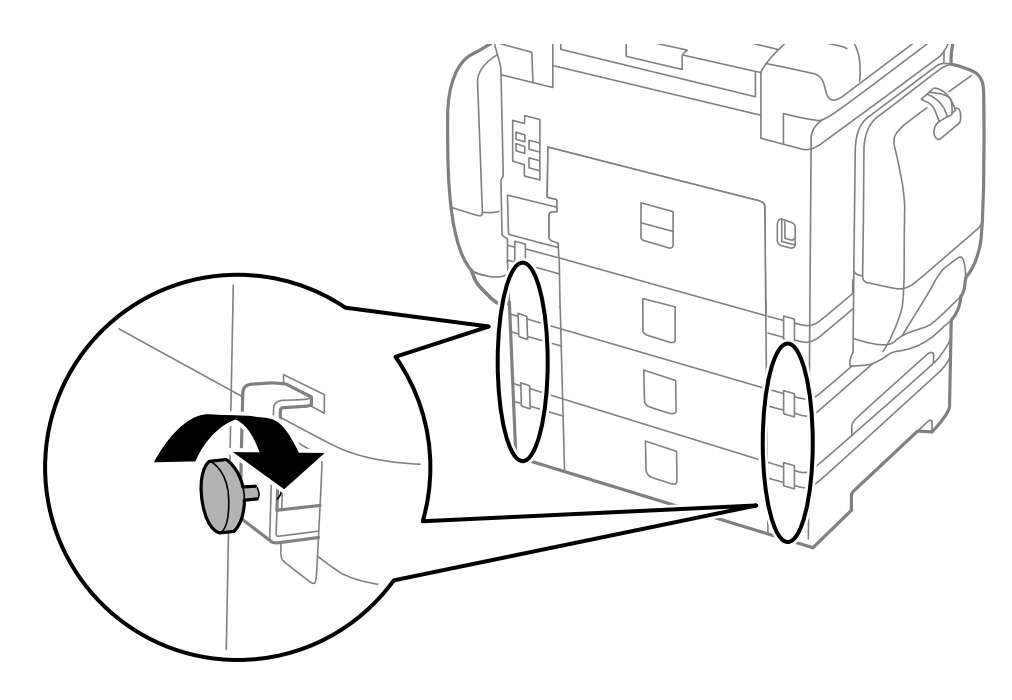

10. Inserire nel supporto un'etichetta indicante il formato della carta da caricare nel cassetto.

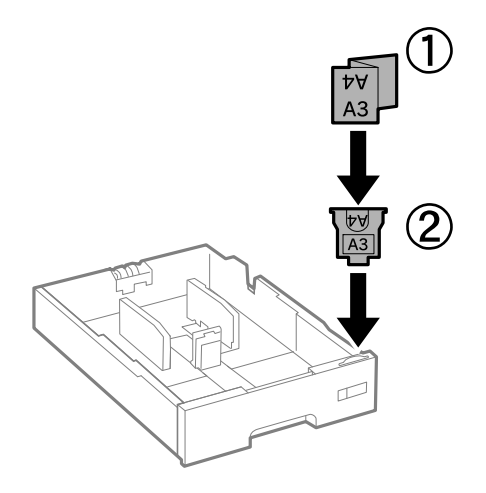

11. Inserire il cassetto carta.

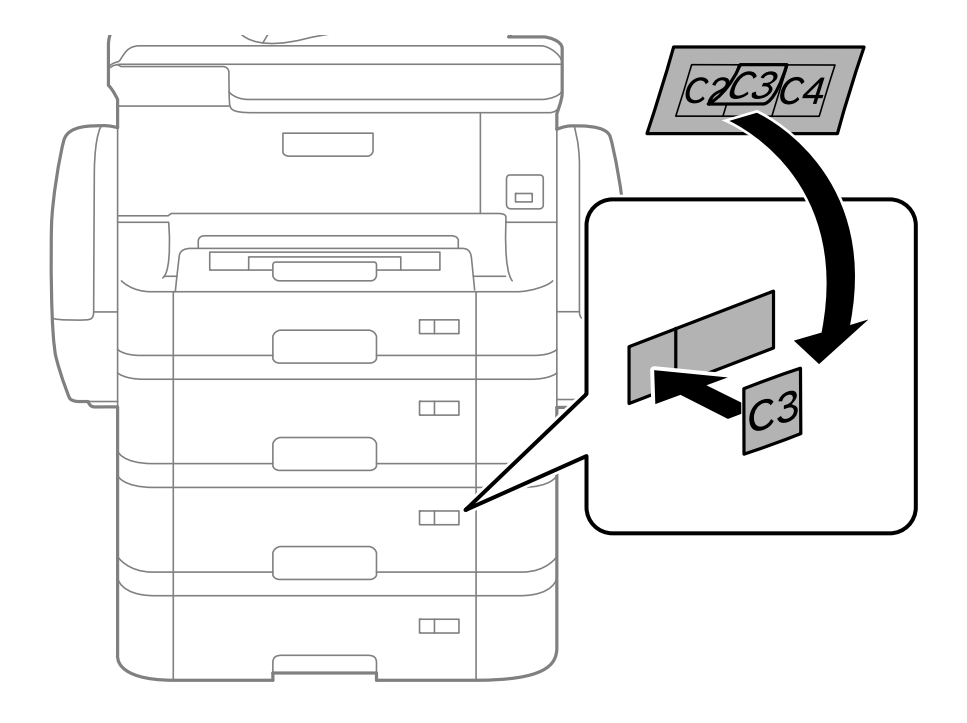

12. Collocare un adesivo indicante il numero del cassetto.

- 13. Riconnettere il cavo di alimentazione e altri cavi eventualmente presenti, quindi collegare la stampante.
- 14. Accendere la stampante premendo il pulsante  $\mathcal{O}$ .
- 15. Estrarre e reinserire l'unità cassetto carta opzionale per verificare che venga visualizzata nella schermata **Configurazione carta**.

#### *Nota:*

Per la disinstallazione dell'unità cassetto carta opzionale, spegnere la stampante, scollegare il cavo di alimentazione ed eventuali cavi aggiuntivi ed eseguire la procedura di installazione in ordine inverso.

Procedere alla configurazione delle impostazioni del driver della stampante.

### **Informazioni correlate**

- & ["Codice delle unità cassetto carta opzionali" a pagina 236](#page-235-0)
- $\blacktriangleright$  ["Installazione del mobiletto opzionale" a pagina 232](#page-231-0)

### **Impostazione dell'unità cassetto carta opzionale nel driver della stampante**

Affinché sia possibile utilizzare l'unità cassetto carta opzionale, le informazioni necessarie devono essere rilevate dal driver della stampante.

### *Impostazione dell'unità cassetto carta opzionale nel driver della stampante (sistemi Windows)*

### *Nota:*

Eseguire l'accesso al computer come amministratore.

- 1. Accedere alle proprietà della stampante e aprire la scheda **Impostazioni opzionali**.
	- ❏ Windows 8.1/Windows 8/Windows Server 2012 R2/Windows Server 2012

Scegliere **Desktop** > **Impostazioni** > **Pannello di controllo** > **Visualizza dispositivi e stampanti** in **Hardware e suoni**. Fare clic con il pulsante destro del mouse sulla stampante in uso o tenere premuto il pulsante corrispondente, scegliere **Proprietà stampante** e fare clic sulla scheda **Impostazioni opzionali**.

❏ Windows 7/Windows Server 2008 R2

Fare clic sul pulsante Start e scegliere **Pannello di controllo** > **Visualizza dispositivi e stampanti** in **Hardware e suoni**. Fare clic con il pulsante destro del mouse sulla stampante in uso, scegliere **Proprietà stampante** e fare clic sulla scheda **Impostazioni opzionali**.

❏ Windows Vista/Windows Server 2008

Fare clic sul pulsante Start e scegliere **Pannello di controllo** > **Stampanti** in **Hardware e suoni**. Fare clic con il pulsante destro del mouse sulla stampante in uso, scegliere **Proprietà** e fare clic sulla scheda **Impostazioni opzionali**.

❏ Windows XP/Windows Server 2003 R2/Windows Server 2003

Fare clic sul pulsante Start e scegliere **Pannello di controllo** > **Stampanti e altro hardware** > **Stampanti e fax**. Fare clic con il pulsante destro del mouse sulla stampante in uso, scegliere **Proprietà** e fare clic sulla scheda **Impostazioni opzionali**.

2. Selezionare **Acquisisci da stampante** e fare clic su **Ottieni**.

Vengono visualizzate informazioni sugli **Alimentatori carta opzionali** in **Informazioni stampante corrente**.

3. Fare clic su **OK**.

### *Impostazione dell'unità cassetto carta opzionale nel driver della stampante (sistemi Mac OS X)*

- 1. Scegliere **Preferenze di Sistema** dal menu > **Stampa e Scanner** (oppure **Stampa e Scansione** o **Stampa e Fax**), quindi selezionare la stampante in uso. Fare clic su **Opzioni e forniture** > **Opzioni** (o **Driver**).
- 2. Impostare l'opzione **Cassetto inferiore** in base al numero di cassetti carta installati.
- 3. Fare clic su **OK**.

# **Accesso a un dispositivo USB esterno da un computer**

È possibile scrivere o leggere dati in un dispositivo USB esterno, ad esempio un'unità flash USB inserita nella stampante da un computer.

### c*Importante:*

- ❏ Quando si condivide un dispositivo esterno inserito nella stampante tra computer connessi mediante USB e tramite una rete, l'accesso in scrittura è consentito solo ai computer connessi mediante il metodo selezionato nella stampante. Per scrivere sul dispositivo USB esterno, selezionare *Configura* nel pannello di controllo, quindi selezionare *Amministrazione sistema* > *Impostazioni stampante* > *Interfaccia disp. memoria* > *Condivisione file* e un metodo di connessione. I dati possono essere letti dai computer connessi tramite USB e in rete.
- ❏ Per scrivere in un dispositivo USB esterno connesso a un computer tramite rete, selezionare *Configura* nel pannello di controllo e quindi *Amministrazione sistema* > *Impostazioni stampante* > *Interfaccia disp. memoria* > *Condivisione file* > *Wi-Fi/rete*.

### *Nota:*

Se viene collegato un dispositivo USB esterno di grandi dimensioni, ad esempio un disco rigido da 2 TB, è necessario un po' di tempo per il riconoscimento dei dati.

### **Windows**

Selezionare un dispositivo USB esterno in **Computer** o **Risorse del computer**. Vengono visualizzati i dati presenti nel dispositivo USB esterno.

### *Nota:*

Se la stampante è stata connessa alla rete senza utilizzare il disco del software o Web Installer, associare una porta USB come un'unità di rete. Aprire *Esegui* e immettere il nome della stampante \\EPSONXXXXX o l'indirizzo IP della stampante \\XXX.XXX.XXX.XXX in *Apri:*. Fare clic con il pulsante destro del mouse sull'icona del dispositivo visualizzato per assegnare la rete. L'unità di rete viene visualizzata in *Computer* o *Risorse del computer*.

### **Mac OS X**

Selezionare l'icona corrispondente al dispositivo. Vengono visualizzati i dati presenti nel dispositivo USB esterno.

#### *Nota:*

- ❏ Per rimuovere un dispositivo USB, trascinare l'icona del dispositivo sull'icona del cestino. In caso contrario, i dati dell'unità condivisa potrebbero non essere visualizzati correttamente quando viene inserito un altro dispositivo USB esterno.
- ❏ Se la stampante è stata connessa alla rete senza utilizzare EpsonNet Setup, associare una porta USB come un'unità di rete. Selezionare *Go* > *Connect to Server*. Immettere il nome della stampante, ad esempio: cifs//EPSONXXXXX o smb:// EPSONXXXXX in *Indirizzo server* e fare clic su *Connetti*.

### **Informazioni correlate**

- & ["Impostazioni stampante" a pagina 37](#page-36-0)
- & ["Specifiche dei dispositivi USB esterni" a pagina 210](#page-209-0)

# **Uso di un server e-mail**

Per utilizzare le funzioni e-mail, ad esempio funzioni di scansione e inoltro fax, è necessario configurare il server email.

# **Configurazione del server di posta**

Verificare quanto segue prima di configurare il server di posta.

- ❏ La stampante deve essere connessa alla rete.
- ❏ Le informazioni del server di posta, quali i documenti del fornitore del servizio utilizzato per configurare l'email sul computer.

#### *Nota:*

Se si utilizza un servizio email gratuito, quale l'email su Internet, ricercare su Internet le informazioni del server di posta necessarie.

- 1. Accedere alla modalità **Configura** dalla schermata iniziale.
- 2. Selezionare **Amministrazione sistema** > **Impostazioni Wi-Fi/rete** > **Configurazione avanzata**.
- 3. Selezionare **Server e-mail** > **Impostazioni server**.

4. Selezionare il metodo di autenticazione del server di posta in uso.

### c*Importante:*

Sono disponibili i seguenti metodi di autenticazione.

- ❏ Nessuno
- ❏ SMTP (SMTP AUTH)
- ❏ POP Before SMTP

Contattare il fornitore del servizio Internet per verificare il metodo di autenticazione del server di posta.

La stampante potrebbe non essere in grado di comunicare con un server di posta anche se è disponibile il metodo di autenticazione, in quanto potrebbe essere attiva la protezione di sicurezza (ad esempio, necessità di comunicazione SSL). Per le informazioni più recenti, visitare il sito Web del supporto Epson.

<http://www.epson.eu/Support> (Europa)

<http://support.epson.net/> (al di fuori dell'Europa)

5. Configurare le impostazioni appropriate.

Le impostazioni necessarie variano a seconda del metodo di autenticazione. Immettere le informazioni per il server di posta in uso.

- 6. Premere **OK**.
- 7. Selezionare **Controllo connessione** per verificare che la stampante sia connessa al server di posta.

*Nota:*

- ❏ Se appare un messaggio di errore, verificare che le impostazioni del server di posta siano corrette.
- ❏ Quando non risulta possibile inviare un'email anche se la verifica di connessione riesce, controllare il metodo di autenticazione per il server di posta in uso.

### **Informazioni correlate**

& "Voci di impostazione del server e-mail" a pagina 244

# **Voci di impostazione del server e-mail**

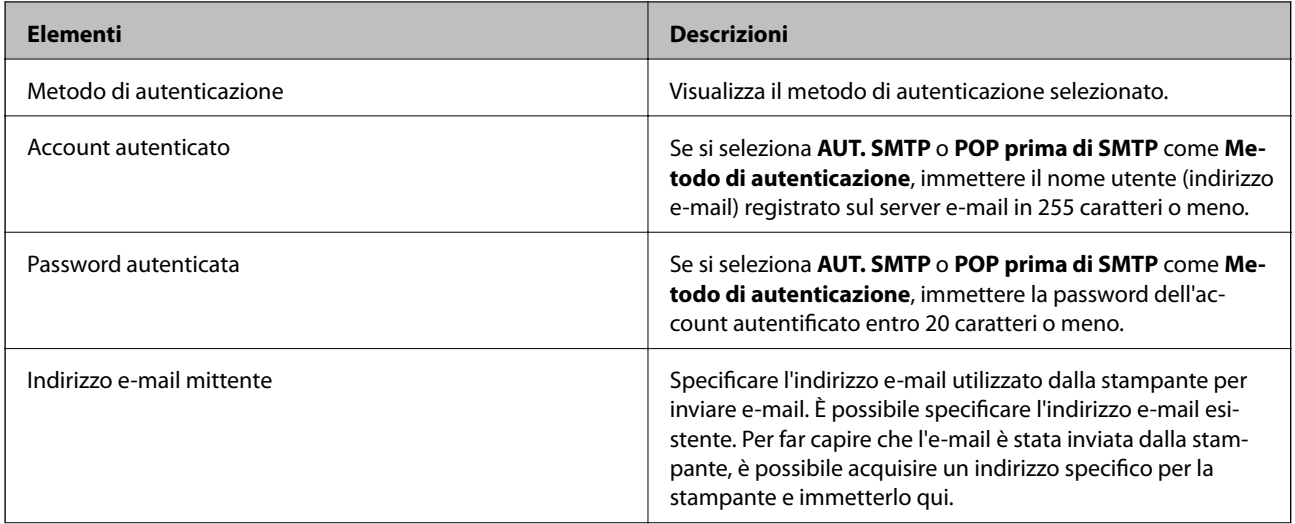

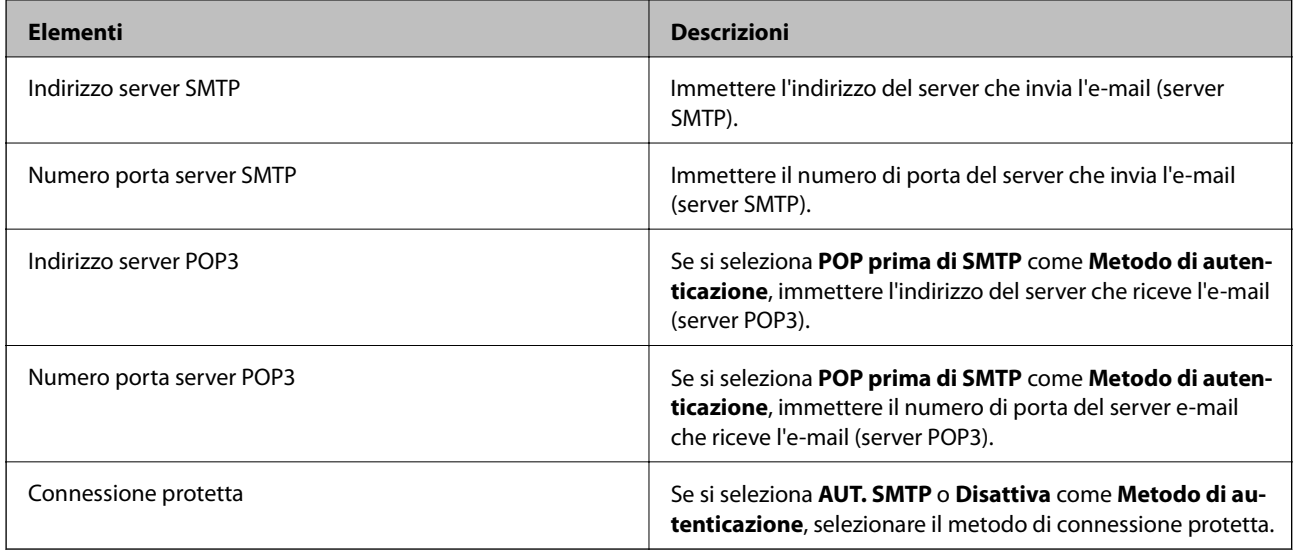

# **Controllo della connessione del server e-mail**

- 1. Accedere alla modalità **Configura** dalla schermata iniziale.
- 2. Selezionare **Amministrazione sistema** > **Impostazioni Wi-Fi/rete** > **Configurazione avanzata**.
- 3. Selezionare **Server e-mail** > **Controllo connessione** per controllare che la stampante sia connessa al server email.

*Nota:*

- ❏ Se viene visualizzato un messaggio di errore, controllare se le impostazioni del server e-mail sono corrette.
- ❏ Se non si può inviare un'e-mail anche se il controllo della connessione è corretto, controllare il metodo di autenticazione del server e-mail in uso.

# **Informazioni di assistenza**

# **Sito Web di supporto**

Per ulteriore assistenza, visitare il sito Web di supporto Epson indicato di seguito. Selezionare il paese o la regione di residenza e visitare la sezione relativa al supporto del sito Web Epson locale. Nel sito sono disponibili anche driver, domande frequenti, manuali e altro materiale scaricabile.

<http://support.epson.net/>

### <http://www.epson.eu/Support> (Europa)

Se il prodotto Epson non funziona correttamente e non è possibile risolvere il problema, contattare i servizi di assistenza Epson.

# **Come contattare l'assistenza Epson**

### **Prima di contattare Epson**

Se il prodotto Epson in uso non funziona correttamente e non è possibile risolvere il problema attenendosi alle procedure di risoluzione dei problemi indicate nella documentazione del prodotto, contattare i servizi di assistenza Epson. Se l'elenco seguente non contiene alcun centro di assistenza Epson per l'area di residenza, contattare il rivenditore presso cui è stato acquistato il prodotto.

Il centro di assistenza Epson può rispondere più rapidamente se vengono fornite le seguenti informazioni:

❏ Numero di serie del prodotto

(L'etichetta con il numero di serie in genere si trova sul retro del prodotto)

- ❏ Modello del prodotto
- ❏ Versione del software del prodotto

(Fare clic su **About**, **Version Info** o pulsanti simili nel software del prodotto)

- ❏ Marca e modello del computer in uso
- ❏ Nome e versione del sistema operativo del computer
- ❏ Nome e versione delle applicazioni software generalmente utilizzate con il prodotto

#### *Nota:*

In alcuni prodotti, i dati dell'elenco di composizione fax e/o le impostazioni di rete potrebbero essere salvati nella memoria del prodotto. In seguito a eventuali guasti o riparazioni del prodotto, i dati e/o le impostazioni potrebbero andare persi. Anche durante il periodo di garanzia, Epson non può essere ritenuta responsabile della perdita di dati e non è tenuta a eseguire il backup o il recupero di dati e/o impostazioni. Si consiglia pertanto di eseguire un backup dei dati o di prenderne nota.

# **Assistenza utenti - Europa**

Per informazioni su come contattare l'assistenza Epson, consultare il documento di garanzia paneuropeo.

### **Assistenza utenti - Taiwan**

Per informazioni, supporto e servizi di assistenza, contattare:

### **World Wide Web**

### [http://www.epson.com.tw](http://www.epson.com.tw/)

Sono disponibili informazioni su specifiche dei prodotti, driver da scaricare e domande sui prodotti.

### **HelpDesk Epson**

Telefono: +886-2-80242008

Gli operatori dell'HelpDesk sono in grado di rispondere per telefono ai seguenti quesiti:

- ❏ Richieste di informazioni commerciali e sui prodotti
- ❏ Domande sull'utilizzo dei prodotti o su eventuali problemi
- ❏ Richieste di informazioni sui centri di assistenza e sulla garanzia

### **Centro assistenza riparazioni**

<http://www.tekcare.com.tw/branchMap.page>

Tekcare Corporation è un centro assistenza autorizzato per Epson Taiwan Technology & Trading Ltd.

### **Assistenza utenti - Australia**

Epson Australia è lieta di mettere a disposizione dei propri utenti un servizio clienti di alta qualità. Oltre alla documentazione del prodotto, sono disponibili le seguenti fonti di informazioni:

### **URL Internet**

#### [http://www.epson.com.au](http://www.epson.com.au/)

Si consiglia agli utenti di visitare le pagine del sito Web di Epson Australia. Il sito può risultare estremamente utile, poiché mette a disposizione degli utenti un'area per il download di driver, punti di contatto Epson, informazioni sui nuovi prodotti e supporto tecnico (tramite e-mail).

#### **HelpDesk Epson**

#### Telefono: 1300-361-054

Per garantire assistenza ai nostri clienti è infine disponibile l'HelpDesk Epson. Gli operatori dell'HelpDesk possono fornire assistenza agli utenti per le operazioni relative a installazione, configurazione e utilizzo del prodotto Epson acquistato. Gli operatori dell'HelpDesk responsabili delle informazioni commerciali possono fornire brochure sui nuovi prodotti Epson e indicare l'ubicazione dei rivenditori o dei centri di assistenza più vicini. Contattando l'HelpDesk, gli utenti troveranno risposta a numerosi quesiti.

Si consiglia di tenere a portata di mano tutte le informazioni necessarie al momento della chiamata. Maggiore è il numero di informazioni a disposizione, più in fretta sarà possibile risolvere il problema. Tra le informazioni fondamentali rientrano la documentazione del prodotto Epson, il tipo di computer, il sistema operativo e le applicazioni in uso, nonché qualsiasi altro tipo di informazione ritenuto necessario.

### **Trasporto del prodotto**

Epson consiglia di conservare la confezione del prodotto per un futuro trasporto.

### **Assistenza utenti - Singapore**

Le fonti di informazione, supporto e servizi di assistenza presso Epson Singapore sono:

#### **World Wide Web**

#### [http://www.epson.com.sg](http://www.epson.com.sg/)

Sono disponibili informazioni su specifiche dei prodotti, driver da scaricare, risposte alle domande frequenti, informazioni commerciali e supporto tecnico tramite e-mail.

### **HelpDesk Epson**

Numero gratuito: 800-120-5564

Gli operatori dell'HelpDesk sono in grado di rispondere per telefono ai seguenti quesiti:

❏ Richieste di informazioni commerciali e sui prodotti

- ❏ Domande sull'utilizzo dei prodotti e risoluzione di problemi
- ❏ Richieste di informazioni sui centri di assistenza e sulla garanzia

### **Assistenza utenti - Thailandia**

Per informazioni, supporto e servizi di assistenza, contattare:

### **World Wide Web**

### [http://www.epson.co.th](http://www.epson.co.th/)

Sono disponibili informazioni su specifiche dei prodotti, driver da scaricare e risposte alle domande frequenti; inoltre, è possibile richiedere informazioni tramite e-mail.

### **Hotline Epson**

Telefono: 66-2685-9899

Email: support@eth.epson.co.th

Gli operatori della Hotline sono in grado di rispondere per telefono ai seguenti quesiti:

- ❏ Richieste di informazioni commerciali e sui prodotti
- ❏ Domande sull'utilizzo dei prodotti o su eventuali problemi
- ❏ Richieste di informazioni sui centri di assistenza e sulla garanzia

### **Assistenza utenti - Indonesia**

Per informazioni, supporto e servizi di assistenza, contattare:

### **World Wide Web**

### [http://www.epson.co.id](http://www.epson.co.id/)

- ❏ Informazioni su specifiche dei prodotti e driver da scaricare
- ❏ Domande frequenti, informazioni commerciali, domande tramite e-mail

### **Hotline Epson**

Telefono: 62-21-572-4350

Fax: 62-21-572-4357

Gli operatori della Hotline sono in grado di rispondere per telefono o per fax ai seguenti quesiti:

❏ Richieste di informazioni commerciali e sui prodotti

❏ Supporto tecnico

### **Centro riparazioni Epson**

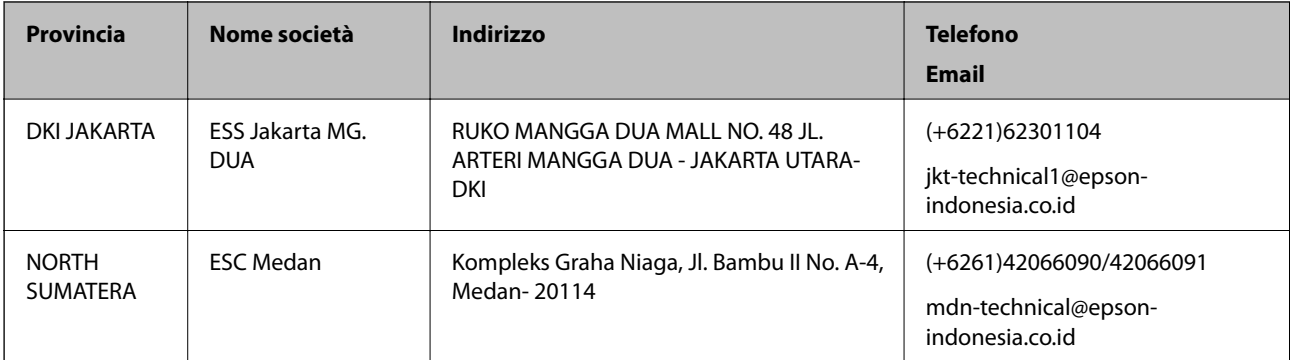

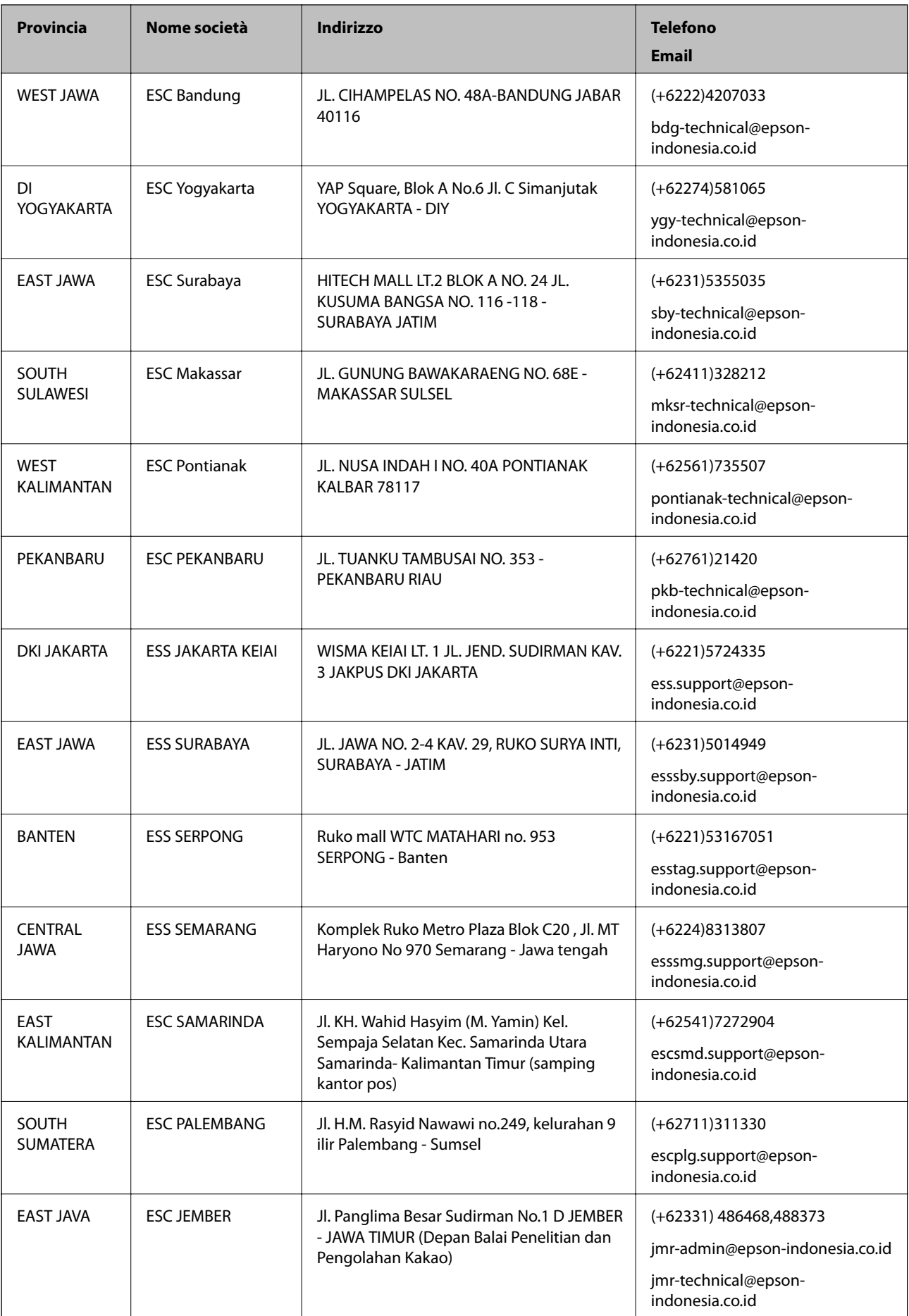

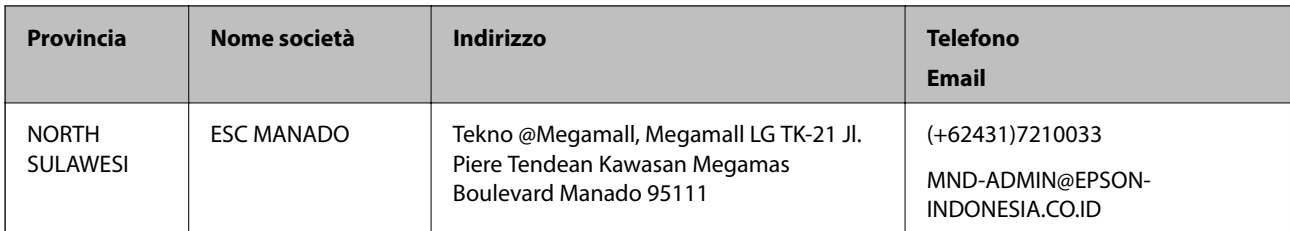

Per altre città non elencate qui, chiamare la Hotline: 08071137766.

### **Assistenza utenti - Hong Kong**

Per ottenere supporto tecnico e altri servizi post vendita, gli utenti sono invitati a contattare Epson Hong Kong Limited.

### **Sito Internet**

### [http://www.epson.com.hk](http://www.epson.com.hk/)

Epson Hong Kong ha messo a disposizione in Internet un sito locale in cinese e in inglese per fornire agli utenti le informazioni seguenti:

- ❏ Informazioni sui prodotti
- ❏ Risposte alle domande frequenti
- ❏ Versioni più recenti dei driver per prodotti Epson

### **Hotline di assistenza tecnica**

È inoltre possibile contattare il personale tecnico presso i seguenti numeri di telefono e fax:

Telefono: 852-2827-8911

Fax: 852-2827-4383

### **Assistenza utenti - Malaysia**

Per informazioni, supporto e servizi di assistenza, contattare:

### **World Wide Web**

### [http://www.epson.com.my](http://www.epson.com.my/)

- ❏ Informazioni su specifiche dei prodotti e driver da scaricare
- ❏ Domande frequenti, informazioni commerciali, domande tramite e-mail

### **Call center Epson**

Telefono: +60 1800-8-17349

- ❏ Richieste di informazioni commerciali e sui prodotti
- ❏ Domande sull'utilizzo dei prodotti o su eventuali problemi
- ❏ Richieste di informazioni sui centri di assistenza e sulla garanzia

### **Sede centrale**

Telefono: 603-56288288

### **Appendice**

Fax: 603-5628 8388/603-5621 2088

### **Assistenza utenti - India**

Per informazioni, supporto e servizi di assistenza, contattare:

### **World Wide Web**

### [http://www.epson.co.in](http://www.epson.co.in/)

Sono disponibili informazioni su specifiche dei prodotti, driver da scaricare e domande sui prodotti.

### **Helpline**

❏ Assistenza, informazioni sul prodotto e ordini di materiali di consumo (Linee BSNL) Numero gratuito: 18004250011

Accessibile dalle 9 alle 18, da lunedì a sabato (tranne festivi)

❏ Assistenza (utenti CDMA e mobile) Numero gratuito: 186030001600

Accessibile dalle 9 alle 18, da lunedì a sabato (tranne festivi)

### **Assistenza utenti - Filippine**

Per ottenere assistenza tecnica e altri servizi post vendita, gli utenti sono invitati a contattare Epson Philippines Corporation presso i seguenti numeri di telefono e fax, nonché il seguente indirizzo e-mail:

### **World Wide Web**

### [http://www.epson.com.ph](http://www.epson.com.ph/)

Sono disponibili informazioni su specifiche dei prodotti, driver da scaricare e risposte alle domande frequenti; inoltre, è possibile richiedere informazioni tramite e-mail.

### **Assistenza clienti Epson Philippines**

Numero gratuito: (PLDT) 1800-1069-37766

Numero gratuito: (Digitale) 1800-3-0037766

Metro Manila: (+632)441-9030

Sito Web: <http://customercare.epson.com.ph>

Email: customercare@epc.epson.som.ph

Gli operatori dell'HelpDesk sono in grado di rispondere per telefono ai seguenti quesiti:

- ❏ Richieste di informazioni commerciali e sui prodotti
- ❏ Domande sull'utilizzo dei prodotti o su eventuali problemi
- ❏ Richieste di informazioni sui centri di assistenza e sulla garanzia

### **Epson Philippines Corporation**

Linea esterna: +632-706-2609 Fax: +632-706-2665